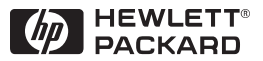

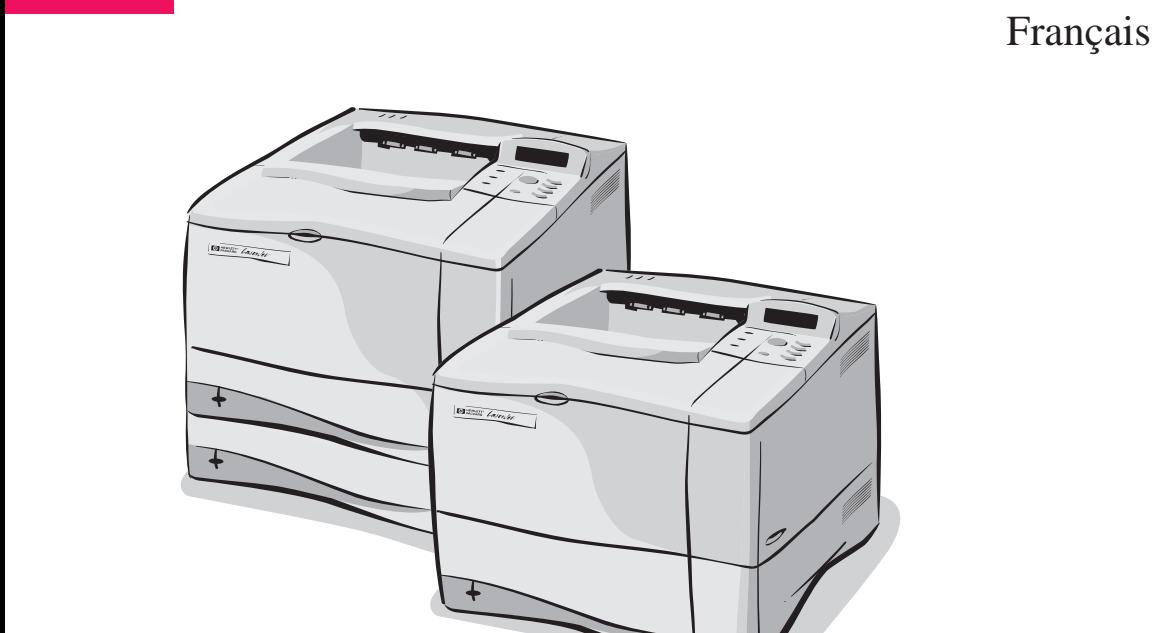

# Imprimantes HP LaserJet 4050, 4050 T, 4050 N et 4050 TN Guide d'utilisateur

# Imprimantes HP LaserJet 4050, 4050 T, 4050 N et 4050 TN

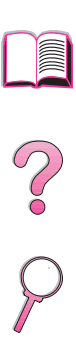

# Guide de l'utilisateur

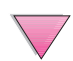

© Copyright Hewlett-Packard Company 1999

Tous droits réservés. La reproduction, l'adaptation ou la traduction du présent guide sans autorisation écrite préalable est interdite, dans les limites prévues par les lois gouvernant les droits de copyright.

Première édition, février 1999

#### **Garantie**

Les informations contenues dans ce document sont sujettes à modification sans préavis.

Hewlett-Packard ne fournit aucune garantie d'aucune sorte quant à ces informations. HEWLETT-PACKARD DENIE SPECIFIQUEMENT TOUTE GARANTIE IMPLICITE DE VALEUR MARCHANDE ET D'ADAPTATION A UN BUT PARTICULIER.

Hewlett-Packard ne saurait être tenu responsable des dommages directs, indirects, accessoires ou autres présumés liés à la fourniture ou à l'utilisation de ces informations.

#### **Marques commerciales et déposées**

Adobe et PostScript sont des marques commerciales d'Adobe Systems Incorporated pouvant être déposées dans certaines juridictions.

Arial et Times New Roman sont des marques déposées aux Etats-Unis de Monotype Corporation.

Microsoft, MS Windows, Windows et Windows NT sont des marques déposées aux Etats-Unis de Microsoft Corporation.

TrueType est une marque commerciale américaine d'Apple Computer, Inc.

ENERGY STAR est une marque de service déposée aux Etats-Unis de l'agence américaine EPA (agence de protection de l'environnement).

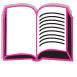

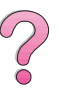

# <span id="page-4-0"></span>**Comment consulter ce guide de l'utilisateur en ligne**

Ce guide se présente sous la forme d'un fichier PDF (format de document portable) pour Adobe™ Acrobat. Cette section vous permet de vous familiariser avec l'utilisation de documents PDF.

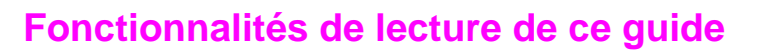

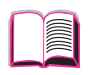

Cliquez sur l'icône Table des matières pour afficher le sommaire du guide de l'utilisateur en ligne. Les entrées sont liées à leurs rubriques dans diverses parties du guide.

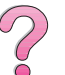

Cliquez sur l'icône Introduction pour retourner à cette section et lire les conseils d'utilisation de ce guide.

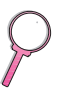

Cliquez sur l'icône Index pour afficher l'index du guide de l'utilisateur en ligne. Les entrées de l'index sont liées aux rubriques correspondantes.

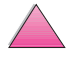

Cliquez sur l'icône Flèche haut pour afficher la page précédente.

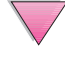

Cliquez sur l'icône Flèche bas pour afficher la page suivante.

# **Caractéristiques de Acrobat Reader**

#### **Recherche de renseignements dans les documents PDF**

Pour trouver des informations spécifiques dans un document .pdf, cliquez sur **Table des matières** ou **Index** dans le coin supérieur gauche de la fenêtre Acrobat Reader, puis sur la rubrique de votre choix.

#### **Affichage des documents PDF**

Pour des instructions complètes sur l'affichage des documents .pdf, consultez l'aide en ligne fournie avec Acrobat Reader.

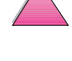

 $\mathcal{C}$ 

Vous pouvez vous servir de l'outil zoom, de la case d'agrandissement de la barre d'état ou des boutons de la barre d'outils pour modifier l'agrandissement de l'écran. Lorsque vous faites un zoom avant sur un document, vous pouvez utiliser la main pour faire pivoter la page.

Acrobat Reader offre également différentes options d'agrandissement permettant de contrôler le cadrage de la page sur l'écran :

$$
\boxed{\textcolor{blue}{\textbf{D}} \textcolor{blue}{\textcolor{blue}{\textbf{D}}}}
$$

**Page entière** modifie l'échelle de la page pour qu'elle se cadre dans la fenêtre principale.

**Pleine largeur** modifie l'échelle de la page pour qu'elle se cadre en largeur dans la fenêtre principale.

**Contenu** remplit la fenêtre avec la zone de contenu de la page uniquement.

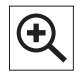

**Pour augmenter l'agrandissement :** sélectionnez l'outil de zoom avant et cliquez sur la page du document pour doubler sa taille actuelle.

**Pour réduire l'agrandissement :** sélectionnez l'outil de zoom avant tout en maintenant la touche Ctrl (Windows et UNIX) ou Option (Macintosh) enfoncée, puis cliquez sur le centre de la zone que vous désirez réduire.

#### **Lecture d'un document**

Les options suivantes sont offertes pour parcourir un document.

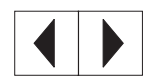

**Pour passer à la page suivante :** cliquez sur le bouton Page suivante de la barre d'outils ou appuyez sur la flèche droite ou bas.

**Pour retourner à la page précédente :** cliquez sur le bouton Page précédente de la barre d'outils ou appuyez sur la flèche gauche ou haut.

**Pour retourner à la première page :** cliquez sur le bouton Première page de la barre d'outils.

**Pour passer à la dernière page :** cliquez sur le bouton Dernière page de la barre d'outils.

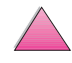

 $\frac{1}{2}$ 

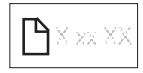

**Pour sauter à une page numérotée spécifique :** cliquez sur la case de numéro de page dans la barre d'état au bas de la fenêtre principale, tapez le numéro de la page et cliquez sur **OK**.

#### **Lecture d'un document en « chemin de fer »**

Un « chemin de fer » est une vue miniature de chacune des pages d'un document. Vous pouvez l'afficher dans la zone d'aperçu. Il vous permet de sauter rapidement à une page et d'afficher celle-ci sur tout l'écran.

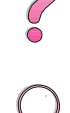

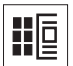

Cliquez sur un chemin de fer pour passer à la page qu'il représente.

#### **Recherche de mots**

Utilisez la commande **Rechercher** pour trouver une partie d'un mot, un mot entier ou plusieurs mots dans le document actif.

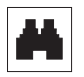

Cliquez sur le bouton Rechercher, ou choisissez **Rechercher** dans le menu **Outils**.

#### **Impression d'un document**

**Pour imprimer les pages sélectionnées :** dans le menu **Fichier**, choisissez **Imprimer**, puis **Pages**. Dans les zones De et A, tapez la plage des pages que vous désirez imprimer. Puis cliquez sur **OK**.

**Pour imprimer le document intégral :** dans le menu **Fichier**, choisissez **Imprimer**, puis **All n pages** (Les n pages) (n représente le nombre total des pages du document), puis cliquez sur **OK**.

#### **Remarque** Visitez le site http://www.adobe.com/ pour obtenir les dernières versions et des langages supplémentaires d'Adobe™ Acrobat Reader.

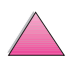

# <span id="page-7-0"></span>**Pour tout supplément d'informations...**

Plusieurs documents de référence sont disponibles pour cette imprimante. Pour obtenir des copies supplémentaires des guides ci-dessous, contactez HP Direct au 1-800-538-8787 (Etats-Unis) ou adressez-vous à votre revendeur agréé HP. Des renseignements complémentaires sont à votre disposition à http://www.hp.com.

# **Co**<br>O

# **Installation de l'imprimante**

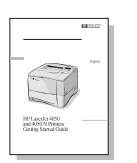

#### **Guide de mise en marche**

Instructions pas-à-pas pour installer et configurer l'imprimante.

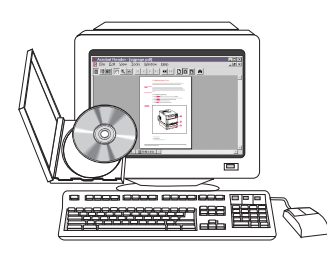

#### **Guide d'installation du logiciel Serveur d'impression JetDirect\***

Instructions pas-à-pas pour configurer le serveur d'impression HP JetDirect.

\* Fourni avec les imprimantes dotées d'un serveur d'impression HP JetDirect (carte réseau).

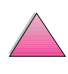

# <span id="page-8-0"></span>**Utilisation de l'imprimante**

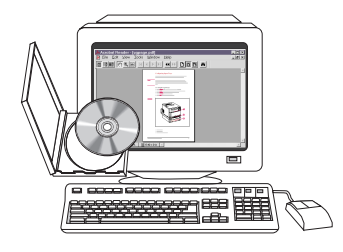

#### **Guide de l'utilisateur en ligne**

Renseignements détaillés sur l'utilisation et le dépannage de l'imprimante.

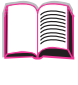

J

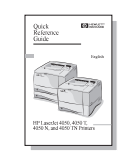

#### **Guide de référence rapide**

Conseils et brefs renseignements dans un livret à garder près de l'imprimante. Adressez-vous à votre administrateur de réseau pour obtenir l'exemplaire fourni avec l'imprimante.

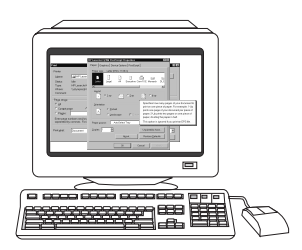

G

#### **Aide en ligne**

Renseignements sur les options de l'imprimante qui sont disponibles depuis les pilotes d'imprimantes. Pour afficher un fichier d'aide, accédez à l'aide en ligne via le pilote d'imprimante.

#### **HP Fast InfraRed Receiver - Guide de l'utilisateur**

Renseignements détaillés sur l'utilisation et le dépannage de l'accessoire HP Fast InfraRed Receiver (récepteur infrarouge rapide).

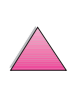

# <span id="page-9-0"></span>**Soutien technique et assistance clientèle HP**

# **Services en ligne**

Pour accéder à des informations 24 heures sur 24 par l'intermédiaire de votre modem, nous suggérons les services suivants :

## **World Wide Web**

Des pilotes d'imprimantes, les derniers logiciels d'imprimantes HP et des informations sur les produits et l'assistance technique peuvent être obtenus sur les URL suivants: Etats-Unis http://www.hp.com/go/support

Des pilotes d'imprimante peuvent être obtenus sur les sites suivants :

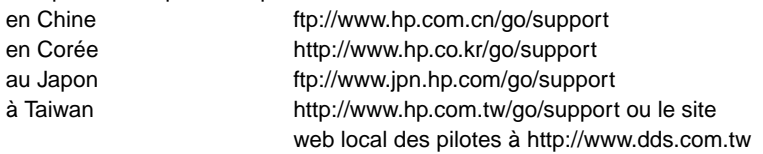

#### **Obtention d'utilitaires logiciels et d'informations électroniques aux Etats-Unis :**

Du lundi au vendredi : 6 h à 22 h (fuseau horaire des Rocheuses) Le samedi : 9 h à 16 h (fuseau horaire des Rocheuses)

Téléphone : (805) 257-5565 Télécopie : (805) 257-6995

Site web de HP : http://www.hp.com/

Par courrier : Hewlett-Packard Co. P.O. Box 907 Santa Clarita, CA 91380-9007 U.S.A.

#### **Au Canada :**

Téléphone : (905) 206-4663

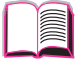

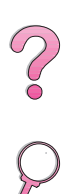

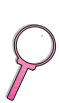

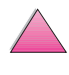

#### **Europe :**

#### **Services de distribution HP**

Les langues prises en charge sont également listées plus bas en regard des numéros de téléphone.

Heures d'ouverture : 7h30 à 17 h, fuseau horaire universel (8h30 à 18 h, fuseau horaire d'Europe centrale)

Service en anglais  $01429 865511$  +44 1429 865511 Service en français **1988** 144 1429 863343 Service en allemand **that is a service en allemand**  $+44$  1429 863353 Service en italien +44 1429 520013 Service en espagnol en espagnol en espagnol en el espagnol en el espagnol en el espagnol en el espagnol en el e Service en portugais  $+44$  1429 890466

Au Royaume-Uni Autres pays

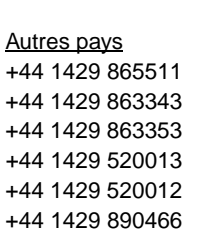

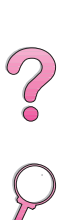

#### **Région Asie-Pacifique :**

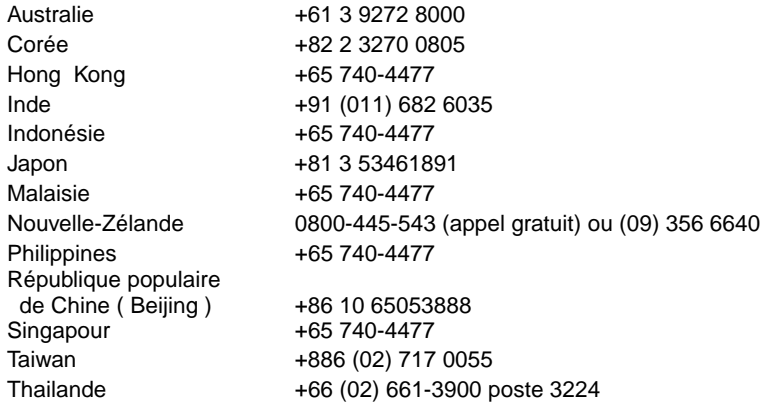

#### **Amérique Latine :**

#### **Argentine**

8h30 à 19h30 **Buenos Aires :** 787-8080

#### **Brésil**

8 h à 19 h **São Paulo :** 011-829-6612

#### **Chili**

8h30 à 18h30 **Chile :** 800-360999

#### **Colombie**

\* Les revendeurs locaux assurent l'assistance technique

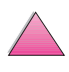

#### **Mexico « HP Contigo »**

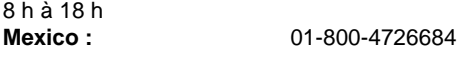

**Mexico :** 01 800-4720684

#### **Venezuela**

8 h à 18 h 800-47-888

**Caracas :** 207-8488

\* Pour tous les autres pays d'Amérique Latine, l'assistance technique est assurée par les revendeurs locaux.

#### **Commande directe pour accessoires et fournitures HP :**

Appelez le 800 538-8787 (Etats-Unis) ou le 800 387-3154 (Canada).

#### **Commande de pièces d'origine HP auprès de HP Direct :**

Aux Etats-Unis, composez le (800) 227-8164.

#### **Disque compact d'informations sur les pièces de rechange HP :**

Ce CD-ROM constitue un outil performant, permettant aux utilisateurs d'obtenir, en toute rapidité et simplicité, des informations sur des pièces, telles que leur prix, ainsi que des listes de pièces qu'il est recommandé de stocker pour un grand nombre de produits HP. Pour vous abonner à ce service trimestriel aux Etats-Unis ou au Canada, composez le (800) 336-5987. En Asie-Pacifique, composez le (65) 740-4484. Les numéros d'identification et prix des pièces sont également accessibles sur le World Wide Web à www.hp.com/go/partsinfo.

#### **CD assistant support HP :**

Cet outil de support offre un système complet d'informations en ligne conçu pour fournir des renseignements techniques sur les produits HP. Pour vous abonner à ce service trimestriel aux Etats-Unis ou au Canada, appelez le 800 457-1762. A Hong Kong, en Indonésie, Malaisie ou à Singapour, appelez Mentor Media au (65) 740-4477.

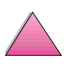

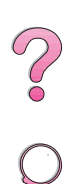

#### **Informations sur la maintenance HP:**

Pour obtenir les coordonnées des revendeurs HP agréés, composez le (800) 243-9816 (Etats-Unis) ou le (800) 387-3867 (Canada).

#### **Contrats de maintenance HP :**

Composez le (800) 835-4747 (Etats-Unis) ou le (800) 268-1221 (Canada). Service prolongé (800) 446-0522.

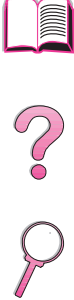

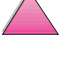

# <span id="page-13-0"></span>**HP FIRST**

Le service de télécopie sur demande HP FIRST vous permet d'obtenir des renseignements détaillés pour résoudre les problèmes des logiciels courants ainsi que des conseils de dépannage pour votre produit HP. Appelez depuis un téléphone à touches et demandez jusqu'à trois documents par appel. Ces documents seront envoyés au télécopieur de votre choix. Un grand nombre de ces numéros de téléphone sont locaux et ne pourront pas être composés d'un pays étranger.

#### **Amérique du Nord et du Sud**

En dehors des Etats-Unis et du Canada (404) 329-2009 Aux Etats-Unis et au Canada (800) 333-1917

#### **Asie-Pacifique**

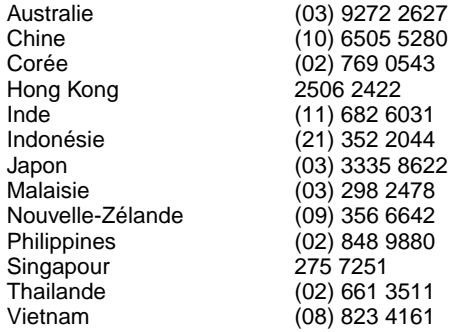

#### **Europe, Moyen-Orient et Afrique**

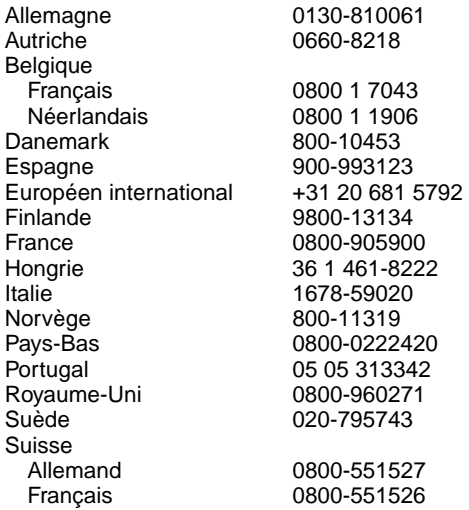

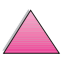

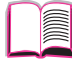

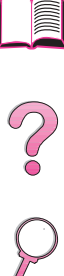

# <span id="page-14-0"></span>**Options mondiales d'assistance clientèle**

Le chapitre de ce guide d'utilisation consacré à la maintenance et l'assistance fournit les adresses et numéros de téléphone des bureaux de vente et de service pour les pays non mentionnés ici[.](#page-168-0)

## **Assistance clientèle et réparation des produits HP aux Etats-Unis et au Canada**

Reportez-vous au chapitre de ce guide d'utilisation concernant la maintenance et l'assistance pour des informations supplémentaires sur la réparation de produits.

Appelez le (208) 323-2551 du lundi au vendredi, de 6 h à 18 h (fuseau horaire des Rocheuses) gratuitement pendant la période de garantie. Les frais normaux d'appel interurbain s'appliquent toutefois. Lors de votre appel, restez près de votre système et ayez votre numéro de série à portée de la main.

Si vous savez que votre imprimante a besoin d'être réparée, appelez le (800) 243-9816 pour connaître le centre de réparations agréé HP le plus proche.

L'assistance téléphonique post-garantie est à votre disposition pour répondre à toute question sur nos produits. Appelez le (900) 555-1500 (2,50 dollars\* par minute, Etats-Unis uniquement) ou le (800) 999-1148 (25 dollars\* par appel, Visa ou MasterCard, Etats-Unis et Canada), du lundi au vendredi, de 7 h à 18 h (fuseau horaire des Rocheuses). La facturation ne commence que lorsque vous êtes en contact avec un technicien. \* Tarifs sujets à modification.

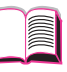

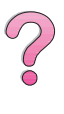

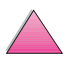

## <span id="page-15-0"></span>**Langues et pays des centres d'assistance clientèle HP européens**

Centres ouverts du lundi au vendredi, de 8h30 à 18 h, fuseau horaire d'Europe centrale

HP offre un service d'assistance téléphonique gratuit pendant la période de garantie. Un appel à un numéro de téléphone suivant vous connectera à un personnel prêt à vous aider sur le champ. Si vous avez besoin d'assistance après expiration de la période de garantie, vous pouvez l'obtenir moyennant une redevance en appelant le même numéro de téléphone. Cette redevance est due pour chaque incident individuel. Lorsque vous appelez HP, soyez prêt à donner les informations suivantes : nom et numéro de série du produit, date de l'achat et description du problème.

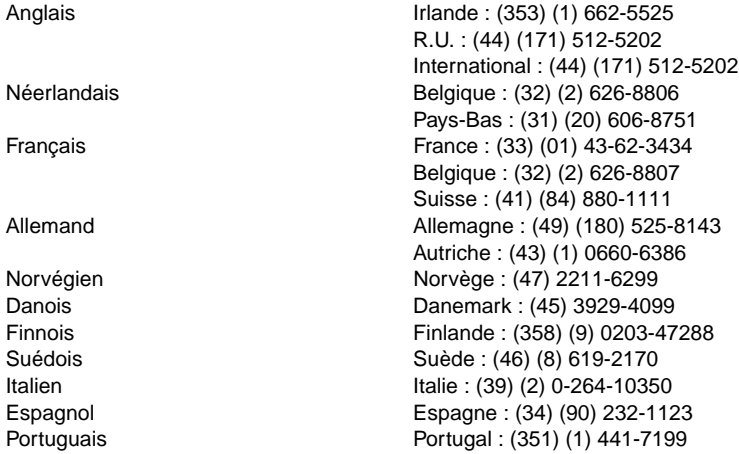

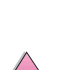

**SO**<br>O

# <span id="page-16-0"></span>**Numéros d'assistance par pays**

Si vous avez besoin d'aide après expiration de la période de garantie, d'une réparation supplémentaire d'un produit ou que votre pays ne figure pas dans la liste ci-dessous, consultez la section intitulée [« Réseau mondial des bureaux de vente et de service HP »](#page-176-0)  [à la page 153.](#page-176-0)

Argentine 787-8080 Australie (61) (0) 3 8877 8000 Brésil 011-829-6612 Canada (208) 323-2551 Chine (86) (0) 10 6564 5959 Corée (Séoul) (82) (0) 2 3270 0700<br>Corée (sauf Séoul) (82) 080 999 0700 Corée (sauf Séoul) Grèce (30) (1) 689-6411 Hong Kong 800 96 7729 Hongrie (36) (1) 461-8110 Inde (91) (0) 11 682 6035 Indonésie 62 (0) 21 350 3408 Japon (81) (3) 3335-8333 Malaisie (60) (0) 3 295 2566 Mexique (Mexico City) 01 800 4726684 Mexique (sauf Mexico City) 01 800-90529 Nouvelle-Zèlande (64) (0) 9 356 6640 Philippines (63) (0) 2 867 3551 Pologne (48) (22) 608-7700 Portugal (351) (1) 301-7330 République Tchèque (420) (2) 613 07310 Russie (7) (95) 923-5001 Singapour +65 272 5300 Suisse (41) (1) 0800-55-5353 Taiwan 886 (0) 2 717 0055 Thailande +66 (0) 2 661 4000 Turquie (90) (1) 224-5925 Vietnam +848 823 4530

$$
\qquad \qquad \Box
$$

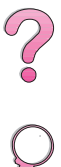

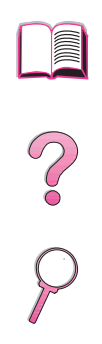

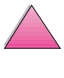

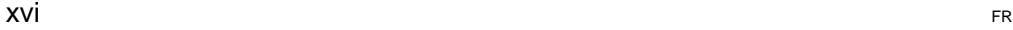

# **Table des matières**

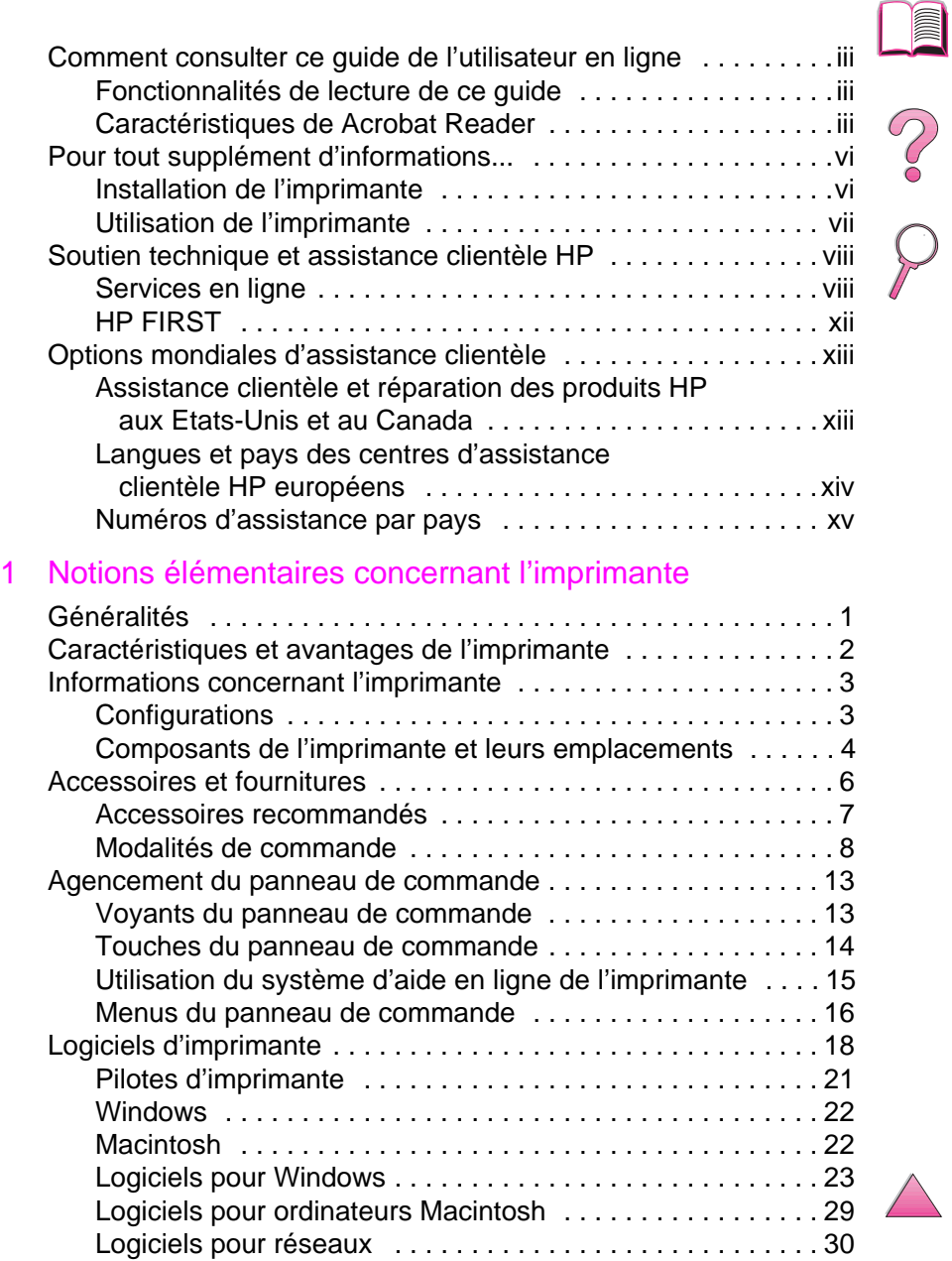

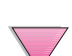

# [2 Tâches d'impression](#page-56-0)

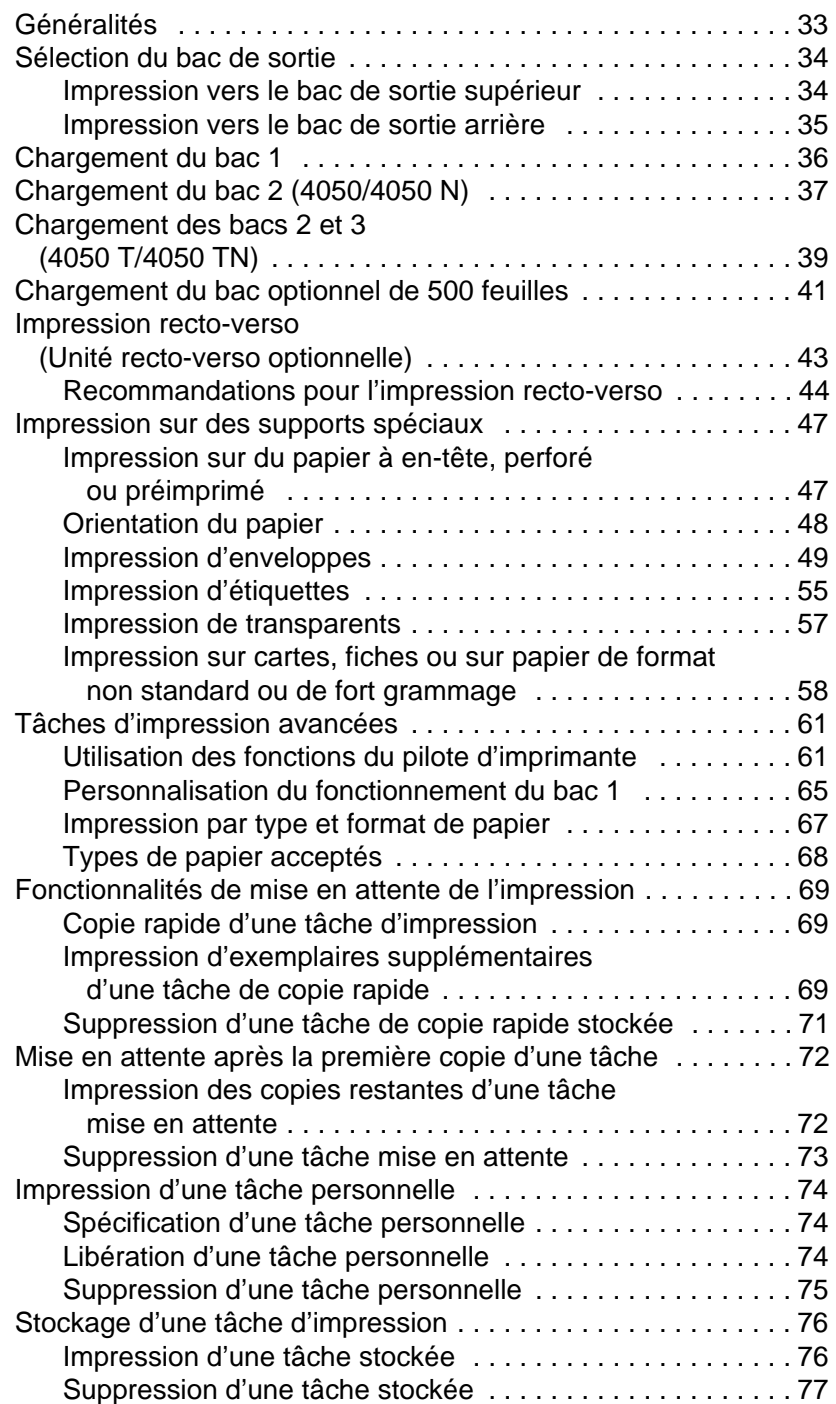

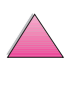

P. P.

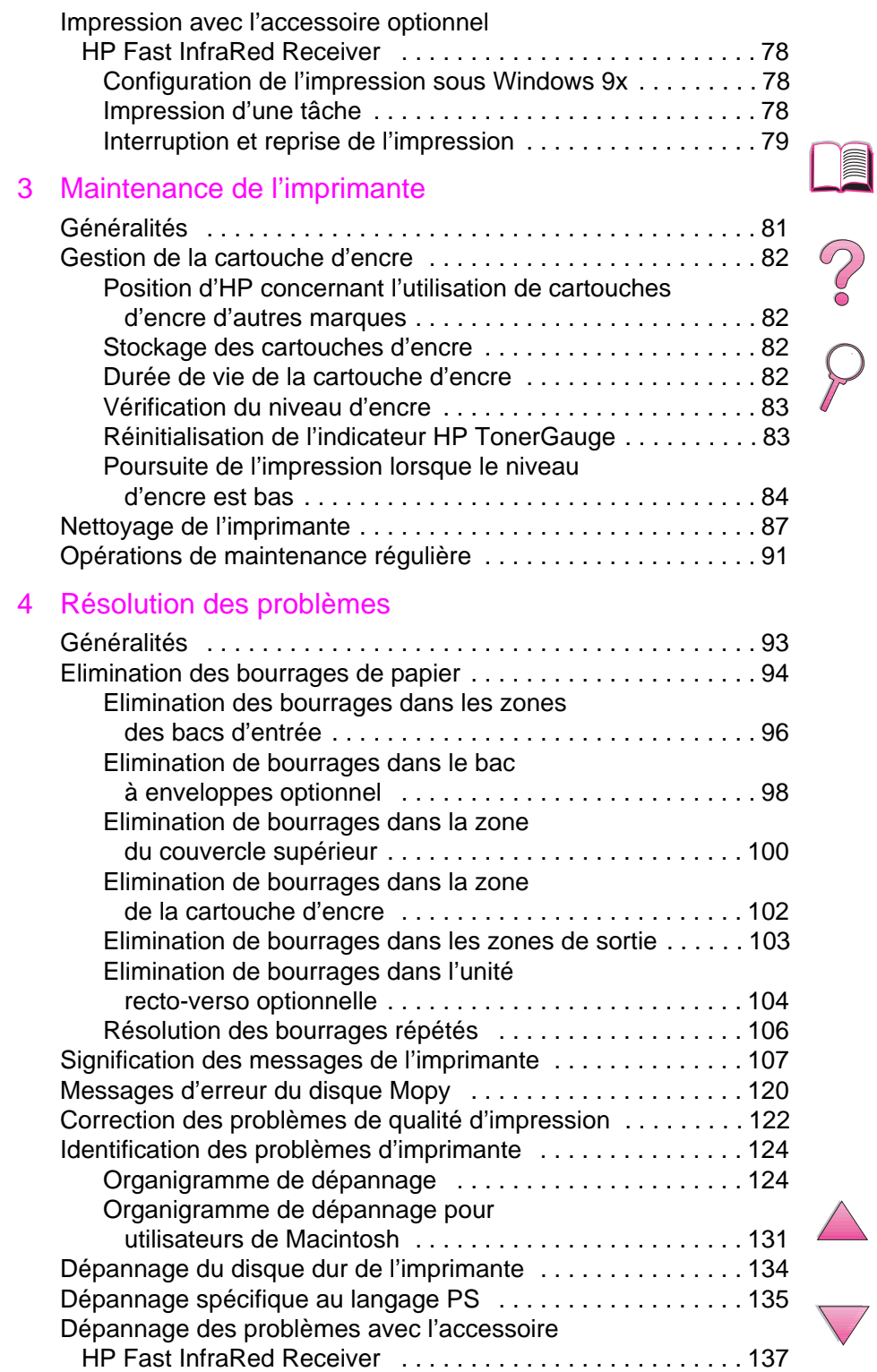

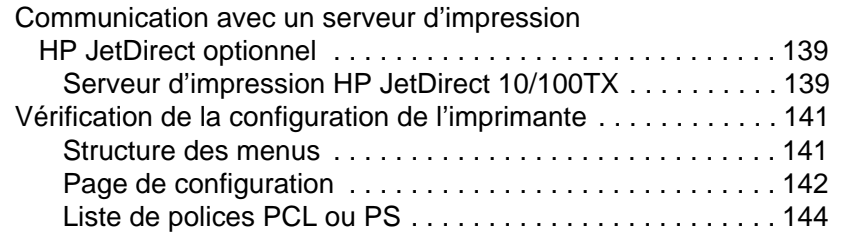

#### [5 Maintenance et assistance](#page-168-0)

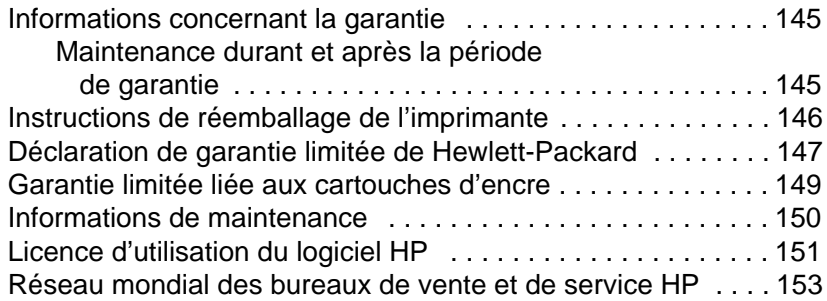

#### [A Spécifications](#page-190-0)

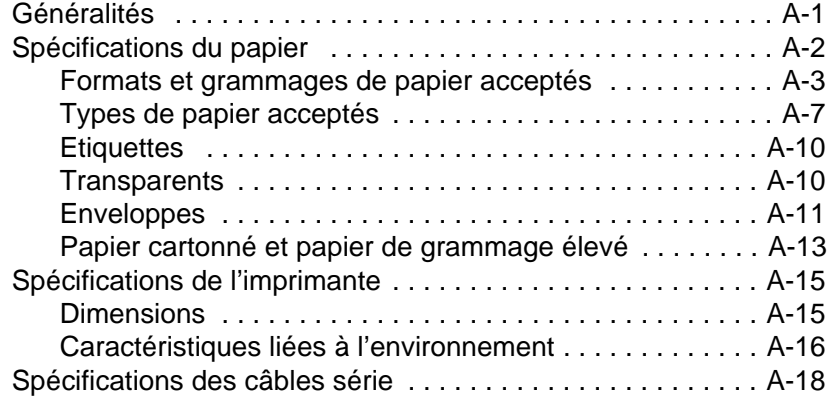

# [B Menus du panneau de commande](#page-210-0)

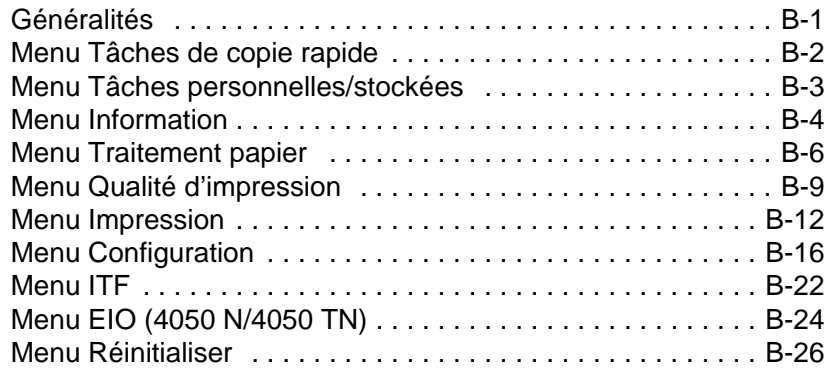

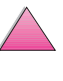

I

2000

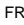

#### [C Mémoire de l'imprimante et extension](#page-238-0)

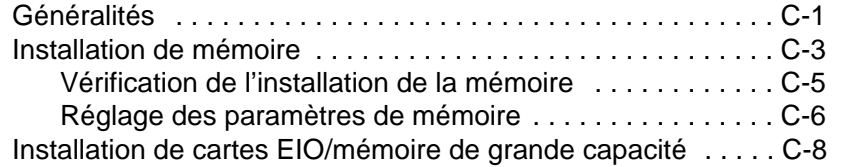

#### [D Commandes d'imprimante](#page-246-0)

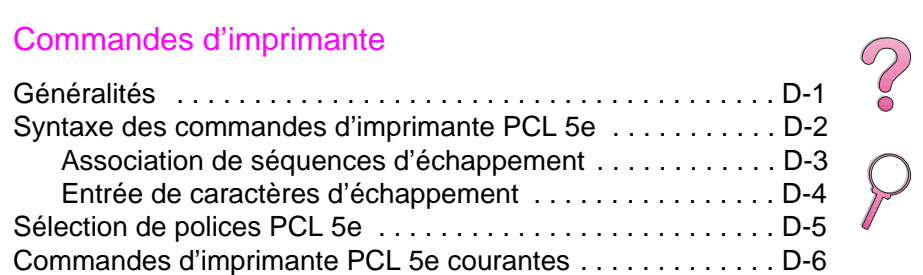

#### [E Dispositions réglementaires](#page-254-0)

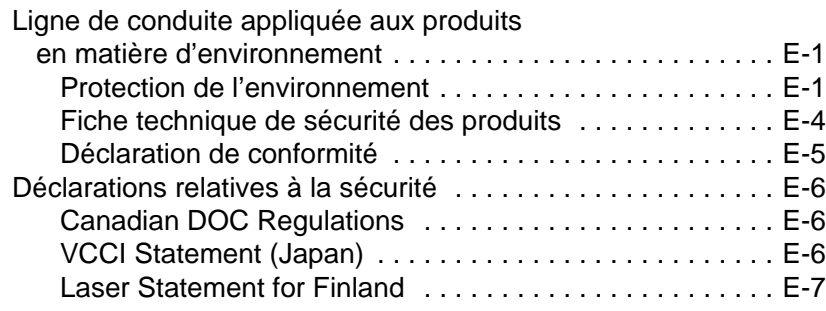

#### **[Glossaire](#page-262-0)**

[Index](#page-264-0)

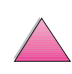

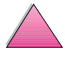

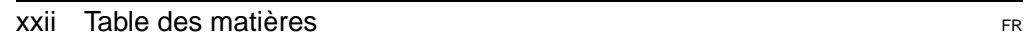

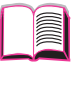

**1**

# <span id="page-24-0"></span>**Notions élémentaires concernant l'imprimante**

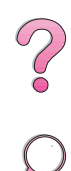

# **Généralités**

Nous tenons tout d'abord à vous féliciter pour votre achat d'une imprimante HP LaserJet 4050. Si vous ne l'avez pas encore fait, consultez les instructions d'installation données dans le guide de mise en marche qui accompagne l'imprimante.

Maintenant que l'imprimante est installée et prête à l'emploi, passez quelques minutes à vous familiariser avec elle. Ce chapitre aborde les sujets suivants :

- Caractéristiques et avantages de l'imprimante.
- Composants importants de l'imprimante et leurs emplacements.
- Accessoires et fournitures disponibles pour l'imprimante.
- Agencement et utilisation de base du panneau de commande de l'imprimante.
- Logiciels d'imprimante permettant d'accroître la polyvalence de l'impression.

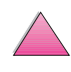

# <span id="page-25-0"></span>**Caractéristiques et avantages de l'imprimante**

#### **Vitesse et débit**

- Fusion instantanée permettant d'imprimer la première page en 12 secondes
- Impression de 17 pages par minute (ppm) sur du papier de format Letter ou de 16 ppm sur du papier de format A4
- Fonctionnalité « RIP ONCE » (Image tramée de la page, une fois) avec option de 16 Mo ou disque dur

#### **Résolution**

- FastRes 1200 pour une impression plus rapide
- ProRes 1200 pour des graphiques plus nets
- Jusqu'à 220 niveaux de gris pour des images lisses d'aspect photographique
- **Encre de précision HP pour des résultats nets et précis**

#### **Manipulation du papier**

- Capacité de 600 feuilles de papier (équipement de base) pouvant atteindre 1100 feuilles de papier avec les accessoires
- Impression sur une large gamme de formats et de grammages

#### **Langage et polices**

- Emulation HP PCL 6, PCL 5e, et PostScript™ de niveau 2
- 110 polices pour Microsoft Windows, plus HP FontSmart

#### **Conception modulaire**

- Bac à papier universel de 500 feuilles, alimentation motorisée de 75 enveloppes et unité d'impression recto-verso disponibles
- Stockage Flash de formulaires, de polices et de signatures
- Mémoire extensible jusqu'à 200 Mo
- Deux logements EIO pour la connexion à des réseaux ou autres périphériques
	- **•** Mise en service de HP JetSend

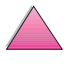

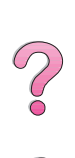

# <span id="page-26-0"></span>**Informations concernant l'imprimante**

# **Configurations**

Cette imprimante est disponible dans les quatre configurations suivantes.

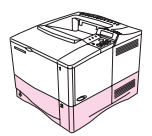

#### **HP LaserJet 4050**

Le modèle HP LaserJet 4050 est équipé en standard de 8 Mo de RAM et d'un bac de 500 feuilles.

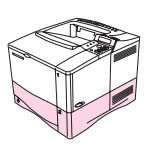

#### **HP LaserJet 4050 N**

Le modèle HP LaserJet 4050 N est équipé en standard de 16 Mo de RAM, d'une carte de serveur d'impression 10/100Base-TX HP JetDirect pour la connexion à un réseau, d'un récepteur FIR (HP Fast InfraRed Receiver), ainsi que d'un bac de 500 feuilles.

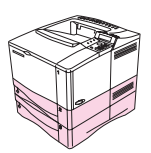

#### **HP LaserJet 4050 T**

Le modèle HP LaserJet 4050 T est équipé en standard de 8 Mo de RAM et de deux bacs de 250 feuilles.

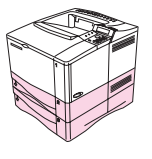

#### **HP LaserJet 4050 TN**

Le modèle HP LaserJet 4050 TN est équipé en standard de 16 Mo de RAM, d'une carte de serveur d'impression 10/100Base-TX HP JetDirect pour la connexion à un réseau, d'un récepteur FIR (HP Fast InfraRed Receiver), ainsi que de deux bacs de 250 feuilles.

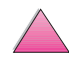

**Coo** 

# **Composants de l'imprimante et leurs emplacements**

<span id="page-27-0"></span>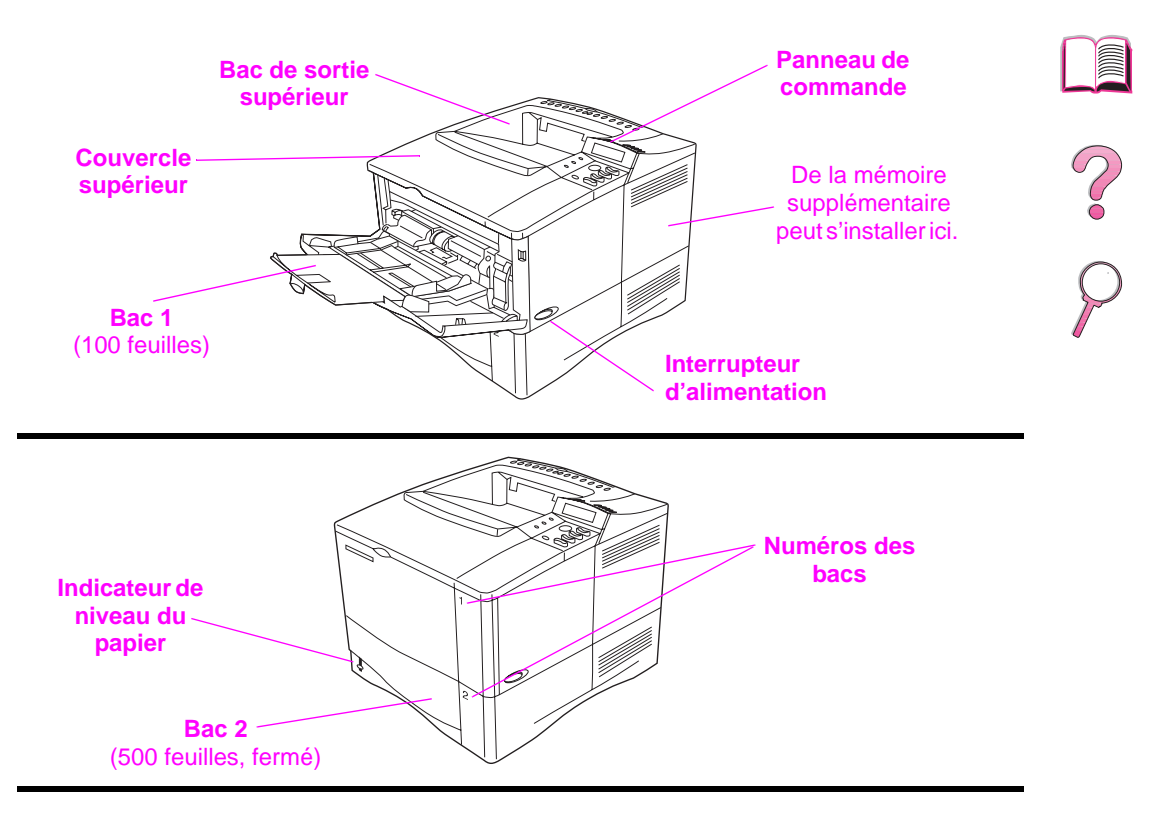

#### **Figure 1 Composants de l'imprimante** (vue avant, modèle HP LaserJet 4050/4050 N)

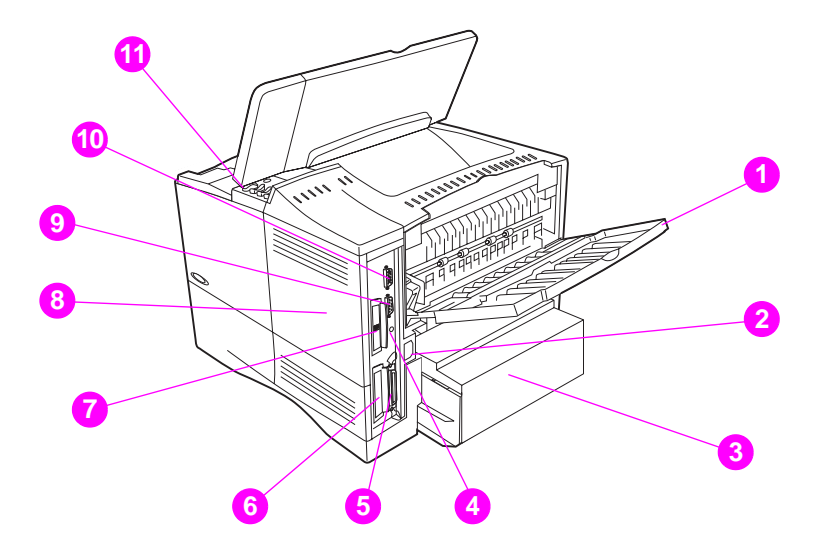

#### **Figure 2 Figure 2 Composants de l'imprimante** (vue arrière, modèle HP LaserJet 4050/4050 N)

- Bac de sortie arrière (circuit papier direct)
- Connecteur d'alimentation
- Pare-poussière
- Port de récepteur FIR
- Port d'interface parallèle
- Logement d'interface réseau
- Port 10/100Base-TX (RJ-45)
- Mémoire (Il est possible d'installer plusieurs modules DIMM.)
- Port série
- Port d'interface d'accessoires
- Numéros de série et de modèle (à l'intérieur du couvercle)

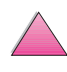

 $\infty$ 

# **Accessoires et fournitures**

Des accessoires et fournitures optionnels permettent d'augmenter les possibilités de l'imprimante.

#### <span id="page-29-0"></span>**Remarque** Utilisez des accessoires et des fournitures conçus spécifiquement pour l'imprimante afin d'en optimiser les performances.

Deux cartes d'interface étendue (EIO) peuvent être installées sur l'imprimante. L'une d'elles est utilisée dans les modèles HP LaserJet 4050 N et 4050 TN pour la carte de serveur d'impression 10/100Base-TX HP JetDirect. D'autres accessoires et options sont également disponibles. Pour tout renseignement sur les modalités de commande, voir [page 8](#page-31-0).

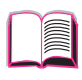

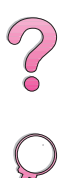

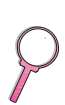

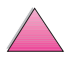

# **Accessoires recommandés**

Utilisez les accessoires suivants pour optimiser l'imprimante.

<span id="page-30-0"></span>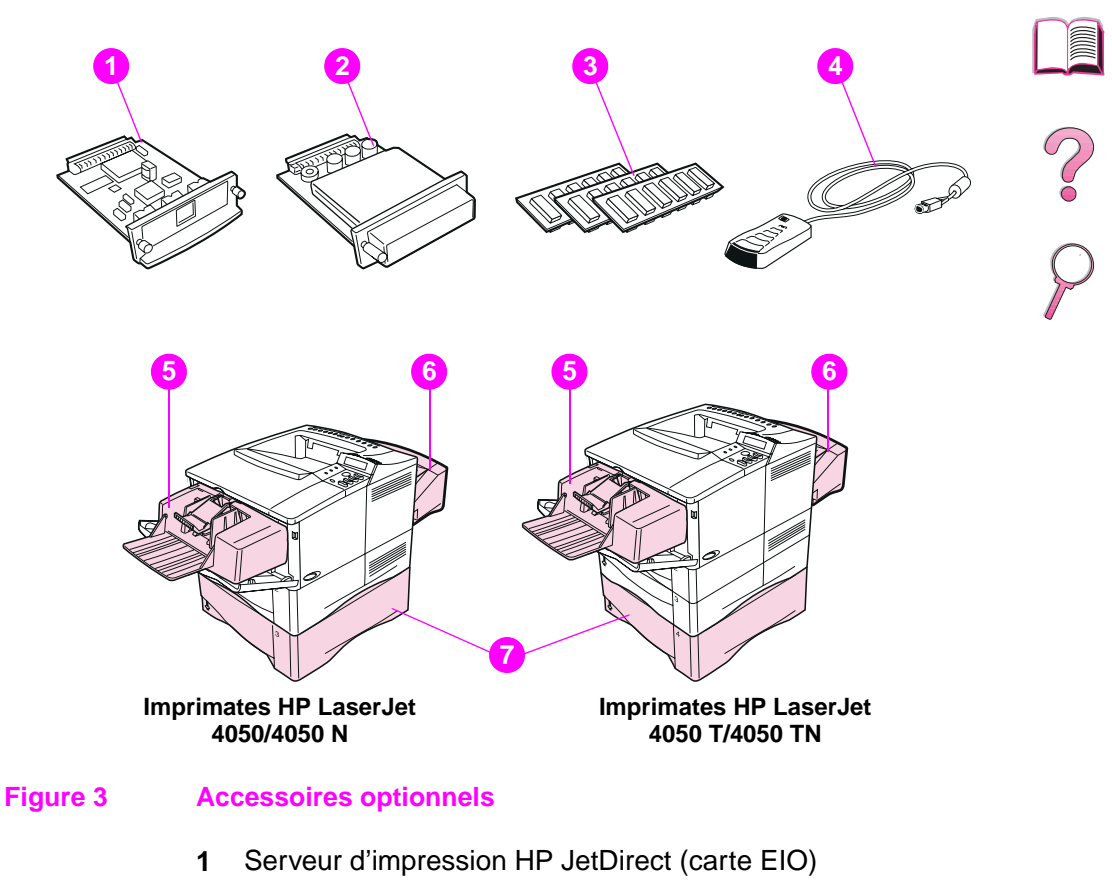

- **2** Disque dur (carte EIO)
- **3** DIMM mémoire ou Flash
- **4** HP Fast InfraRed Receiver (récepteur infrarouge rapide)
- **5** Dispositif d'alimentation d'enveloppes
- **6** Unité d'impression recto-verso (ou duplexeur, pour impression recto-verso)
- **7** Bac à papier optionnel de 500 feuilles

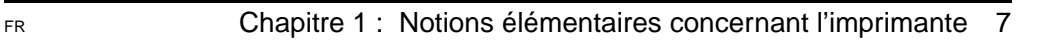

# <span id="page-31-0"></span>**Modalités de commande**

N'utilisez que des accessoires conçus spécifiquement pour cette imprimante. Pour commander un accessoire, contactez un bureau de service ou d'assistance agréé HP. (Voir les pages sur le [Soutien](#page-9-0)  [technique et assistance clientèle HP](#page-9-0) au début de ce guide de l'utilisateur.)

#### **Modalités de commande**

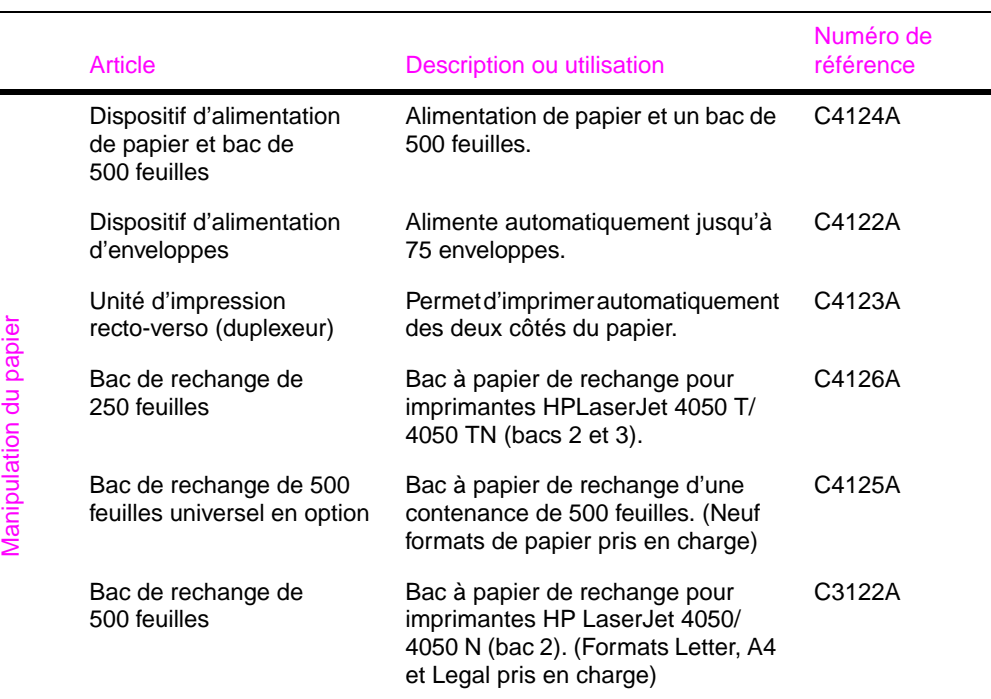

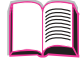

Coco

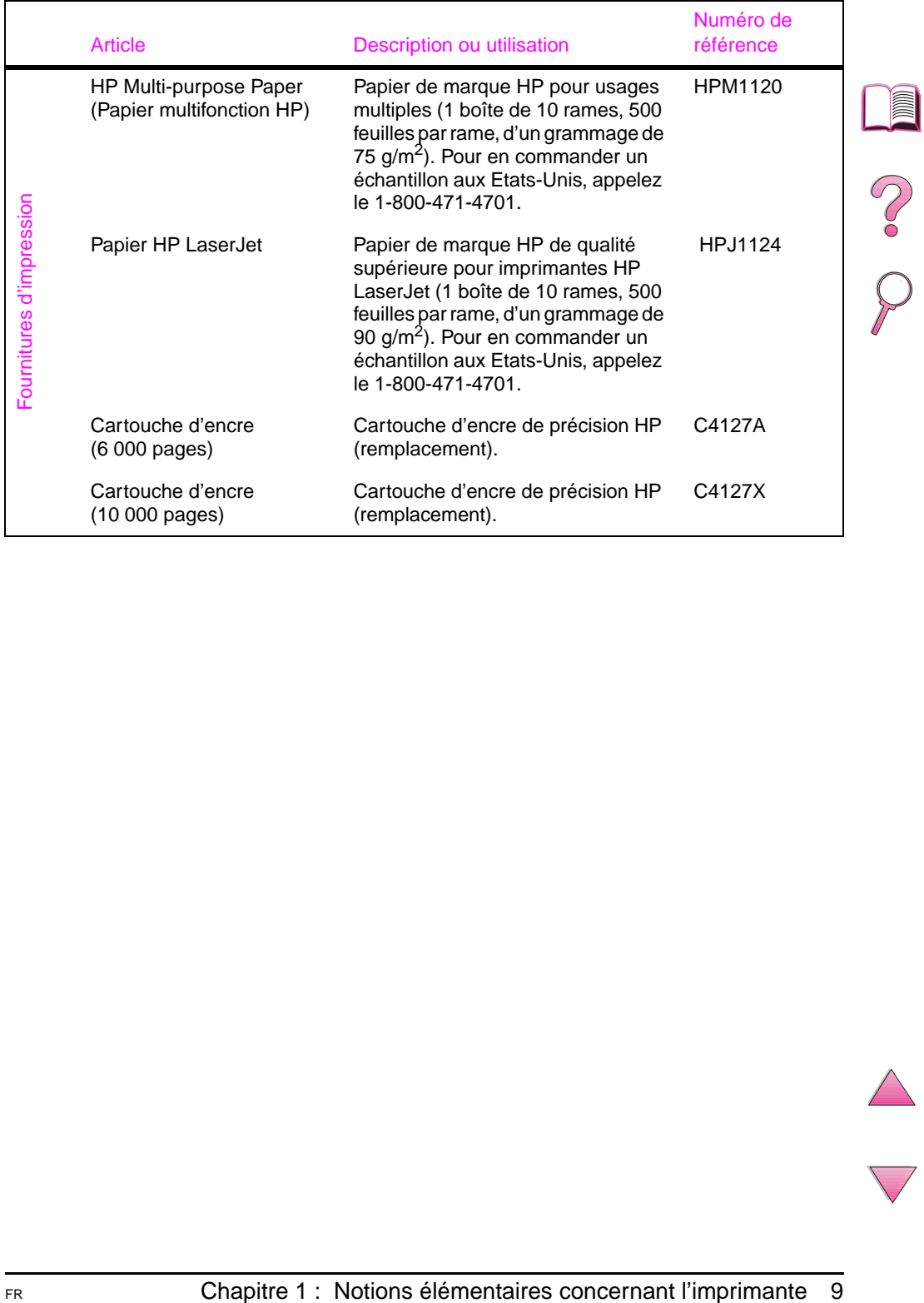

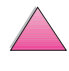

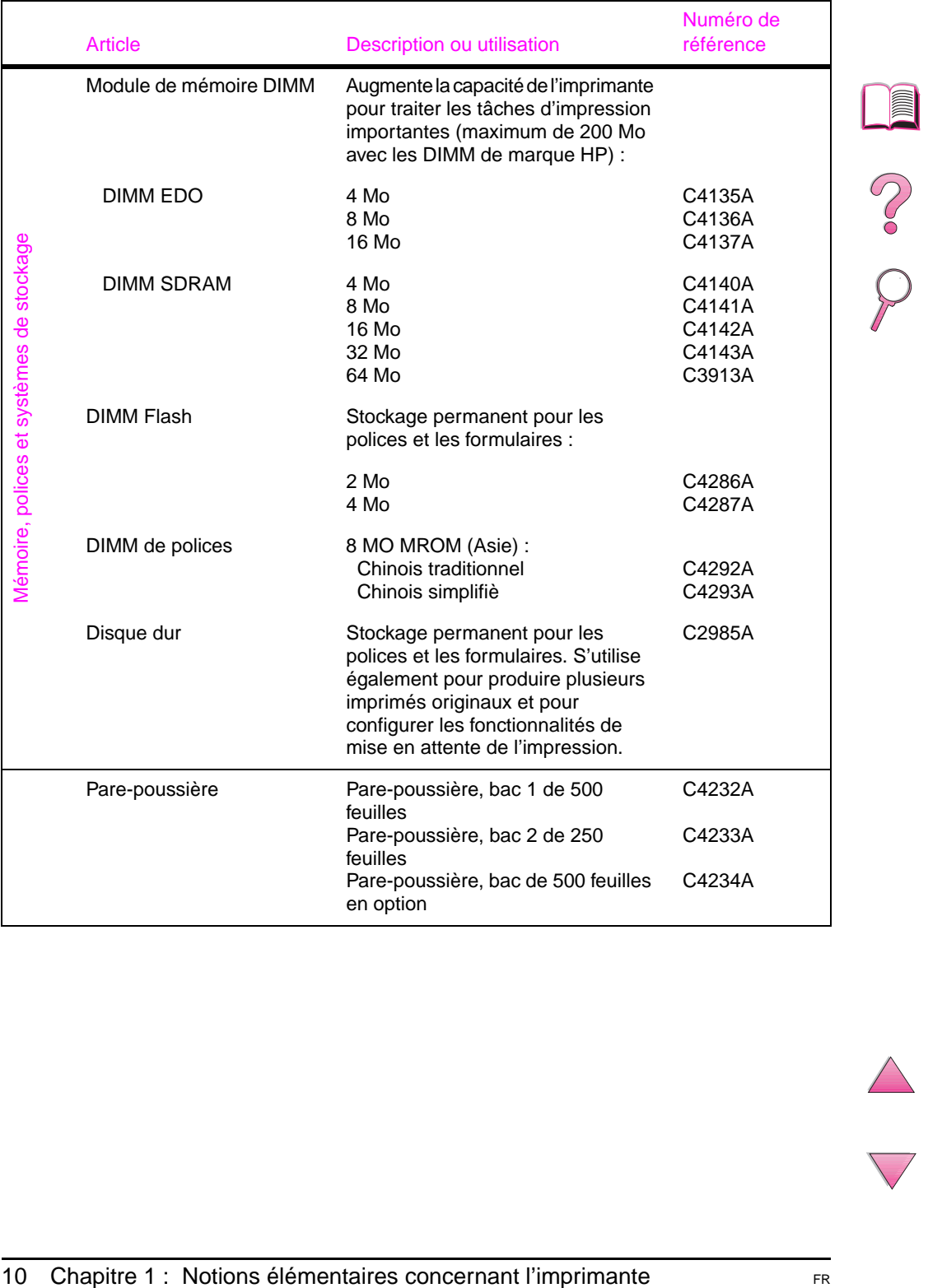

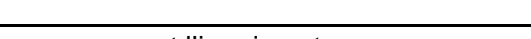

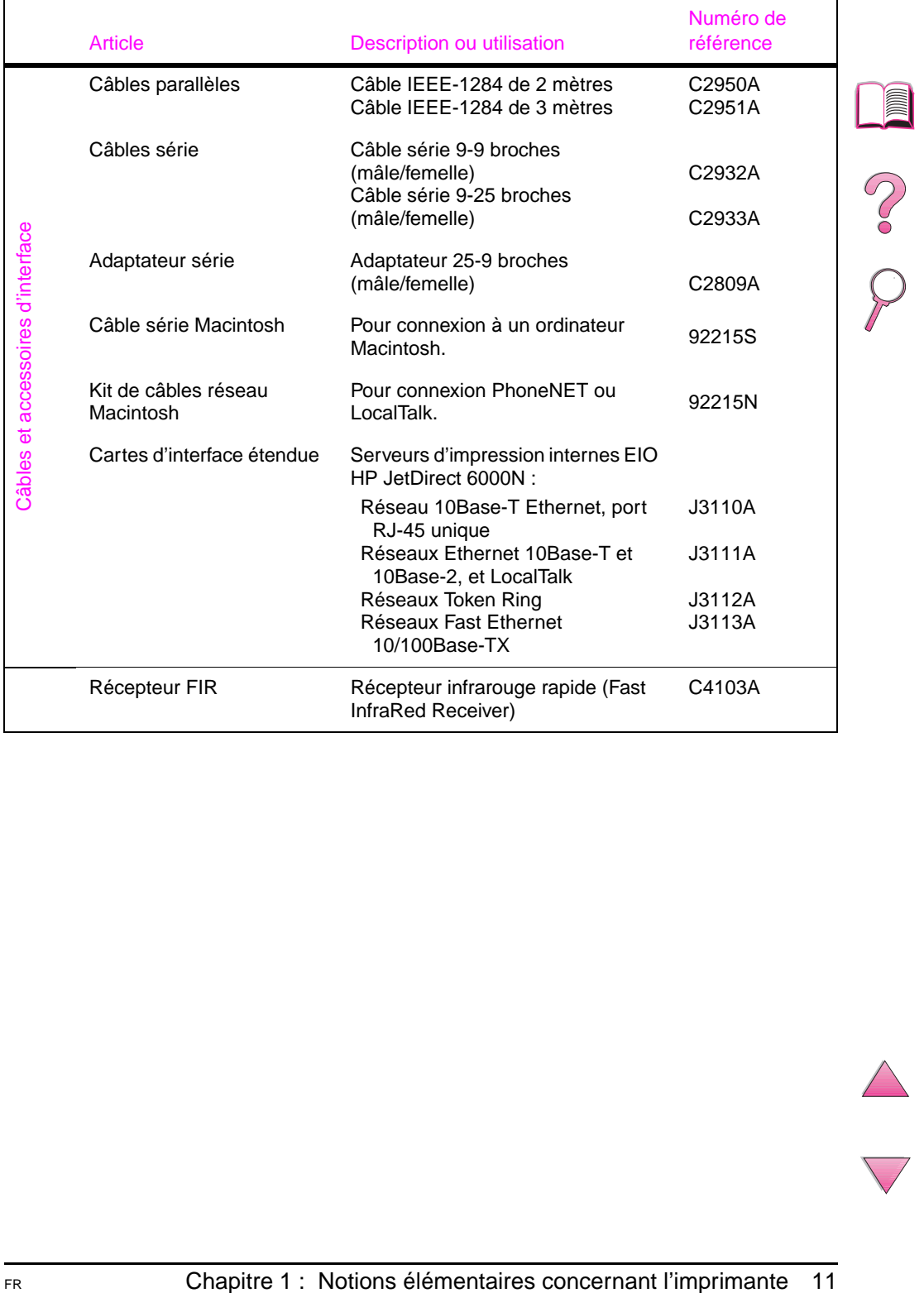

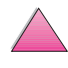

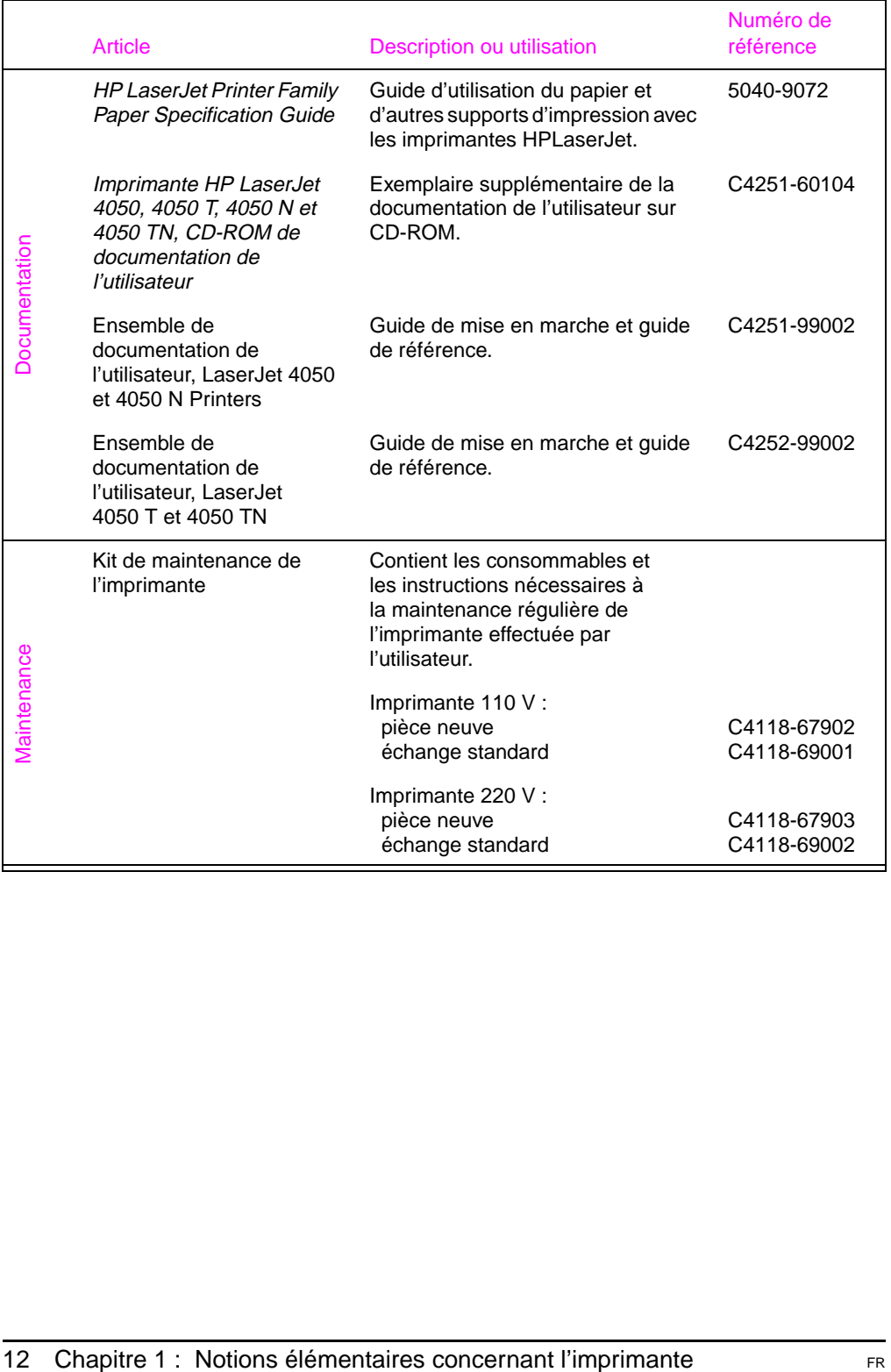

NO 00

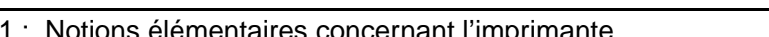
# **Agencement du panneau de commande**

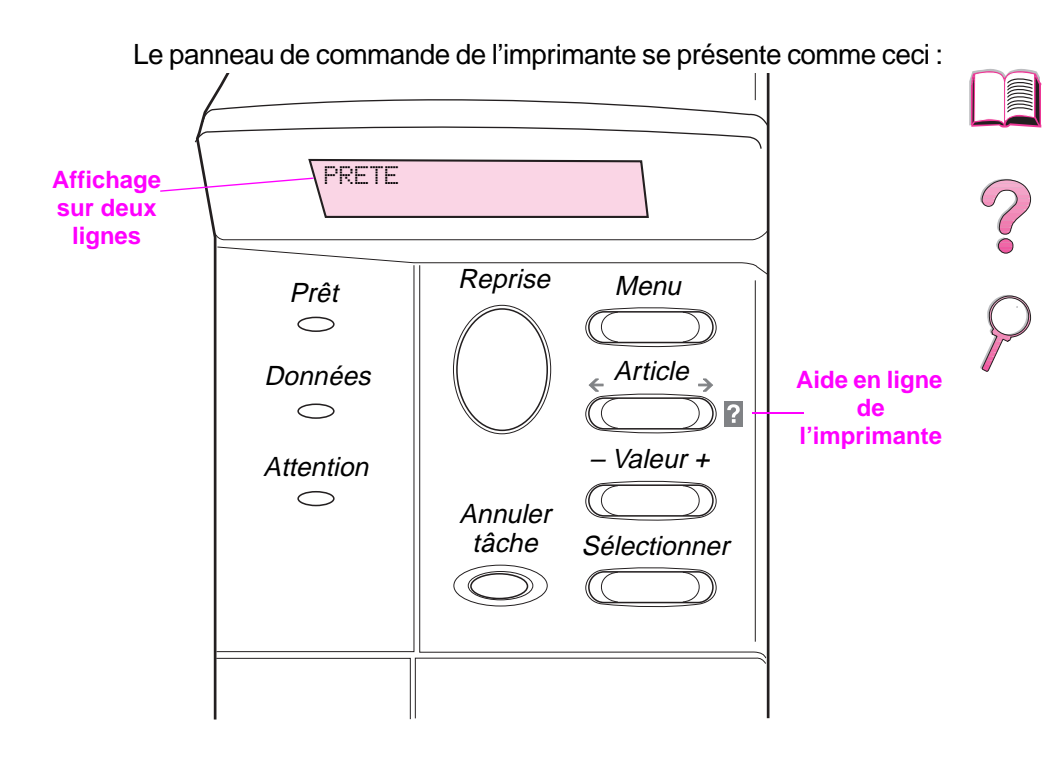

#### **Figure 4 Agencement du panneau de commande**

# **Voyants du panneau de commande**

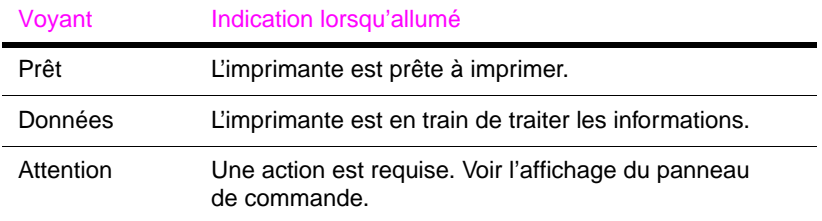

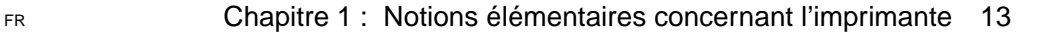

# **Touches du panneau de commande**

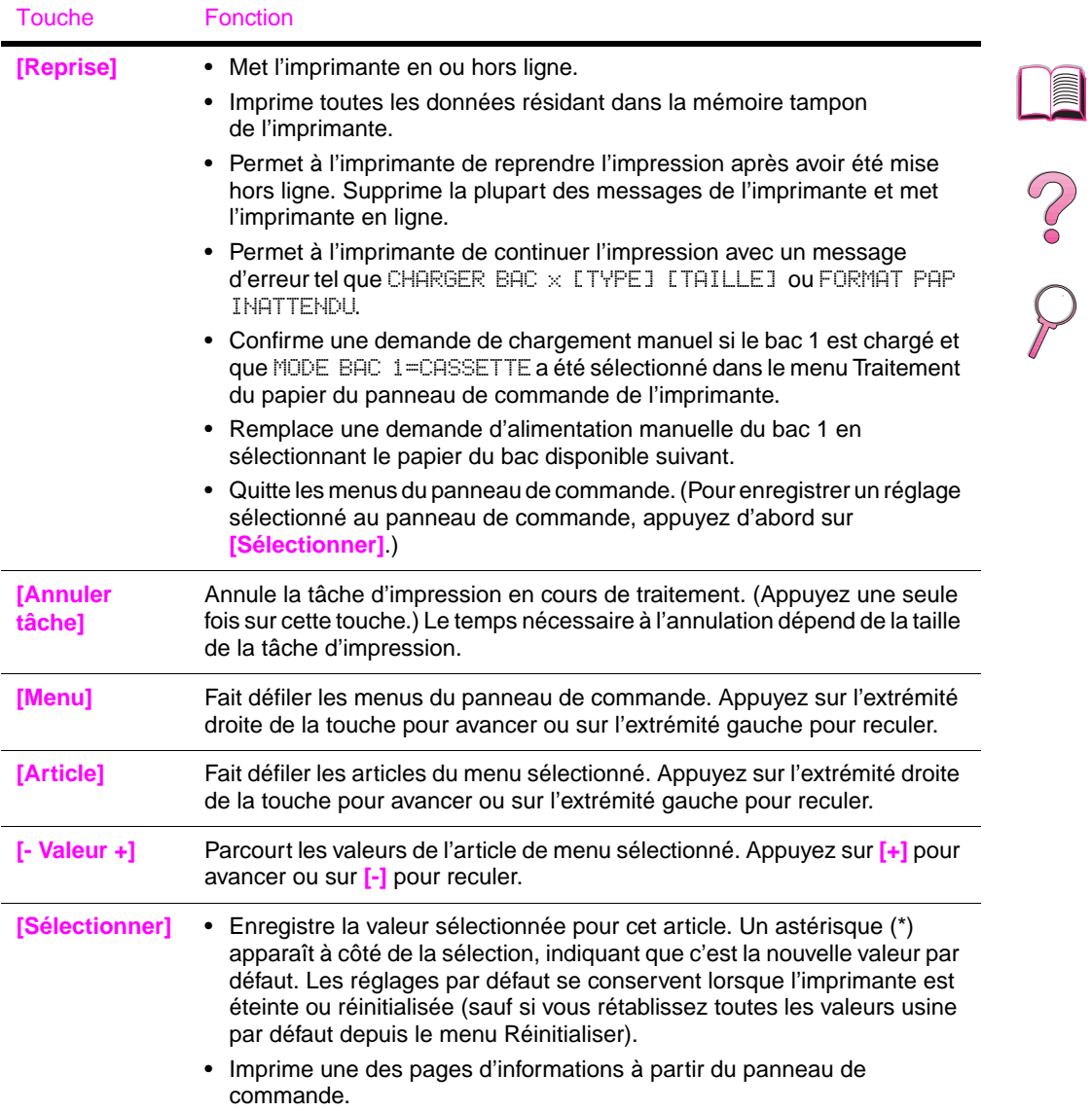

# **Utilisation du système d'aide en ligne de l'imprimante**

Cette imprimante est équipée d'un système d'aide en ligne sur le panneau de commande, qui vous permet de résoudre la plupart des erreurs d'imprimante. Certains messages d'erreur du panneau de commande s'affichent en alternance avec des instructions pour accéder au système d'aide en ligne.

Chaque fois qu'un **[3]** apparaît dans un message d'erreur, ou qu'un message s'affiche en alternance avec POUR L´AIDE APPUYEZ SUR ?, appuyez sur la touche **[Article]** pour parcourir une séquence d'instructions.

**Remarque** Pour quitter le système d'aide en ligne, appuyez sur **[Reprise]**.

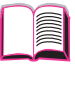

**S**<br>O

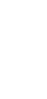

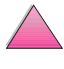

# **Menus du panneau de commande**

Pour obtenir une liste complète des articles du panneau de commande et de leurs valeurs possible[s, voir page B-1.](#page-210-0)

Appuyez sur **[Menu]** pour accéder à tous les menus du panneau de commande. Si des bacs ou autres accessoires additionnels sont installés dans l'imprimante, de nouveaux articles de menu apparaissent automatiquement.

### **Pour modifier un paramètre du panneau de commande :**

- **1** Appuyez sur **[Menu]** jusqu'à ce que le menu désiré s'affiche.
- **2** Appuyez sur **[Article]** jusqu'à ce que l'article désiré s'affiche.
- **3** Appuyez sur **[- Valeur +]** jusqu'à ce que le paramètre désiré s'affiche.
- **4** Appuyez sur **[Sélectionner]** pour enregistrer la sélection. Un astérisque (\*) apparaît dans l'affichage près de la sélection, indiquant que c'est la nouvelle valeur par défaut.
- **5** Appuyez sur **[Reprise]** pour quitter le menu.

# **Remarque** Les réglages du pilote d'imprimante et de l'application ont la priorité

sur ceux du panneau de commande. (Les réglages d'une application ont la priorité sur ceux du pilote d'imprimante.)

Si vous ne pouvez pas accéder à un menu ou article, cela signifie soit que ce n'est pas une option offerte pour l'imprimante, soit que vous n'avez pas activé l'option de niveau supérieur correspondant, soit que votre administrateur de réseau a verrouillé la fonction. (Le panneau de commande affiche ACCES REFUSE MENUS VERR.) Contactez votre administrateur de réseau.

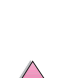

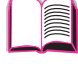

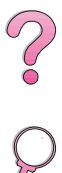

# **Pour imprimer les menus du panneau de commande :**

Imprimez les menus du panneau de commande pour afficher les réglages actuels de tous les menus et articles disponibles par le panneau de commande.

- **1** Appuyez sur **[Menu]** jusqu'à ce que MENU INFORMATION s'affiche.
- **2** Appuyez sur **[Article]** jusqu'à ce que IMPRIMER STRUCTURE MENUS s'affiche.
- **3** Appuyez sur **[Sélectionner]** pour imprimer les menus.

Il est bon de conserver la structure des menus près de l'imprimante pour référence. Le contenu des menus varie selon les options installées dans l'imprimante. (Un grand nombre de ces valeurs peuvent être annulées depuis le pilote d'imprimante ou une application.)

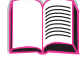

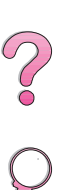

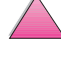

# **Logiciels d'imprimante**

L'imprimante est accompagnée de logiciels utiles sur un disque compact. Reportez-vous au guide de mise en marche pour les instructions d'installation.

#### **Remarque** Pour des informations de dernière minute, consultez le fichier ReadMe.txt sur le disque compact.

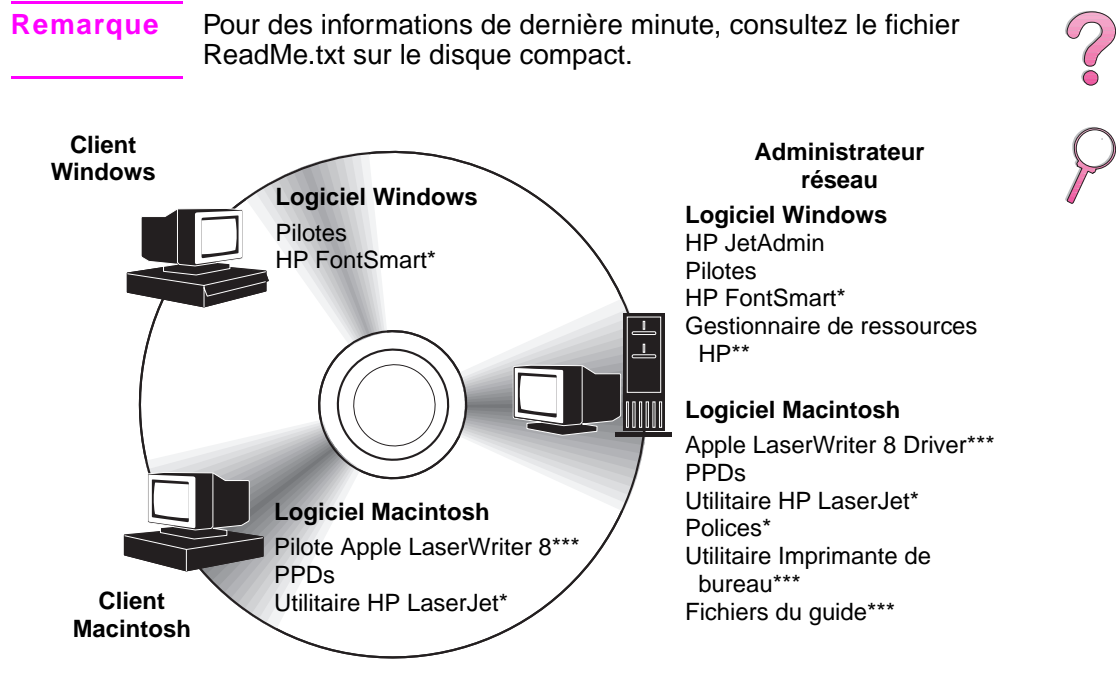

\*Ces produits ne sont pas disponibles en chinois traditionnel, chinois simplifié, coréen et japonais.

\*\* Le Gestionnaire de ressources HP est disponible en anglais, français, italien, allemand, espagnol, néerlandais, chinois traditionnel, chinois simplifié, coréen et japonais uniquement.

\*\*\* Ces produits sont disponibles en anglais uniquement.

#### **Figure 5 Logiciels d'imprimante**

**Remarque** Le guide de l'utilisateur en ligne et un exemplaire (en anglais) de Adobe Acrobat Reader se trouvent sur le second des deux disques compacts.

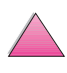

Les pilotes d'imprimante fournis sur le disque compact doivent être installés afin de bénéficier pleinement des fonctionnalités de l'imprimante. Les autres programmes logiciels sont recommandés mais ne sont pas nécessaires à l'utilisation. Consultez le fichier ReadMe.wri pour de plus amples informations.

#### **Remarque** Administrateurs de réseau : HP JetAdmin et le Gestionnaire de ressources ne doivent être installés que sur l'ordinateur de l'administrateur de réseau. Chargez tous les autres logiciels applicables sur le serveur et tous les ordinateurs clients.

Les tout derniers pilotes, pilotes supplémentaires et autres logiciels sont disponibles sur Internet (voir les pages sur le [Soutien](#page-9-0)  [technique et assistance clientèle HP](#page-9-0) au début de ce guide de l'utilisateur). Selon la configuration des ordinateurs fonctionnant sous environnement Windows, le programme d'installation du logiciel d'imprimante vérifie automatiquement l'accès de l'ordinateur à Internet afin d'obtenir le logiciel le plus récent. Si vous n'avez pas accès à Internet, consultez les pages sur le [Soutien](#page-9-0)  [technique et assistance clientèle HP](#page-9-0) au début de ce guide de l'utilisateur pour savoir comment obtenir le logiciel le plus récent.

L'imprimante est accompagnée d'un disque compact contenant le système d'impression HP LaserJet. Ce CD comporte les composants logiciels et les pilotes utiles aux utilisateurs finaux et aux administrateurs de réseau. Consultez le fichier ReadMe.wri pour les toutes dernières informations.

Le système d'impression comprend les logiciels destinés aux utilisateurs finaux travaillant dans les environnements suivants :

- Microsoft Windows 3.1x
- Microsoft Windows 9x
- Microsoft Windows NT 4.0
- IBM OS/2 version 2.0 ou supérieure
- Apple Mac OS 7 ou supérieure
- AutoCad versions 12 à 15

Des pilotes supplémentaires pour Windows NT 3.51 sont disponibles sur Internet.

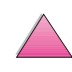

**Co** 0

Le système d'impression comprend également des logiciels destinés aux administrateurs de réseau gérant les systèmes d'exploitation de réseau suivants :

- Novell NetWare 3.x ou 4.x
- Microsoft Windows NT 4.0
- AppleTalk (LocalTalk ou EtherTalk)

Les logiciels d'administration de réseau pour UNIX, IBM OS/2 et autres systèmes d'exploitation de réseau sont disponibles sur le Web ou chez votre revendeur HP. (Voir les pages sur le [Soutien](#page-9-0)  [technique et assistance clientèle HP](#page-9-0) au début de ce guide de l'utilisateur.)

Les pilotes et composants logiciels destinés aux utilisateurs finaux et administrateurs utilisant les environnements ci-dessus sont décrits dans les sections suivantes.

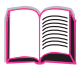

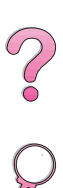

# **Pilotes d'imprimante**

Les pilotes d'imprimante accèdent aux fonctions de l'imprimante et permettent à l'ordinateur de communiquer avec cette dernière (via un langage d'imprimante).

<span id="page-44-0"></span>**Remarque** Consultez le fichier ReadMe.wri figurant sur le disque compact pour les logiciels supplémentaires inclus et les langages pris en charge.

> Certaines fonctions de l'imprimante ne sont disponibles que par le biais du pilote PCL 6. Consultez l'aide du logiciel d'imprimante pour la disponibilité des fonctions.

## **Pilotes inclus avec l'imprimante**

Les pilotes d'imprimante suivants sont inclus avec l'imprimante. Les pilotes les plus récents sont disponibles sur Internet. Selon la configuration des ordinateurs fonctionnant sous environnement Windows, le programme d'installation du logiciel d'imprimante vérifie automatiquement l'accès de l'ordinateur à Internet afin d'obtenir le logiciel le plus récent.

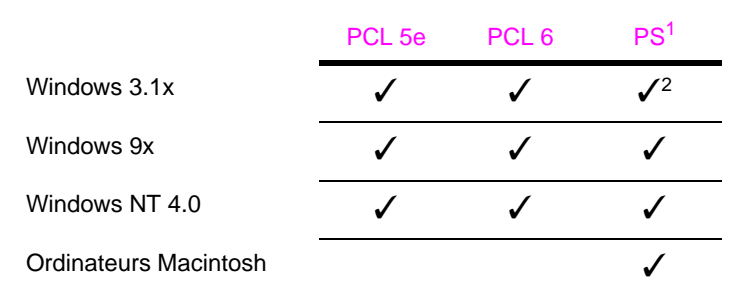

- 1. L'émulation PostScript de niveau 2 est appelée PS dans ce guide de l'utilisateur.
- 2. Emulation de niveau 1 uniquement.

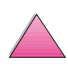

 $\frac{2}{3}$ 

# **Windows**

Dans le programme d'installation de l'ordinateur, sélectionnez **Installation complète** pour installer les pilotes PCL 5e, PCL 6 et PS ainsi que HP FontSmart. Sélectionnez **Installation personnalisée** pour n'installer que le logiciel souhaité ou si vous êtes administrateur de réseau. Sélectionnez **Installation minimale** pour n'installer que le pilote PCL 6 d'impression de base.

# **Macintosh**

Cliquez sur **Installer** pour installer le pilote LaserWriter 8 (anglais uniquement), les fichiers de description des imprimantes PostScript (PPD), les fichiers PDF, l'aide en ligne, l'utilitaire HP LaserJet et l'utilitaire Imprimante de bureau. Cliquez sur **Personnalisée** pour n'installer que le logiciel de votre choix.

### **Pilotes supplémentaires**

Vous pouvez obtenir les pilotes d'imprimante suivants en les téléchargeant depuis Internet ou en les demandant à un bureau de service ou d'assistance agréé HP. (Voir les pages sur le [Soutien](#page-9-0)  [technique et assistance clientèle HP](#page-9-0) au début de ce guide de l'utilisateur.)

- Pilote d'imprimante OS/2 PCL 5e/6<sup>1</sup>
- Pilote d'imprimante OS/2 PS  $<sup>1</sup>$ </sup>
- NT 3.51 PCL 5e, NT 3.51  $PS^2$

<sup>1</sup>Les pilotes OS/2 peuvent être obtenus auprès de IBM et sont fournis avec OS/2. Ils ne sont pas disponibles en chinois traditionnel, chinois simplifié, coréen et japonais.

 $2$ Le pilote NT 3.51 est disponible en anglais uniquement.

**Remarque** Si le pilote d'imprimante désiré ne figure pas sur le disque compact ou n'est pas mentionné ici, voyez si les disquettes d'installation de l'application ou les fichiers ReadMe comprennent la prise en charge de l'imprimante. Sinon, contactez le fabricant ou le distributeur du logiciel et demandez-lui un pilote pour l'imprimante.

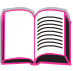

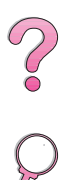

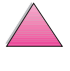

# **Logiciels pour Windows**

Choisissez l'option **Installation complète** ou **Installation personnalisée** (si vous êtes un administrateur de réseau) pour installer le logiciel HP. (Il comprend plusieurs pilotes d'imprimante. Pour de plus amples information[s, voir page 21.](#page-44-0))

**Administrateurs de réseau :** Si l'imprimante est connectée à un réseau par une carte EIO HP JetDirect, elle doit être configurée pour ce réseau avant que l'impression ne soit possible. Pour ce faire, vous pouvez sélectionner l'option **Installation personnalisée** depuis le programme d'installation de l'imprimante ou utiliser le logiciel HP JetAdmin. (Voir le manuel intitulé Serveur d'impression HP JetDirect, Guide d'installation du logiciel ou le guide de mise en marche accompagnant l'imprimante.)

**Remarque** L'option **Installation personnalisée** doit être utilisée car elle permet d'installer les logiciels d'administration tels que HP JetAdmin et le Gestionnaire de ressources HP.

> Choisissez l'option **Images de disque** pour créer un jeu de disquettes contenant précisément les logiciels devant être employés par les utilisateurs finaux. Cela vous permet de distribuer les pilotes sans les logiciels d'administration.

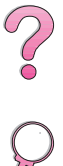

# **Accès au pilote d'imprimante Windows**

Accédez au pilote de l'une des manières suivantes pour le configurer :

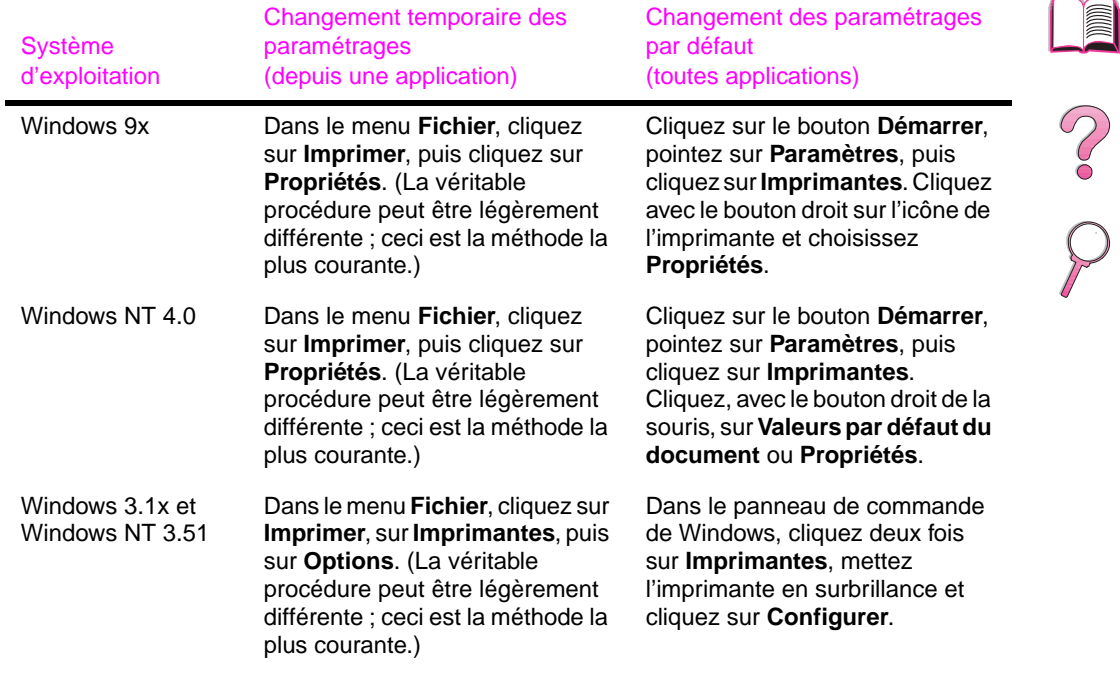

**Remarque** Les réglages du pilote d'imprimante et de l'application ont la priorité sur ceux du panneau de commande. (Les réglages d'une application ont la priorité sur ceux du pilote d'imprimante.)

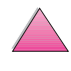

# **Choix du pilote d'imprimante adapté à vos besoins**

Choisissez un pilote en fonction de l'utilisation prévue de l'imprimante.

- Utilisez le pilote PCL 6 pour tirer pleinement parti des fonctions de l'imprimante. Si la compatibilité en amont avec des pilotes PCL précédents ou des imprimantes plus anciennes n'est pas nécessaire, le pilote PCL 6 est recommandé.
- Utilisez le pilote PCL 5e pour obtenir des résultats d'impression ressemblant à ceux d'imprimantes plus anciennes.
- Utilisez le pilote PS pour compatibilité avec les besoins de PostScript niveau 2.
- L'imprimante passe automatiquement du langage d'imprimante PS au langage PCL et vice versa.

Pour un Macintosh, utilisez le pilote Apple LaserWriter 8 qui est un pilote PS.

## **Aide sur le pilote d'imprimante**

Chaque pilote d'imprimante possède des écrans d'aide qui peuvent être activés par le bouton Aide, la touche F1 ou un point d'interrogation situé dans l'angle supérieur droit du pilote (selon le système d'exploitation Windows utilisé). Ces écrans d'aide fournissent des informations détaillées sur le pilote correspondant. L'aide du pilote d'imprimante est indépendante de l'aide de l'application.

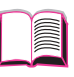

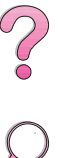

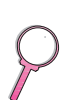

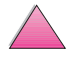

## **HP FontSmart**

#### **Remarque** HP FontSmart n'est pas disponible en chinois traditionnel, chinois simplifié, coréen et japonais.

Accédez à HP FontSmart depuis le dossier HP LaserJet. HP FontSmart est un utilitaire de gestion des polices (pour Windows uniquement) qui effectue les tâches suivantes :

- installe, désinstalle et supprime des polices
- gère les polices dans une fenêtre unique en permettant la fonction glisser-déposer
- fournit 145 polices TrueType™
- permet la prévisualisation à l'écran de toutes les polices et en imprime des échantillons
- permet la connectivité sur le Web à HP FontSmart, ressource en ligne de polices gratuites et d'informations sur les polices spécifiques à HP (option non offerte pour Windows 3.x)
- fournit les polices d'écran correspondant à celles de l'imprimante HP LaserJet

## **Gestionnaire de ressources HP**

Le Gestionnaire de ressources HP ne doit être installé que sur l'ordinateur de l'administrateur de réseau. Il vous permet de contrôler les fonctionnalités de mémoire du disque dur et flash, lesquelles ne figurent pas dans les pilotes. La communication bi-directionnelle est nécessaire.

#### **Remarque** Le Gestionnaire de ressources HP n'est pas disponilbe pour le Macintosh.

Utilisez le Gestionnaire de ressources HP pour effectuer les tâches suivantes :

- initialiser la mémoire flash et disque
- télécharger, supprimer et gérer des polices et macros vers la mémoire flash et disque sur des réseaux
	- **•** Polices PostScript Type 1, PostScript Type 42 (polices TrueType converties en format PS), TrueType et bitmaps PCL

#### **Remarque** Pour que les polices de Type 1 puissent être téléchargées, le gestionnaire Adobe Type Manager doit être chargé et activé.

#### **Remarque** Le Gestionnaire de ressources HP est disponible en anglais, français, italien, allemand, espagnol, néerlandais, chinois traditionnel, chinois simplifié, coréen et japonais uniquement.

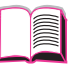

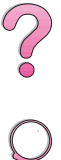

# **Technologie de communications HP JetSend**

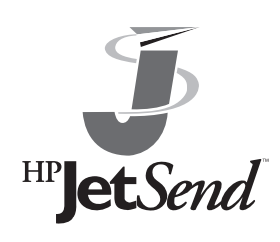

HP JetSend est une technologie de Hewlett-Packard qui permet aux périphériques de communiquer entre eux simplement et directement. Comme HP JetSend est intégrée à l'imprimante, celle-ci peut recevoir des informations depuis n'importe quel périphérique émetteur activé par HP JetSend partout dans le réseau, qu'il

soit dans le même bureau ou dans un endroit isolé. Lorsque vous utilisez l'accessoire HP Fast InfraRed Receiver, l'imprimante peut également recevoir les informations envoyées par un périphérique infrarouge activé par HP JetSend. Les périphériques émetteurs HP JetSend comprennent par exemple des ordinateurs de bureau ou portables tournant sous HP JetSend ou des scanners équipés du logiciel HP JetSend. Cette technologie utilise le simple adressage IP entre les périphériques connectés au réseau et une communication sans fil entre les périphériques infrarouges.

**Remarque** Le logiciel HP JetSend n'est pas disponible en chinois traditionnel, chinois simplifié, coréen et japonais.

> Si vous désirez installer HP JetSend sur votre ordinateur ou portable, visitez le site web de HP JetSend (www.jetsend.hp.com/ products) pour tout renseignement sur ce logiciel. Grâce à la technologie HP JetSend, vous serez en mesure d'échanger directement des documents internes de l'entreprise entre deux ou plusieurs ordinateurs et des imprimantes activées par HP JetSend sans être confronté aux difficultés soulevées par l'incompatibilité des applications ou versions logicielles. HP JetSend permettra à vos collègues de créer des documents sur leurs ordinateurs et d'en envoyer des copies directement à cette imprimante sans qu'il leur soit nécessaire d'installer des pilotes spécifiques au périphérique et sans problèmes de configuration.

Vous pouvez visiter le site web de HP JetSend pour savoir quels autres périphériques sont disponibles pour la communication simple et directe avec l'imprimante activée par HP JetSend.

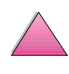

#### **Utilisation de la technologie de communications HP JetSend**

#### Périphériques sur réseau

Pour utiliser la fonctionnalité HP JetSend entre des périphériques connectés à un réseau, imprimez une page de configuration (voir [page 142](#page-165-0)) ; vous y trouverez l'adresse IP de HP JetSend. Donnez-la à tous ceux qui désirent envoyer des informations à votre imprimante via HP JetSend.

Il suffit alors d'entrer l'adresse IP de l'imprimante depuis le périphérique émetteur HP JetSend et d'appuyer sur « envoyer ».

#### Périphériques infrarouges

Pour utiliser la fonctionnalité infrarouge HP JetSend, alignez les détecteurs infrarouges des périphériques émetteur et récepteur, puis choisissez l'option « envoyer » sur le périphérique émetteur.

Etant dotés du logiciel HP JetSend, les périphériques négocient automatiquement la façon de procéder pour produire le meilleur résultat possible.

**Remarque** Le logiciel HP JetSend n'est pas disponible pour les ordinateurs Macintosh.

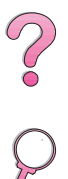

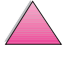

# **Logiciels pour ordinateurs Macintosh**

## **Pilote Apple LaserWriter 8**

Le pilote pour Apple LaserWriter 8 figure sur le disque compact accompagnant l'imprimante.

**Remarque** Le pilote Apple LaserWriter 8 est disponible en anglais uniquement.

## **Fichiers de description d'imprimantes PS (PPD)**

Les fichiers PPD, utilisés en conjonction avec le pilote Apple LaserWriter 8, permettent l'accès aux fonctionnalités de l'imprimante et la communication entre l'ordinateur et l'imprimante. Un programme d'installation pour les fichiers PPD et autres logiciels est fourni sur le disque compact. Utilisez le pilote Apple LaserWriter 8 accompagnant l'ordinateur ou installé avec le disque compact des logiciels de l'imprimante HP.

## **Utilitaire HP LaserJet**

**Remarque** L'utilitaire HP LaserJet n'est pas disponible en chinois traditionnel, chinois simplifié, coréen et japonais.

> L'utilitaire HP LaserJet permet le contrôle de fonctions qui ne sont pas disponibles dans le pilote. Les écrans illustrés rendent la sélection des fonctions de l'imprimante à partir d'un Macintosh plus facile que jamais. Servez-vous de l'utilitaire HP LaserJet pour :

- personnaliser les messages du panneau de commande de l'imprimante ;
- nommer l'imprimante, l'affecter à une zone du réseau, télécharger fichiers et polices, et modifier la plupart des réglages de l'imprimante ;
- définir un mot de passe pour l'imprimante ;
- verrouiller les fonctions du panneau de commande de l'imprimante à partir de l'ordinateur afin d'éviter tout accès non autorisé. (Voir l'aide du logiciel de l'imprimante.)
- configurer et préparer l'imprimante pour l'impression par IP.

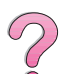

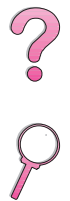

# **Logiciels pour réseaux**

# **HP JetAdmin**

Le logiciel HP JetAdmin est destiné principalement aux utilisateurs qui ne peuvent pas se servir de HP Web JetAdmin parce qu'ils n'ont pas accès à un explorateur ou qu'aucune des plates-formes de serveurs prises en charge n'existe sur leur réseau. HP JetAdmin ne doit être installé que sur l'ordinateur de l'administrateur de réseau. Vous pouvez y accéder en cliquant sur le bouton **Démarrer** (pointez sur **Paramètres**, cliquez sur **Panneau de configuration** puis sur l'icône **HP JetAdmin**) sous Windows 9x et Windows NT 4.0 ou depuis le dossier du groupe de programmes HP LaserJet. Servez-vous du logiciel HP JetAdmin pour :

- installer, configurer et gérer les imprimantes connectées à un réseau par le biais d'un serveur d'impression HP JetDirect.
- gérer et dépanner les imprimantes et serveurs d'impression HP du réseau.

Le logiciel HP JetAdmin fonctionne sur les systèmes de réseaux suivants :

- Microsoft Windows NT 4.0
- Microsoft Windows 9x
- Microsoft Windows NT 3.51\*
- Novell NetWare
- HP-UX\*
- Solaris\*
- SunOS\*
- IBM OS/2\*
- Mac OS (via l'utilitaire HP LaserJet)

\*Le logiciel pour ces systèmes n'est pas inclus sur le disque compact accompagnant l'imprimante, mais il est disponible sur Internet. Si vous n'avez pas accès à Internet, consultez les pages sur le [Soutien technique et assistance clientèle HP](#page-9-0) au début de ce guide de l'utilisateur pour obtenir ce logiciel.

**Remarque** Administrateurs de réseaux : Si l'imprimante est reliée à un réseau, elle doit être configurée pour ce réseau au moyen de HP JetAdmin ou un autre logiciel de réseau similaire avant que vous ne puissiez imprimer. (Voir le guide de mise en marche.)

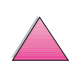

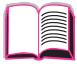

2000

## **HP Web JetAdmin**

HP Web JetAdmin est un outil de gestion s'appuyant sur un explorateur. Il peut être installé et exécuté sur les systèmes suivants :

- Microsoft Windows NT
- HP-UX\*
- Sun Solaris\*

\*HP Web JetAdmin n'est pas inclus sur le CD-ROM accompagnant l'imprimante, mais il est disponible sur Internet à http://www.hp.com/ support/net printing. Si vous n'avez pas accès à Internet, consultez les pages sur le [Soutien technique et assistance clientèle HP](#page-9-0) au début de ce guide de l'utilisateur pour obtenir ce logiciel.

Lorsqu'il est installé sur un serveur hôte, HP Web JetAdmin est accessible depuis n'importe quel client via un explorateur du Web pris en charge (tel que Microsoft Internet Explorer 3.x et 4.x ou Netscape Navigator 3.x et 4.x) parcourant l'hôte.

Servez-vous de HP Web JetAdmin pour :

- installer et configurer les imprimantes qui sont connectées à un réseau par le biais d'un serveur d'impression HP JetDirect. Si vous installez HP Web JetAdmin 5.0 ou supérieur, il configure les paramètres Novell NetWare sur le serveur d'impression HP JetDirect et le serveur NetWare.
- gérer et dépanner les imprimantes du réseau sur place ou à distance.

#### **Remarque** Consultez le manuel intitulé Serveur d'impression HP JetDirect, Guide d'installation du logiciel sur le CD-ROM de documentation de l'imprimante ou votre logiciel de réseau pour configurer l'imprimante en fonction de vos besoins.

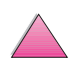

 $\frac{1}{2}$ 

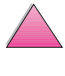

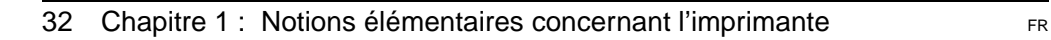

# **Tâches d'impression**

# **Généralités**

Ce chapitre décrit les **tâches d'impression de base**, telles que :

- la sélection du bac de sortie.
- le chargement des bacs,
- l'impression recto-verso avec l'unité recto-verso optionnelle,
- l'impression sur du papier spécial, tel qu'à en-tête ou enveloppes (y compris les enveloppes à alimentation automatique avec le dispositif d'alimentation d'enveloppes en option).

Ce chapitre présente aussi quelques **tâches d'impression avancées** pour vous aider à tirer pleinement parti des fonctions de l'imprimante. Ces tâches sont « avancées » car elles vous obligent à modifier des réglages depuis une application, le pilote d'imprimante ou le panneau de commande de celle-ci.

- Le pilote d'imprimante permet :
	- **•** la création de Réglages rapides pour enregistrer les informations de configuration de l'imprimante pour différents types de tâches d'impression,
	- **•** l'impression de pages avec un filigrane en arrière-plan,
	- **•** l'impression de la première page d'un document sur un type de papier différent du reste des pages,
	- **•** l'impression de pages multiples sur une feuille de papier.

([Voir « Utilisation des fonctions du pilote d'imprimante » à la](#page-84-0)  [page 61.](#page-84-0))

- Le bac 1 peut s'utiliser de plusieurs manières. [Voir « Personnalisation du fonctionnement du bac 1 » à la](#page-88-0)  [page 65.](#page-88-0)
- Si vous utilisez régulièrement plusieurs types de papier ou si vous partagez l'imprimante avec d'autres utilisateurs, imprimez par type et par format pour vous assurer que vos tâches s'impriment toujours sur le papier voulu. [Voir « Impression par](#page-90-0)  [type et format de papier » à la page 67.](#page-90-0)

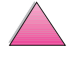

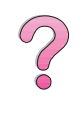

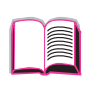

**2**

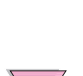

# <span id="page-57-0"></span>**Sélection du bac de sortie**

L'imprimante possède deux emplacements de sortie : le bac de sortie arrière et le bac de sortie supérieur. Pour utiliser le bac de sortie supérieur, vérifiez que le bac de sortie arrière est fermé. Pour utiliser le bac de sortie arrière, ouvrez celui-ci.

- Si des problèmes surviennent avec le papier sortant dans le bac supérieur, tels qu'un gondolage excessif, essayez d'utiliser le bac de sortie arrière.
- Pour éviter les bourrages, n'ouvrez ni ne fermez le bac de sortie arrière pendant l'impression.

# **Impression vers le bac de sortie supérieur**

Le bac de sortie supérieur reçoit le papier côté à imprimer tourné vers le bas, dans l'ordre correct. Il devrait s'utiliser pour la plupart des tâches d'impression ; il est recommandé pour imprimer :

- plus de 50 feuilles de papier en une seule fois
- des transparents

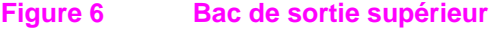

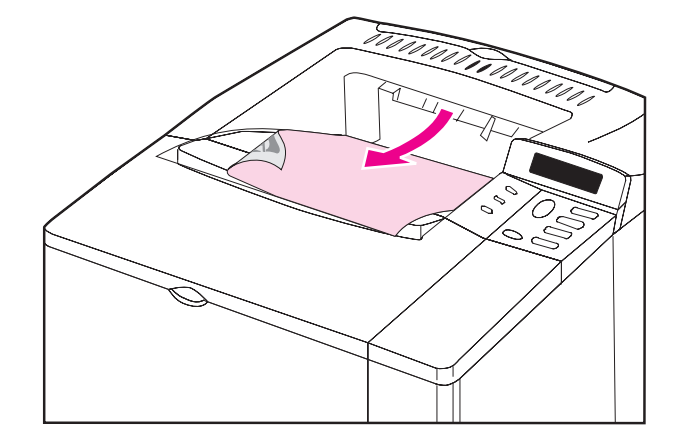

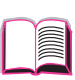

 $\widehat{\mathcal{C}}$ 

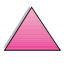

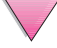

# **Impression vers le bac de sortie arrière**

La sortie de l'imprimante se fait toujours vers le bac arrière si celui-ci est ouvert. Le papier sort de l'imprimante côté à imprimer tourné vers le haut, la dernière page étant au-dessus.

Pour ouvrir le bac de sortie arrière, saisissez la poignée du dessus. Tirez le bac vers le bas et sortez l'extension en la faisant glisser.

L'impression du bac 1 vers le bac de sortie arrière offre le circuit de papier le plus direct. L'ouverture du bac de sortie arrière peut améliorer la qualité de la sortie pour :

 $\mathcal{C}$ 

- les enveloppes
- les étiquettes
- le papier de petit format non standard
- les cartes postales
- le papier supérieur à 105 g/m<sup>2</sup>

#### **Remarque** L'ouverture du bac de sortie arrière désactive l'unité recto-verso optionnelle (si elle est installée) et le bac de sortie supérieur.

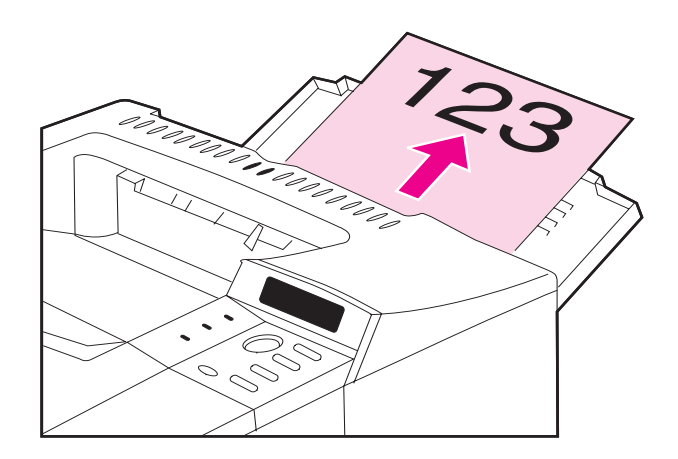

#### **Figure 7 Bac de sortie arrière**

# **Chargement du bac 1**

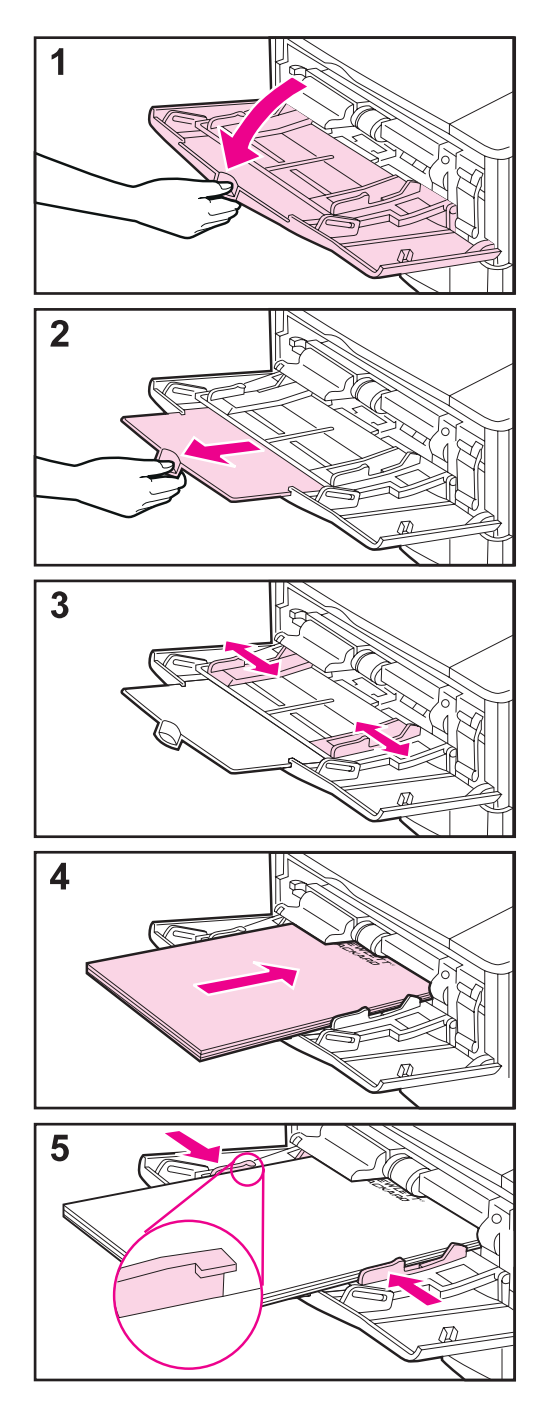

#### **Remarque**

Pour éviter les bourrages, ne chargez pas les bacs pendant l'impression.

Le bac 1 est un bac multifonction qui accepte divers types de papiers, et peut accueillir jusqu'à 100 feuilles de papier, 10 enveloppes ou 20 fiches Bristol. Il se peut que l'imprimante utilise d'abord le papier du bac 1. Pour changer cette situatio[n, voir page 65.](#page-88-0) Pour les formats de papier pris en charge[, voir page A-3.](#page-192-0)

- **1** Ouvrez le bac 1.
- **2** Tirez son extension vers l'extérieur.
- **3** Réglez les guides latéraux à la largeur voulue.
- **4** Chargez le bac 1.
- **5** Le papier doit tenir, sans se gondoler, sous les languettes des guides, et au-dessous du trait comme illustré. Pour l'orientation[, voir page 48.](#page-71-0)

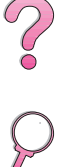

# **Chargement du bac 2 (4050/4050 N)**

<span id="page-60-0"></span>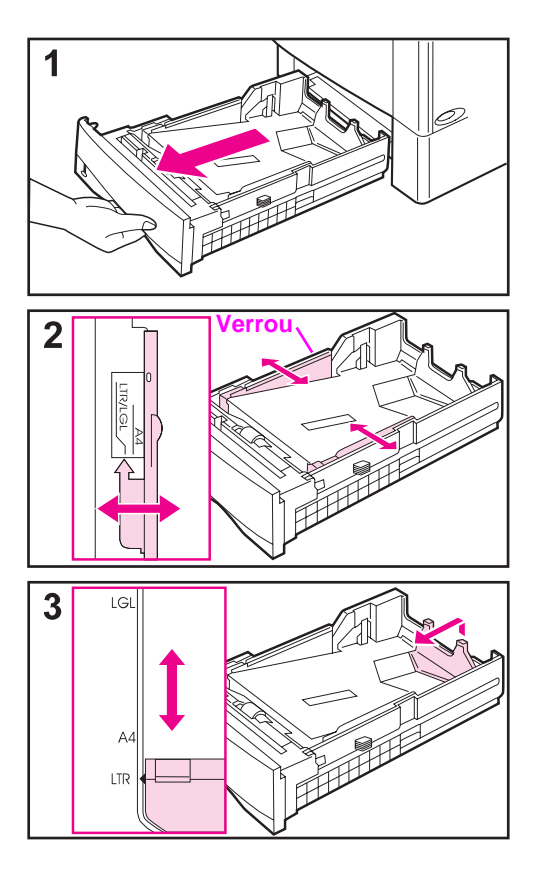

Le bac 2 a une capacité de 500 feuilles. Le bac optionnel de 500 feuilles se règle différemment, [\(page 41\)](#page-64-0). (Le bac 2 et le bac optionnel de 500 feuilles sont interchangeables dans l'imprimante.) Le bac 2 peut être réglé pour les formats Letter, A4 et Legal ; ces réglages affectent les performances de l'imprimante.

#### **Remarque**

Pour éviter les bourrages, ne chargez pas les bacs pendant l'impression.

- **1** Sortez complètement le bac de l'imprimante.
- **2** Si le bac n'est pas réglé pour le format de papier désiré, enclenchez les guides gauche et droit afin qu'ils correspondent à la largeur du papier. Pour le format A4, abaissez le verrou pour maintenir le guide en place.
- **3** Soulevez l'arrière du guide de papier arrière et faites-le coulisser jusqu'au format de papier désiré jusqu'à ce qu'il s'enclenche en place. Si le bac n'est pas correctement réglé, l'imprimante peut afficher un message d'erreur ou le papier risque de bourrer.

#### **Suite page suivante.**

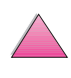

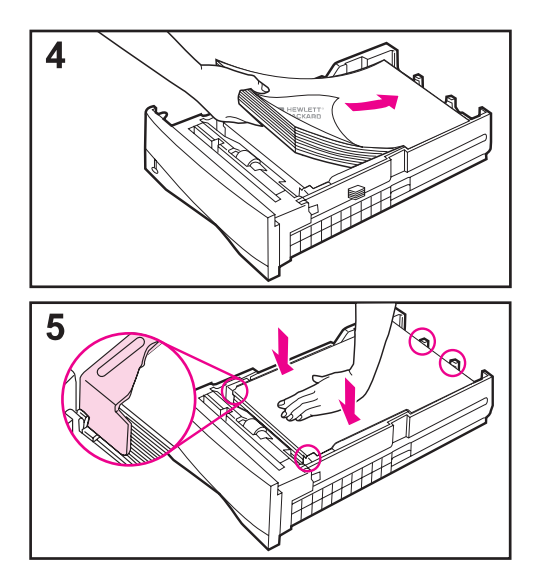

- **4** Chargez le papier dans le bac. Pour l'orientation correct[e, voir page 48.](#page-71-0)
- **5** Vérifiez que le papier est bien à plat dans le bac aux quatre coins et tient en dessous des languettes des guides. Faites coulisser le bac dans l'imprimante.

L'imprimante détecte automatiquement le format du papier chargé si le bac est correctement réglé. Pour imprimer par type et format de papier[, voir page 67.](#page-90-0)

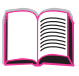

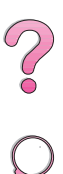

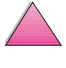

# **Chargement des bacs 2 et 3 (4050 T/4050 TN)**

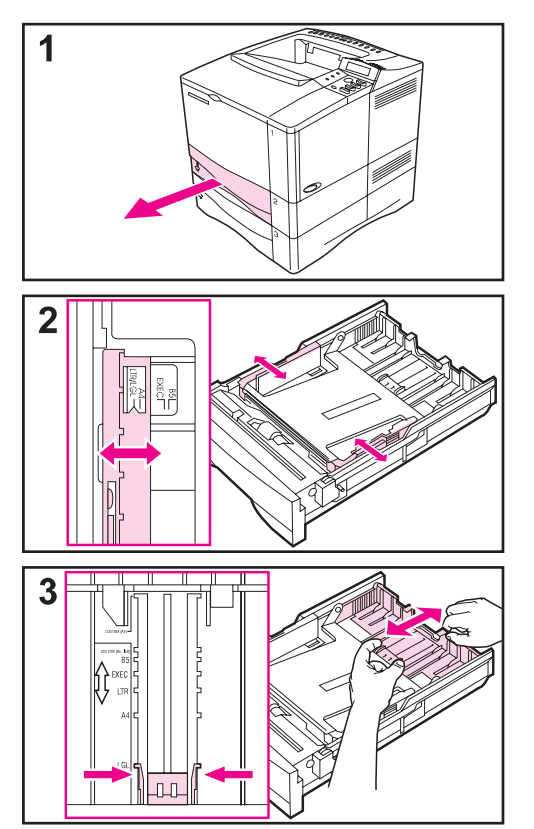

Les bacs 2 et 3 ont une capacité de 250 feuilles. Pour les formats de papier pris en charge[, voir page A-4.](#page-193-0)  Choisissez les formats A5 et B5 (ISO) comme formats non standard pour ces bacs dans le pilote d'imprimante [\(page 58\)](#page-81-0).

#### **Remarque**

Pour éviter les bourrages, ne chargez pas les bacs pendant l'impression.

- **1** Sortez complètement le bac de l'imprimante.
- **2** Si le bac n'est pas réglé pour le format de papier désiré, enclenchez les guides gauche et droit afin qu'ils correspondent à la largeur du papier.
- **3** Repérez les languettes de déverrouillage (indiquées par les deux flèches).

Pincez les languettes bleues pour les dégager de leurs fentes tout en faisant coulisser la section arrière du bac jusqu'au format de papier désiré. Vérifiez que les languettes s'enclenchent dans les fentes correctes.

#### **Suite page suivante.**

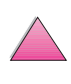

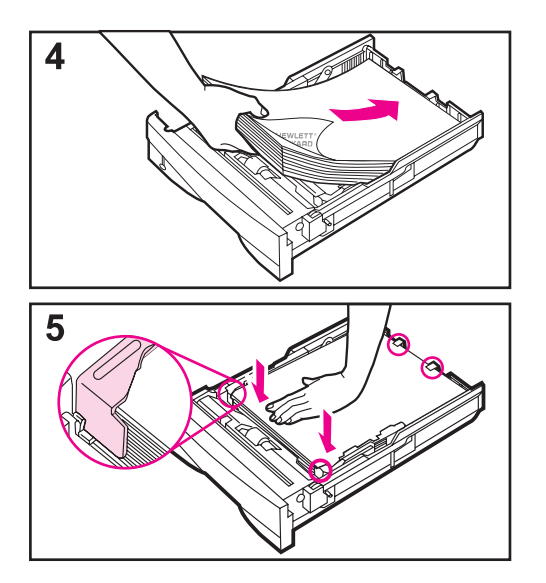

- **4** Chargez le papier dans le bac.
- **5** Vérifiez que le papier est bien à plat dans le bac aux quatre coins et tient en dessous des languettes des guides. Glissez délicatement le bac dans l'imprimante.

L'imprimante détecte automatiquement le format du papier chargé si le bac est correctement réglé. Pour imprimer par type et format de papier[, voir page 67.](#page-90-0)

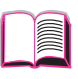

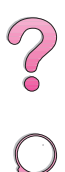

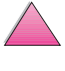

# **Chargement du bac optionnel de 500 feuilles**

<span id="page-64-0"></span>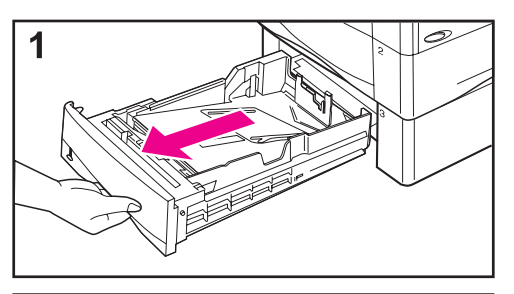

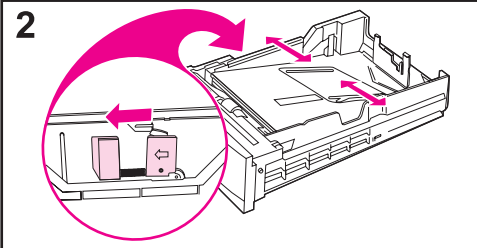

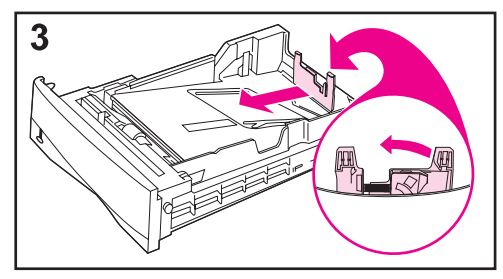

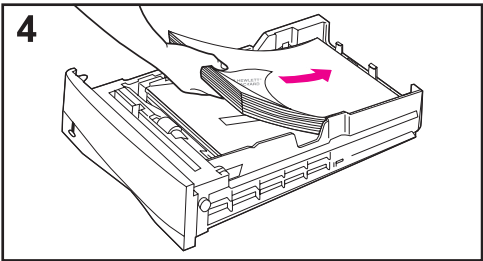

Le bac optionnel de 500 feuilles est le bac 3 pour les imprimantes HP LaserJet 4050/4050 N, le bac 4 pour les imprimantes HP LaserJet 4050 T/4050 TN. Ce bac se règle différemment du bac 2, [\(page 37\)](#page-60-0). Le bac 2 et le bac optionnel de 500 feuilles sont interchangeables dans l'imprimante. Pour les formats de papier pris en charge[, voir page A-5.](#page-194-0)

#### **Remarque**

Pour éviter les bourrages, ne chargez pas les bacs pendant l'impression.

- **1** Sortez complètement le bac de l'imprimante.
- **2** Si le bac n'est pas réglé pour le format de papier désiré, pincez la languette de déverrouillage du guide gauche et réglez les guides gauche et droit pour la largeur du papier.
- **3** Pincez la languette de déverrouillage à l'arrière du guide de papier arrière et faites-la coulisser jusqu'au format de papier désiré.
- **4** Chargez le papier dans le bac.

#### **Suite page suivante.**

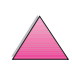

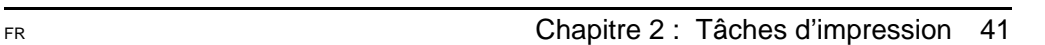

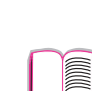

 $\mathcal{C}$ 

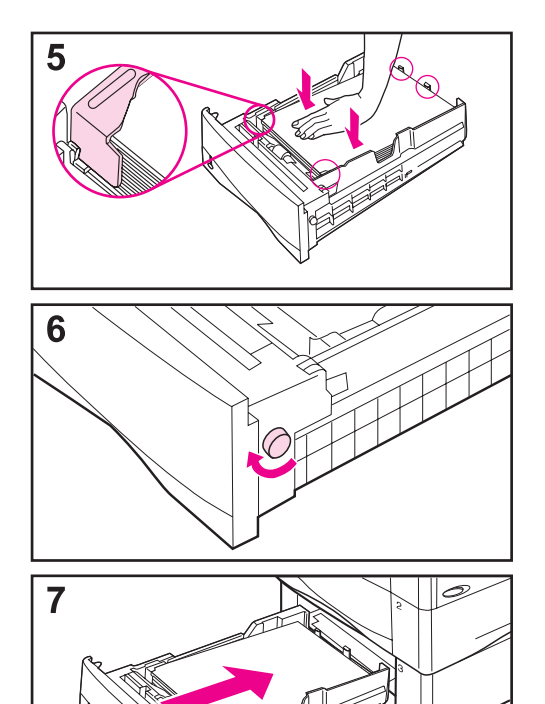

- **5** Assurez-vous que le papier repose bien à plat aux quatre coins du bac et sous les languettes des guides.
- **6** Réglez le cadran, situé sur le côté droit du bac, pour qu'il corresponde au format du papier.

#### **Remarque**

Le réglage du cadran règle les détecteurs de l'imprimante. Il ne règle pas les guides internes du bac.

**7** Glissez délicatement le bac dans l'imprimante.

Pour imprimer par type et format de papier[, voir page 67.](#page-90-0)

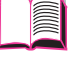

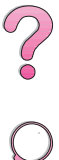

# **Impression recto-verso (Unité recto-verso optionnelle)**

L'imprimante peut imprimer automatiquement sur les deux côtés du papier grâce à une unité d'impression appelé unité recto-verso ou, parfois, duplexeur.

**Remarque** Voir les instructions complètes d'installation et de configuration dans la documentation qui accompagne l'unité recto-verso. L'impression recto-verso peut nécessiter de la mémoire supplémentaire [\(page C-5\)](#page-242-0).

> L'unité recto-verso accepte les formats standard compris entre B5 JIS (182 x 257 mm) et Legal (216 x 356 mm).

#### **Remarque** Le pare-poussière ne peut pas être utilisé lorsque l'unité recto-verso optionnelle est installée.

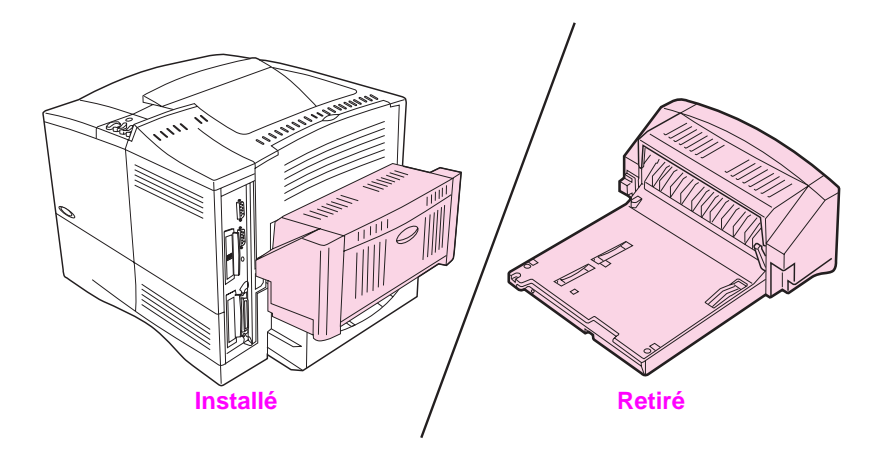

#### **Figure 8 Imprimante avec unité recto-verso optionnelle**

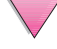

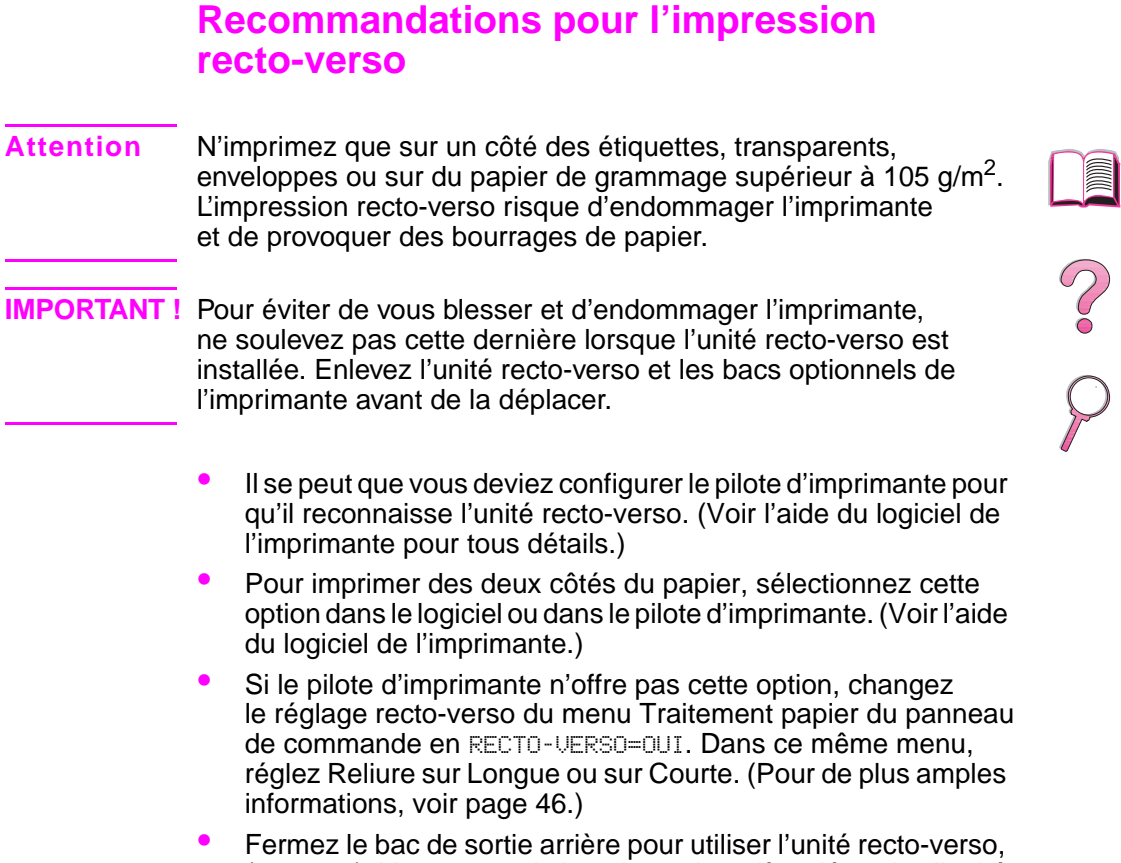

[\(page 34\)](#page-57-0). L'ouverture du bac de sortie arrière désactive l'unité recto-verso.

 $\triangle$ 

## **Orientation du papier pour impression recto-verso**

L'unité recto-verso imprime le verso en premier, de sorte que le papier tel que celui à en-tête ou préimprimé doit être orienté comme illustré à la Figure 9.

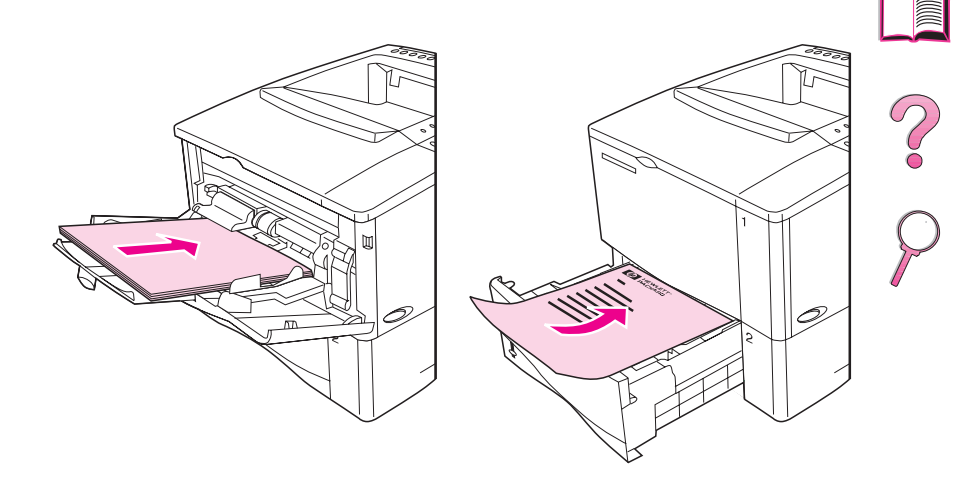

#### **Figure 9 Orientation du papier pour impression recto-verso**

Pour le bac 1, chargez le papier avec le recto tourné vers le bas et le haut vers vous. Pour tous les autres bacs, chargez le papier avec le recto tourné vers le haut et le haut vers l'imprimante.

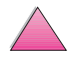

### <span id="page-69-0"></span>**Options de mise en page pour l'impression recto-verso**

Les quatre options d'orientation de l'impression sont illustrées ci-dessous. Vous pouvez les sélectionner depuis le pilote d'imprimante ou depuis le panneau de commande de l'imprimante. (Sélectionnez RELIURE dans le menu Traitement papier et ORIENTATION dans le menu Impression.)

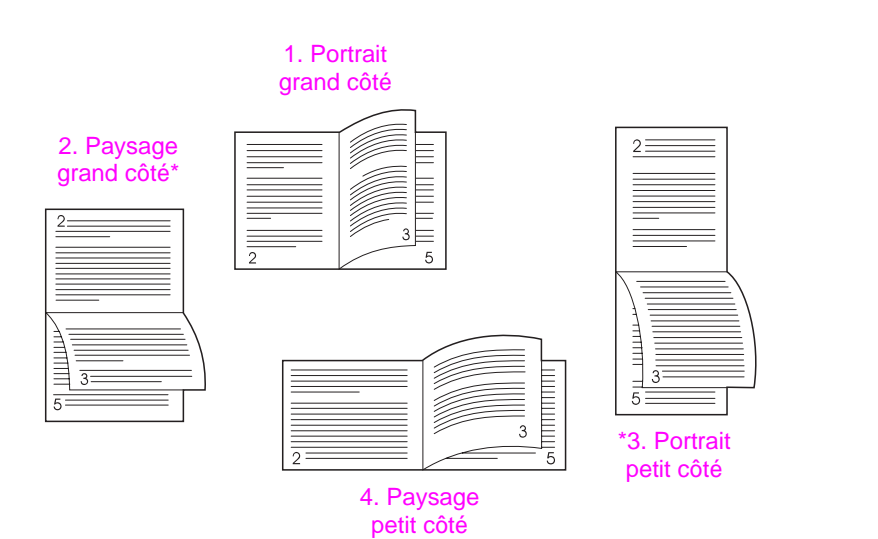

#### **Figure 10 Options de mise en page pour l'impression recto-verso**

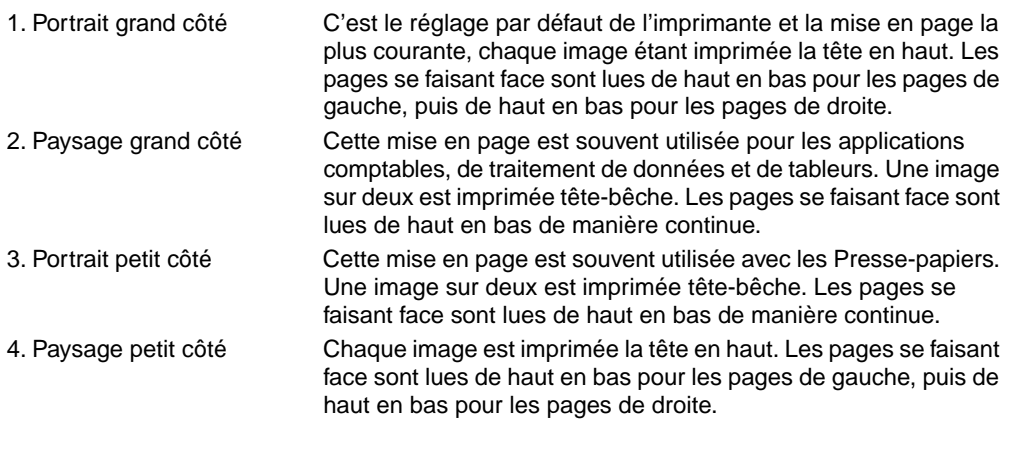

**Remarque** Lorsque les pilotes Windows sont utilisés, sélectionnez « Retourner les pages vers le haut » pour obtenir les options de reliure marquées d'un astérisque (\*) ci-dessus.

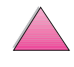

C<br>O

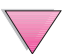

# **Impression sur des supports spéciaux**

Les supports spéciaux comprennent les papiers à en-tête et perforés (y compris ceux à triple perforation), les enveloppes, les étiquettes, les transparents et les papiers de format non standard.

# **Impression sur du papier à en-tête, perforé ou préimprimé**

Lorsque vous imprimez sur du papier à en-tête, perforé ou préimprimé, il est important d'orienter correctement le papier. Voir les instructions à la section « Orientation du papier ».

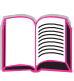

Coo

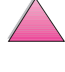

# <span id="page-71-0"></span>**Orientation du papier**

Pour le bac 1, chargez le papier côté à imprimer vers le haut et le bord supérieur court vers l'imprimante.

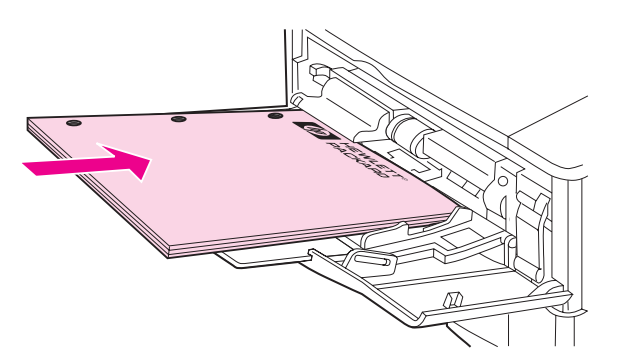

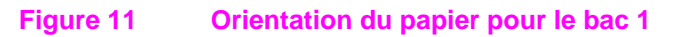

Pour tous les autres bacs, chargez le papier côté à imprimer vers le bas et le bord supérieur court vers vous.

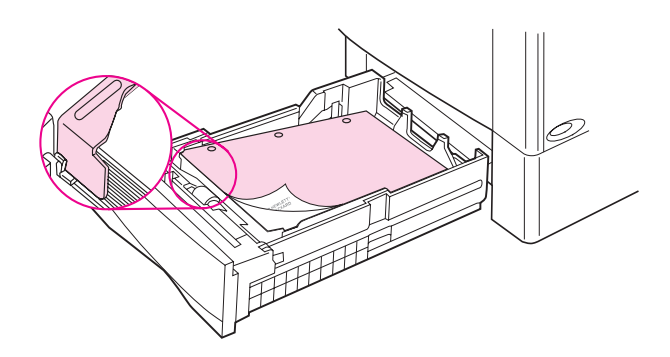

**Figure 12 Orientation du papier pour tous les autres bacs**

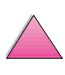

 $\frac{1}{2}$
### <span id="page-72-0"></span>**Impression d'enveloppes**

Le bac à enveloppes optionnel permet à l'imprimante de charger automatiquement jusqu'à 75 enveloppes. Pour commander un bac à enveloppe[s, voir page 8.](#page-31-0) Pour imprimer avec le bac à enveloppe[s,](#page-74-0)  [voir page 51.](#page-74-0)

De nombreux types d'enveloppes peuvent s'imprimer depuis le bac 1. (Le bac peut recevoir jusqu'à 10 enveloppes.) Les performances d'impression dépendent de la construction de l'enveloppe. Faites toujours un test sur quelques enveloppes avant d'en acheter une grande quantité.

- Laissez des marges d'au moins 15 mm par rapport au bord de l'enveloppe.
- Si vous éprouvez des difficultés lors de l'impression d'enveloppes, essayez d'ouvrir le bac de sortie arrière.

Lorsque vous imprimez un grand nombre d'enveloppes et de feuilles de papier standard, imprimez d'abord le papier. Pour alterner entre papier et enveloppes, dans le menu Configuration du panneau de commande de l'imprimante, sélectionnez VITESSE PETIT PAPIER=LENTE.

**IMPORTANT !** N'utilisez jamais d'enveloppes à doublure enduite, à bande autocollante exposée ou contenant d'autres matières synthétiques qui peuvent émettre des vapeurs toxiques.

**Attention** Les enveloppes à fermoir, à pression, à fenêtre, à doublure enduite, à bande autocollante exposée ou contenant d'autres matières synthétiques peuvent sérieusement endommager l'imprimante.

> Pour éviter les bourrages et des dégâts éventuels dans l'imprimante, n'essayez jamais d'imprimer des deux côtés d'une enveloppe.

Avant de charger les enveloppes, vérifiez qu'elles ne sont pas plissées, endommagées ou collées les unes aux autres. N'utilisez pas d'enveloppes à bande autocollante. (Pour les spécifications des enveloppe[s, voir page A-11.](#page-200-0))

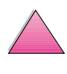

000

#### **Chargement d'enveloppes dans le bac 1**

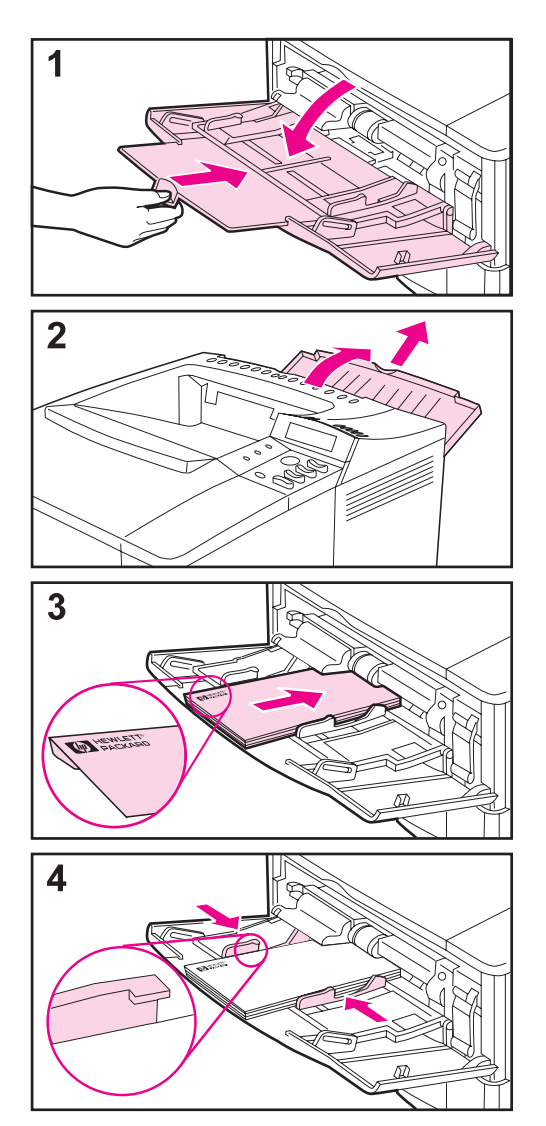

- **1** Ouvrez le bac 1 sans déplier l'extension. (L'alimentation des enveloppes se fait mieux sans l'extension.)
- **2** Ouvrez le bac de sortie arrière et tirez son extension vers l'extérieur. (Ceci réduit le risque de gondolage et de plissement des enveloppes.)
- **3** Chargez un maximum de 10 enveloppes au centre du bac 1, le côté à imprimer vers le haut et l'extrémité à affranchir vers l'imprimante. Faites glisser les enveloppes dans l'imprimante jusqu'en butée mais sans forcer.
- **4** Réglez les guides pour qu'ils touchent la pile d'enveloppes sans les plier. Vérifiez que les enveloppes tiennent bien sous les languettes des guides.

2000

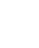

#### **Chargement automatique d'enveloppes (bac à enveloppes optionnel)**

Le bac à enveloppes optionnel permet à l'imprimante de charger automatiquement jusqu'à 75 enveloppes. Pour l'impression d'enveloppes sans ce ba[c, voir page 49.](#page-72-0)

#### <span id="page-74-0"></span>**Remarque** Voir les instructions complètes d'installation et de configuration dans la documentation qui accompagne le bac à enveloppes.

Il se peut que vous deviez configurer le pilote d'imprimante pour qu'il reconnaisse le bac à enveloppes. Voir l'aide du logiciel de l'imprimante pour tous détails.

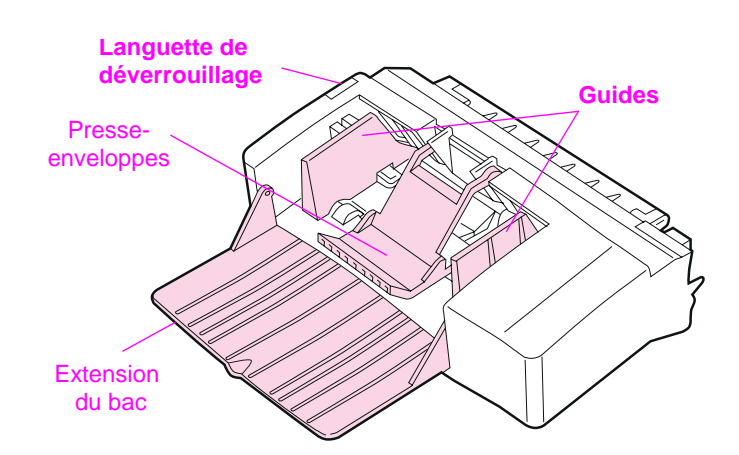

#### **Figure 13 Détails du bac à enveloppes**

#### **Formats d'enveloppes**

- Le bac à enveloppes accepte les formats standard compris entre 90 x 160 mm et 178 x 254 mm.
- Les enveloppes d'autres formats doivent être imprimées depuis le bac 1.

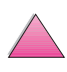

 $\begin{matrix} 2 \\ 0 \end{matrix}$ 

#### **Introduction et retrait du bac à enveloppes**

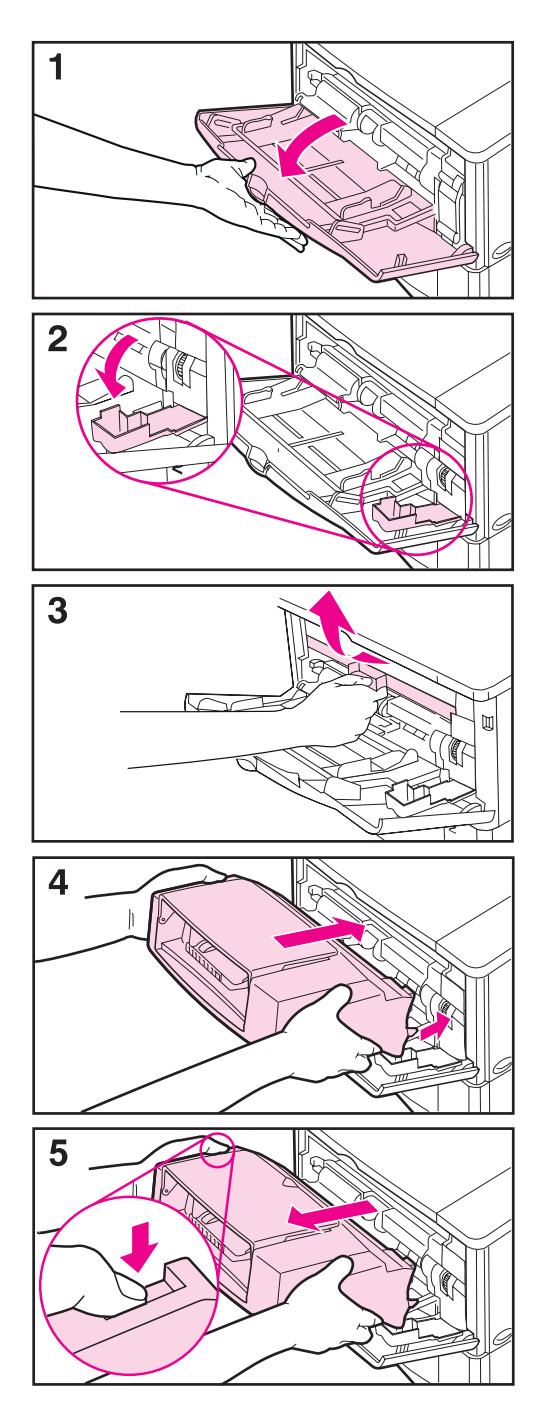

- **1** Ouvrez le bac 1.
- **2** Ouvrez la porte d'accès située dans l'angle avant droit de l'imprimante à l'intérieur du bac 1.
- **3** Retirez le couvercle en plastique de l'imprimante. (Remettez-le en place lorsque le dispositif d'alimentation d'enveloppes n'est pas installé.)
- **4** Introduisez le bac à enveloppes dans l'imprimante aussi loin que possible. (Le connecteur situé en haut du côté droit du bac à enveloppes se branche dans la prise qui se trouve sur l'imprimante.) Tirez doucement sur le dispositif d'alimentation d'enveloppes pour vous assurer qu'il est bien bloqué en position.
- **5** Pour enlever le bac à enveloppes, appuyez sur le bouton de déverrouillage situé à gauche et faites coulisser le bac hors de l'imprimante.

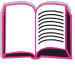

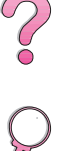

#### **Chargement d'enveloppes dans le bac à enveloppes**

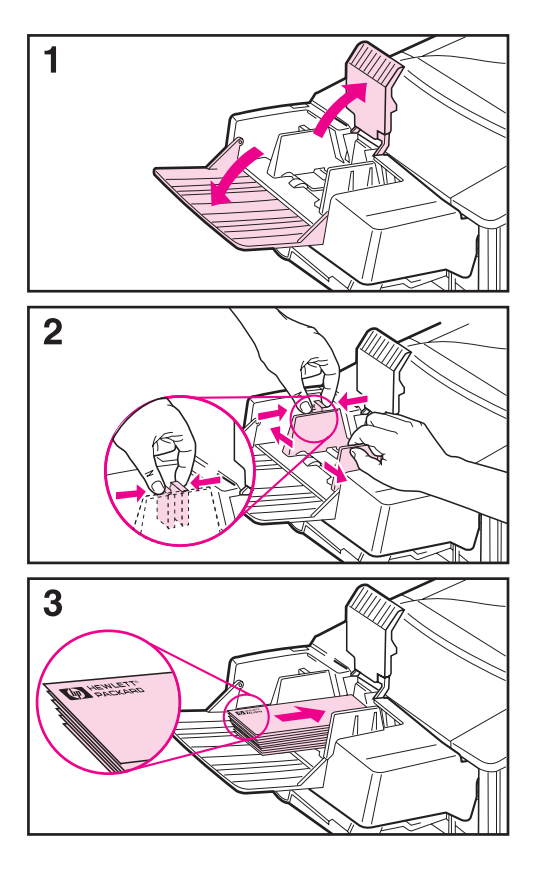

#### **Remarque**

N'utilisez que des enveloppes approuvées pour l'imprimante [\(page 49](#page-72-0) [et page A-11\).](#page-200-0)

- **1** Dépliez l'extension du bac vers le bas. Relevez le presse-enveloppes.
- **2** Pincez la languette de déverrouillage à gauche du guide enveloppes et écartez les guides l'un de l'autre.
- **3** Chargez des enveloppes dans le bac à enveloppes, le côté à imprimer vers le haut et l'extrémité à affranchir vers l'imprimante. Faites glisser les enveloppes dans l'imprimante jusqu'en butée mais sans forcer. Enfoncez l'enveloppe inférieure un peu plus que les enveloppes supérieures. (Empilez-les comme illustré.)

#### **Suite page suivante.**

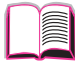

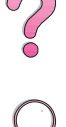

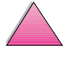

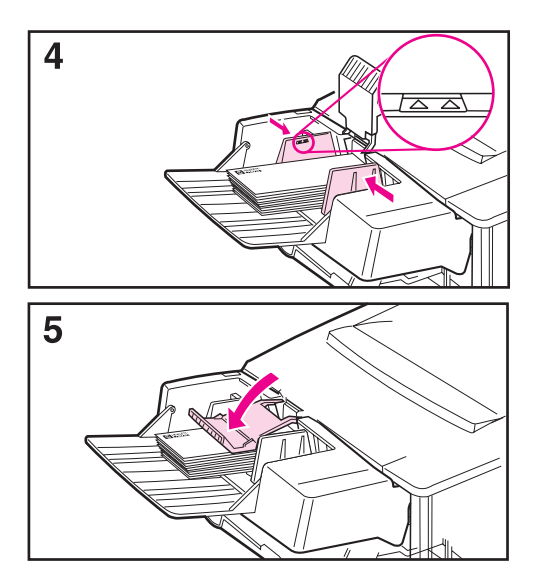

- **4** Réglez les guides pour qu'ils touchent les enveloppes sans les plier. Assurez-vous que le bac à enveloppes n'est pas trop rempli.
- **5** Abaissez le presse-enveloppes sur les enveloppes.

#### **Remarque**

Sélectionnez le format d'enveloppes depuis l'application (si ce réglage est disponible), le pilote d'imprimante et le menu Traitement Papier du panneau de commande de l'imprimante [\(page B-6\)](#page-215-0). Pour imprimer par type et par format de papier[, voir page 67.](#page-90-0)

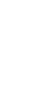

2000

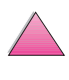

### **Impression d'étiquettes**

N'utilisez que des étiquettes recommandées pour les imprimantes laser. Veillez à ce qu'elles soient conformes aux spécifications [\(page A-3\).](#page-192-0)

#### **Utilisation normale :**

- Vous pouvez imprimer une pile de 50 étiquettes depuis le bac 1 ou de 50 à 100 étiquettes depuis les autres bacs.
- Chargez les étiquettes dans le bac 1, côté à imprimer vers le haut et le bord court supérieur vers l'imprimante. Pour l'orientation dans les autres bacs, voir [Figure 12](#page-71-0), [à la page 48.](#page-71-0)
- Essayez d'ouvrir le bac de sortie arrière, [\(page 35\)](#page-58-0) pour éviter le tuilage et autres problèmes.

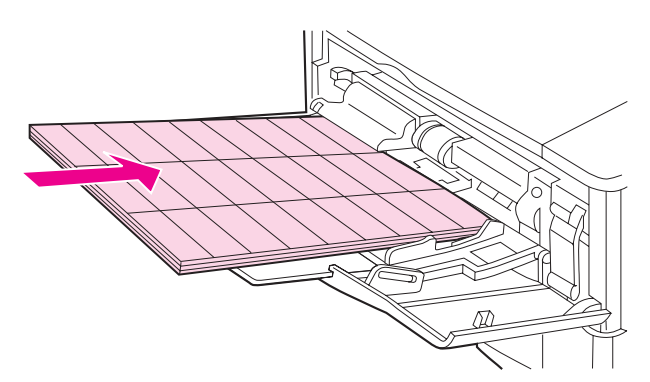

**Figure 14 Impression d'étiquettes** 

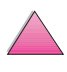

#### **A éviter :**

#### **Attention** Le non-respect de ces instructions risque d'endommager l'imprimante.

- Ne remplissez pas complètement les bacs car les étiquettes sont plus épaisses que le papier.
- N'utilisez pas d'étiquettes qui se décollent de leur support, qui sont froissées ou autrement endommagées.
- N'utilisez pas d'étiquettes dont le support est apparent. (Les étiquettes doivent recouvrir complètement le support sans laisser d'espaces exposés.)
- Ne faites pas passer une planche d'étiquettes plus d'une fois dans l'imprimante. Le support adhésif n'est conçu que pour une seule passe.
- N'imprimez pas des deux côtés des étiquettes.

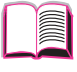

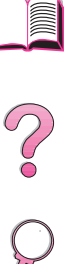

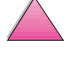

### **Impression de transparents**

N'utilisez que des transparents recommandés pour les imprimantes laser. Pour les spécifications des transparents[, voir page A-10.](#page-199-0)

- Chargez les transparents dans le bac 1, côté à imprimer tourné vers le haut, bord supérieur vers l'imprimante.
- Il est possible d'imprimer une pile de 50 à 100 transparents depuis d'autres bacs. Les transparents étant plus lourds que le papier, ne chargez pas complètement les autres bacs. Pour l'orientation dans les autres bacs, voir [Figure 12](#page-71-0), [à la page 48.](#page-71-0)
- Pour éviter que les transparents ne chauffent trop ou ne collent les uns aux autres, utilisez le bac de sortie supérieur. Assurez-vous auparavant que le bac de sortie arrière est fermé [\(page 34\)](#page-57-0). Retirez chaque transparent du bac de sortie avant d'imprimer le suivant.
- Après leur sortie de l'imprimante, laissez les transparents refroidir sur une surface plane.

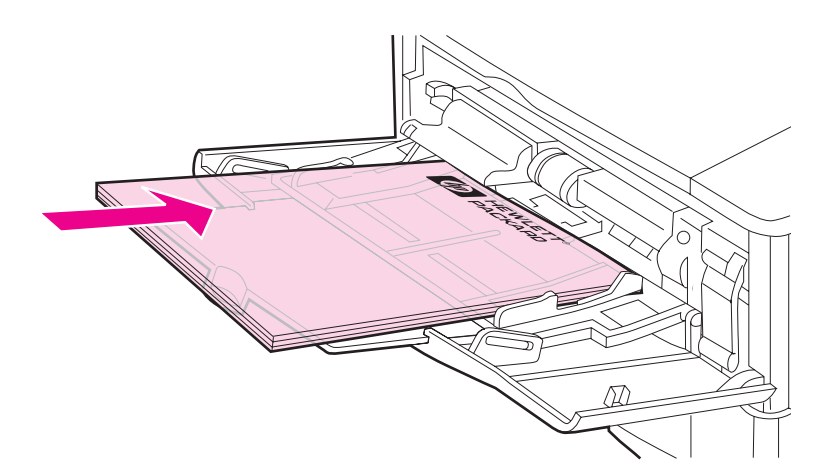

**Figure 15 Impression de transparents**

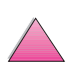

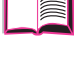

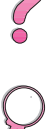

### **Impression sur cartes, fiches ou sur papier de format non standard ou de fort grammage**

Il est possible d'imprimer sur du papier de format non standard depuis le bac 1 ou le bac optionnel de 500 feuilles. Pour les spécifications du papie[r, voir page A-2.](#page-191-0) 

**Remarque** Choisissez A5 et B5 (ISO) comme formats non standard dans le pilote d'imprimante pour les bacs 2 et 3 (imprimantes HP LaserJet 4050 T/4050 TN) et pour le bac optionnel de 500 feuilles. Les réglages correspondants sont marqués dans le bac, mais les réglages personnalisés doivent être sélectionnés dans le logiciel et au panneau de commande de l'imprimante.

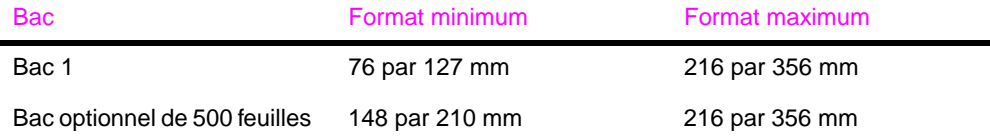

Le grammage maximum du papier est de 199 g/m<sup>2</sup> pour le bac 1 et de 105 g/m<sup>2</sup> pour le bac de 500 feuilles.

**Remarque** Pour éviter le gondolage et autres problèmes, imprimez le papier de fort grammage ou de très petit format du bac 1 vers le bac de sortie arrière. Ouvrez le bac de sortie arrière pour l'utiliser [\(page 35\)](#page-58-0).

> Le panneau de commande de l'imprimante ne peut être paramétré que pour un seul format non standard à la fois. Ne chargez pas plus d'un papier de format non standard dans l'imprimante.

Pour les formats de papier inférieurs à 127 mm, chargez la page en orientation portrait (bord court introduit en premier).

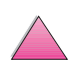

 $\frac{1}{2}$ 

#### <span id="page-82-0"></span>**Recommandations pour l'impression sur du papier de format non standard**

- N'essayez pas d'imprimer sur du papier de largeur inférieure à 76 mm ou de longueur inférieure à 127 mm.
- Laissez des marges d'au moins 4,23 mm.
- Introduisez le bord court du papier en premier.

#### **Réglage des formats de papier non standard**

Lorsque du papier non standard est chargé, les réglages du format doivent être sélectionnés depuis l'application (méthode préférable), le pilote d'imprimante ou le panneau de commande de l'imprimante.

**Remarque** Les réglages sélectionnés par le pilote d'imprimante ou l'application ont priorité sur ceux du panneau de commande. (Les réglages de l'application ont priorité sur ceux du pilote d'imprimante.)

**Figure 16 Impression sur du papier de format non standard**

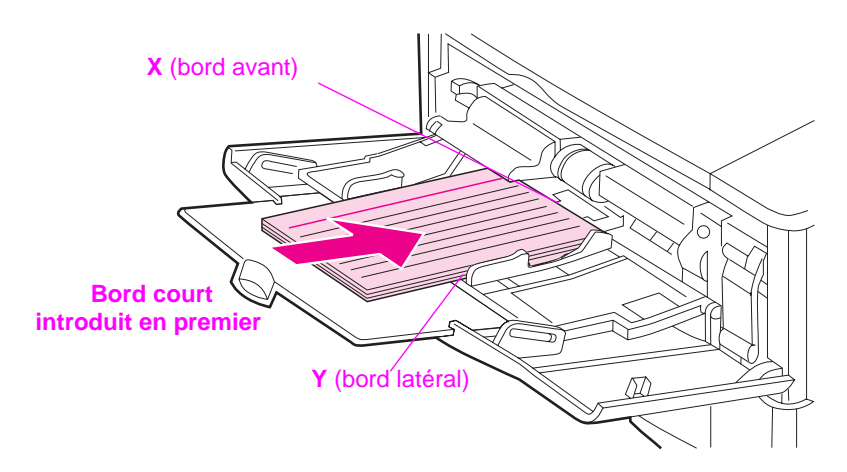

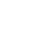

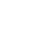

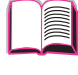

 $\mathcal{C}$ 

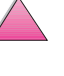

Si le logiciel n'offre pas ces réglages, sélectionnez le format de papier non standard au panneau de commande :

- **1** Dans le menu Impression, choisissez CONFIGUR PAPIER PERSONNAL=OUI.
- **2** Dans le menu Impression, sélectionnez pouces ou millimètres comme unité de mesure.
- **3** Dans le menu Impression, réglez la dimension X (bord avant du papier) comme illustré à la [Figure 16](#page-82-0). X peut être compris entre 76 et 216 mm.
- **4** Réglez la dimension Y (bord latéral du papier) comme illustré à la [Figure 16.](#page-82-0) Y peut être compris entre 127 et 356 mm.
- **5** Si du papier non standard est chargé dans le bac 1 et que MODE BAC 1=CASSETTE, choisissez DIM. BAC 1=PERSO dans le menu Traitement papier du panneau de commande de l'imprimante. Voir [« Personnalisation du fonctionnement du bac 1 » à la](#page-88-0)  [page 65](#page-88-0).

Si du papier non standard est chargé dans le bac optionnel de 500 feuilles, assurez-vous que le cadran du format de papier est réglé sur Personnalisé [\(page 41\)](#page-64-0).

**6** Dans le logiciel, sélectionnez **Personnalisé** comme format de papier.

Si, par exemple, le papier non standard fait 203 x 254 mm, réglez  $X = 203$  millimètres et  $Y = 254$  millimètres.

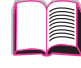

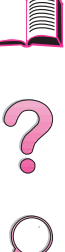

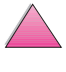

## **Tâches d'impression avancées**

Cette section vous permettra de tirer pleinement parti des fonctions de l'imprimante. Ces tâches sont « avancées » car elles vous obligent à changer des réglages depuis le panneau de commande de l'imprimante ou le pilote d'imprimante.

### **Utilisation des fonctions du pilote d'imprimante**

Lorsque vous imprimez à partir d'une application, de nombreuses fonctions de l'imprimante sont disponibles depuis son pilote. Pour l'accès aux pilotes d'imprimantes Window[s, voir page 24.](#page-47-0)

#### **Remarque** Les pilotes HP PCL 5e, PCL 6, PS, OS/2, UNIX et Macintosh sont légèrement différents. Vérifiez les options disponibles avec chaque pilote. Le pilote PCL 6 tire pleinement parti des fonctions de l'imprimante.

Les réglages sélectionnés par le pilote d'imprimante ou l'application ont priorité sur ceux du panneau de commande. (Les réglages de l'application ont priorité sur ceux du pilote d'imprimante.)

#### **Classement par l'imprimante**

La fonctionnalité de classement par l'imprimante, qui n'est disponible qu'avec une RAM de 16 Mo ou un disque dur, permet l'impression de plusieurs originaux (mopy), ce qui présente les avantages suivants :

- le trafic sur le réseau est réduit
- le retour à l'application est plus rapide
- tous les documents sont des originaux

#### **Remarque** Consultez l'application ou l'aide du pilote d'imprimante pour connaître les étapes spécifiques à cette fonctionnalité.

#### **RIP ONCE**

La fonctionnalité RIP ONCE (Image tramée de la page, une fois) permet à la tâche d'impression d'être traitée une fois au niveau de l'imprimante. Une image de la page est créée, comprimée puis enregistrée dans la mémoire. La fonctionnalité RIP ONCE est activée lorsqu'une RAM de 16 Mo au moins ou un disque dur est installé dans l'imprimante. Les images de pages sont décompressées puis imprimées sans interruption pour retraiter la tâche d'impression.

#### **Enregistrement des informations de configuration de l'imprimante**

Un pilote d'imprimante permet d'enregistrer les réglages de l'imprimante que vous utilisez le plus fréquemment comme réglages par défaut. Vous pouvez par exemple régler le pilote pour impression sur du papier de format Letter, dans l'orientation portrait, avec sélection automatique du bac (depuis le premier bac disponible).

Certains pilotes PCL 5e/PCL 6 permettent d'enregistrer les réglages pour plusieurs types de tâches d'impression. Vous pouvez par exemple créer des Réglages rapides pour les enveloppes ou pour imprimer la première page d'un document sur du papier à en-tête.

Cherchez l'option **Réglages rapides** dans le pilote d'imprimante Windows PCL 5e/PCL 6. Consultez l'aide du pilote d'imprimante pour de plus amples informations sur ces fonctionnalités.

#### **Fonctionnalités du pilote d'imprimante**

Cherchez les options **Réglages rapides**, **ZoomSmart** (d'un format de page quelconque à un format de page quelconque), **Impression de livrets** dans le pilote d'imprimante Windows PCL 5e/PCL 6 ou consultez l'aide du pilote d'imprimante pour de plus amples informations.

#### **Impression avec filigrane**

Un filigrane est une note, telle que « Ultra-secret », imprimée en arrière-plan sur chaque page d'un document. Vérifiez les options disponibles pour le pilote.

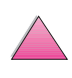

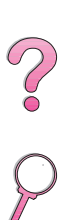

### **Première page différente**

Suivez les instructions suivantes pour imprimer la première page sur un papier différent des autres pages de la tâche d'impression.

**1** Pour Windows, sélectionnez « Utiliser un papier différent pour la première page » dans votre pilote d'imprimante. Choisissez le bac 1 (ou alimentation manuelle) pour la première page et un des autres bacs pour les pages restantes. Placez le papier de la première page dans le bac 1. (Si vous avez choisi l'alimentation manuelle, placez le papier dans le bac 1 après que la tâche a été envoyée à l'imprimante et que celle-ci réclame du papier.) Chargez le papier de manière à ce que le côté recto soit vers le haut, le haut de la page soit vers l'arrière de l'imprimante et le bord long soit introduit en premier dans l'imprimante.

Pour les ordinateurs Macintosh, sélectionnez « Première depuis » et « Reste depuis » dans la boîte de dialogue d'impression.

- **Remarque** Les modalités de sélection varient en fonction de l'application ou du pilote d'imprimante associé. (Il est possible que certaines options ne soient disponibles que par le biais du pilote d'imprimante.)
	- **2** Chargez le papier pour les pages restantes du document dans l'autre bac de votre choix. Vous pouvez sélectionner la première page et les autres par type de papier. Pour de plus amples informations, voir [« Impression par type et format de papier »](#page-90-0)  [à la page 67.](#page-90-0)

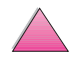

 $\frac{2}{0}$ 

#### **Impression de plusieurs pages sur une même feuille de papier**

Vous pouvez imprimer plus d'une page sur une même feuille de papier. Cette fonction, offerte par certains pilotes d'imprimantes, représente une solution économique pour l'impression de pages en mode brouillon.

Pour imprimer plus d'une page sur une feuille de papier, cherchez une option du pilote d'imprimante appelée Disposition ou Pages par feuille. (Ceci est parfois appelé impression sur 2, sur 4 ou sur n.)

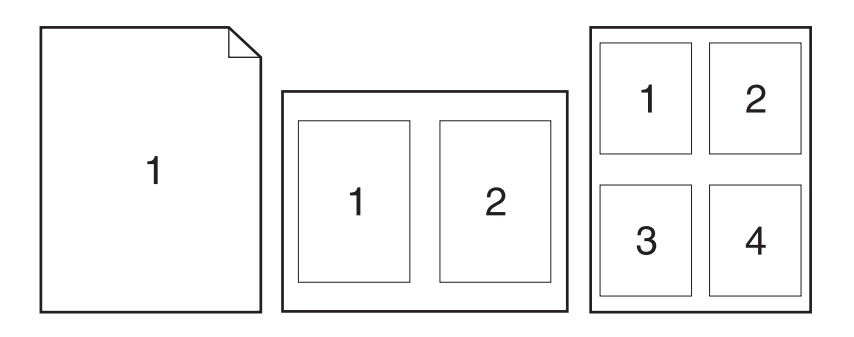

#### **Figure 17 Exemples d'options de mise en page (sur 1, sur 2 et sur 4)**

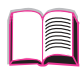

 $\widehat{\mathcal{C}}$ 

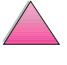

### <span id="page-88-0"></span>**Personnalisation du fonctionnement du bac 1**

Personnalisez le bac 1 en fonction de vos besoins en impression.

L'imprimante peut être paramétrée pour imprimer depuis le bac 1 tant que celui-ci est chargé, ou uniquement depuis le bac 1 si le type de papier chargé est spécifiquement requis. Choisissez MODE BAC 1=PREMIER ou MODE BAC 1=CASSETTE dans le menu Traitement papier du panneau de commande de l'imprimante. (L'impression peut être légèrement plus lente lorsque vous utilisez le bac 1 avec MODE BAC 1=PREMIER.)

#### **Mode Bac 1=Premier**

Si vous ne gardez pas le bac 1 chargé en permanence, ou si vous n'utilisez le bac 1 que pour le chargement manuel du papier, gardez le réglage par défaut, MODE BAC 1=PREMIER dans le menu Traitement papier.

- MODE BAC 1=PREMIER signifie que l'imprimante utilise normalement le papier du bac 1 en premier sauf s'il est vide ou fermé.
- Vous pouvez néanmoins choisir le papier d'autres bacs en spécifiant un autre bac dans le pilote d'imprimante.

#### **Mode Bac 1=Cassette**

MODE BAC 1=CASSETTE signifie que l'imprimante traite le bac 1 comme les bacs internes. Au lieu de rechercher d'abord s'il y a du papier dans le bac 1, l'imprimante tire le papier en remontant à partir du bac inférieur (en commençant par le bac ayant la plus grande capacité et en finissant par celui ayant la plus faible capacité), ou depuis le bac qui correspond aux réglages du type ou du format sélectionnés dans le logiciel.

- Si MODE BAC 1=CASSETTE est sélectionné, une option apparaît dans le menu Traitement papier afin de configurer les réglages de **format** et de **type** pour le bac 1.
- Le pilote d'imprimante permet de sélectionner le papier de n'importe quel bac (y compris le bac 1) par type, format ou source. Pour l'impression par type et par format de papie[r, voir](#page-90-0)  [page 67.](#page-90-0)

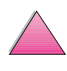

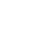

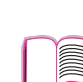

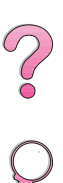

#### **Chargement manuel du papier depuis le bac 1**

La fonction Alimentation manuelle permet d'imprimer depuis le bac 1 sur du papier spécial, tel qu'enveloppes ou papier à en-tête. Si l'option Alimentation manuelle est sélectionnée, l'imprimante n'imprime qu'à partir du bac 1.

Sélectionnez Alimentation manuelle par le logiciel ou le pilote d'imprimante. Vous pouvez également activer ce mode depuis le menu Traitement papier du panneau de commande de l'imprimante.

**Remarque** Lorsque l'option Alimentation manuelle est sélectionnée et que MODE BAC 1=PREMIER, l'imprimante imprime automatiquement (s'il y a du papier dans le bac). Si MODE BAC 1=CASSETTE, l'imprimante vous demande de charger le bac 1 qu'il le soit ou non. Ceci vous permet, le cas échéant, de charger du papier différent. Appuyez sur **[Reprise]** pour imprimer depuis le bac 1.

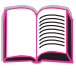

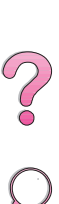

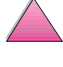

### <span id="page-90-0"></span>**Impression par type et format de papier**

Vous pouvez configurer l'imprimante pour qu'elle sélectionne le papier par **type** (tel qu'ordinaire ou à en-tête) et par **format** (tel que Letter ou A4), et non par **source** (un bac à papier).

#### **Avantages de l'impression par type et format de papier**

Si vous utilisez régulièrement différents types de papier, vous n'avez plus à vérifier le type de papier chargé dans chaque bac avant d'imprimer une fois que les bacs ont été configurés correctement. Ceci s'avère particulièrement utile lorsque l'imprimante est partagée et que plusieurs utilisateurs chargent ou retirent du papier.

L'impression par type et format de papier est un moyen de vous assurer que vos tâches s'impriment toujours sur le papier voulu. (Certaines imprimantes offrent une fonction qui « verrouille » les bacs afin d'éviter d'imprimer sur du papier incorrect. L'impression par type et format de papier élimine le besoin de verrouiller les bacs.)

#### **Pour imprimer par type et format de papier, procédez comme suit :**

- **1** Réglez et chargez les bacs correctement. [\(Voir les paragraphes](#page-59-0)  [sur le chargement du papier qui débutent à la page 36.\)](#page-59-0)
- **2** Dans le menu Traitement papier du panneau de commande de l'imprimante, sélectionnez le **type** de papier pour chaque bac. Si vous n'êtes pas sûr du type que vous avez chargé (tel que document ou recyclé), consultez l'étiquette de l'emballage du papier.
- **3** Sélectionnez les réglages de **format** du papier au panneau de commande.
	- **• Bac 1 :** Si l'imprimante a été réglée sur MODE BAC 1=CASSETTE dans le menu Traitement papier, réglez aussi le format de papier dans le menu Traitement papier. Si du papier non standard est chargé, réglez-en le format dans le menu Impression pour qu'il corresponde au papier chargé dans le bac 1. Pour l'impression sur du papier non standar[d, voir](#page-82-0)  [page 59.](#page-82-0)
	- **• Bac à enveloppes optionnel :** Réglez le format de papier dans le menu Traitement Papier.

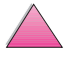

2000

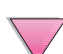

- **• Bac optionnel de 500 feuilles :** Les réglages de format de papier s'effectuent lorsque le papier est correctement chargé dans l'imprimante et que le cadran de format correspond à celui du papier. Si du papier non standard est chargé, réglez-en le format dans le menu Impression pour qu'il corresponde au papier chargé dans le bac. Réglez le cadran de format de papier du bac sur Personnalisé. Pour l'impression sur du papier non standar[d, voir page 59.](#page-82-0)
- **• Autres bacs :** Les réglages de format de papier s'effectuent lorsque le papier est correctement chargé dans l'imprimante. [\(Voir les paragraphes sur le chargement du papier qui](#page-59-0)  [débutent à la page 36.\)](#page-59-0)
- **4** Sélectionnez le type et le format de papier désirés dans le logiciel ou le pilote d'imprimante.
- **Remarque** Pour les imprimantes de réseau, les paramètres de type et de format peuvent également être configurés depuis les logiciels HP Web JetAdmin et HP JetAdmin.

Pour pouvoir imprimer par type et par format, il peut être nécessaire de vider ou de fermer le bac 1, ou de sélectionner MODE BAC 1=CASSETTE dans le menu Traitement papier du panneau de commande de l'imprimante. Pour de plus amples information[s, voir](#page-88-0)  [page 65.](#page-88-0)

Les réglages sélectionnés par le pilote d'imprimante ou l'application ont la priorité sur ceux du panneau de commande. (Les réglages de l'application ont la priorité sur ceux du pilote d'imprimante.)

### **Types de papier acceptés**

L'imprimante accepte les types de papier suivants :

- 
- papier à en-tête transparent
- papier perforé étiquettes
- papier document papier recyclé
- 
- 
- papier ordinaire in the formulaire préimprimé
	-
	-
	-
- papier couleur papier cartonné
- papier rugueux papier défini par l'utilisateur (5 types)

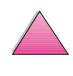

?<br>C<br>O

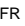

### **Fonctionnalités de mise en attente de l'impression**

Pour utiliser les fonctionnalités de mise en attente de l'impression présentées ci-dessous, vous devez installer un disque dur dans l'imprimante et configurer correctement les pilotes.

**Attention** Veillez à identifier vos tâches dans le pilote d'imprimante avant de lancer l'impression. Lorsque les tâches ont des noms par défaut, elle risquent de remplacer des tâches précédentes portant les mêmes noms par défaut ou d'être annulées.

### **Copie rapide d'une tâche d'impression**

La fonctionnalité de copie rapide imprime le nombre désiré d'exemplaires d'une tâche et en stocke une copie dans le disque dur de l'imprimante. Des exemplaires supplémentaires peuvent ainsi être imprimés ultérieurement. Cette fonctionnalité peut être désactivée depuis le pilote.

Pour de plus amples informations sur la spécification du nombre de tâches de copie rapide pouvant être mises en mémoire, reportez-vous au message du panneau de commande COPIE RAPIDE TACHES décrit à la [page B-21.](#page-230-0)

### **Impression d'exemplaires supplémentaires d'une tâche de copie rapide**

Si vous désirez imprimer des exemplaires supplémentaires d'une tâche stockée dans le disque dur de l'imprimante, procédez comme suit depuis le panneau de commande :

- **1** Appuyez sur **[Menu]** jusqu'à ce que COPIE RAPIDE\MENU TACHES s'affiche.
- **2** Appuyez sur **[Article]** jusqu'à ce que le nom d'utilisateur ou de tâche désiré s'affiche.

**Remarque** Si vous utilisez un ordinateur Macintosh, le nom d'utilisateur apparaît sur la première ligne de l'affichage et le nom de la tâche sur la deuxième ligne. Après avoir sélectionné le nom d'utilisateur de votre choix à l'aide de la touche **[Article]**, appuyez sur **[Valeur]** jusqu'à ce que le nom de la tâche désirée s'affiche.

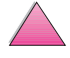

I

 $\begin{pmatrix} 0 \ 0 \end{pmatrix}$ 

- **3** Appuyez sur **[Sélectionner]** pour sélectionner la tâche. Le message COPIES=1 s'affiche.
- **4** Appuyez sur **[- Valeur +]** jusqu'à ce que le nombre désiré d'exemplaires s'affiche.
- **5** Appuyez sur **[Sélectionner]** pour imprimer la tâche.

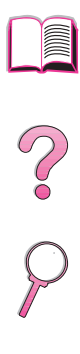

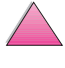

### **Suppression d'une tâche de copie rapide stockée**

Lorsqu'un utilisateur envoie une tâche de copie rapide, l'imprimante remplace toute tâche précédente portant le même nom d'utilisateur et de tâche. S'il n'y a pas d'autre tâche de copie rapide stockée sous le même nom d'utilisateur et de tâche, l'imprimante peut supprimer d'autres tâches de copie rapide stockées en commençant par la plus ancienne. Par défaut, 32 tâches de copie rapide peuvent être mises en mémoire. Le nombre de tâches de copie rapide pouvant être stockées est défini dans le panneau de commande [\(page B-21\)](#page-230-0).

# $\mathcal{C}$

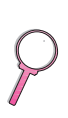

#### **Remarque** Si vous mettez l'imprimante hors puis sous tension, toutes les tâches personnelles et celles de copie rapide et de mise en attente après la première copie sont supprimées.

Une tâche de copie rapide stockée peut également être supprimée depuis le panneau de commande ou depuis les logiciels HP Web JetAdmin et HP JetAdmin.

- **1** Appuyez sur **[Menu]** jusqu'à ce que COPIE RAPIDE\MENU TACHES s'affiche.
- **2** Appuyez sur **[Article]** jusqu'à ce que le nom d'utilisateur désiré s'affiche.
- **Remarque** Si vous utilisez un ordinateur Macintosh, le nom d'utilisateur apparaît sur la première ligne de l'affichage et le nom de la tâche sur la deuxième ligne. Après avoir sélectionné le nom d'utilisateur de votre choix à l'aide de la touche **[Article]**, appuyez sur **[Valeur]** jusqu'à ce que le nom de la tâche désirée s'affiche.
	- **3** Appuyez sur **[Sélectionner]** pour sélectionner la tâche. Le message COPIES=1 s'affiche.
	- **4** Appuyez sur **[- Valeur]** jusqu'à ce que SUPPRIMER s'affiche.
	- **5** Appuyez sur **[Sélectionner]** pour supprimer la tâche.

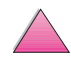

### **Mise en attente après la première copie d'une tâche**

La fonctionnalité de mise en attente après la première copie constitue une manière rapide et simple d'imprimer et de vérifier un exemplaire d'une tâche avant d'imprimer les autres exemplaires.

Pour stocker la tâche de manière permanente et prévenir sa suppression par l'imprimante en cas de manque d'espace, sélectionnez l'option Tâche stockée du pilote.

#### **Impression des copies restantes d'une tâche mise en attente**

L'utilisateur peut imprimer les exemplaires restants d'une tâche mise en attente dans le disque dur de l'imprimante depuis le panneau de commande.

- **1** Appuyez sur **[Menu]** jusqu'à ce que COPIE RAPIDE\MENU TACHES s'affiche.
- **2** Appuyez sur **[Article]** jusqu'à ce que le nom d'utilisateur désiré s'affiche.

#### **Remarque** Si vous utilisez un ordinateur Macintosh, le nom d'utilisateur apparaît sur la première ligne de l'affichage et le nom de la tâche sur la deuxième ligne. Après avoir sélectionné le nom d'utilisateur de votre choix à l'aide de la touche **[Article]** appuyez sur **[Valeur]** jusqu'à ce que le nom de la tâche désirée s'affiche.

- **3** Appuyez sur **[Sélectionner]** pour sélectionner la tâche. Le message COPIES=1 s'affiche.
- **4** Appuyez sur **[- Valeur +]** jusqu'à ce que le nombre désiré d'exemplaires s'affiche.
- **5** Appuyez sur **[Sélectionner]** pour imprimer la tâche.

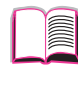

R

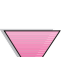

### **Suppression d'une tâche mise en attente**

Lorsqu'un utilisateur envoie une tâche de mise en attente après la première copie, l'imprimante supprime automatiquement la tâche précédente de mise en attente après la première copie de cet utilisateur. Si aucune tâche de mise en attente après la première copie n'est stockée sous ce nom mais que l'imprimante a besoin d'espace, l'imprimante peut annuler d'autres tâches de mise en attente après la première copie en commençant par la plus ancienne.

- **Remarque** Si vous mettez l'imprimante hors puis sous tension, toutes les tâches personnelles et celles de copie rapide et de mise en attente après la première copie sont supprimées. Une tâche de mise en attente après la première copie stockée peut également être supprimée depuis le panneau de commande.
	- **1** Appuyez sur **[Menu]** jusqu'à ce que COPIE RAPIDE\MENU TACHES s'affiche.
	- **2** Appuyez sur **[Article]** jusqu'à ce que le nom d'utilisateur désiré s'affiche.
- **Remarque** Si vous utilisez un ordinateur Macintosh, le nom d'utilisateur apparaît sur la première ligne de l'affichage et le nom de la tâche sur la deuxième ligne. Après avoir sélectionné le nom d'utilisateur de votre choix à l'aide de la touche **[Article]**, appuyez sur **[Valeur]** jusqu'à ce que le nom de la tâche désirée s'affiche.
	- **3** Appuyez sur **[Sélectionner]** pour sélectionner la tâche. Le message COPIES=1 s'affiche.
	- **4** Appuyez sur **[- Valeur]** jusqu'à ce que SUPPRIMER s'affiche.
	- **5** Appuyez sur **[Sélectionner]** pour supprimer la tâche.

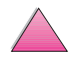

 $\mathcal{C}$ 

### **Impression d'une tâche personnelle**

La fonctionnalité d'impression d'une tâche personnelle permet à un utilisateur de spécifier qu'une tâche ne peut être imprimée que lorsqu'il la « libère » en spécifiant un numéro d'identification personnel (PIN) de 4 chiffres dans le panneau de commande de l'imprimante. L'utilisateur indique le PIN dans le pilote et celui-ci est envoyé à l'imprimante avec la tâche d'impression.

### **Spécification d'une tâche personnelle**

Pour spécifier depuis le pilote qu'une tâche est personnelle, sélectionnez l'option Tâche personnelle et tapez le PIN à 4 chiffres.

### **Libération d'une tâche personnelle**

L'utilisateur peut imprimer une tâche personnelle depuis le panneau de commande.

- **1** Appuyez sur **[Menu]** jusqu'à ce que PRIVE/STOCKE\MENU TACHES s'affiche.
- **2** Appuyez sur **[Article]** jusqu'à ce que le nom d'utilisateur désiré s'affiche.
- **Remarque** Si vous utilisez un ordinateur Macintosh, le nom d'utilisateur apparaît sur la première ligne de l'affichage et le nom de la tâche sur la deuxième ligne. Après avoir sélectionné le nom d'utilisateur de votre choix à l'aide de la touche **[Article]**, appuyez sur **[Valeur]** jusqu'à ce que le nom de la tâche désirée s'affiche.
	- **3** Appuyez sur **[Sélectionner]**. Le message PIN :0000 s'affiche.
	- **4** Appuyez sur **[- Valeur +]** pour modifier le premier chiffre du PIN et appuyez sur **[Sélectionner]**. Un \* s'affiche à la place du chiffre. Répétez cette procédure pour changer les trois autres chiffres du PIN. Le message COPIES=1 s'affiche.
	- **5** Appuyez sur **[- Valeur +]** jusqu'à ce que le nombre désiré d'exemplaires s'affiche.
	- **6** Appuyez sur **[Sélectionner]** pour imprimer la tâche.

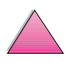

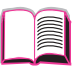

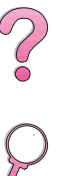

### **Suppression d'une tâche personnelle**

Une tâche personnelle est automatiquement supprimée du disque dur de l'imprimante lorsque l'utilisateur la libère aux fins d'impression, sauf s'il sélectionne l'option Tâche stockée du pilote.

#### **Remarque** Si vous mettez l'imprimante hors puis sous tension, toutes les tâches personnelles et celles de copie rapide et de mise en attente après la première copie sont supprimées.

Une tâche personnelle peut également être supprimée depuis le panneau de commande de l'imprimante avant même d'être imprimée.

- **1** Appuyez sur **[Menu]** jusqu'à ce que PRIVE/STOCKE\MENU TACHES s'affiche.
- **2** Appuyez sur **[Article]** jusqu'à ce que le nom d'utilisateur désiré s'affiche

**Remarque** Si vous utilisez un ordinateur Macintosh, le nom d'utilisateur apparaît sur la première ligne de l'affichage et le nom de la tâche sur la deuxième ligne. Après avoir sélectionné le nom d'utilisateur de votre choix à l'aide de la touche **[Article]**, appuyez sur **[Valeur]** jusqu'à ce que le nom de la tâche désirée s'affiche.

- **3** Appuyez sur **[Sélectionner]**. Le message PIN :0000 s'affiche.
- **4** Appuyez sur **[- Valeur +]** pour modifier le premier chiffre du PIN et appuyez sur **[Sélectionner]**. Un \* s'affiche à la place du chiffre. Répétez cette procédure pour changer les trois autres chiffres du PIN. Le message COPIES=1 s'affiche.
- **5** Appuyez sur **[- Valeur]** jusqu'à ce que SUPPRIMER s'affiche.
- **6** Appuyez sur **[Sélectionner]** pour supprimer la tâche.

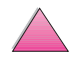

 $\frac{1}{2}$ 

# **Stockage d'une tâche d'impression**

Une tâche d'impression peut être téléchargée dans le disque dur de l'imprimante sans être imprimée. ll est possible de l'imprimer n'importe quand depuis le panneau de commande de l'imprimante. Par exemple, un utilisateur peut télécharger un formulaire d'employé, un calendrier, une carte de pointage ou un document comptable que d'autres utilisateurs peuvent ouvrir et imprimer.

Pour stocker une tâche d'impression de manière permanente dans le disque dur, sélectionnez l'option Tâche stockée du pilote au moment de l'imprimer.

### **Impression d'une tâche stockée**

L'utilisateur peut imprimer une tâche stockée dans le disque dur de l'imprimante depuis le panneau de commande.

- **1** Appuyez sur **[Menu]** jusqu'à ce que PRIVE/STOCKE\MENU TACHES s'affiche.
- **2** Appuyez sur **[Article]** jusqu'à ce que le nom d'utilisateur désiré s'affiche.
- **Remarque** Si vous utilisez un ordinateur Macintosh, le nom d'utilisateur apparaît sur la première ligne de l'affichage et le nom de la tâche sur la deuxième ligne. Après avoir sélectionné le nom d'utilisateur de votre choix à l'aide de la touche **[Article]**, appuyez sur **[Valeur]** jusqu'à ce que le nom de la tâche désirée s'affiche.
	- **3** Appuyez sur **[Sélectionner]** pour sélectionner le nom de la tâche. Le message COPIES=1 s'affiche.
	- **4** Appuyez sur **[- Valeur +]** jusqu'à ce que le nombre désiré d'exemplaires s'affiche.
	- **5** Appuyez sur **[Sélectionner]** pour imprimer la tâche.

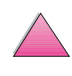

**COO** 

### **Suppression d'une tâche stockée**

Les tâches stockées dans le disque dur de l'imprimante peuvent être supprimées depuis le panneau de commande.

- **1** Appuyez sur **[Menu]** jusqu'à ce que PRIVE/STOCKE\MENU TACHES s'affiche.
- **2** Appuyez sur **[Article]** jusqu'à ce que le nom d'utilisateur désiré s'affiche.
- **Remarque** Si vous utilisez un ordinateur Macintosh, le nom d'utilisateur apparaît sur la première ligne de l'affichage et le nom de la tâche sur la deuxième ligne. Après avoir sélectionné le nom d'utilisateur de votre choix à l'aide de la touche **[Article]**, appuyez sur **[Valeur]** jusqu'à ce que le nom de la tâche désirée s'affiche.
	- **3** Appuyez sur **[Sélectionner]** pour sélectionner la tâche. Le message COPIES=1 s'affiche.
	- **4** Appuyez sur **[- Valeur]** jusqu'à ce que SUPPRIMER s'affiche.
	- **5** Appuyez sur **[Sélectionner]** pour supprimer la tâche.

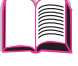

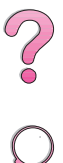

### **Impression avec l'accessoire optionnel HP Fast InfraRed Receiver**

L'accessoire HP Fast InfraRed Receiver (récepteur infrarouge rapide) permet l'impression sans fil depuis tout périphérique portable conforme aux normes IRDA (tel qu'un ordinateur portable) sur l'imprimante HP LaserJet 4050, 4050 N, 4050 T ou 4050 TN.

La connexion de l'impression est établie en plaçant le port infrarouge (FIR) émetteur dans le champ de portée du port infrarouge récepteur. Notez que la connexion peut être bloquée par des objets tels qu'une main ou du papier, ou par la lumière directe du soleil ou toute lumière vive brillant directement dans l'un des ports FIR.

**Remarque** Pour de plus amples informations, consultez le guide de l'utilisateur accompagnant l'accessoire HP Fast InfraRed Receiver.

#### **Configuration de l'impression sous Windows 9x**

Avant de lancer le pilote Infrarouge, suivez les étapes suivantes :

- **1** Dans le dossier **Imprimantes**, sélectionnez HP LaserJet 4050, 4050 N, 4050 T ou 4050 TN en tant qu'imprimante par défaut.
- **2** Toujours dans le dossier **Imprimantes**, choisissez **Propriétés/ Détails** et assurez-vous que l'option Port LPT virtuel infrarouge est sélectionnée.
- **3** Sélectionnez le fichier à imprimer.

### **Impression d'une tâche**

- **1** Placez l'ordinateur portable (ou tout autre périphérique portable équipé d'une fenêtre FIR conforme aux normes IRDA) dans l'alignement et à 1 mètre au maximum de l'unité HP Fast InfraRed Receiver. La fenêtre FIR doit être orientée à un angle de +/- 15 degrés par rapport au récepteur pour assurer une bonne connexion.
- **2** Imprimez la tâche. Le voyant d'état de l'unité HP Fast InfraRed Receiver s'allume, et, au bout d'un bref délai, le panneau d'état de l'imprimante affiche le message TRAITEMENT TACHE.

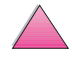

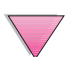

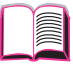

2

 $\overline{C}$ 

Si le voyant d'état ne s'allume pas, replacez correctement l'unité HP Fast InfraRed Receiver dans l'alignement du port FIR du périphérique émetteur et envoyez de nouveau la tâche d'impression. Veillez à conserver l'alignement de tous les périphériques. Si vous devez déplacer un appareil (par exemple, pour charger du papier), assurez-vous que tous les périphériques restent dans le champ de portée afin de conserver la connexion.

Si cette connexion est interrompue avant que la tâche soit achevée, le voyant d'état de l'unité HP Fast InfraRed Receiver s'éteint. Vous disposez alors de 40 secondes pour la rétablir et reprendre l'impression. Si vous y parvenez avant l'expiration de ce délai, le voyant d'état se rallume.

**Remarque** La connexion est définitivement perdue si le port émetteur est placé hors de la portée du récepteur ou si quelque chose passant entre les ports bloque la transmission pendant plus de 40 secondes (il peut s'agir d'une main, de papier ou même de la lumière directe du soleil). En fonction de la taille de la tâche, l'impression peut être un peu plus lente avec l'unité HP Fast InfraRed Receiver qu'avec un câble raccordé directement au port parallèle.

### **Interruption et reprise de l'impression**

La fonctionnalité d'interruption et de reprise permet d'arrêter temporairement une tâche en cours d'impression afin d'imprimer une autre tâche. Une fois cette tâche imprimée, l'impression de la tâche interrompue reprend.

Un utilisateur peut uniquement interrompre des tâches en cours d'impression et de classement (plusieurs copies) en se connectant au port infrarouge (FIR) de l'imprimante et en envoyant une tâche à l'imprimante. Celle-ci interrompt l'impression de la tâche courante lorsqu'elle arrive au bout de l'exemplaire qu'elle est en train d'imprimer. L'imprimante imprime ensuite la tâche envoyée par le biais des ports FIR. Une fois l'impression de cette tâche achevée, l'imprimante reprend celle de la tâche multi-copies d'origine là où elle l'avait laissée.

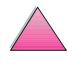

 $\begin{matrix} 2 \ 0 \end{matrix}$ 

No of

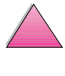

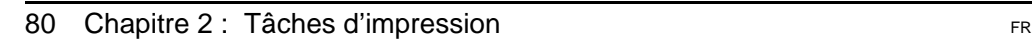

So O

# **Maintenance de l'imprimante**

# **Généralités**

Ce chapitre décrit la maintenance élémentaire de l'imprimante.

- Gestion de la cartouche d'encre.
- Nettoyage de l'imprimante.
- Opérations de maintenance régulière.

# **Gestion de la cartouche d'encre**

### **Position d'HP concernant l'utilisation de cartouches d'encre d'autres marques**

Hewlett-Packard Company déconseille l'utilisation de cartouches d'encre d'autres marques, qu'elles soient neuves ou reconditionnées. Ces cartouches n'étant pas des produits HP, HP ne peut ni influencer leur conception ni contrôler leur qualité.

Pour installer une nouvelle cartouche d'encre HP et recycler les cartouches usagées, suivez les instructions incluses dans l'emballage de la cartouche d'encre.

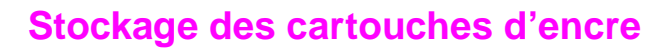

Ne sortez la cartouche d'encre de son emballage que lorsque vous êtes prêt à l'utiliser. (La durée de conservation d'une cartouche dans son emballage scellé est d'environ deux ans et demi.)

**Attention** Pour éviter d'endommager la cartouche d'encre, ne l'exposez pas à la lumière pendant plus de quelques minutes.

#### **Durée de vie de la cartouche d'encre**

La durée de vie de la cartouche d'encre dépend de la quantité d'encre utilisée par les tâches d'impression. Dans le cas de l'impression de texte avec 5 % de couverture, une cartouche d'encre HP dure une moyenne de 10 000 ou de 6 000 pages, selon le type de cartouche installé. (Pour une lettre commerciale typique, la couverture est d'environ 5 %.) Ceci suppose que la densité d'impression est réglée sur 3 et que le mode EconoMode est désactivé (réglages par défaut).

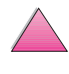

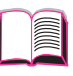

### **Vérification du niveau d'encre**

Il est possible de connaître la quantité approximative d'encre restant dans la cartouche en imprimant une page de configuration [\(page 142\)](#page-165-0). Le niveau d'encre y est indiqué par le schéma de HP TonerGauge.

**Remarque** Une fois la cartouche d'encre remplacée, cette valeur peut être inexacte si l'utilisateur ne sélectionne pas OUI lorsque le message NOUVELLE CART. D´ENCRE=NON s'affiche sur le panneau de commande.

### **Réinitialisation de l'indicateur HP TonerGauge**

Après l'installation d'une cartouche d'encre, l'utilisateur doit réinitialiser l'indicateur HP TonerGauge depuis le panneau de commande. Une fois la nouvelle cartouche installée et le couvercle supérieur refermé, le message NOUVELLE CART. D´ENCRE=NON s'affiche sur le panneau de commande pendant environ 30 secondes. Pour réinitialiser HP TonerGauge :

- **1** Appuyez sur [- Valeur +] jusqu'à ce que OUI s'affiche.
- **2** Appuyez sur **[Sélectionner]** pour enregistrer la sélection.
- **3** Appuyez sur **[Reprise]** pour quitter le menu.
- **Remarque** Si le message NOUVELLE CART. D´ENCRE=NON n'est plus affiché sur le panneau de commande lorsque vous remplacez une cartouche vide ou presque vide, appuyez sur **[Menu]** jusqu'à ce que MENU DE CONFIGURATION s'affiche. Appuyez sur **[Article]** jusqu'à ce que NOUVELLE CART. D´ENCRE=NON s'affiche, puis suivez les étapes 1 à 3 ci-dessus.

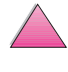

 $\frac{2}{\sqrt{2}}$ 

### **Poursuite de l'impression lorsque le niveau d'encre est bas**

Lorsque l'encre s'épuise, le message NIVEAU ENCRE BAS s'affiche au panneau de commande de l'imprimante.

Par défaut, l'imprimante poursuit l'impression lorsque le niveau de l'encre est bas. Elle continue d'afficher NIVEAU ENCRE BAS jusqu'à ce que la cartouche soit remplacée.

Si vous désirez arrêter l'imprimante lorsque le niveau d'encre est bas, remplacez le paramètre par défaut CONTINUER par ARRETER (voir [page B-19\)](#page-228-0). Lorsque l'encre s'épuise, l'imprimante s'arrête alors et le message ARRETER s'affiche. Pour reprendre l'impression, appuyez sur **[Reprise]**.

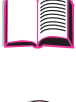

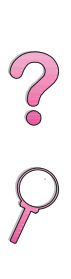

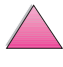
### **Répartition de l'encre**

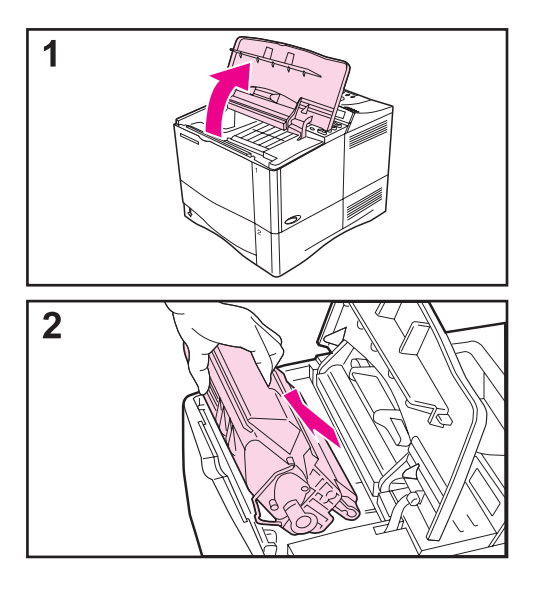

Des zones décolorées ou pâles peuvent apparaître sur une page imprimée lorsque le niveau de l'encre est bas. Vous pouvez améliorer provisoirement la qualité d'impression en modifiant la répartition de l'encre. La procédure suivante peut permettre de finir la tâche en cours avant de remplacer la cartouche d'encre.

- **1** Ouvrez le couvercle supérieur.
- **2** Retirez la cartouche d'encre de l'imprimante.

#### **IMPORTANT !**

N'enfoncez pas vos mains trop loin dans l'imprimante. La zone de fusion adjacente peut être brûlante !

#### **Attention**

Pour éviter d'endommager la cartouche d'encre, ne l'exposez pas à la lumière pendant plus de quelques minutes.

### **Suite page suivante.**

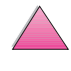

 $\frac{2}{3}$ 

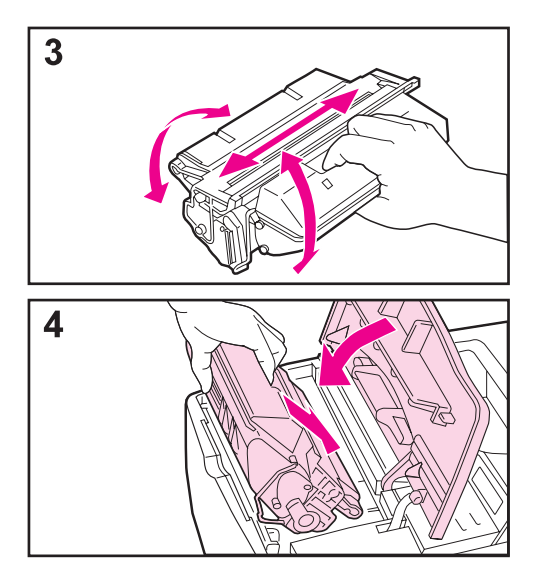

**3** Faites pivoter la cartouche d'encre et secouez-la légèrement de gauche à droite pour répartir l'encre.

#### **Remarque**

Si de l'encre tombe sur vos vêtements, essuyez-les à l'aide d'un chiffon sec puis lavez-les à l'eau froide. (L'eau chaude fixe l'encre dans le tissu.)

**4** Remettez la cartouche d'encre dans l'imprimante et refermez le couvercle supérieur.

Si l'impression reste trop claire, installez une nouvelle cartouche d'encre. (Suivez les instructions qui l'accompagnent.)

#### **Remarque**

Si le message NOUVELLE CART. D´ENCRE=NON s'affiche, ignorez-le lorsque vous ôtez la cartouche pour répartir l'encre.

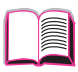

?<br>O

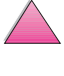

cartouche d'encre lorsque des problèmes de qualité d'impression

 $\begin{matrix} 1 \ 0 \end{matrix}$ 

Pour maintenir la qualité d'impression, suivez la procédure de nettoyage (voir page suivante) à chaque changement de

• Nettoyez l'extérieur de l'imprimante avec un chiffon légèrement humide.

<span id="page-110-0"></span>**Nettoyage de l'imprimante** 

Nettoyez l'intérieur uniquement avec un chiffon sec non pelucheux.

**Attention** N'utilisez pas de produits à base d'ammoniac sur ou à proximité de l'imprimante.

> Lors du nettoyage de l'imprimante, faites attention à ne pas toucher le cylindre de transfert (en caoutchouc noir, situé sous la cartouche d'encre). La présence de traces de doigts sur le cylindre peut nuire à la qualité d'impression.

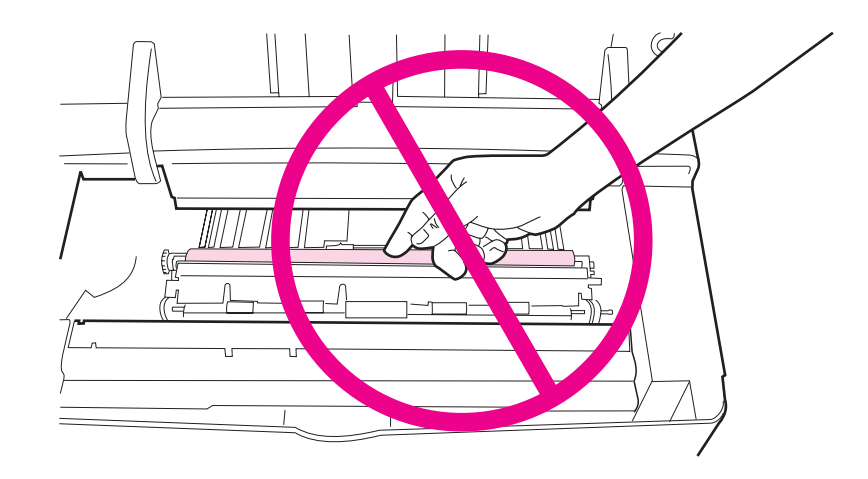

**Figure 18 Emplacement du cylindre de transfert—Ne pas toucher !** 

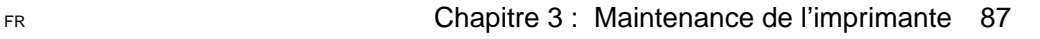

### **Nettoyage de l'imprimante**

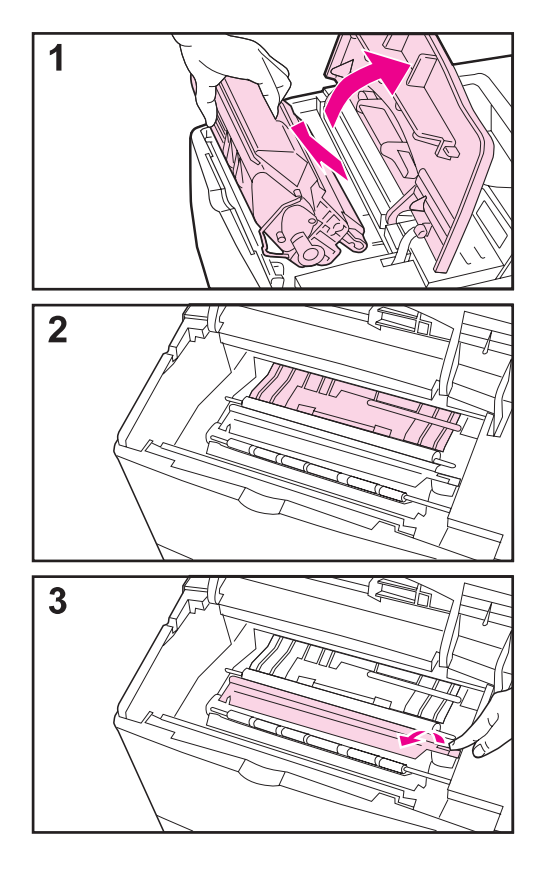

Avant toute chose, éteignez l'imprimante et débranchez-la.

**1** Ouvrez le couvercle supérieur et retirez la cartouche d'encre.

#### **IMPORTANT !**

N'enfoncez pas vos mains trop loin dans l'imprimante. La zone de fusion adjacente peut être brûlante !

#### **Attention**

Pour éviter d'endommager la cartouche d'encre, ne l'exposez pas à la lumière pendant plus de quelques minutes.

**2** Essuyez toutes traces de poussière et de saleté des guides d'alimentation en papier (zones grisées) avec un chiffon sec non pelucheux.

#### **Remarque**

Si de l'encre tombe sur vos vêtements, essuyez-les à l'aide d'un chiffon sec puis lavez-les à l'eau froide. (L'eau chaude fixe l'encre dans le tissu.)

**3** Soulevez la plaque d'accès au papier par la poignée verte et essuyez tous résidus avec un chiffon sec non pelucheux.

#### **Suite page suivante.**

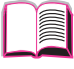

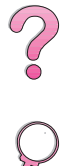

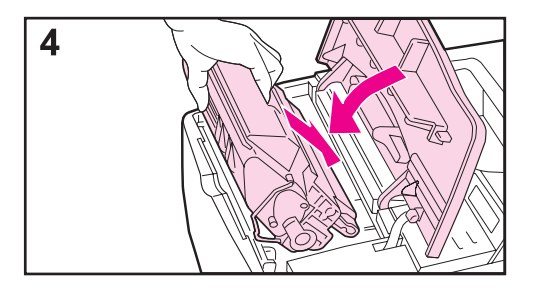

**4** Remettez la cartouche d'encre, fermez le couvercle supérieur, branchez le cordon d'alimentation et allumez l'imprimante.

### **Remarque**

Si le message NOUVELLE CART. D'ENCRE=NON s'affiche, ignorez-le lorsque vous ôtez la cartouche pour nettoyer l'imprimante.

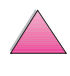

S.

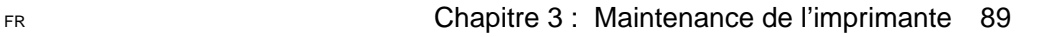

### **Utilisation de la page de nettoyage de l'imprimante**

Si des particules d'encre apparaissent au recto ou au verso de vos tâches d'impression, procédez comme indiqué ci-après.

A partir du panneau de commande de l'imprimante :

- **1** Appuyez sur **[Menu]** jusqu'à ce que MENU QUALITE D´IMPRESSION s'affiche.
- **2** Appuyez sur **[Article]** jusqu'à ce que CREER PAGE NETTOYAGE s'affiche.
- **3** Appuyez sur **[Sélectionner]** pour créer la page de nettoyage.
- **4** Suivez les instructions de la page de nettoyage pour effectuer le nettoyage.

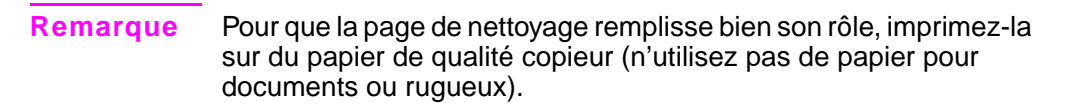

Vous pouvez avoir à faire passer la page de nettoyage plus d'une fois dans l'imprimante. Lorsque l'encre a été éliminée de l'intérieur de l'imprimante, des points noirs brillants apparaissent sur la bande noire de la page. Si des points blancs apparaissent sur la bande noire, créez une nouvelle page de nettoyage.

Pous assurer une bonne qualité d'impression avec certains types de papier, utilisez la page de nettoyage à chaque remplacement de cartouche d'impression.

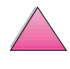

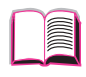

2000

## <span id="page-114-0"></span>**Opérations de maintenance régulière**

Hewlett-Packard recommande de faire exclusivement appel à des techniciens agréés HP pour l'entretien et la réparation de l'imprimante. Toutefois, il vous incombe de remplacer vous-même certaines pièces lorsque le message MAINTENANCE IMPRIMANTE s'affiche au panneau de commande.

Ce message apparaît toutes les 200 000 pages. Pour connaître le nombre de pages imprimées par l'imprimante, il suffit d'imprimer une page de configuration ([page 142\)](#page-165-0).

Pour commander le kit de maintenance de l'imprimante, voir [page 12.](#page-35-0) Ce kit est constitué des éléments suivants :

- station de fusion
- cylindre de transfert
- rouleaux d'alimentation
- instructions nécessaires

**Remarque** Le kit de maintenance de l'imprimante est un article consommable et n'est pas couvert par la garantie.

20

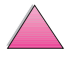

No. 0

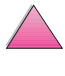

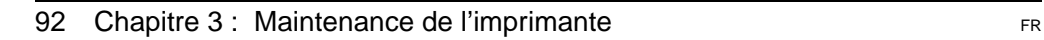

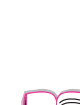

**4**

# **Résolution des problèmes**

## **Généralités**

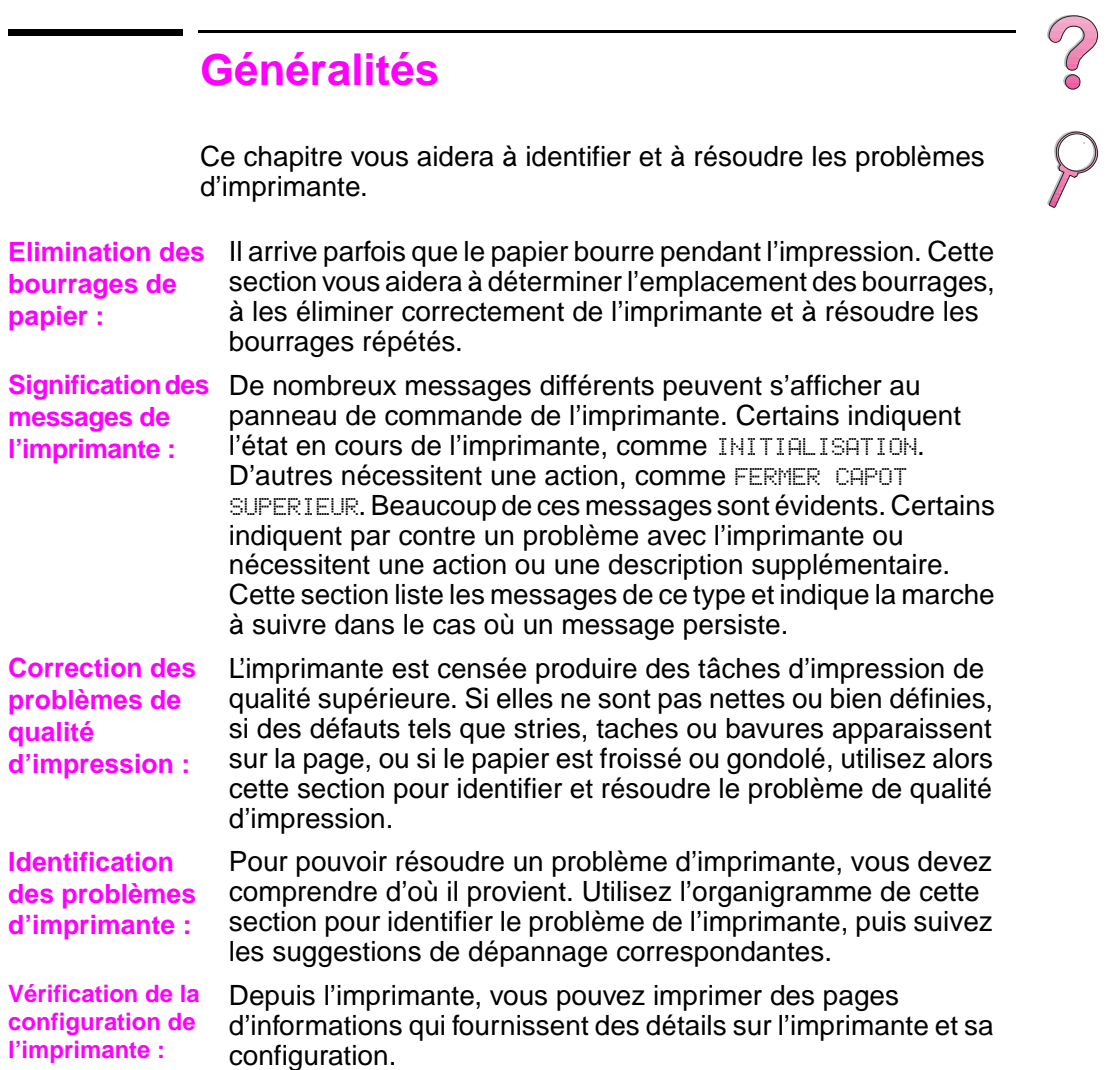

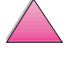

### <span id="page-117-0"></span>**Elimination des bourrages de papier**

Si le panneau de commande de l'imprimante signale qu'il y a un bourrage de papier, inspectez les zones indiquées à la [Figure 19](#page-118-0), puis consultez la procédure de dégagement des bourrages. Il est possible que vous deviez chercher le papier dans des endroits autres que ceux indiqués dans le message. Si l'emplacement du bourrage de papier n'est pas évident, inspectez d'abord la zone du couvercle supérieur sous la cartouche d'encre.

Lorsque vous éliminez un bourrage, faites attention à ne pas déchirer le papier. Il suffit d'un tout petit morceau de papier oublié dans l'imprimante pour provoquer de nouveaux bourrages. Si le bourrage est un problème fréquent[, voir page 106.](#page-129-0)

### **Remarque** Le couvercle supérieur de l'imprimante doit être ouvert puis refermé pour effacer un message de bourrage de papier.

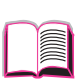

**CO**<br>O

Les bourrages peuvent se produire dans les zones suivantes :

<span id="page-118-0"></span>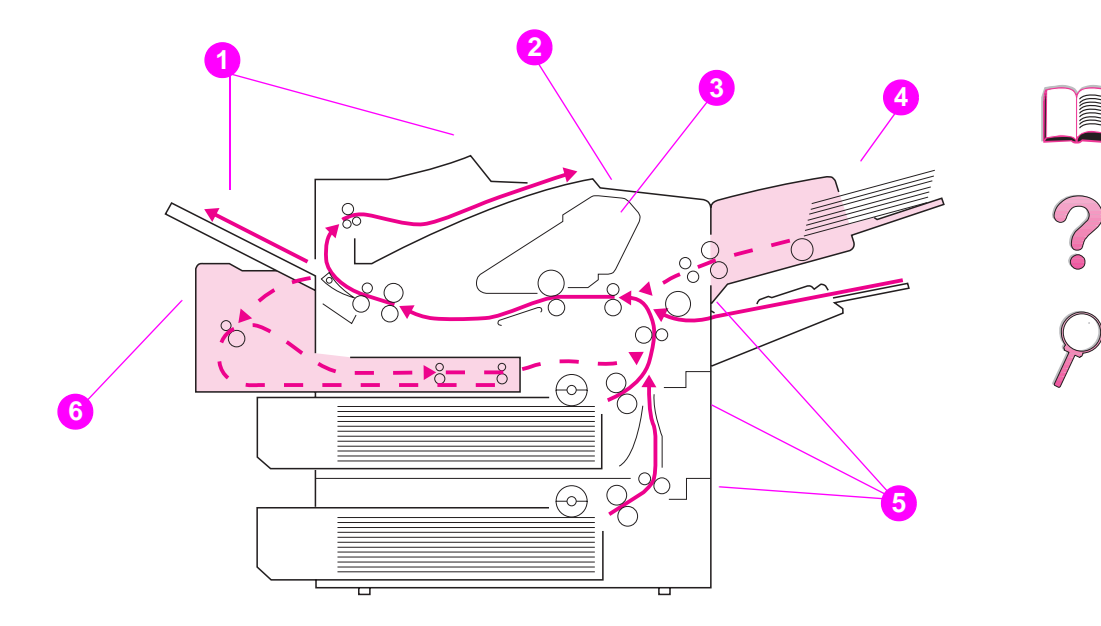

### **Figure 19 Zones de bourrage du papier**

- **1** Zones de sortie (supérieure et arrière). [Voir page 103.](#page-126-0)
- **2** Zone du couvercle supérieur. [Voir page 100.](#page-123-0)
- **3** Zone de la cartouche d'encre. [Voir page 102.](#page-125-0)
- **4** Zone du bac d'entrée (bac à enveloppes optionnel). [Voir](#page-121-0)  [page 98.](#page-121-0)
- **5** Zones des bacs d'entrée. [Voir page 96.](#page-119-0)
- **6** Unité recto-verso optionnelle. [Voir page 104.](#page-127-0)

### **Remarque** A la suite d'un bourrage, il peut rester des particules d'encre dans l'imprimante, mais cette encre doit disparaître après l'impression de quelques feuilles.

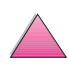

### **Elimination des bourrages dans les zones des bacs d'entrée**

<span id="page-119-0"></span>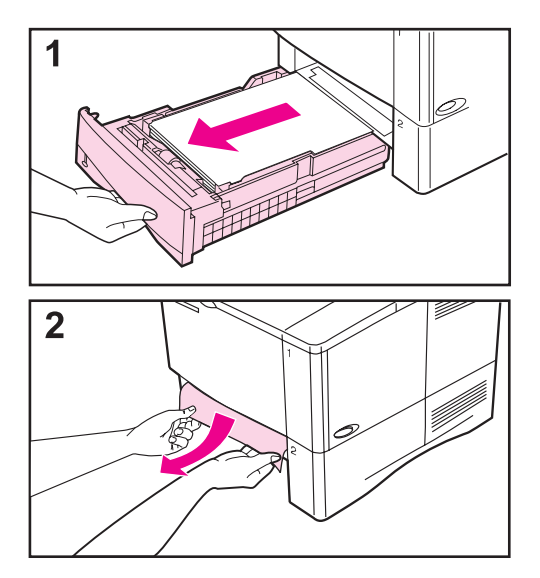

### **Remarque**

Pour retirer le papier de la zone du bac 1, tirez doucement le papier hors de l'imprimante. Pour tous les autres bacs, procédez aux étapes suivantes. (Voir la [page 98](#page-121-0) pour le cas de bourrages d'enveloppes.)

- **1** Faites glisser le bac hors de l'imprimante et retirez du bac tout papier endommagé.
- **2** Si le bord du papier est visible dans la zone d'alimentation, tirez doucement le papier vers le bas et hors de l'imprimante. (Ne tirez pas tout droit sur le papier, il risque de se déchirer.) Si le papier n'est pas visible, regardez dans la zone du couvercle supérieur [\(page 100\)](#page-123-0).

#### **Remarque**

Ne forcez pas le papier s'il ne vient pas facilement. Si le papier est coincé dans un bac, essayez, le cas échéant, de le retirer par le bac supérieur ou par la zone du couvercle supérieur [\(page 100\).](#page-123-0)

**Suite page suivante.**

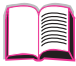

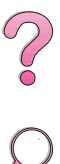

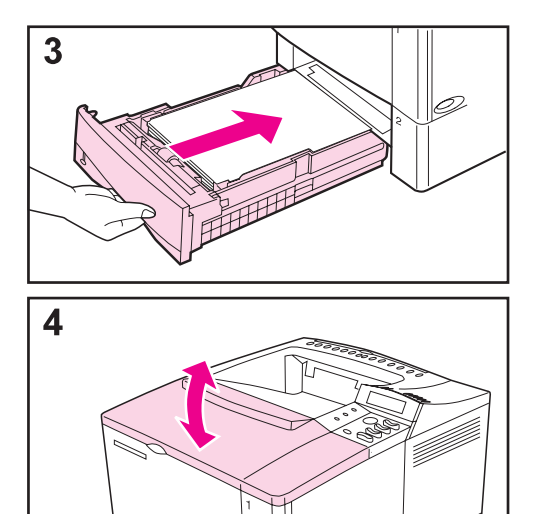

- **3** Avant de remettre le bac, vérifiez que le papier est à plat dans le bac aux quatre coins et tient sous les languettes des guides.
- **4** Ouvrez puis refermez le couvercle supérieur pour effacer le message de bourrage de papier.

Si un message de bourrage de papier persiste, c'est qu'il reste du papier dans l'imprimante. Cherchez le papier à un autre endroit [\(page 94\).](#page-117-0)

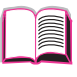

 $\mathcal{C}$ 

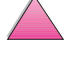

### **Elimination de bourrages dans le bac à enveloppes optionnel**

<span id="page-121-0"></span>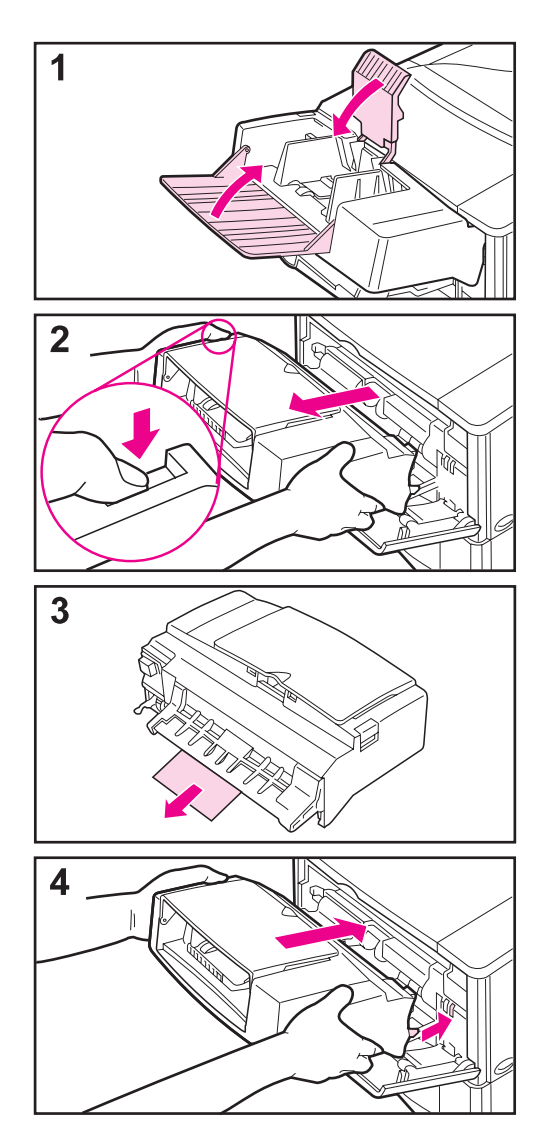

**1** Retirez toutes les enveloppes chargées dans le bac à enveloppes. Abaissez le presse-enveloppes et soulevez l'extension du bac pour fermer.

r<br>C

- **2** Appuyez sur le bouton de déverrouillage du côté gauche du bac à enveloppes et maintenez-le enfoncé. Saisissez le bac à enveloppes des deux côtés et retirez-le délicatement de l'imprimante.
- **3** Tirez doucement les enveloppes hors du bac à enveloppes et de l'imprimante.
- **4** Insérez le bac à enveloppes aussi loin que possible dans l'imprimante. (Il y a un crochet sur le bas du côté droit du bac à enveloppes qui s'engage dans la petite porte d'accès et un connecteur en haut du côté droit qui se branche dans la prise.)

### **Suite page suivante.**

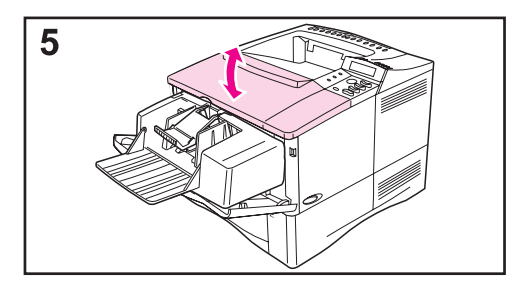

**5** Ouvrez puis refermez le couvercle supérieur pour effacer le message de bourrage de papier.

Si un message de bourrage de papier persiste, c'est qu'il reste du papier dans l'imprimante. Cherchez le papier à un autre endroit [\(page 94\).](#page-117-0)

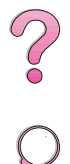

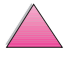

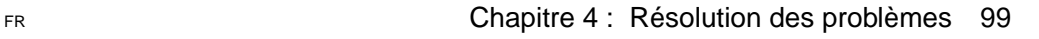

### **Elimination de bourrages dans la zone du couvercle supérieur**

<span id="page-123-0"></span>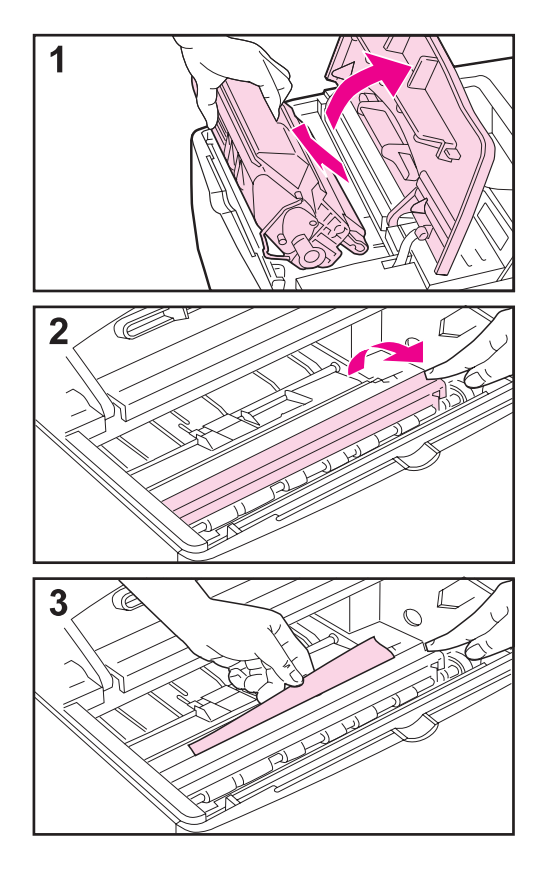

**1** Ouvrez le couvercle supérieur et retirez la cartouche d'encre.

#### **Attention**

Pour éviter d'endommager la cartouche d'encre, ne l'exposez pas à la lumière pendant plus de quelques minutes.

- **2** Soulevez la plaque d'accès au papier par la poignée verte.
- **3** Tirez doucement le papier hors de l'imprimante. Ne déchirez pas le papier !

### **Remarque**

Evitez les projections d'encre. Utilisez un chiffon sec non pelucheux pour essuyer toute les particules d'encre ayant pu tomber dans l'imprimante [\(page 87\)](#page-110-0).

Si des particules d'encre tombent dans l'imprimante, cela peut provoquer des problèmes temporaires de qualité d'impression. L'encre présente doit disparaître du circuit papier après l'impression de quelques pages.

Si de l'encre tombe sur vos vêtements, essuyez-les à l'aide d'un chiffon sec puis lavez-les à l'eau froide. (L'eau chaude fixe l'encre dans le tissu.)

**Suite page suivante.**

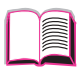

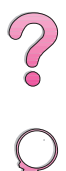

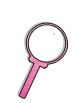

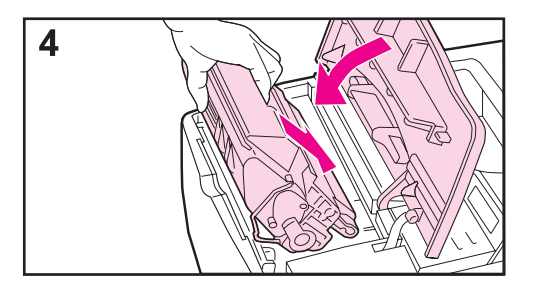

**4** Remplacez la cartouche d'encre et fermez le couvercle supérieur.

Si un message de bourrage de papier persiste, c'est qu'il reste du papier dans l'imprimante. Cherchez le papier à un autre endroit [\(page 94\).](#page-117-0)

### **Remarque**

Si le message NOUVELLE CART. D´ENCRE=NON s'affiche, ignorez-le lorsque vous ôtez la cartouche d'encre pour dégager les bourrages de l'imprimante.

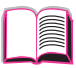

 $\mathcal{C}$ 

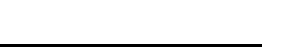

### **Elimination de bourrages dans la zone de la cartouche d'encre**

<span id="page-125-0"></span>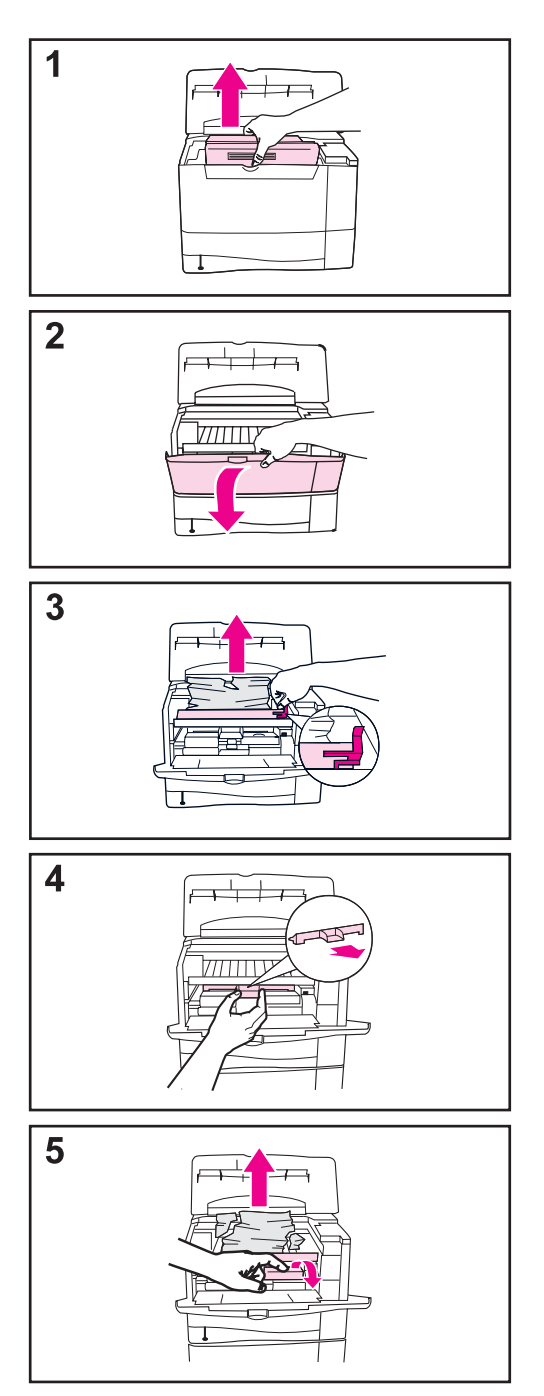

**1** Si le message de bourrage de papier s'affiche alors que vous avez effectué toutes les procédures de dégagement des bourrages indiquées dans le guide de l'utilisateur, ouvrez le couvercle supérieur et retirez la cartouche d'encre.

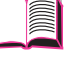

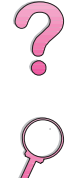

- **2** Ouvrez le bac 1.
- **3** Soulevez la plaque d'accès au papier à l'aide de la poignée verte et ôtez le papier coincé.
- **4** Retirez le couvercle d'entrée pour vérifier si du papier est coincé. Otez-le le cas échéant.
- **5** Faites pivoter le guide papier multifonction pour vérifier si du papier est coincé. Otez-le le cas échéant.

Remettez le couvercle d'entrée et la cartouche d'encre en place. Refermez le bac 1 et le couvercle supérieur.

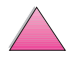

### **Elimination de bourrages dans les zones de sortie**

<span id="page-126-0"></span>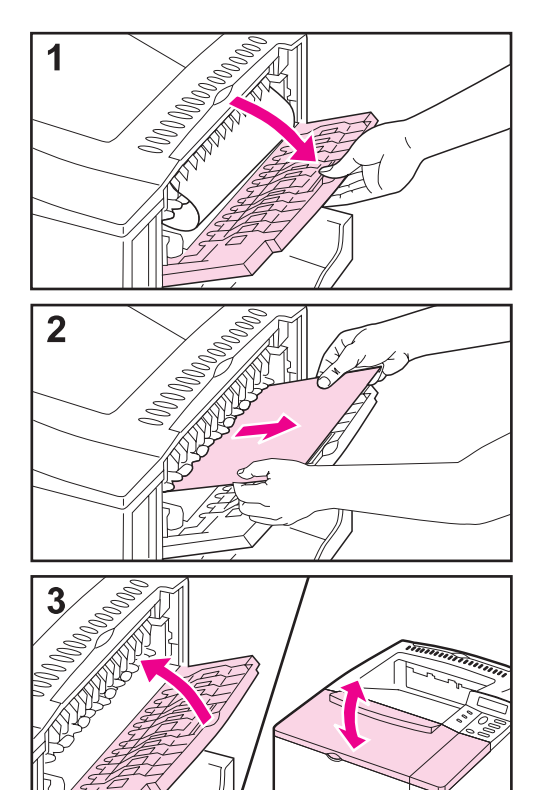

### **Remarque**

Si la majorité du papier est toujours dans l'imprimante, le mieux est de le retirer par la zone du couvercle supérieur. [Voir page 100.](#page-123-0)

- **1** Ouvrez le bac de sortie arrière.
- **2** Saisissez les deux côtés du papier et tirez-le doucement hors de l'imprimante. (Il peut y avoir de l'encre non fixée sur le papier. Faites attention à ne pas la répandre sur vous-même ou dans l'imprimante.)

### **Remarque**

Si le papier est difficile à enlever, essayez d'ouvrir complètement le couvercle supérieur afin d'atténuer la pression exercée sur le papier.

**3** Fermez le bac de sortie arrière. Ouvrez et refermez le couvercle supérieur pour effacer le message de bourrage de papier.

Si un message de bourrage de papier persiste, c'est qu'il reste du papier dans l'imprimante. Cherchez le papier à un autre endroit [\(page 94\).](#page-117-0)

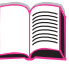

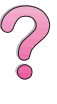

### **Elimination de bourrages dans l'unité recto-verso optionnelle**

<span id="page-127-0"></span>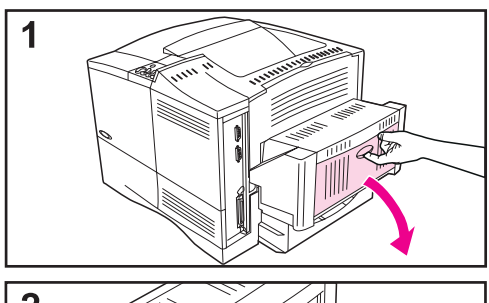

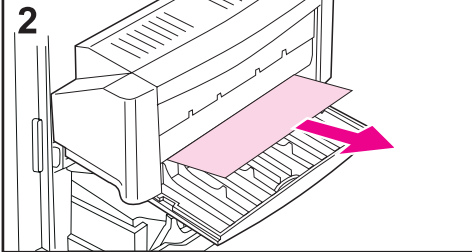

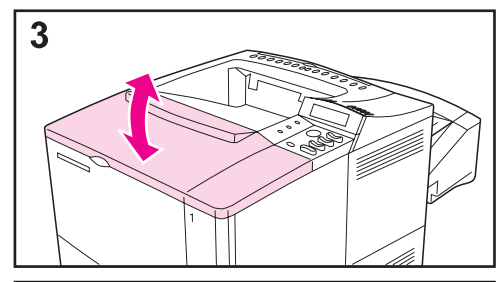

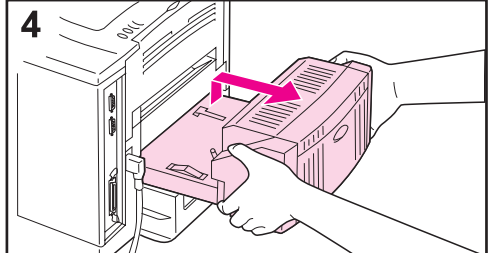

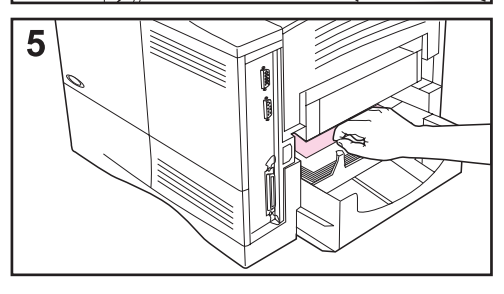

- **1** Ouvrez la porte arrière de l'unité recto-verso.
- **2** Tirez doucement tout papier hors de l'unité recto-verso.
- **3** Ouvrez et refermez le couvercle supérieur pour effacer le message de bourrage de papier.
- **4** Si le message de bourrage de papier persiste, retirez l'unité recto-verso en la soulevant légèrement et en la tirant hors de l'imprimante.
- **5** Retirez tout papier du haut du bac 2 par l'arrière de l'imprimante. (Vous pourrez avoir à glisser les mains dans l'imprimante.)

### **Suite page suivante.**

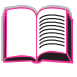

C<br>O

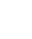

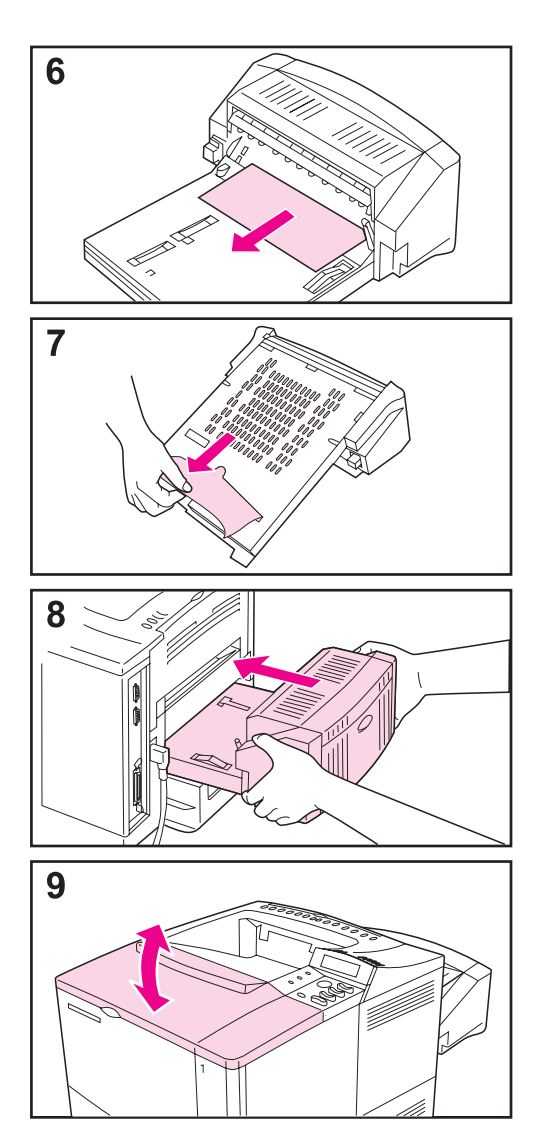

- **6** Tirez doucement tout papier hors de l'unité recto-verso.
- **7** Retournez l'unité recto-verso et retirez tout papier.
- **8** Insérez l'unité recto-verso dans l'imprimante.
- **9** Ouvrez et refermez le couvercle supérieur pour effacer le message de bourrage de papier.

Si un message de bourrage de papier persiste, c'est qu'il reste du papier dans l'imprimante. Cherchez le papier à un autre endroit [\(page 94\).](#page-117-0)

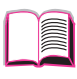

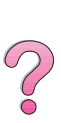

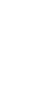

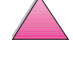

### <span id="page-129-0"></span>**Résolution des bourrages répétés**

### **Si le papier bourre fréquemment, essayez ceci :**

- Inspectez toutes les zones de bourrage possibles. Un morceau de papier peut être coincé dans l'imprimante. ([Voir page 94.](#page-117-0))
- Vérifiez que le papier est correctement chargé dans les bacs, que ceux-ci sont correctement réglés pour le format du papier chargé et qu'ils ne sont pas trop remplis. Assurez-vous que le papier se trouve bien sous les languettes avant et arrière. [\(Voir les sections sur le chargement du papier](#page-59-0)  [qui débutent à la page 36.\)](#page-59-0)
- Vérifiez que tous les bacs et accessoires de traitement du papier sont complètement insérés dans l'imprimante. (Si un bac est ouvert pendant une tâche d'impression, il peut en résulter un bourrage.)
- Vérifiez que tous les couvercles et portes sont fermés. (Si une porte ou un couvercle est ouvert pendant une tâche d'impression, il peut en résulter un bourrage.)
- Essayez d'imprimer vers un bac de sortie différent [\(page 34\).](#page-57-0)
- Les feuilles peuvent adhérer les unes aux autres. Recourbez la pile pour séparer les feuilles. Ne déliassez pas la pile.
- Si vous imprimez depuis le bac 1, essayez d'alimenter moins de feuilles de papier ou d'enveloppes à la fois.
- Si vous imprimez depuis le bac à enveloppes, vérifiez qu'il est correctement chargé en enfonçant la dernière enveloppe un peu plus loin que les autres [\(page 53\)](#page-76-0).
- Si vous imprimez sur des petits formats (tels que des fiches Bristol), vérifiez que le papier est correctement orienté dans le bac [\(page 59\).](#page-82-0) Lorsque vous chargez du papier de petite largeur, veillez à introduire le bord court en premier.
- Renversez la pile de papier dans le bac. Essayez aussi de le faire pivoter de 180°.
- Vérifiez la qualité du papier utilisé. N'utilisez pas de papier endommagé ou irrégulier.
- N'utilisez que du papier correspondant aux spécifications HP [\(pages A-2](#page-191-0) [à A-14\)](#page-203-0).
- Ne chargez pas de papier qui a déjà été utilisé dans une imprimante ou une photocopieuse. (N'imprimez pas des deux côtés des enveloppes, des transparents ou des étiquettes.)
- Vérifiez que le courant qui alimente l'imprimante ne fluctue pas et correspond aux spécifications de l'imprimante [\(page A-16\).](#page-205-0)
- Nettoyez l'imprimante [\(page 87\).](#page-110-0)
- Effectuez les opérations régulières de maintenance de l'imprimante [\(page 91\)](#page-114-0).

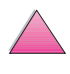

### **Signification des messages de l'imprimante**

Le tableau suivant explique les messages qui peuvent s'afficher au panneau de commande de l'imprimante. Les messages de l'imprimante et leur signification sont listés par ordre alphabétique, suivis des messages numérotés.

### **Si un message persiste :**

- Si un message persiste et vous demande de charger un bac, ou si un message indique qu'une tâche d'impression précédente est toujours dans la mémoire de l'imprimante, appuyez sur **[Reprise]** pour imprimer ou sur **[Annuler tâche]** pour effacer la tâche de la mémoire de l'imprimante.
- Si un message persiste après que vous avez effectué toutes les procédures recommandées, contactez un bureau de service ou d'assistance agréé HP. (Voir les pages sur le [Soutien technique](#page-9-0)  [et assistance clientèle HP](#page-9-0) au début de ce guide de l'utilisateur.)
- **Remarque** Tous les messages ne sont pas décrits dans ce guide (beaucoup d'entre eux sont évidents).

Certains messages de l'imprimante sont influencés par les réglages de Continuer Auto et Avertissments Effacables du menu Configuration du panneau de commande de l'imprimante [\(page B-19\).](#page-228-0)

### **Utilisation du système d'aide en ligne de l'imprimante**

Cette imprimante est équipée d'un système d'aide en ligne sur le panneau de commande, qui vous permet de résoudre la plupart des erreurs d'imprimante. Certains messages d'erreur du panneau de commande s'affichent en alternance avec des instructions pour accéder au système d'aide en ligne.

Chaque fois qu'un <sup>2</sup> apparaît dans un message d'erreur, ou qu'un message s'affiche en alternance avec POUR L´AIDE APPUYEZ SUR ?, appuyez sur la touche **[Article]** pour parcourir une séquence d'instructions.

**Remarque** Pour quitter le système d'aide en ligne, appuyez sur **[Reprise]**.

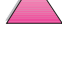

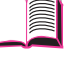

 $\begin{matrix} 2 \ 6 \end{matrix}$ 

### **Messages de l'imprimante**

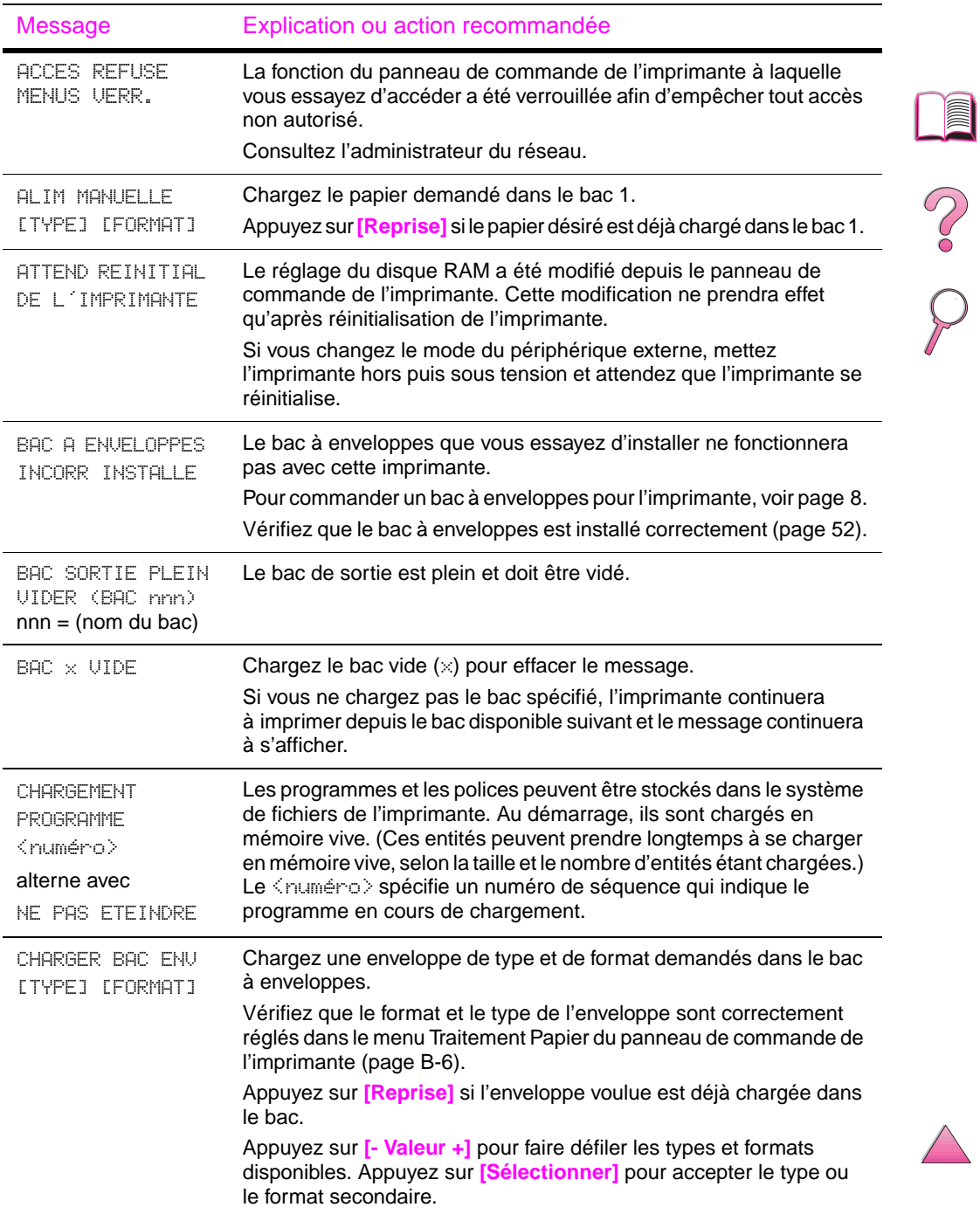

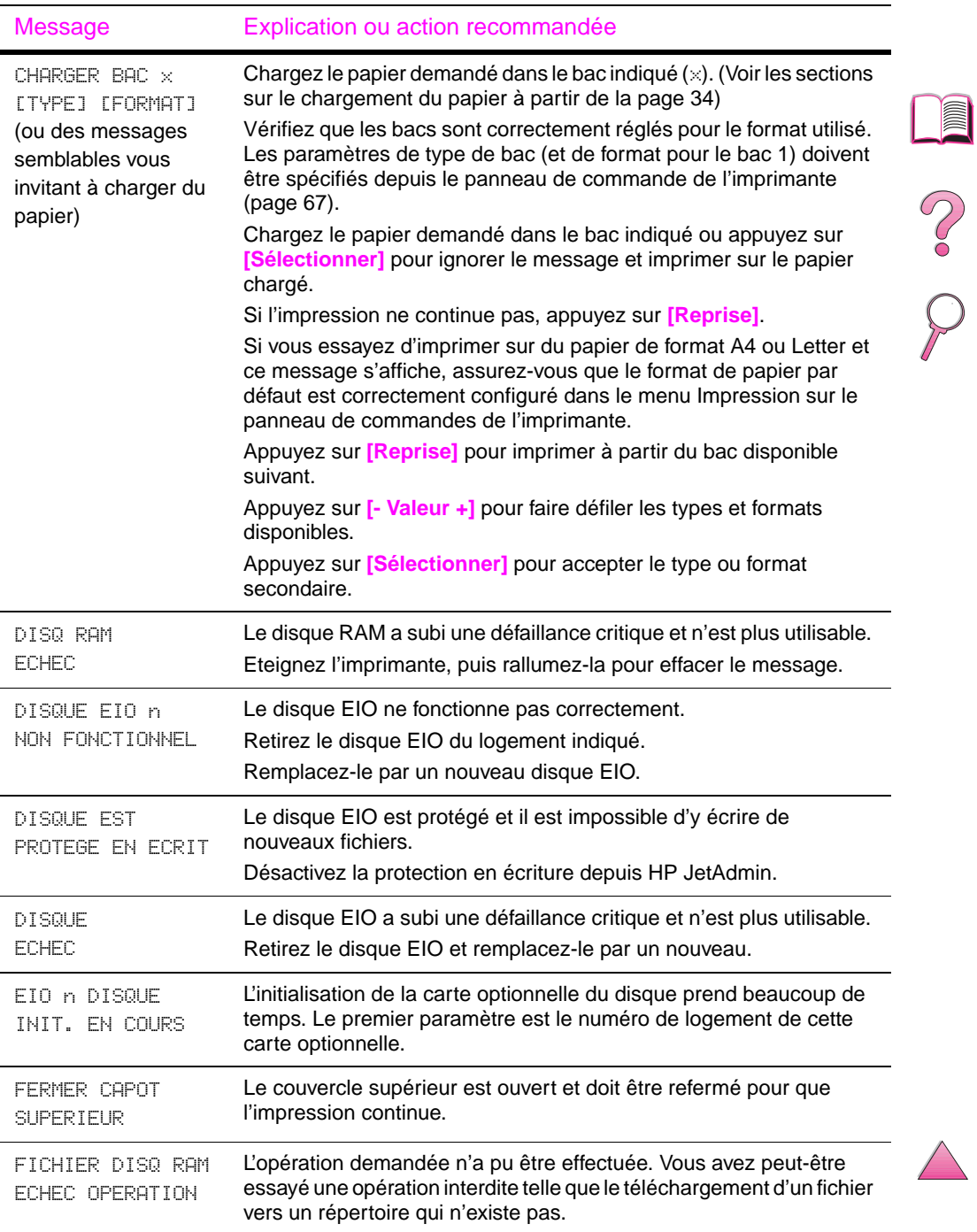

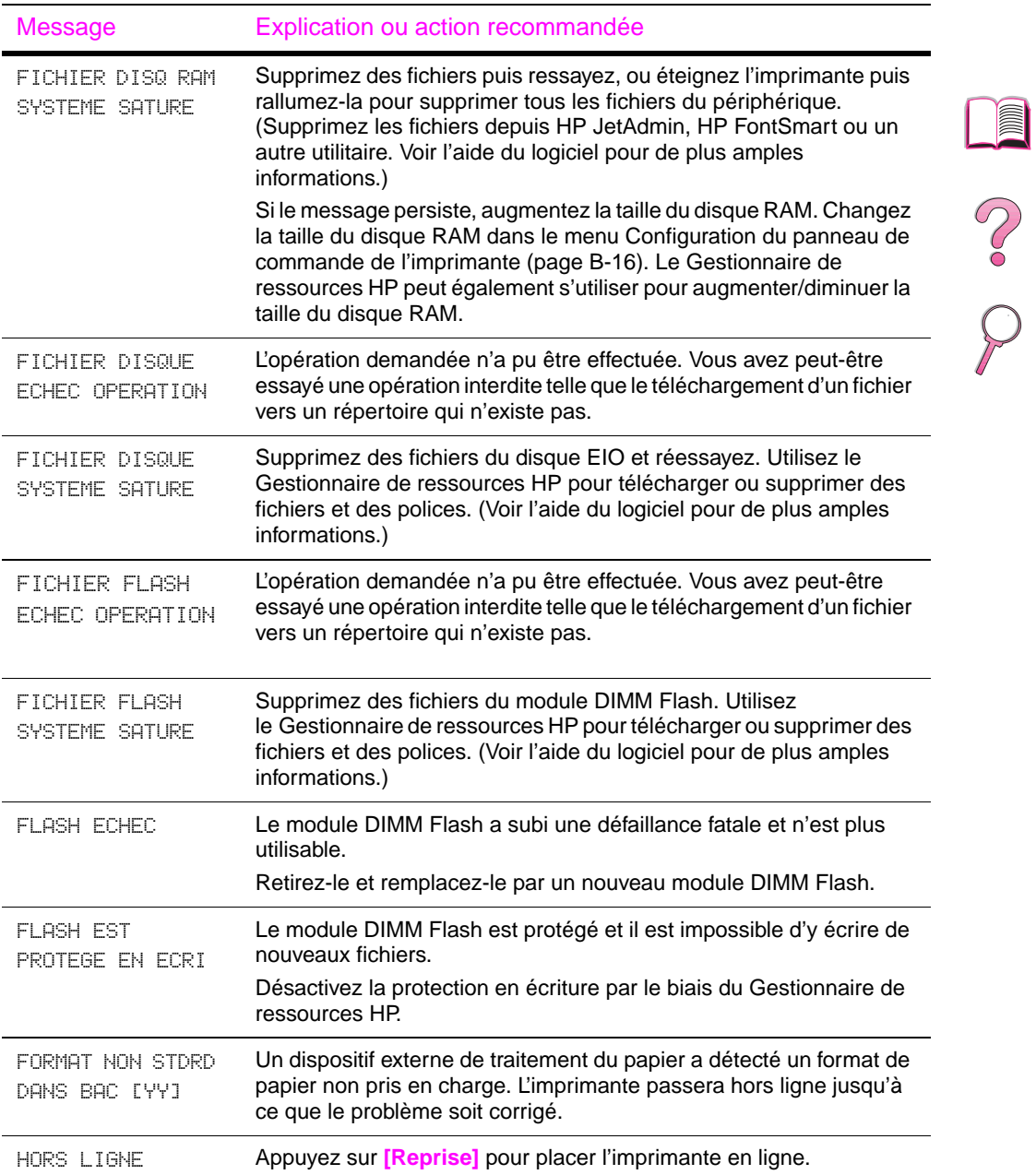

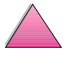

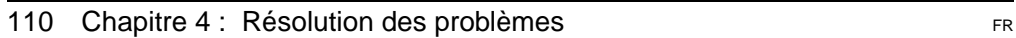

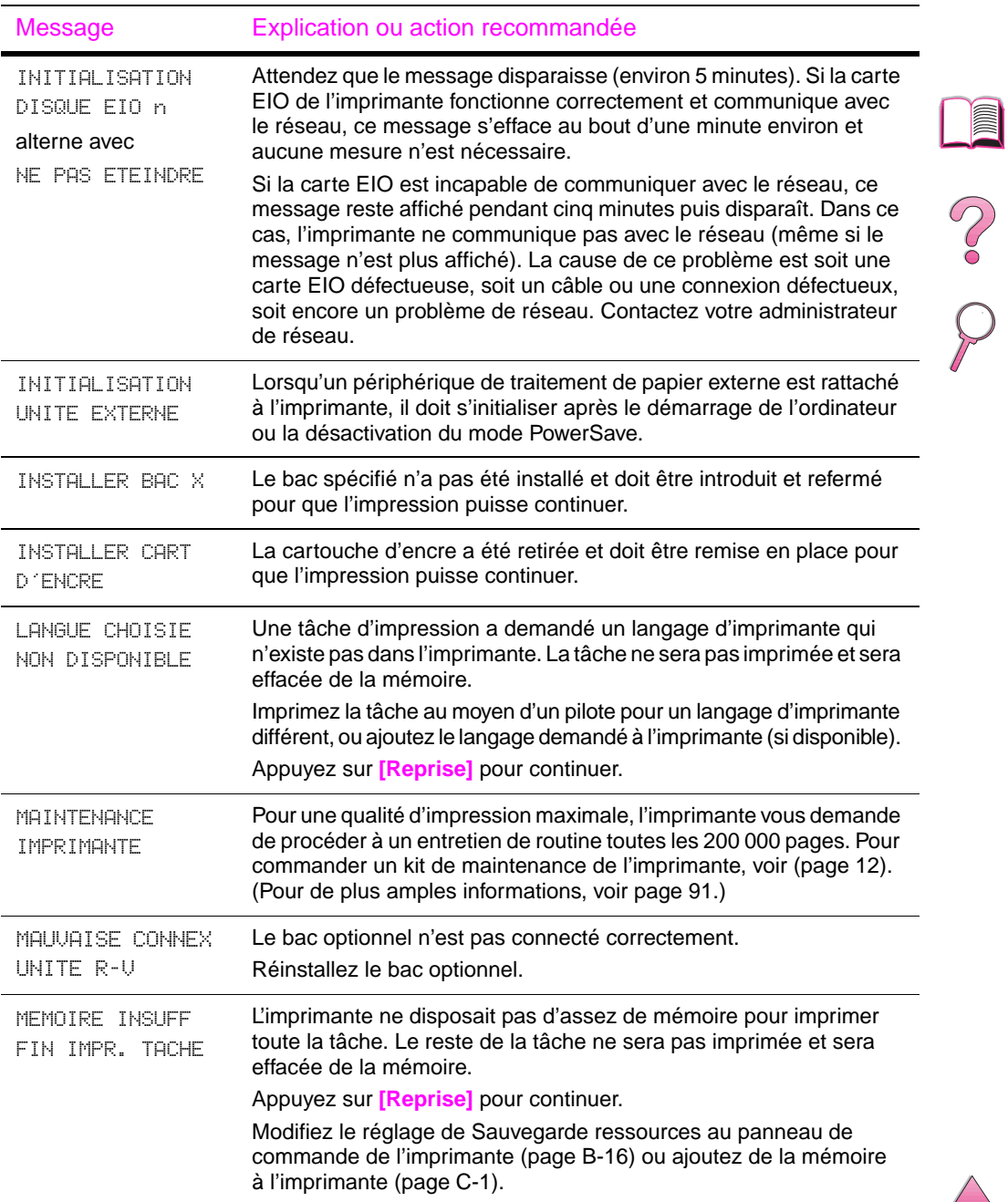

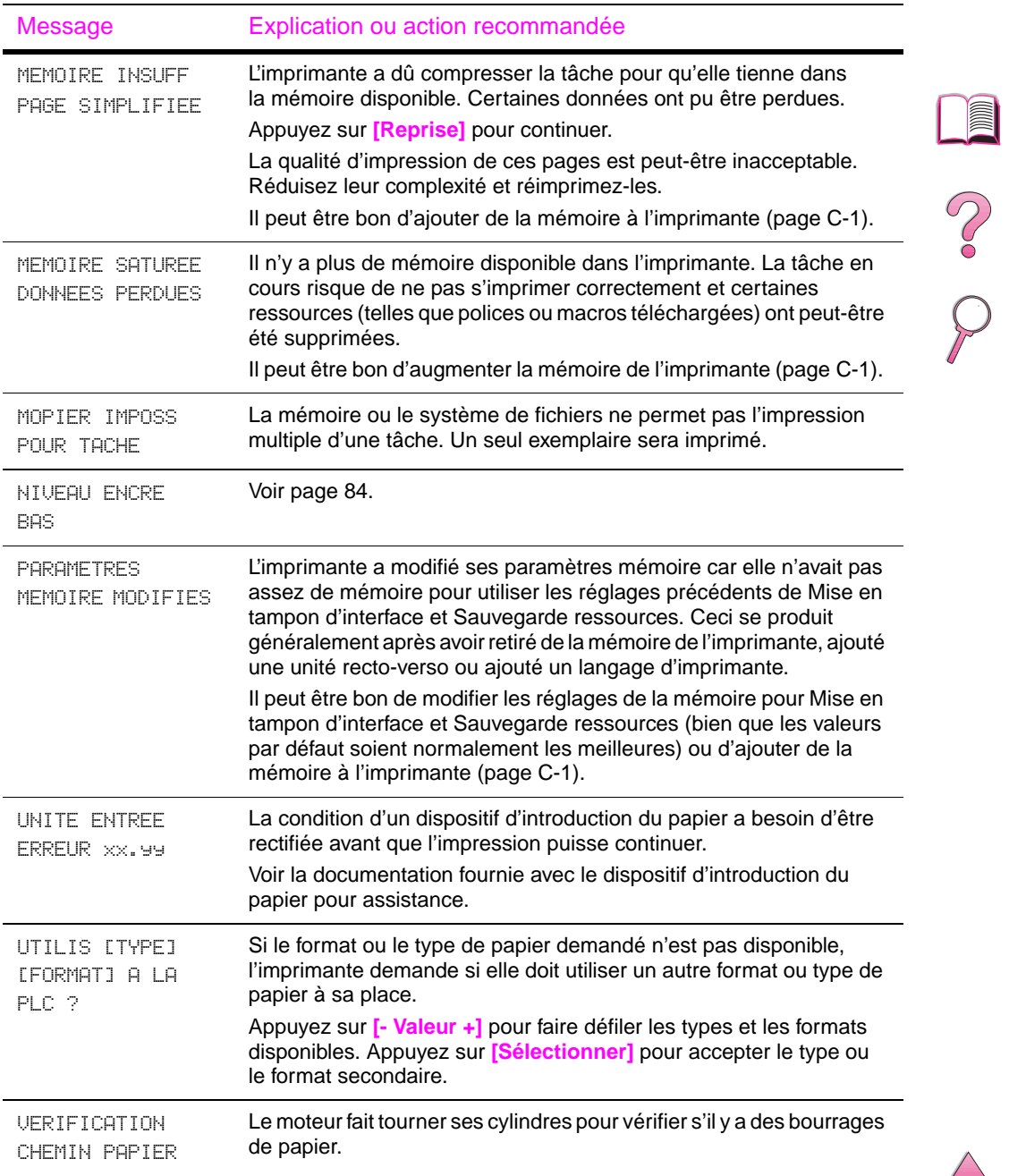

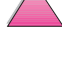

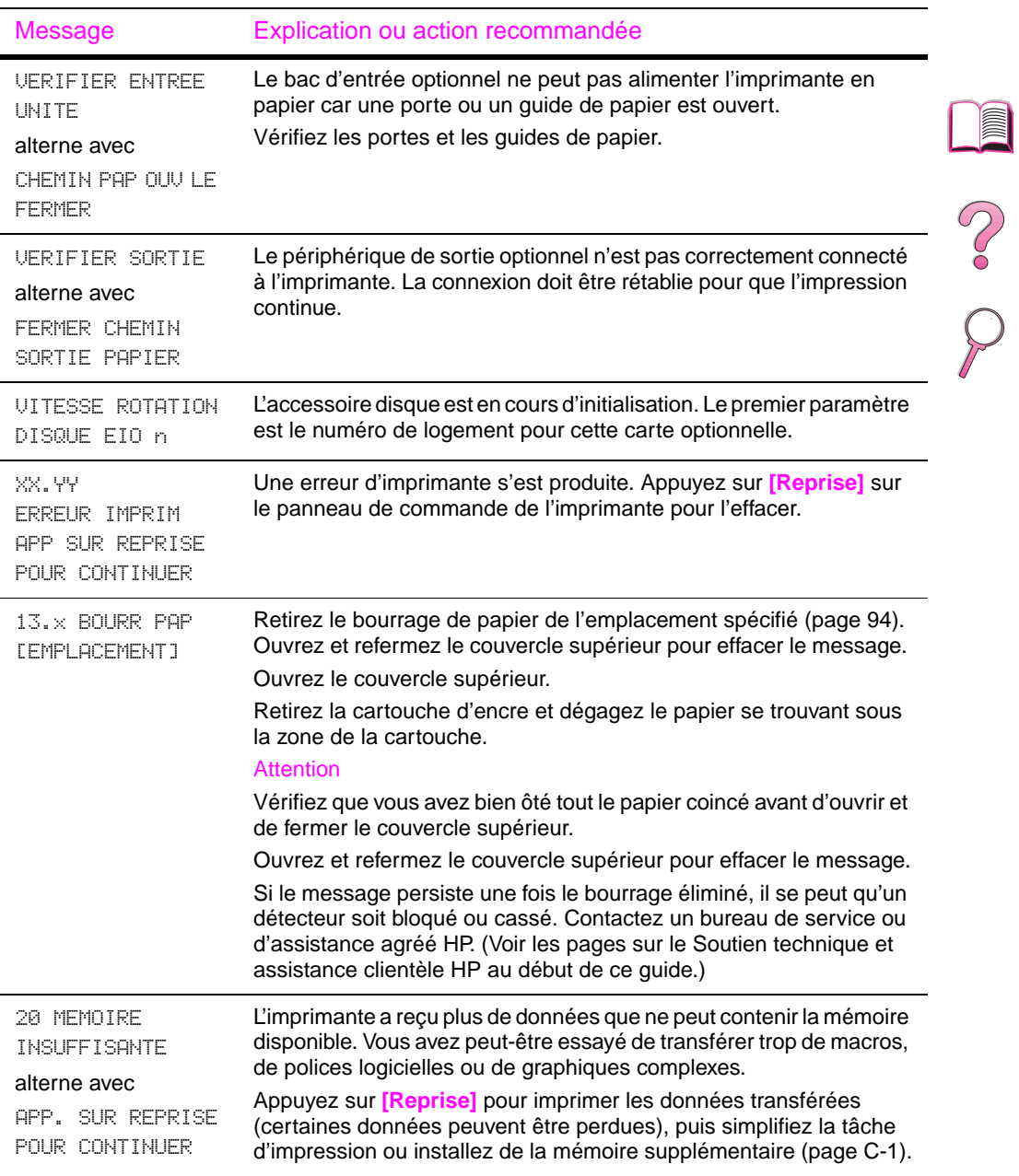

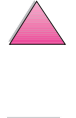

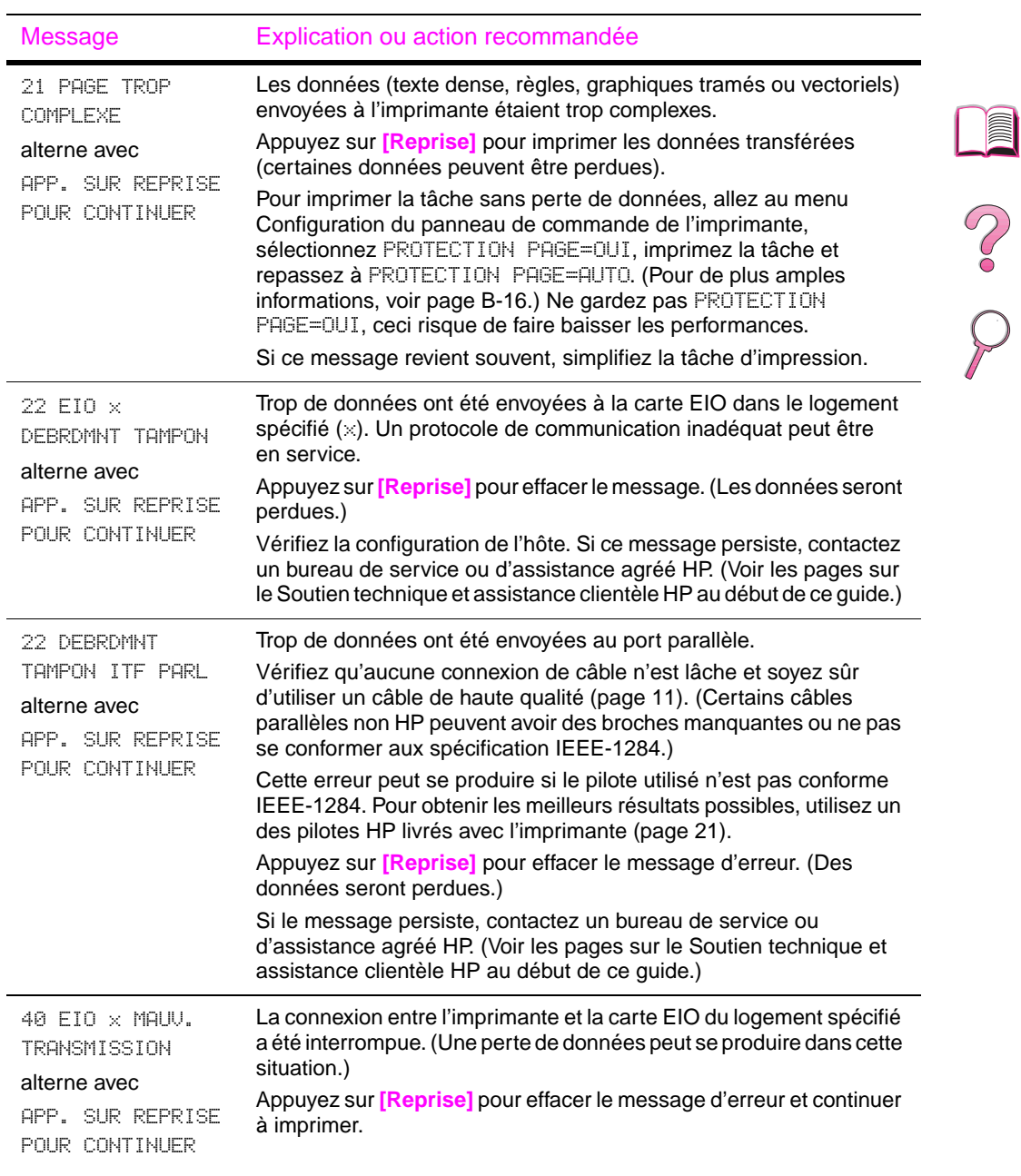

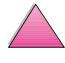

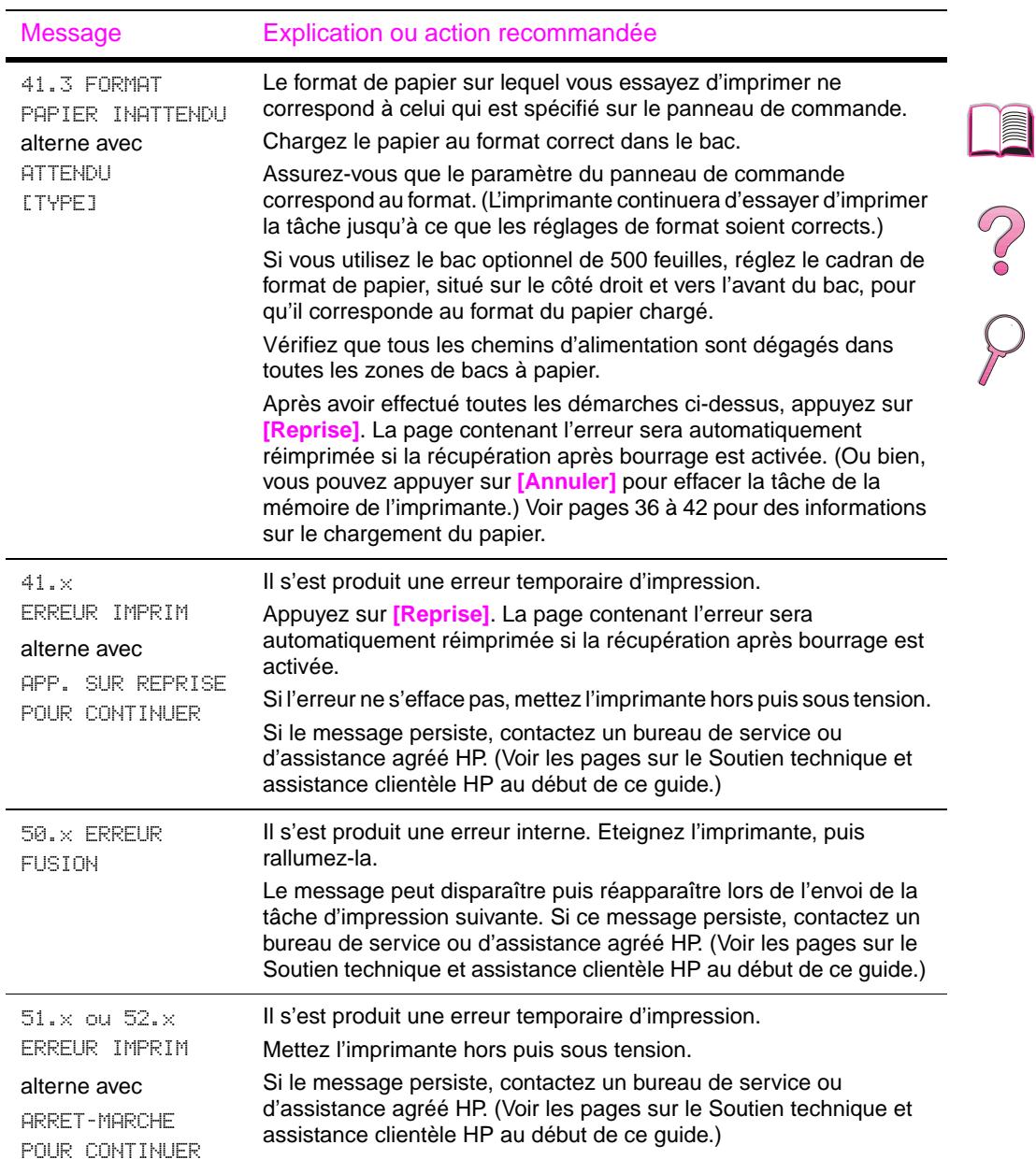

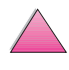

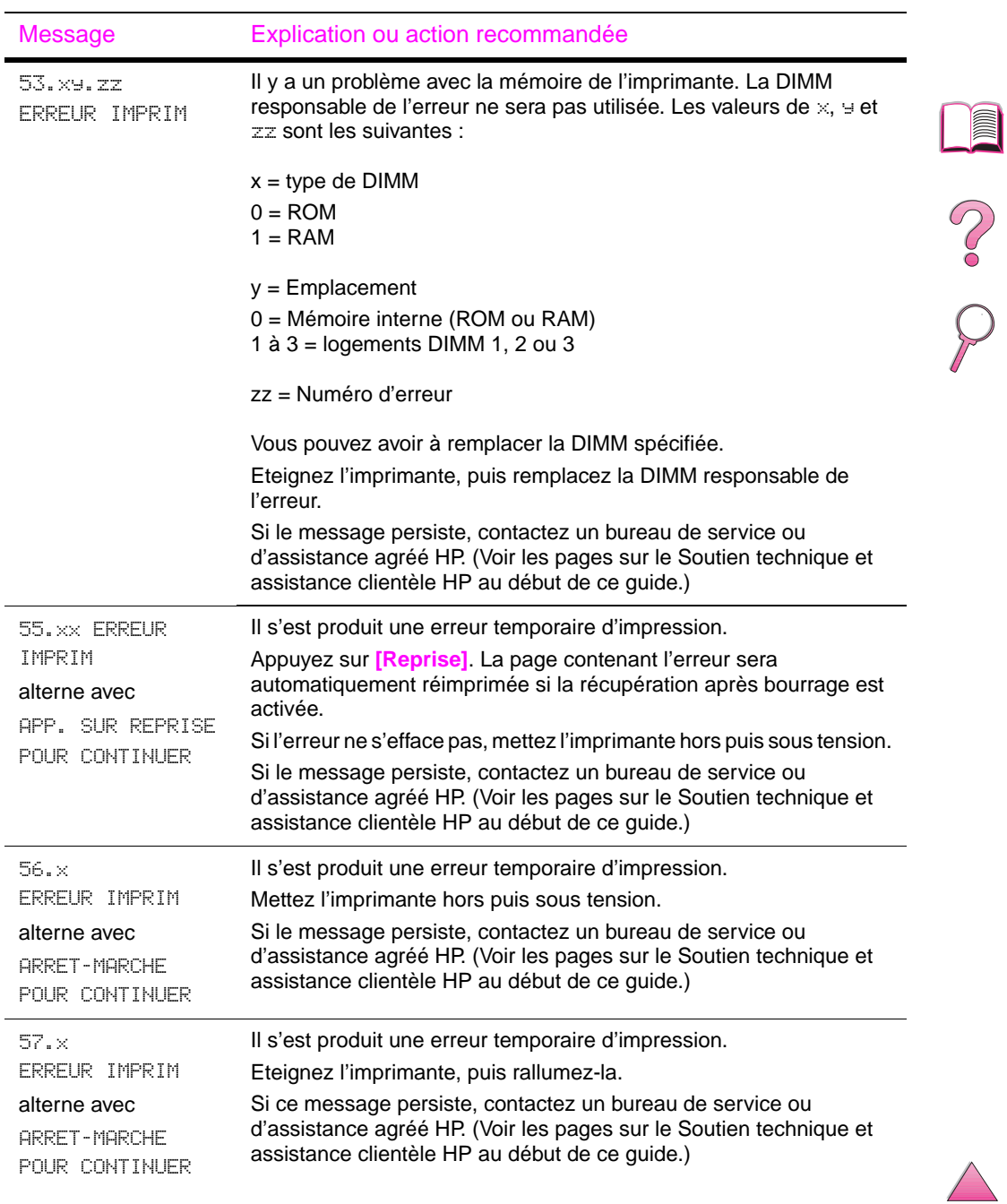

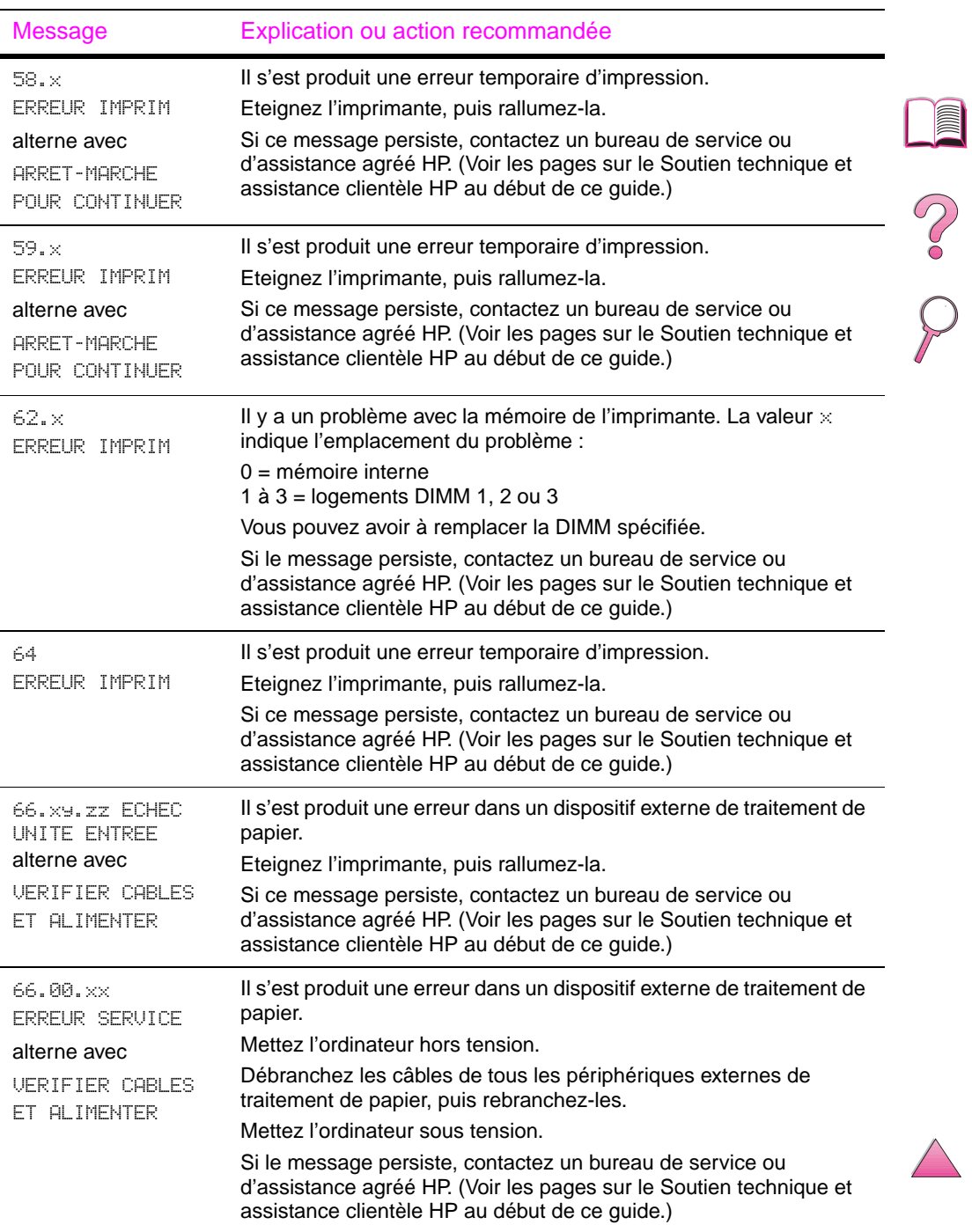

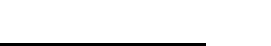

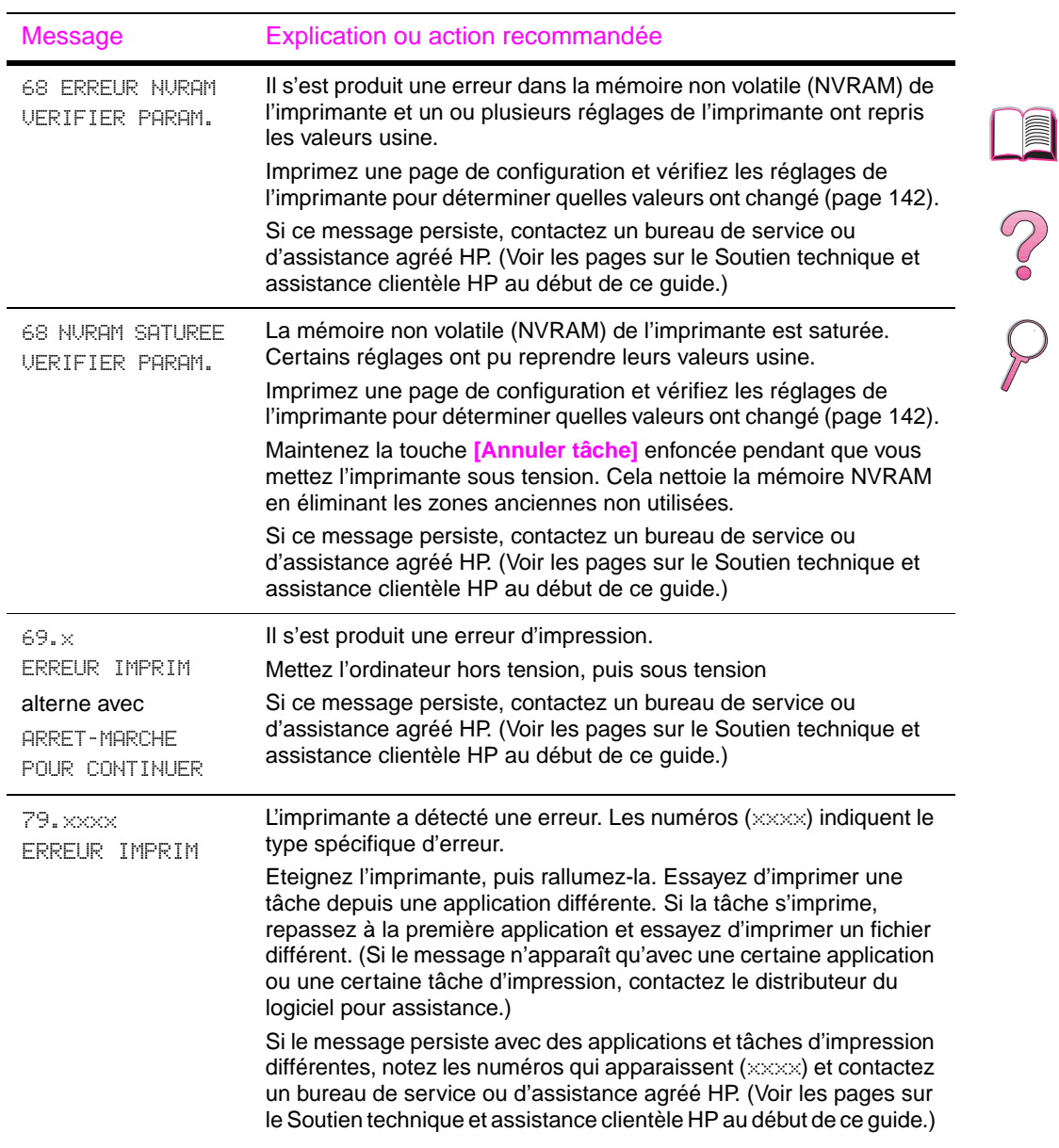

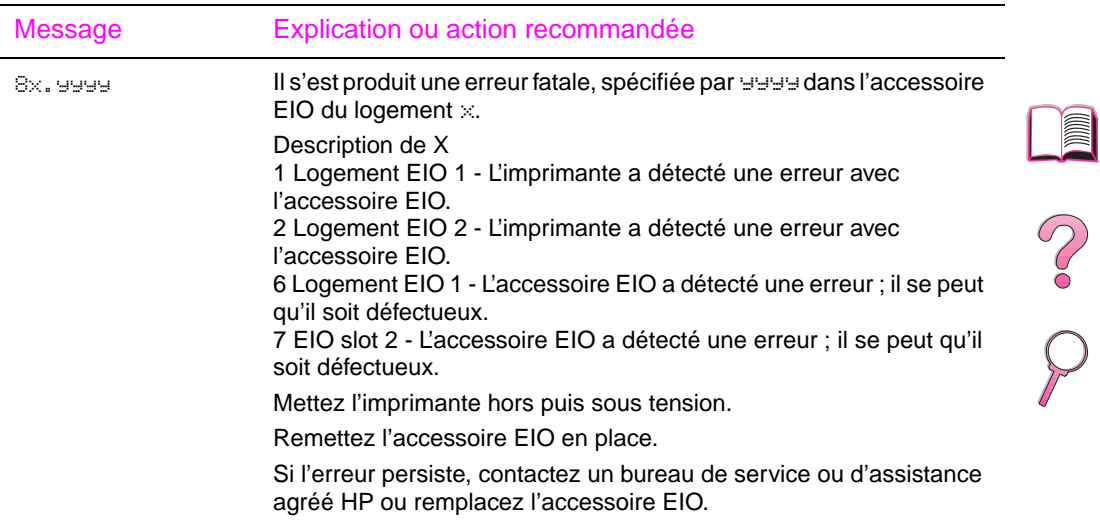

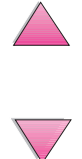

### **Messages d'erreur du disque Mopy**

Le tableau ci-dessous indique les numéros des erreurs de disque signalés sur la page d'erreurs de disque Classement par l'imprimante ou Stockage des tâches, laquelle s'imprime lorsqu'il se produit une erreur. Utilisez le Gestionnaire de ressources HP pour procéder à la gestion du disque (voir [page 26](#page-49-0)).

#### **Messages d'erreur du disque Mopy**

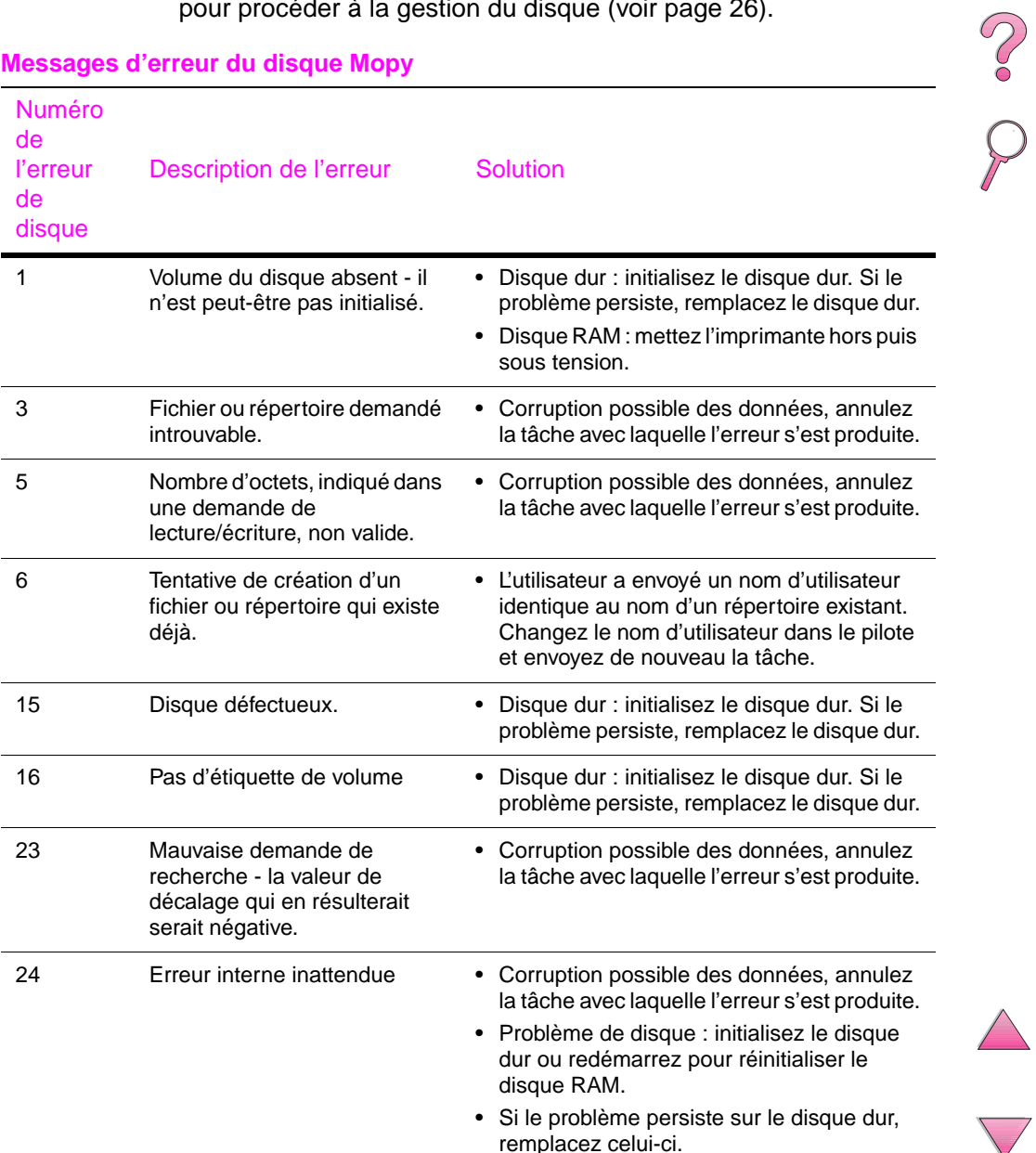
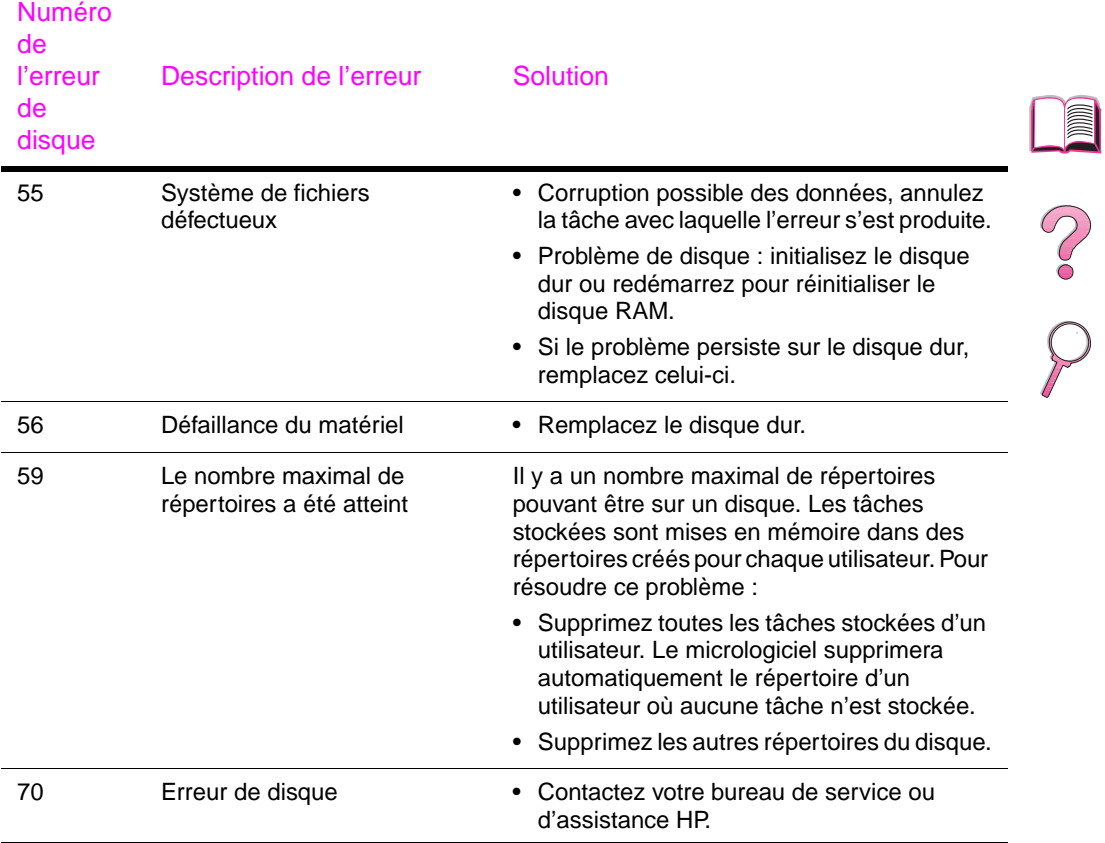

### **Messages d'erreur du disque Mopy (suite)**

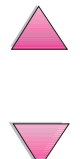

J

## <span id="page-145-0"></span>**Correction des problèmes de qualité d'impression**

Utilisez les exemples suivants pour déterminer le problème de qualité d'impression que vous rencontrez, puis consultez le tableau suivant pour résoudre le problème.

**Remarque** Les exemples suivants montrent du papier de format Letter ayant traversé l'imprimante le bord court en premier.

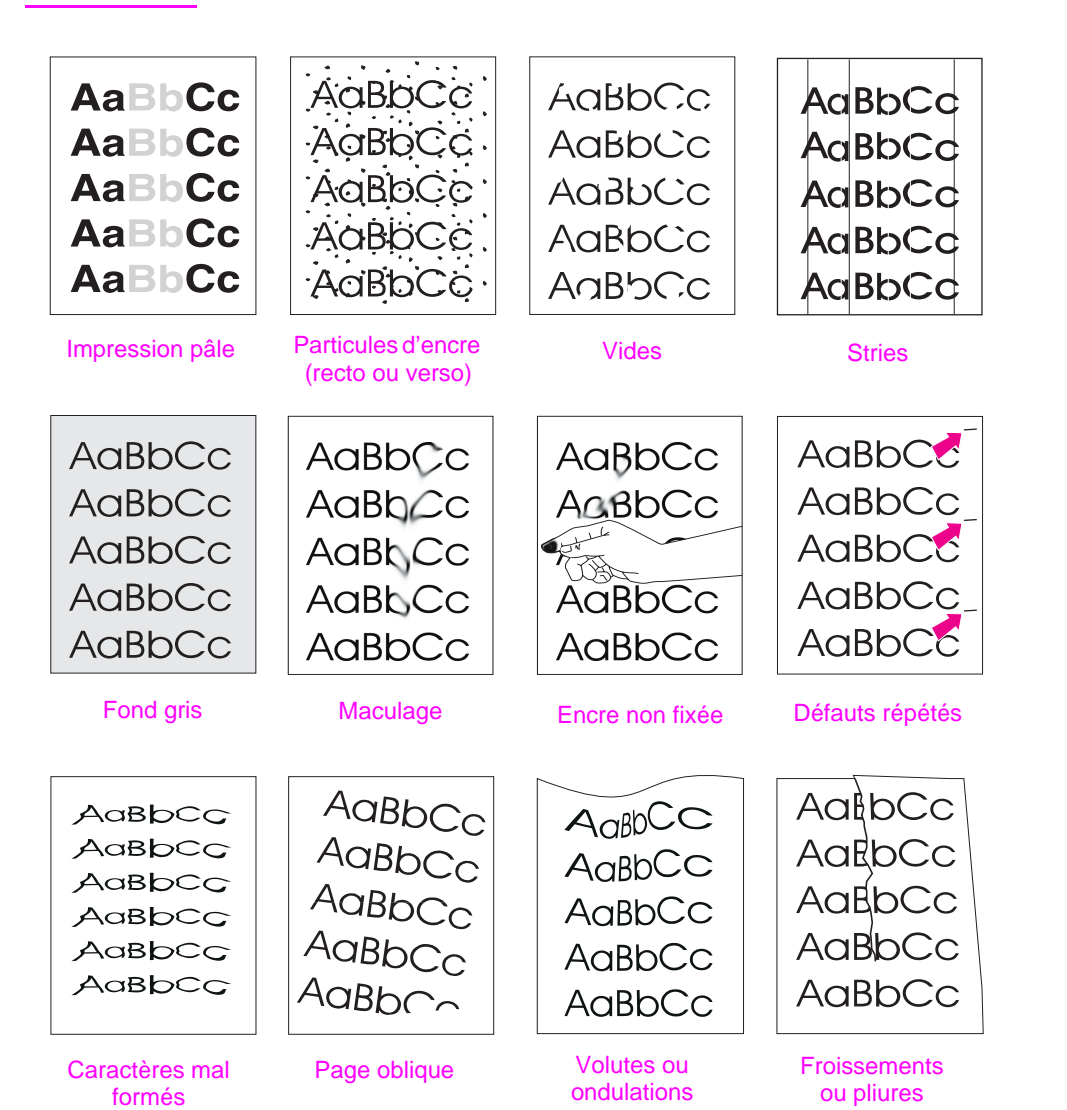

**Figure 20 Exemples de problèmes de qualité d'impression**

E

 $\bigvee$ 

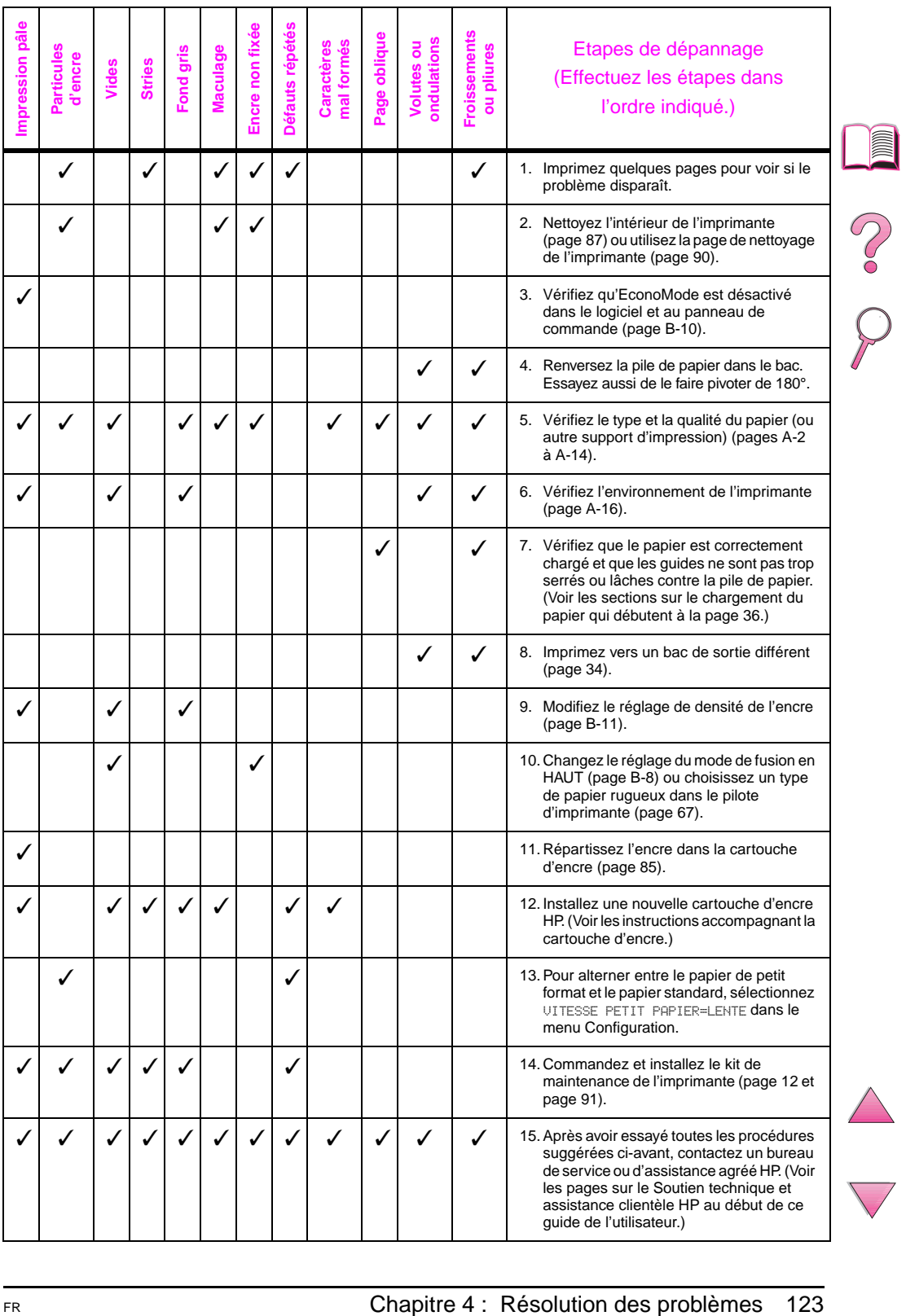

## <span id="page-147-0"></span>**Identification des problèmes d'imprimante**

## **Organigramme de dépannage**

Si l'imprimante ne répond pas normalement, utilisez cet organigramme pour identifier le problème. En cas d'échec à l'une de ces étapes, suivez les suggestions de dépannage correspondantes.

Si les suggestions offertes dans ce guide d'utilisation ne vous permettent pas de résoudre le problème, contactez un bureau de service ou d'assistance agréé HP. (Voir les pages sur l'assistance HP au début de ce guide.)

**Remarque** Utilisateurs de Macintosh : Pour des informations de dépannage supplémentaire[s, voir page 131.](#page-154-0)

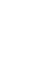

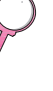

 $\widehat{\mathcal{C}}$ 

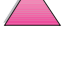

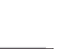

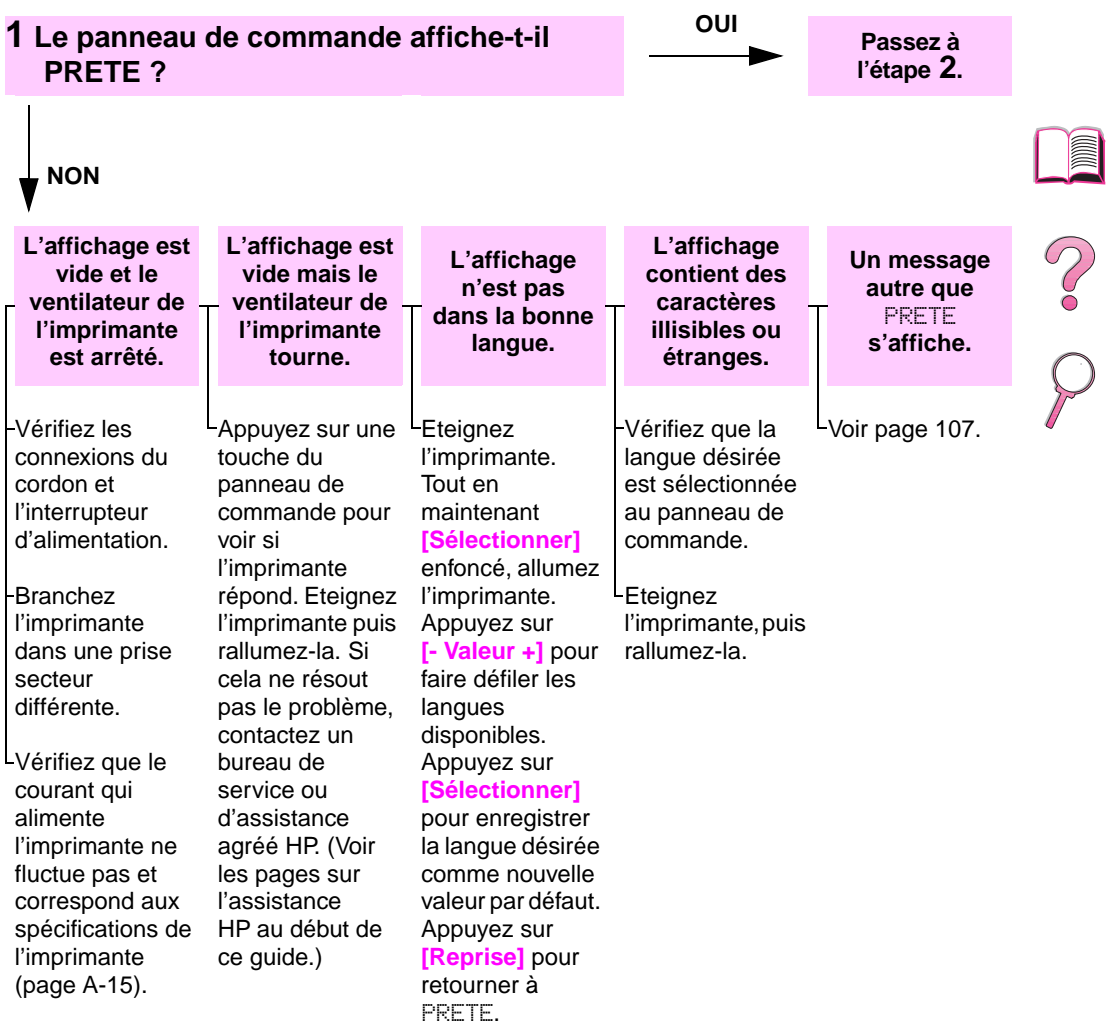

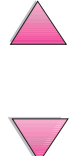

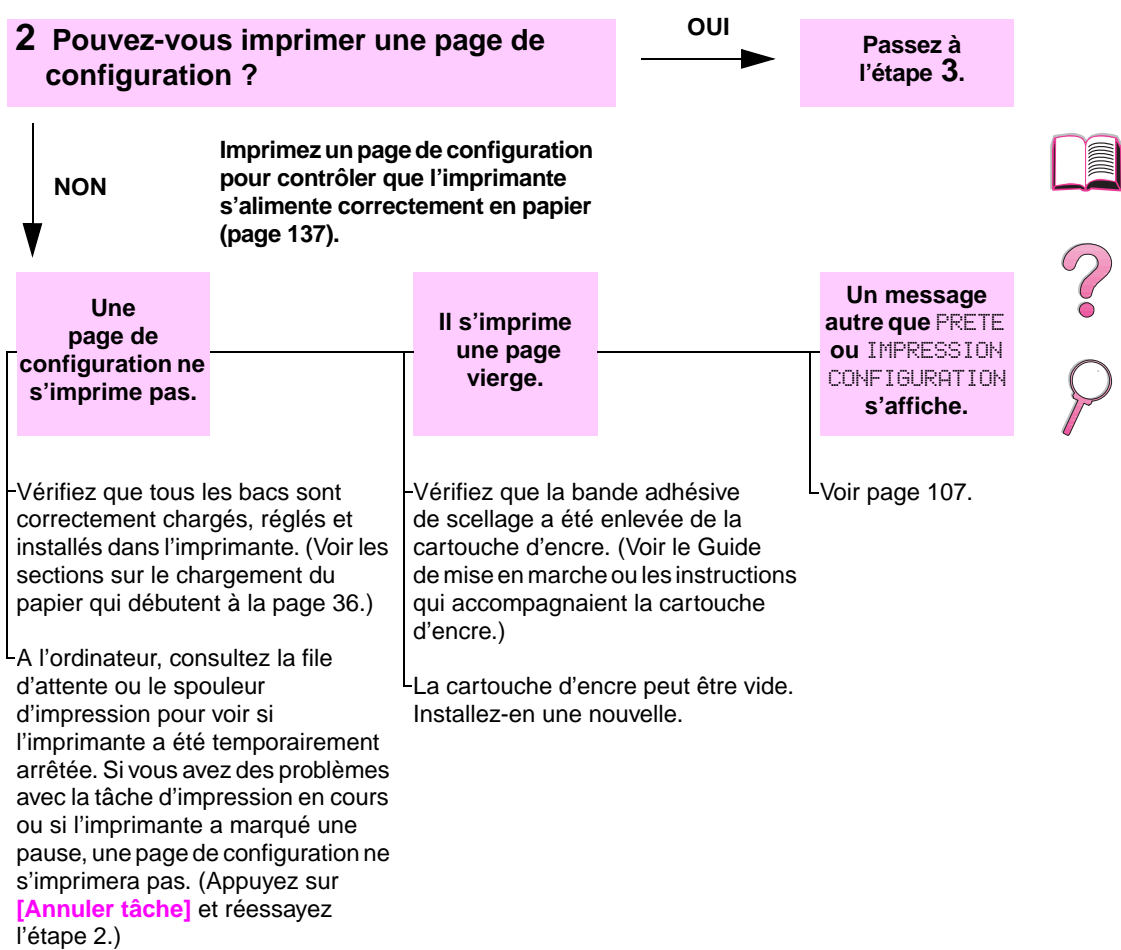

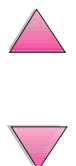

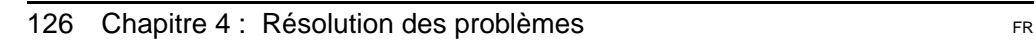

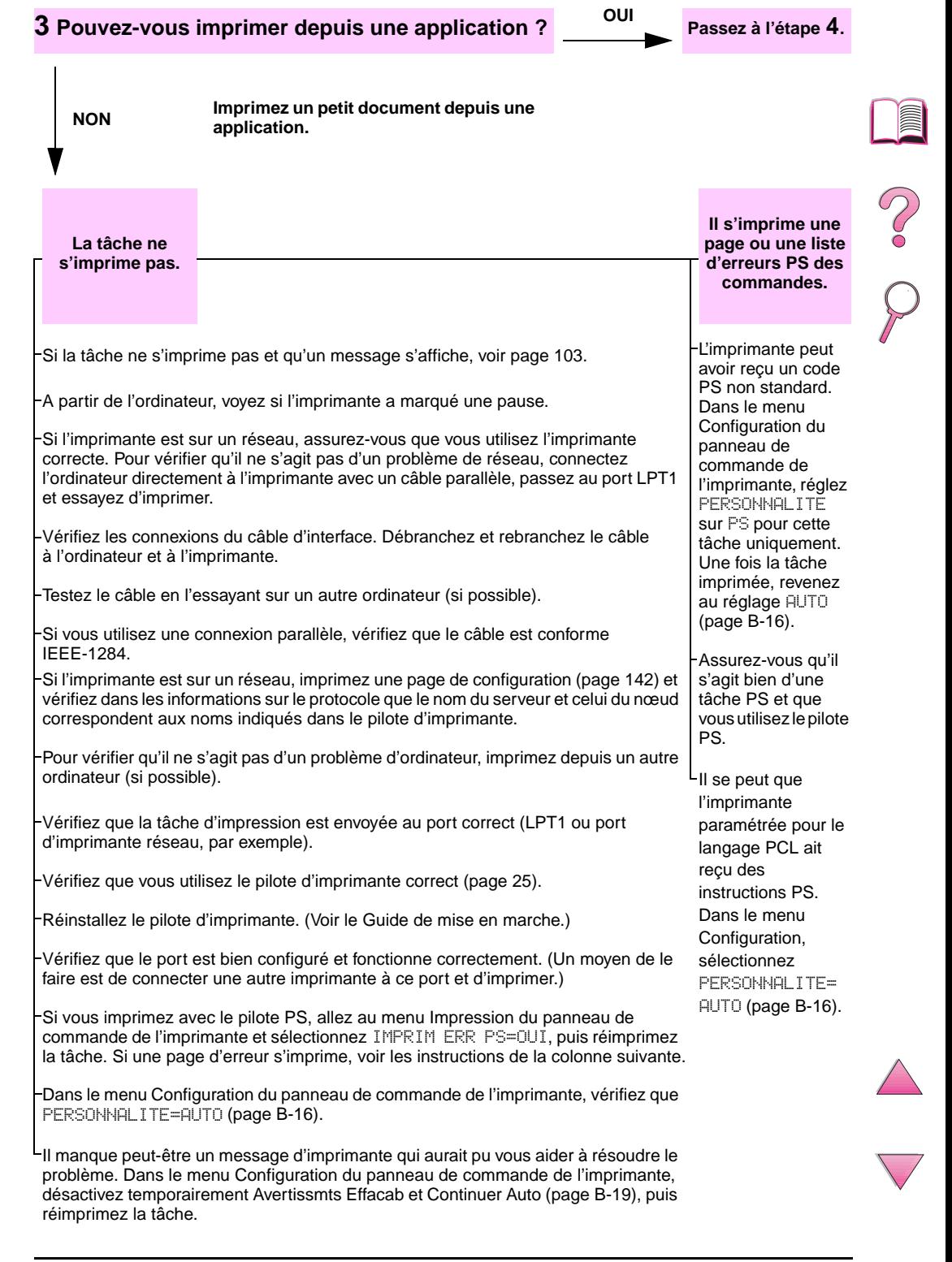

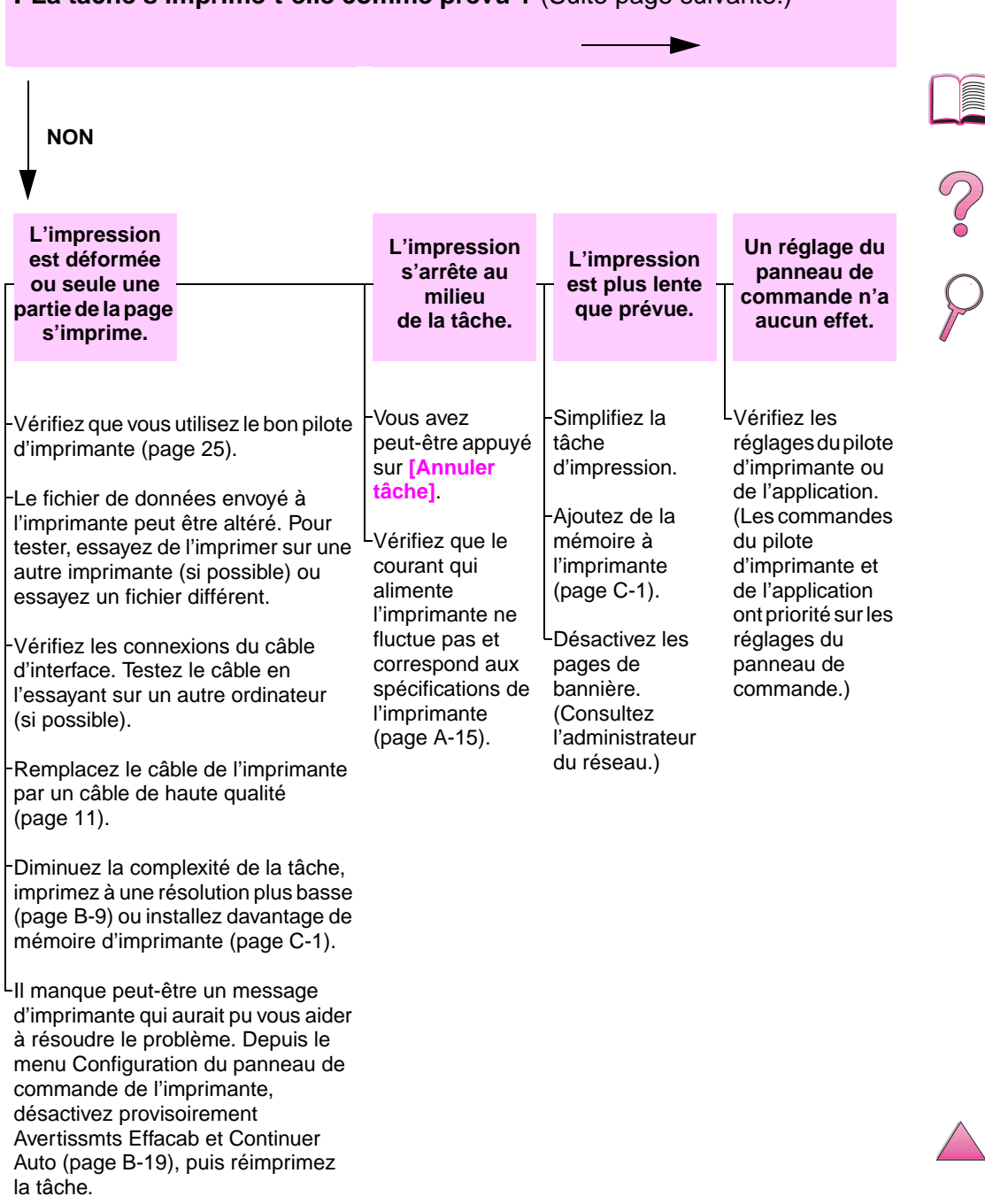

### **4 La tâche s'imprime-t-elle comme prévu ?** (Suite page suivante.)

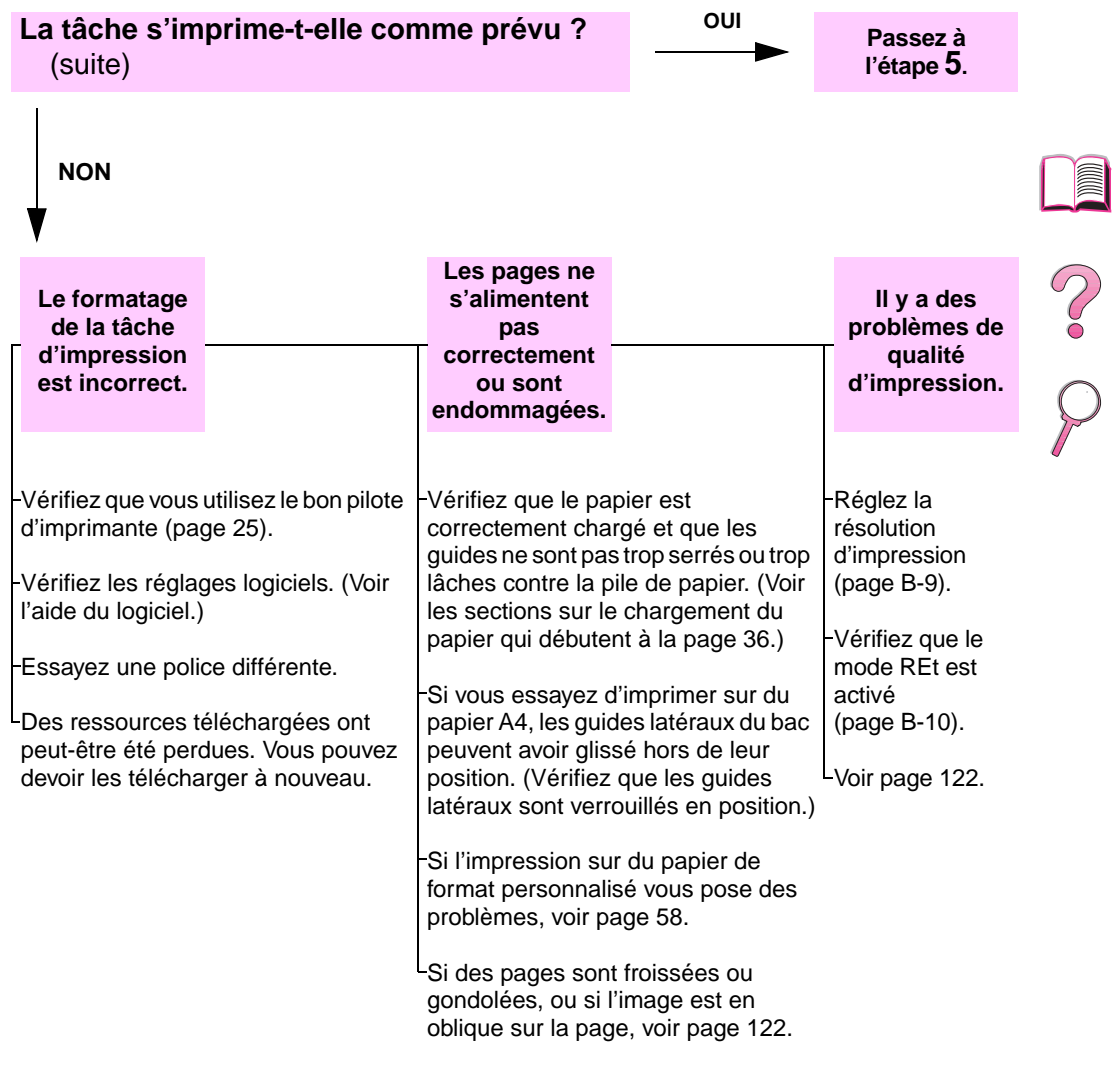

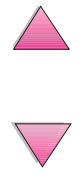

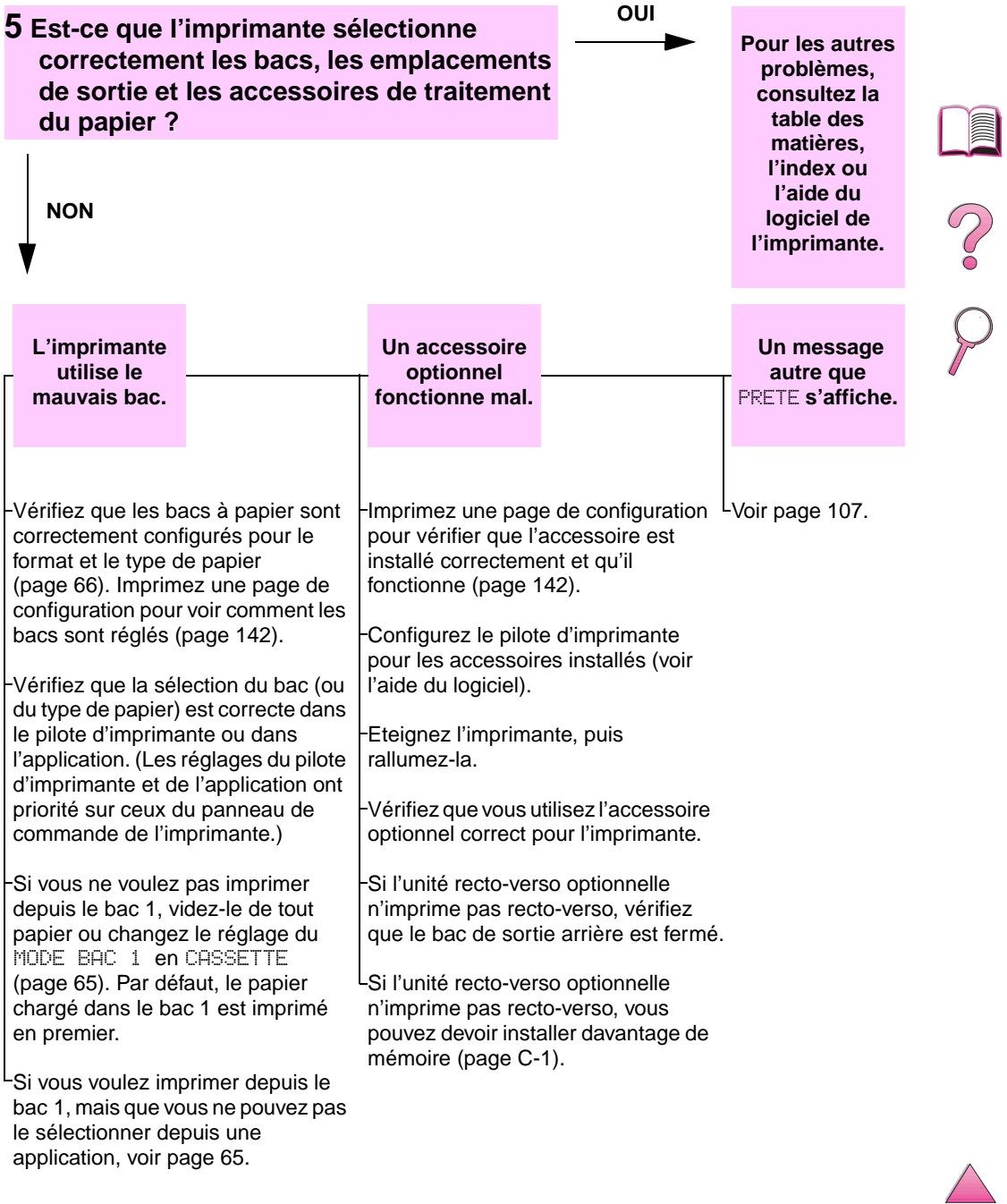

## **Organigramme de dépannage pour utilisateurs de Macintosh**

<span id="page-154-0"></span>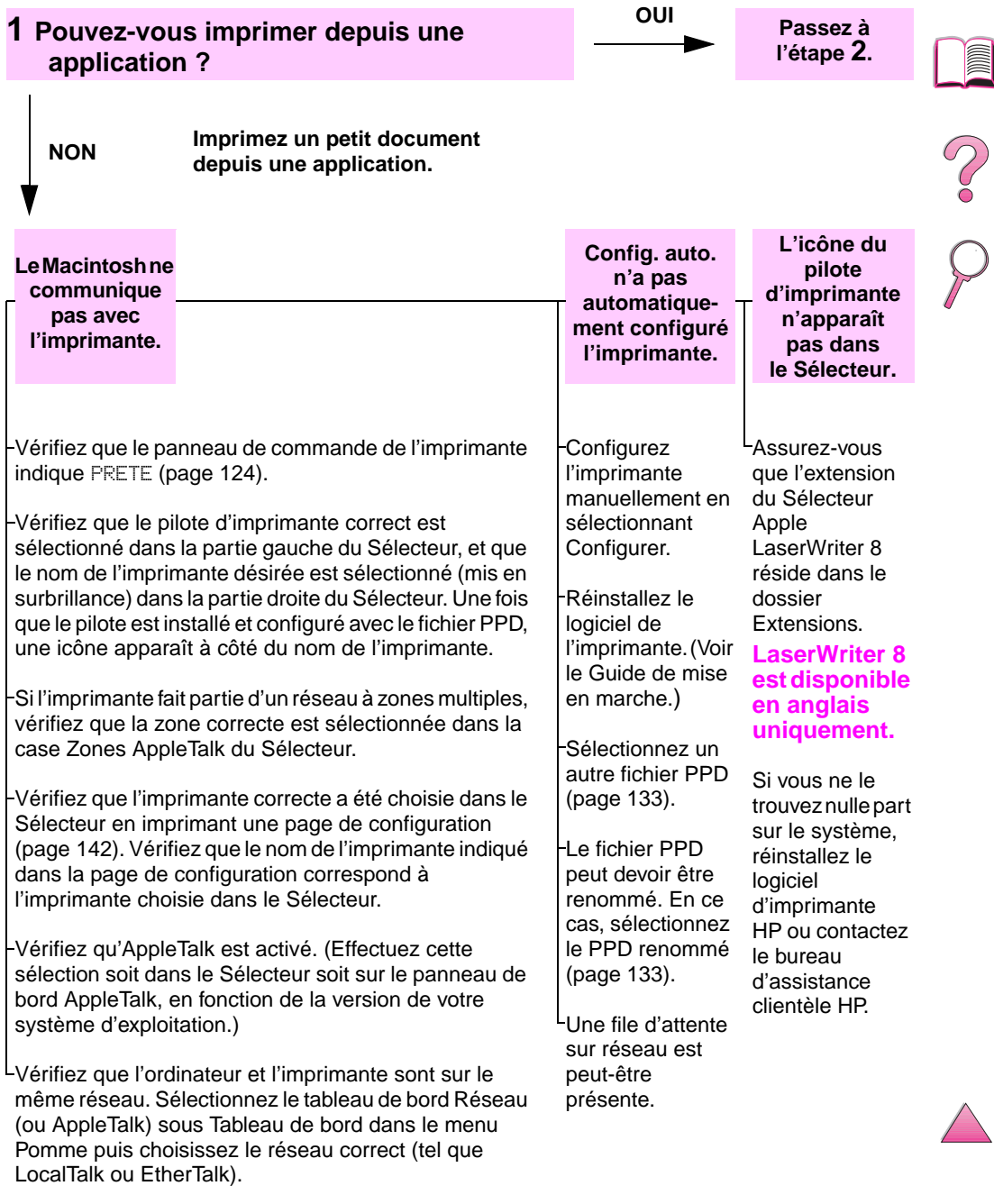

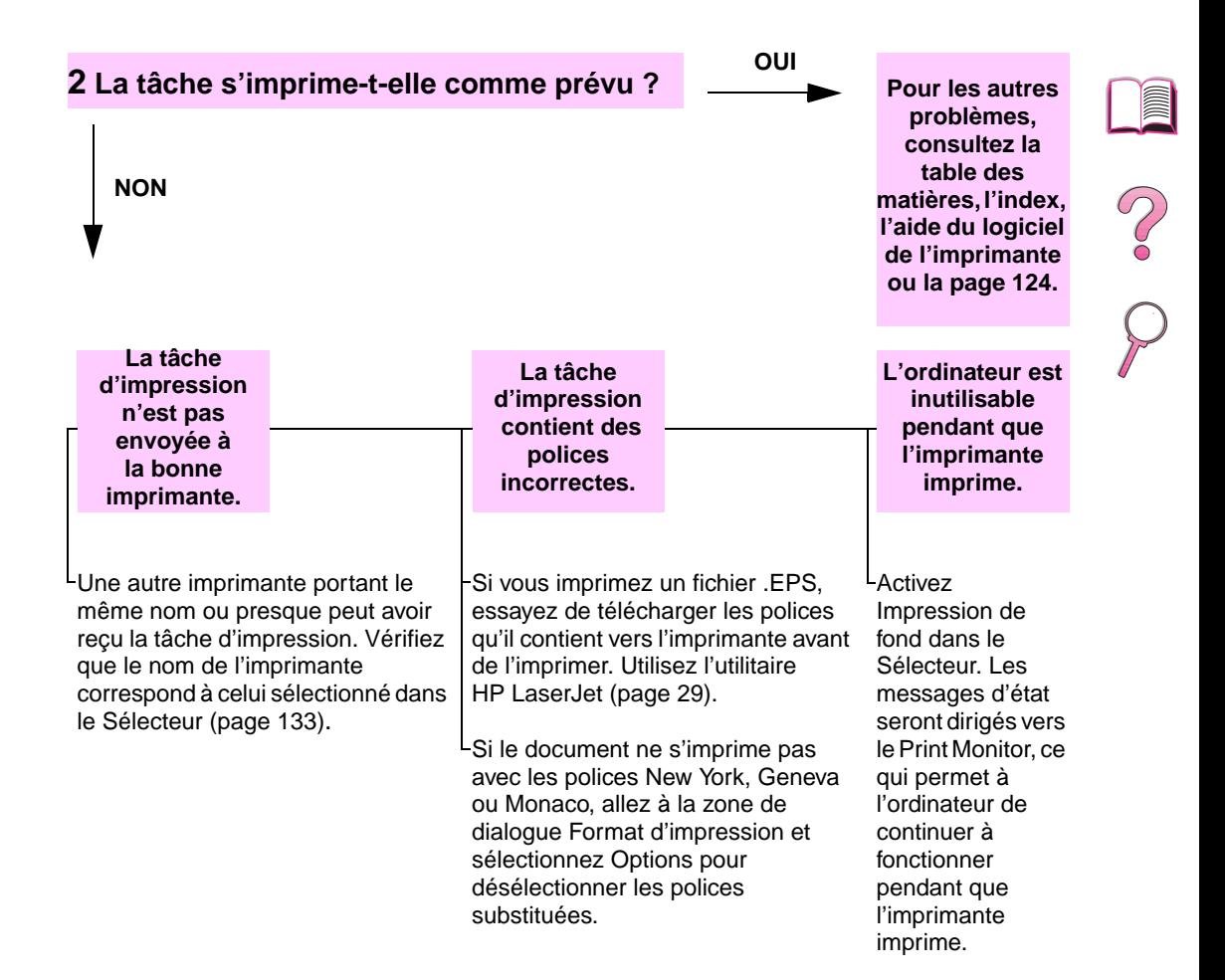

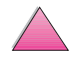

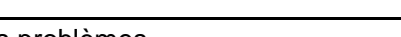

### <span id="page-156-0"></span>**Sélection d'un autre fichier PPD**

- **1** Ouvrez le **Sélecteur** depuis le menu **Pomme**.
- **2** Cliquez sur l'icône **LaserWriter 8**.
- **3** Si vous êtes sur un réseau à zones multiples, sélectionnez la zone où se trouve l'imprimante dans la case **Zones AppleTalk**.
- **4** Cliquez sur le nom de l'imprimante à utiliser dans la case **Sélectionnez une PostScript**. (Un double clic produira les effets suivants.)
- **5** Cliquez sur **Configurer...** (Ce bouton indique parfois **Créer** lors d'une configuration initiale.)
- **6** Cliquez sur **Sélectionner PPD...**.
- **7** Trouvez le fichier PPD désiré dans la liste et cliquez sur **Sélectionner**. Si le fichier PPD désiré ne figure pas dans la liste, choisissez l'une des options suivantes :
	- **•** Sélectionnez un fichier PPD destiné à une imprimante offrant des fonctions semblables.
	- **•** Sélectionnez un fichier PPD dans un autre dossier.
	- **•** Sélectionnez le fichier PPD générique en cliquant sur **Standard**. Le fichier PPD générique permet d'imprimer, mais il limite l'accès aux fonctions de l'imprimante.
- **8** Dans la zone de dialogue **Configuration**, cliquez sur **Sélectionner**, puis sur **OK** pour retourner au **Sélecteur**.

**Remarque** Si vous sélectionnez manuellement un fichier PPD, il se peut qu'une icône ne s'affiche pas en face de l'imprimante sélectionnée dans la case **Sélectionnez une PostScript**. Dans le **Sélecteur**, cliquez sur **Configuration**, sur **Informations**, puis sur **Mise à jour** pour faire apparaître l'icône.

**9** Fermez le **Sélecteur**.

### **Changement du nom de l'imprimante**

Si vous devez renommer l'imprimante, faites-le avant de la sélectionner dans le **Sélecteur**. Si vous la renommez après l'avoir sélectionnée dans le **Sélecteur**, vous devrez retourner au **Sélecteur** et la resélectionner.

Utilisez la fonction **Nom de l'imprimante** de **l'utilitaire HP LaserJet** pour renommer l'imprimante.

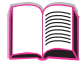

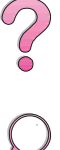

## **Dépannage du disque dur de l'imprimante**

#### **Dépannage du disque dur de l'imprimante**

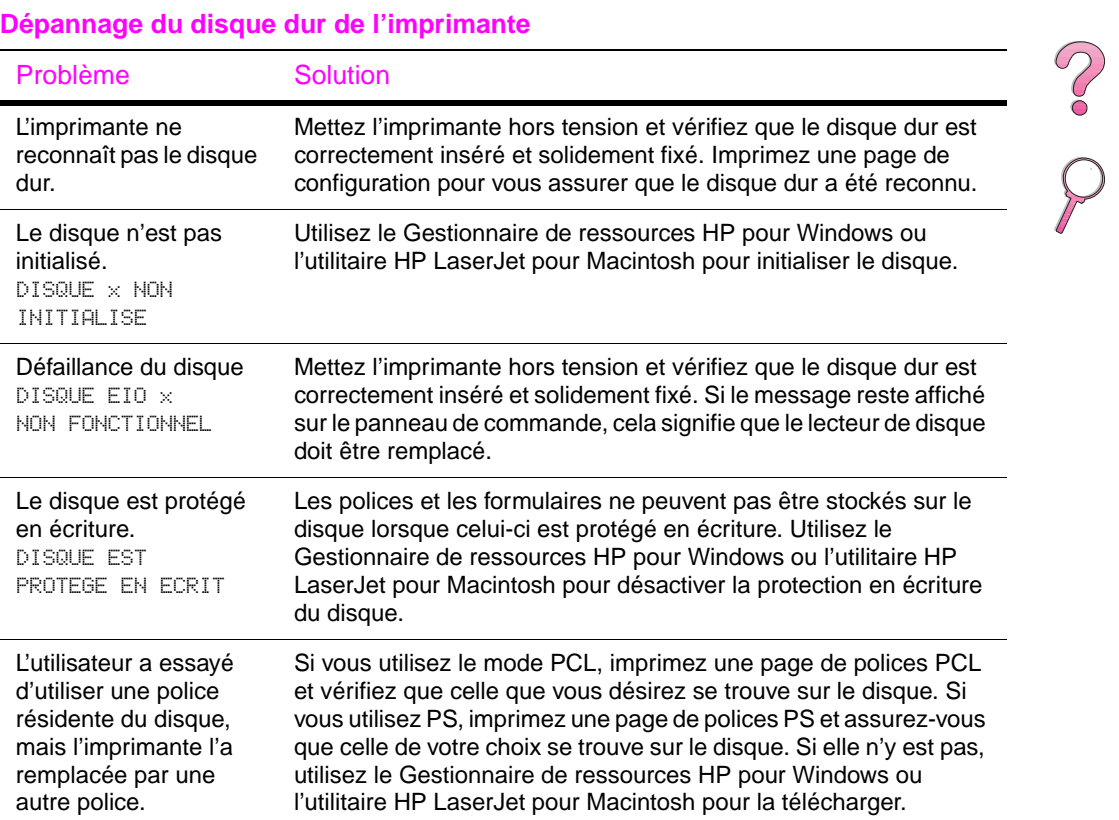

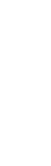

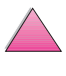

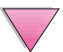

## **Dépannage spécifique au langage PS**

#### **Dépannage spécifique au langage PS**

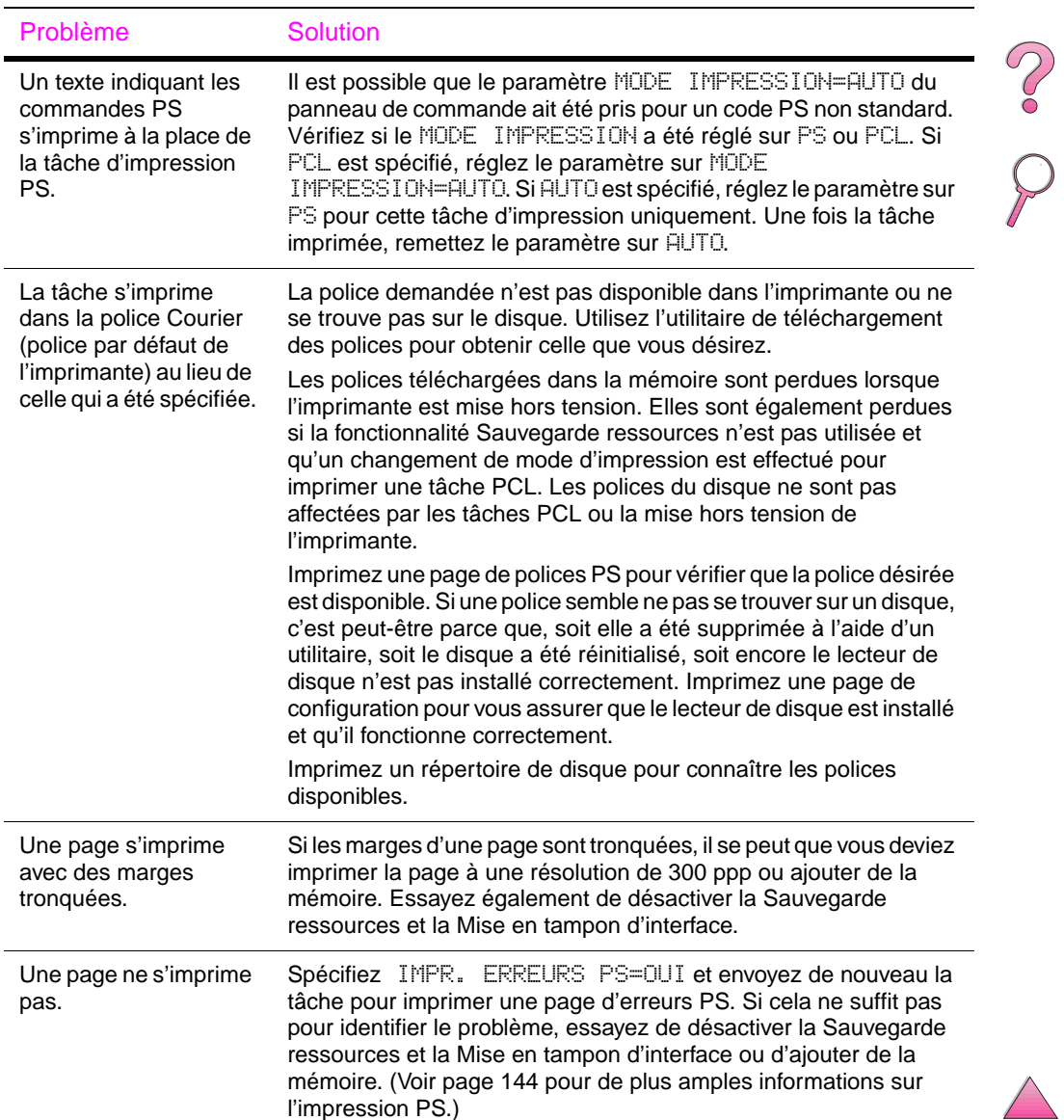

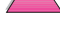

### **Dépannage spécifique au langage PS (suite)**

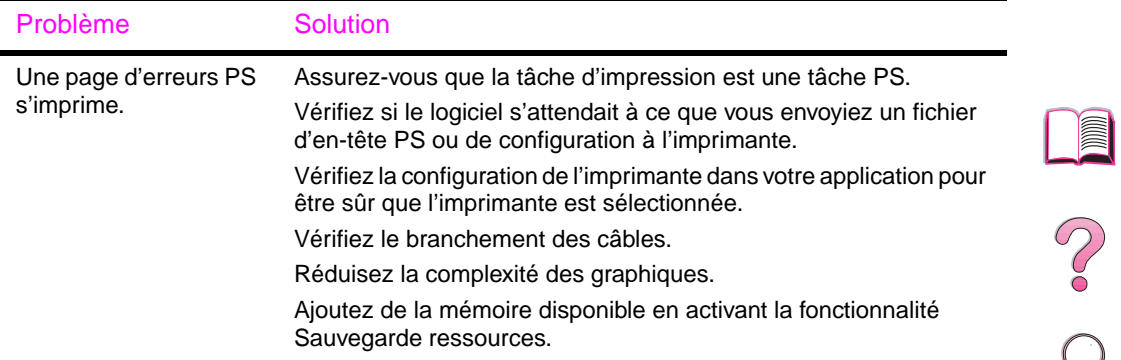

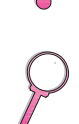

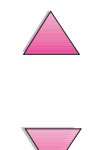

## **Dépannage des problèmes avec l'accessoire HP Fast InfraRed Receiver**

#### **Dépannage des problèmes avec l'accessoire HP Fast InfraRed Receiver**

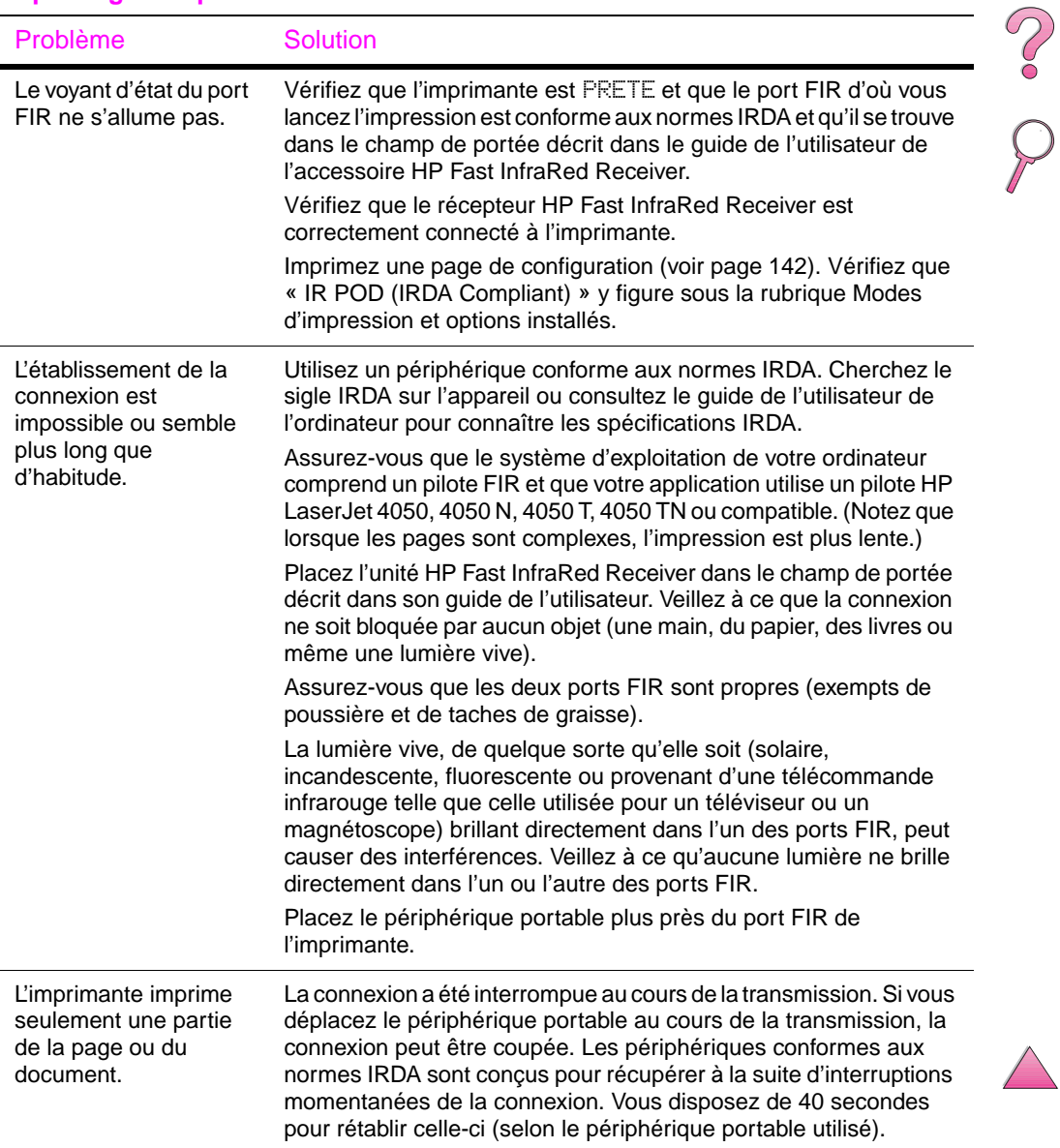

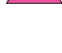

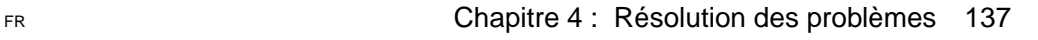

#### **Dépannage des problèmes avec l'accessoire HP Fast InfraRed Receiver (suite)**

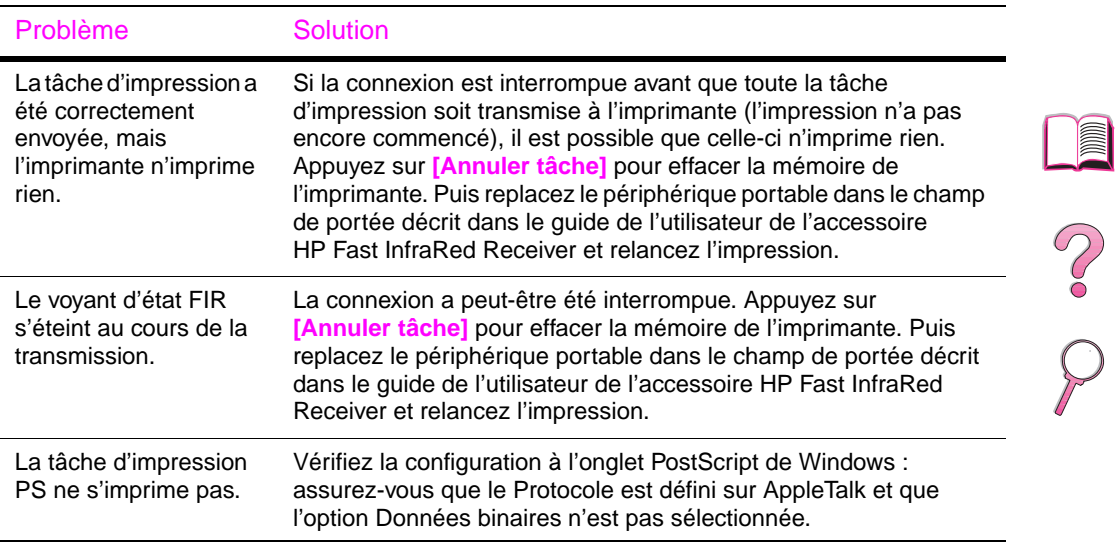

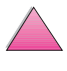

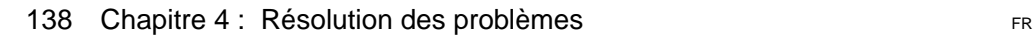

## **Communication avec un serveur d'impression HP JetDirect optionnel**

Si l'imprimante est dotée d'un serveur d'impression HP JetDirect optionnel et que vous n'arrivez pas à communiquer avec l'imprimante sur le réseau, vérifiez le fonctionnement de ce serveur d'impression. Regardez la page de configuration de HP JetDirect. (Pour imprimer une page de configuratio[n, voir page 142.](#page-165-0)) Si le message « CARTE E/S PRETE » n'y figure pas, consultez la section de dépannage dans le manuel intitulé Serveur d'impression HP JetDirect, Guide d'installation du logiciel.

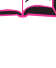

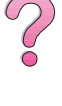

## **Serveur d'impression HP JetDirect 10/100TX**

Si l'imprimante est dotée d'un serveur d'impression HP JetDirect 10/100TX optionnel, vérifiez si celui-ci a pu se connecter au réseau :

Vérifiez les indicateurs de vitesse des liaisons (10 ou 100) sur le serveur d'impression. S'ils sont tous les deux éteints, cela signifie que le serveur n'a pas réussi à se connecter au réseau.

Vérifiez la page de configuration de HP JetDirect. Le message « ERREUR PERTE PORTEUSE » indique que le serveur d'impression n'a pas réussi à se connecter au réseau.

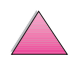

Si le serveur d'impression n'a pas réussi à se connecter, vérifiez que tous les câbles sont bien raccordés. S'ils le sont et que le serveur n'arrive toujours pas à se connecter, suivez les étapes suivantes pour le reconfigurer :

- **1** Mettez l'imprimante hors tension et retirez le serveur d'impression HP JetDirect 10/100TX.
- **2** A l'aide des cavaliers P1, P2 et P3, configurez manuellement le serveur d'impression pour la vitesse de liaison 10 ou 100 Mbps (mégabits par seconde) et pour le fonctionnement en duplex intégral ou semi-duplex en vous reportant au tableau ci-dessous :

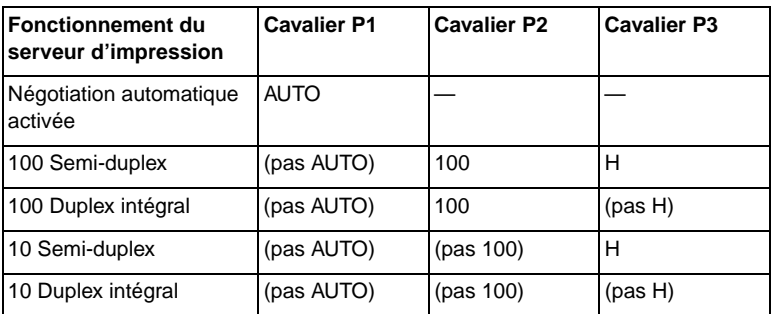

- **3** Réinstallez le serveur d'impression.
- **4** Vérifiez que la configuration du périphérique de connexion au réseau (tel que le commutateur de réseau 10/100TX) correspond à celle du serveur. Par exemple, pour que le serveur d'impression fonctionne en duplex intégral 100TX, le port du commutateur de réseau doit également être configuré pour fonctionner en duplex intégral 100TX.
- **5** Mettez l'imprimante hors puis sous tension et vérifiez le fonctionnement du serveur d'impression. S'il ne réussit pas à se connecter, contactez votre revendeur ou bureau de service agréé HP local.

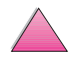

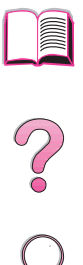

## **Vérification de la configuration de l'imprimante**

Le panneau de commande de l'imprimante permet d'imprimer des pages qui fournissent des détails sur l'imprimante et sa configuration en cours. Les pages d'informations suivantes sont décrites ici :

- Structure des menus
- Page de configuration
- Liste de polices PS ou PCL

Pour une liste complète des pages d'information de l'imprimante, voir le menu Information du panneau de commande de l'imprimante [\(page B-4\).](#page-213-0)

## **Structure des menus**

Pour voir les réglages en cours des menus et les articles disponibles au panneau de commande, imprimez une structure des menus du panneau de commande :

- **1** Appuyez sur **[Menu]** jusqu'à ce que MENU INFORMATION s'affiche.
- **2** Appuyez sur **[Article]** jusqu'à ce que IMPRIMER STRUCTURE MENUS **s'affiche.**
- **3** Appuyez sur **[Sélectionner]** pour imprimer la structure des menus.

Il est conseillé de garder la structure des menus près de l'imprimante pour référence. Le contenu de la structure des menus varie en fonction des options installées dans l'imprimante. (Beaucoup de ces valeurs peuvent être remplacées depuis le pilote d'imprimante ou l'application.)

Pour une liste complète des articles du panneau de commande et leurs valeurs possibles[, voir page B-1.](#page-210-0) Pour modifier un réglage du panneau de command[e, voir page 16.](#page-39-0)

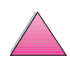

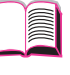

S<br>O<br>O

## <span id="page-165-0"></span>**Page de configuration**

Utilisez la page de configuration pour consulter les réglages en cours de l'imprimante, vous aider à en résoudre les problèmes ou vérifier l'installation d'accessoires optionnels tels que mémoire (DIMM), bacs à papier et langages d'imprimante.

#### **Remarque** Si une carte de serveur d'impression HP JetDirect est installée (imprimantes HP LaserJet 4050 N/4050 TN), une page de configuration HP JetDirect s'imprimera également.

Pour imprimer une page de configuration :

- **1** Appuyez sur **[Menu]** jusqu'à ce que MENU INFORMATION s'affiche.
- **2** Appuyez sur **[Article]** jusqu'à ce que IMPRIMER CONFIGURATION s'affiche.
- **3** Appuyez sur **[Sélectionner]** pour imprimer la page de configuration.

Vous trouverez en [Figure 21](#page-166-0) un exemple de page de configuration. Les numéros de l'exemple imprimé correspondent à ceux du tableau. Le contenu de la page de configuration varie en fonction des options installées dans l'imprimante.

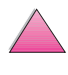

2000

<span id="page-166-0"></span>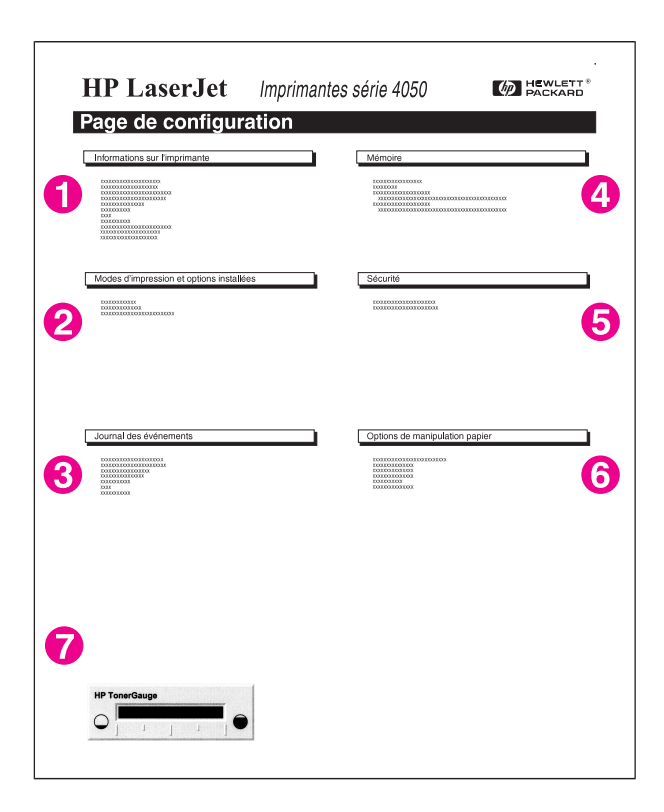

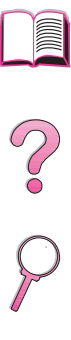

### **Figure 21 Exemple de page de configuration**

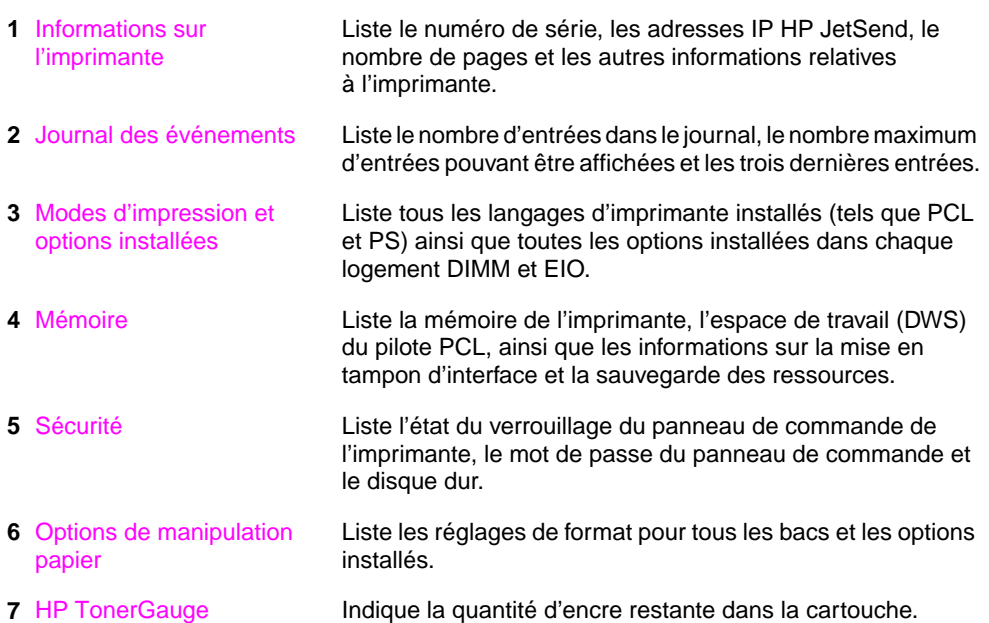

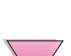

## <span id="page-167-0"></span>**Liste de polices PCL ou PS**

Utilisez les listes de polices pour voir quelles polices sont installées dans l'imprimante. (Les listes de polices indiquent aussi quelles polices résident sur un disque dur ou une barrette DIMM Flash optionnelle.)

### **Pour imprimer une liste de polices PCL ou PS :**

- **1** Appuyez sur **[Menu]** jusqu'à ce que MENU INFORMATION s'affiche.
- **2** Appuyez sur **[Article]** jusqu'à ce que IMPRIMER LISTE POLICE PCL ou IMPRIMER LISTE POLICE PS s'affiche.
- **3** Appuyez sur **[Sélectionner]** pour imprimer la liste des polices.

La liste de polices PS montre les polices PS installées ainsi qu'un exemple de ces polices. Voici les informations fournies sur la liste de polices PCL :

- **Police** donne les noms et des exemples des polices.
- **Densité/Points** indique la densité et la taille en points de la police.
- **Séquence échappement** (une commande de programmation PCL) sert à sélectionner la police désignée. (Voir la légende au bas de la page de la liste de polices.)

#### **Remarque** Pour des instructions détaillées sur l'utilisation des commandes d'imprimante pour sélectionner une police avec des applications DO[S, voir page D-8.](#page-253-0)

- **N° Police** est le numéro utilisé pour sélectionner les polices depuis le panneau de commande de l'imprimante (et non depuis l'application). Ne confondez pas le numéro et l'ID de la police décrite ci-après. Le numéro indique le logement DIMM où la police est stockée.
	- **•** LOG : Polices téléchargées, qui résident dans l'imprimante jusqu'à ce que d'autres polices soient téléchargées pour les remplacer ou jusqu'à ce que l'imprimante soit éteinte.
	- **•** INTERNE : Polices qui résident en permanence dans l'imprimante.
- **ID police** est le numéro que vous affectez aux polices logicielles lorsque vous les téléchargez au moyen d'un logiciel.

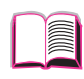

P.O

# **Maintenance et assistance**

## **Informations concernant la garantie**

Pour toute information sur la garanti[e, voir page 147.](#page-170-0) Vous pouvez également consulter la garantie de l'imprimante sur le World Wide Web. (Voir les pages sur le [Soutien technique et assistance](#page-9-0)  [clientèle HP](#page-9-0) au début de ce guide.)

## **Maintenance durant et après la période de garantie**

- Si une panne d'imprimante survient durant la période de garantie, contactez un bureau de service ou d'assistance agréé HP agréé. (Voir les pages sur le [Soutien technique et assistance clientèle](#page-9-0)  [HP](#page-9-0) au début de ce guide.)
- Si une panne d'imprimante survient après expiration de la garantie et que vous avez souscrit à un contrat de maintenance HP ou à un Programme d'assistance HP, demandez à bénéficier des services spécifiés dans le contrat.
- Si vous n'avez pas souscrit à un tel contrat, contactez un bureau de service ou d'assistance agréé HP agréé. (Voir les pages sur le [Soutien technique et assistance clientèle HP](#page-9-0) au début de ce guide.)

Pour envoyer le matériel à réparer, suivez les consignes de réemballage, à la page suivante.

**Remarque** Consultez les premières pages de ce guide de l'utilisateur pour connaître les options de soutien technique et d'assistance clientèle HP mises à votre disposition.

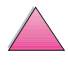

## **Instructions de réemballage de l'imprimante**

- Enlevez et conservez les barrettes DIMM (modules de mémoire à deux rangées de connexions) installées dans l'imprimante [\(page C-3\).](#page-240-0)
- Enlevez et conservez tout accessoire en option installé dans l'imprimante (tel que l'unité recto-verso ou le disque dur).
- Enlevez et conservez la cartouche d'encre.

#### **Attention** Pour éviter d'endommager la cartouche d'encre, remettez-la dans son emballage d'origine ou rangez-la de sorte qu'elle ne soit pas exposée à la lumière.

- Utilisez l'emballage d'expédition et les matériaux d'emballage d'origine. (Les dommages en cours d'expédition suite à un réemballage impropre sont la responsabilité du client.) Si vous n'avez pas conservé l'emballage de l'imprimante, adressez-vous à un transporteur local pour obtenir des informations sur le réemballage de l'imprimante.
- Si possible, joignez des échantillons de pages imprimées et 50 à 100 feuilles de papier ou tout autre support sur lequel vous avez des difficultés à imprimer.
- Joignez à votre envoi un exemplaire du formulaire intitulé Informations de maintenance [\(page 150\)](#page-173-0).
- HP vous recommande d'assurer le matériel expédié.

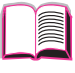

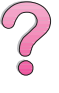

## **Déclaration de garantie limitée de Hewlett-Packard**

<span id="page-170-0"></span>PRODUIT HP DUREE DE LA GARANTIE HP LaserJet 4050, 4050 N, 4050 T, 4050 TN

1 année, renvoi à HP ou un revendeur agréé

- 3
- 1. HP vous garantit, le client et utilisateur final, que le matériel, les accessoires et les fournitures HP seront exempts de défauts de matériaux et de fabrication à compter de la date d'achat et pour la période spécifiée ci-dessus. Si de tels défauts sont notifiés à HP au cours de la période de garantie, HP s'engage, à son entière discrétion, de réparer ou remplacer les produits qui sont confirmés être défectueux. Les produits de remplacement peuvent être soit neufs, soit comme neufs.
- 2. HP garantit que le logiciel HP, s'il est correctement installé et utilisé, ne sera pas défaillant pour exécuter ses instructions de programmation à cause de défauts de matériaux et de fabrication pour la période indiquée ci-dessus. Si de tels défauts sont notifiés à HP au cours de la période de garantie, HP s'engage à remplacer le support logiciel qui n'exécute pas ses instructions de programmation à cause de tels défauts.
- 3. HP ne garantit pas que le fonctionnement des produits HP sera ininterrompu ou sans erreur. Si HP est incapable, dans un délai raisonnable, de réparer ou remplacer un produit dans un état tel que garanti, le client aura le droit à un remboursement du prix d'achat au prompt renvoi du produit.
- 4. Les produits HP peuvent contenir des pièces remanufacturées qui sont égales aux pièces neuves au niveau de la performance, ou des pièces ayant été soumises à un emploi fortuit.
- 5. La garantie ne couvre pas les défauts causés par (a) l'entretien ou l'étalonnage incorrect ou inadéquat, (b) le logiciel, les interfaces, les pièces ou les fournitures qui ne sont pas procurées par HP, (c) la modification non autorisée ou le mauvais usage, (d) l'exploitation en dehors des spécifications environnementales publiées pour le produit, ou (e) la mauvaise préparation ou entretien du site.
- 6. DANS LES LIMITES AUTORISEES PAR LA LOI LOCALE, LES GARANTIES CI-DESSUS SONT EXCLUSIVES ET AUCUNE AUTRE GARANTIE OU CONDITION ECRITE OU ORALE N'EST FAITE, EXPRESSEMENT OU IMPLICITEMENT ; HP DENIE SPECIFIQUEMENT LES GARANTIES OU CONDITIONS TACITES DE COMMERCIABILITE, DE QUALITE SATISFAISANTE ET DE CONVENANCE POUR UN USAGE PARTICULIER. Certains pays, états ou provinces n'autorisant pas les limitations sur la durée d'une garantie implicite, les limitations ou exclusions susmentionnées peuvent se pas s'appliquer à votre cas. Cette garantie vous accorde des droits spécifiques et il est possible que vous bénéficiez d'autres droits variant d'un pays, état ou province à l'autre.

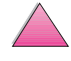

7. DANS LES LIMITES ACCORDEES PAR LA LOI LOCALE, LES RECOURS MENTIONNES DANS CETTE DECLARATION DE GARANTIE SONT LES SEULS REMEDES DU CLIENT. EXCEPTION FAITE DES INDICATIONS CI-DESSUS, EN AUCUN CAS HP OU SES FOURNISSEURS NE SAURONT ETRE TENUS RESPONSABLES EN CAS DE PERTE DE DONNEES OU POUR TOUT DOMMAGE DIRECT, SPECIAL, INDIRECT, CONSECUTIF (Y COMPRIS LA PERTE DE PROFIT OU DE DONNEES) OU AUTRE, QU'IL SOIT BASE SUR LE CONTRAT, LE DELIT CIVIL OU AUTREMENT. Certains pays, états ou provinces n'autorisant pas les limitations sur la durée d'une garantie implicite, les limitations ou exclusions susmentionnées peuvent se pas s'appliquer à votre cas. Cette garantie vous accorde des droits spécifiques et il est possible que vous bénéficiez d'autres droits variant d'un pays, état ou province à l'autre.

LES TERMES DE LA GARANTIE DE CETTE DECLARATION, SAUF DANS LES LIMITES LEGALEMENT AUTORISEES, N'EXCLUENT, NE LIMITENT OU NE MODIFIENT PAS LES DROITS OBLIGATOIRES PREVUS PAR LA LOI, APPLICABLES A LA VENTE DE CE PRODUIT, ET CONSTITUENT UN COMPLEMENT A CES DROITS.

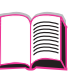

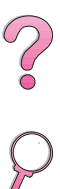

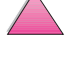

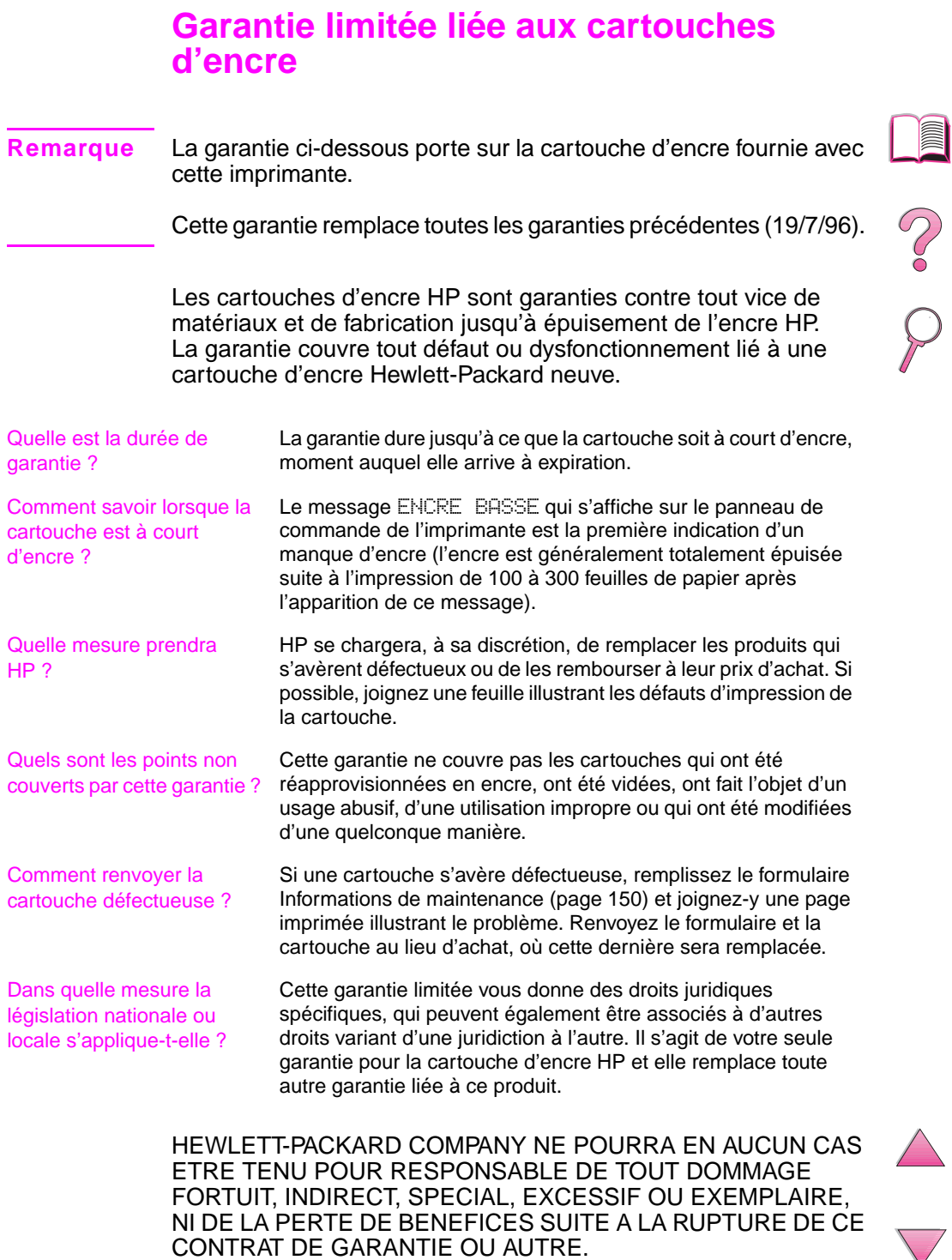

## **Informations de maintenance**

<span id="page-173-0"></span>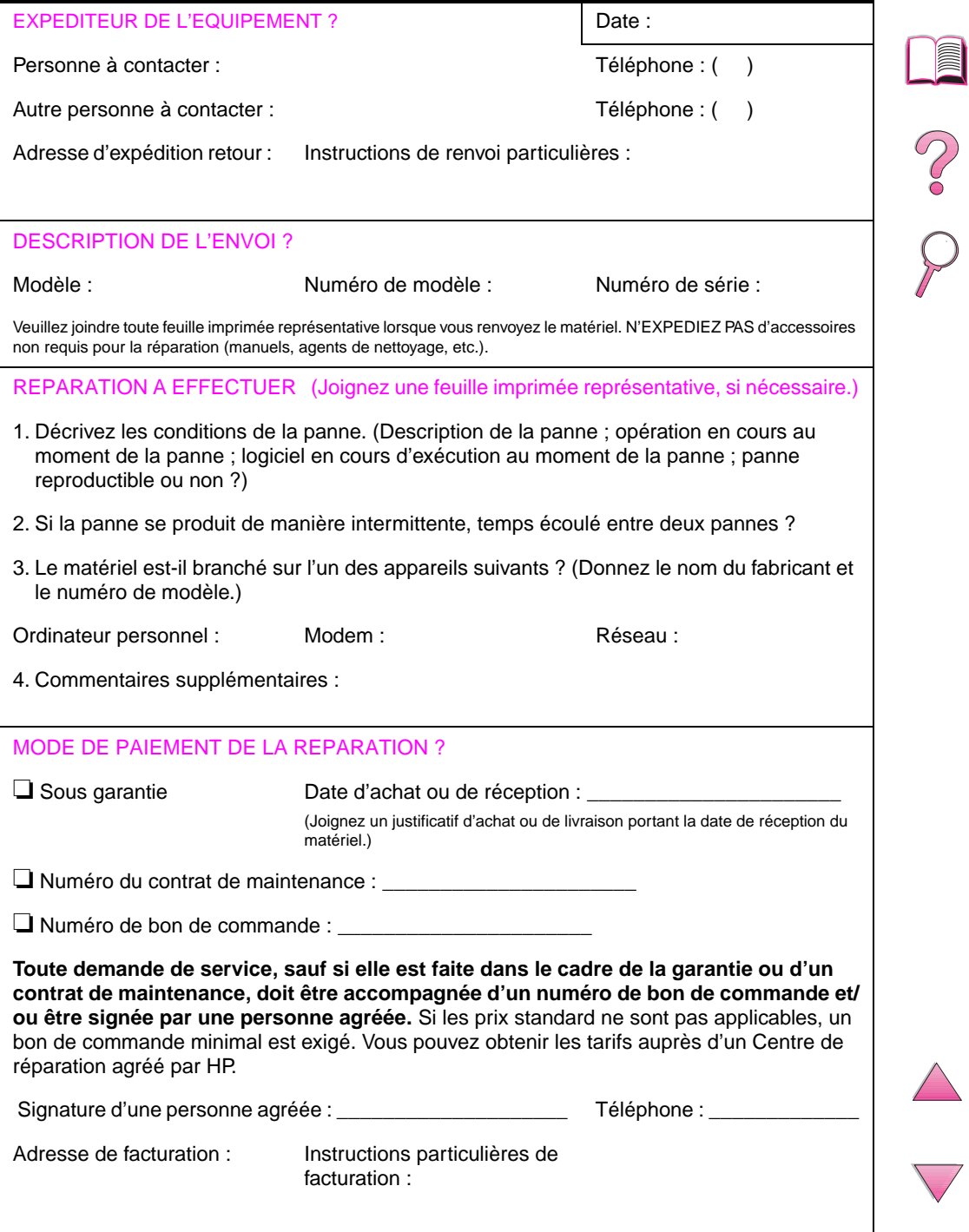

## **Licence d'utilisation du logiciel HP**

**ATTENTION : L'UTILISATION DU LOGICIEL EST SOUMISE AUX TERMES DE LA LICENCE D'UTILISATION DU LOGICIEL HP ENONCES CI-DESSOUS. L'UTILISATION DU LOGICIEL INDIQUE VOTRE ACCEPTATION DES TERMES DE CETTE LICENCE D'UTILISATION. EN CAS DE DESACCORD AVEC CES TERMES, ET LE LOGICIEL EST FOURNI AVEC UN AUTRE PRODUIT, RENVOYEZ L'ENSEMBLE DES PRODUITS INUTILISES POUR EN OBTENIR LE REMBOURSEMENT INTEGRAL.** 

La licence d'utilisation suivante régit votre utilisation du Logiciel fourni, sauf si vous avez passé un autre contrat signé avec HP.

#### **Octroi de licence d'utilisation**

HP vous accorde l'Utilisation d'un exemplaire du Logiciel. Par « Utilisation », HP entend le stockage, le chargement, l'installation, l'exécution ou l'affichage du Logiciel. Vous n'êtes pas autorisé à modifier le Logiciel ni à désactiver la moindre option de cession de licence ou de contrôle du Logiciel. Si le Logiciel vous est cédé pour une « utilisation simultanée », vous n'avez pas le droit d'accorder l'Utilisation simultanée du Logiciel à plus du nombre maximum d'utilisateurs autorisé.

#### **Droits de propriété**

Le logiciel est la propriété intellectuelle de HP ou de ses fournisseurs tiers. La licence d'utilisation ne confère aucun titre ni droit de propriété sur le Logiciel et ne constitue pas une vente des droits sur le Logiciel. Les fournisseurs tiers de HP peuvent protéger leurs droits en cas de violation des termes de cette Licence d'utilisation.

#### **Copies et adaptations**

Vous pouvez uniquement effectuer des copies ou des adaptations du Logiciel à des fins d'archivage ou lorsqu'une copie ou une adaptation constitue une étape indispensable de l'Utilisation autorisée du Logiciel. Vous devez reproduire tous les avis de copyright de l'original du Logiciel sur toutes les copies ou adaptations. Vous n'êtes pas autorisé à copier le Logiciel sur un quelconque réseau public.

#### **Désassemblage ou décodage interdit**

Vous n'avez pas le droit de désassembler ou de décompiler le Logiciel sans l'autorisation écrite préalable de HP. Dans certaines juridictions, l'autorisation de HP peut ne pas être indispensable pour un désassemblage ou une décompilation partielle. A sa demande, vous fournirez à HP des informations suffisamment détaillées sur le désassemblage ou la décompilation. Vous n'êtes pas autorisé à décoder le Logiciel sauf si un décodage est une étape incontournable de son utilisation.

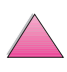

**P**<br>O

#### **Transfert**

Votre licence d'utilisation prend automatiquement fin en cas de transfert du Logiciel. Dès qu'un transfert a lieu, vous devez livrer le Logiciel, y compris tout exemplaire et documentation associée, au bénéficiaire du transfert. Le bénéficiaire du transfert doit accepter les termes de cette licence comme condition imposée au transfert.

#### **Rupture de contrat**

HP peut révoquer votre licence d'utilisation sur préavis en cas de rupture de contrat de votre part. Dans ce cas, vous devez détruire immédiatement le Logiciel, avec toutes les copies, adaptations et parties fusionnées sous une quelconque forme.

#### **Critères d'exportation**

Vous n'avez pas le droit d'exporter ou de réexporter le Logiciel ou toute copie ou adaptation sous peine d'être en infraction vis-à-vis des lois ou réglementations en vigueur.

#### **Restrictions concernant le gouvernement américain**

Le Logiciel et toute documentation associée ont été développés entièrement par des fonds privés. Ils sont livrés et cédés sous licence comme « logiciel commercial », tel que défini dans la Clause sur les droits sur les données techniques et les logiciels informatiques, DFARS 252.227-7013 (oct. 1988), DFARS 252.211-7015 (mai 1991) ou DFARS 252.227-7014 (juin 1995), comme « article commercial », tel que défini dans le document FAR 2.101 (a) ou comme « logiciel d'usage restreint », tel que défini dans le document FAR 52.227-19 (juin 1987) (ou toute clause contractuelle ou réglementation d'agence équivalente), selon celle qui s'applique. Vous jouissez uniquement des droits octroyés pour le Logiciel et toute documentation associée par la clause FAR ou DFARS applicable ou le contrat d'utilisation de logiciel HP standard concernant le produit en question.

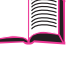

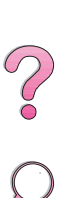

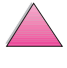

## **Réseau mondial des bureaux de vente et de service HP**

#### **Remarque** Avant de contacter un bureau de service et de vente HP, n'oubliez pas d'appeler le numéro du centre d'assistance clientèle approprié parmi ceux listés à la section « [Soutien technique et assistance clientèle HP](#page-9-0) ». Les produits ne doivent pas être renvoyés à ces bureaux. Vous pouvez également vous renseigner sur les modalités de renvoi des produits auprès du centre d'assistance clientèle HP approprié à la section [« Soutien technique et assistance clientèle HP » à la page viii](#page-9-0).

## **Europe**

### **Albanie**

Gener-Al sh.p.k. Hewlett-Packard Distributor Tirana Trade Centre Rr. 'Durresit' Tirana Numéro de téléphone : +355-42-23519 Fax : +355-42-27966

## **Allemagne**

**Böblingen** Hewlett-Packard GmbH Elektronische Meßtechnik Postfach 14 30 71004 Böblingen Numéro de téléphone : 0180/524-63 30 Fax : 0180/524-63 31

#### **Bad Homburg**

Hewlett-Packard GmbH Elektronische Meßtechnik Hewlett-Packard Straße 1 61352 Bad Homburg Numéro de téléphone : 0180/524-6330 Fax : 0180/524-6331

#### **Berlin**

Hewlett-Packard GmbH Elektronische Meßtechnik Lützowplatz 15 10785 Berlin Numéro de téléphone : 0180/524-6330 Fax : 0180/524-6331

#### **Hambourg**

Hewlett-Packard GmbH Elektronische Meßtechnik Überseering 16 22297 Hamburg Numéro de téléphone : 0180/524-6330 Fax : 0180/524-6331

#### **Hanovre**

Hewlett-Packard GmbH Elektronische Meßtechnik Baumschulenallee 20-22 30625 Hannover Numéro de téléphone : 0180/524-6330 Fax : 0180/524-6331

#### **Leipzig**

Hewlett-Packard GmbH Elektronische Meßtechnik Wehlitzer Strasse 2 04435 Schkeuditz Numéro de téléphone : 0180/524-6330 Fax : 0180/524-6331

#### **München**

Hewlett-Packard GmbH Elektronische Meßtechnik Eschenstraße 5 82024 Taufkirchen Numéro de téléphone : 0180/524-6330 Fax : 0180/524-6331

#### **Nürnberg**

Hewlett-Packard GmbH Elektronische Meßtechnik Emmericher Straße 13 90411 Nürnberg Numéro de téléphone : 0180/524-6330 Fax : 0180/524-6331

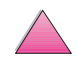

 $\gamma$ 

#### **Ratingen**

Hewlett-Packard GmbH Elektronische Meßtechnik Pempelfurt Straße 1 40882 Ratingen Numéro de téléphone : 0180/524-6330 Fax : 0180/524-6331

#### **Waldbronn (Karlsruhe)**

Hewlett-Packard GmbH Elektronische Meßtechnik Hewlett-Packard-Str. 8 76337 Waldbronn Numéro de téléphone : 0180/524-6330 Fax : 0180/524-6331

### **Autriche**

#### **Wien**

Hewlett-Packard Ges.m.b.H Elektronische Meßtechnik Lieblgasse1 1222 Vienna Numéro de téléphone : 01/25000-7006 Fax : 01/25000-6558

### **Bélarus**

Belhard 709, 2 Melnicayte Street Minsk 220600 Numéro de téléphone : 375-172-238985 Fax : 375-172-268426

### **Belgique**

Hewlett-Packard Belgium S.A./N.V. Boulevard de la Woluwe 100-102 B 1200 Brussels Numéro de téléphone : (32/2) 778-34-17 Fax : (32/2) 778-34-14

## **Bulgarie**

S&T Bulgaria Ltd. Hewlett-Packard Distributor 2, "Iatashka" St. Sofia 1618 Numéro de téléphone : +359-2-955 9573 Fax : +359-2-955 9290

## **Chypre**

Pris en charge par G-Systems, Grèce

## **Croatie (nom local: Hrvatska)**

Hermes-Plus Hewlett-Packard Distributor Slandrove 2 SE 1231 Crnuce Numéro de téléphone : 38-512 331061 Fax : 38-512 331930

### **Danemark**

Hewlett-Packard A/S Kongevejen 25 DK-3460 Birkerød Numéro de téléphone : (45) 45 99-10-00 Fax : (45) 45-82-06-30 Adresse de courrier électronique : test\_measurement@hp.dk

### **Espagne**

#### **Barcelona**

Hewlett-Packard Española, S.A. Avda. Diagonal, 605 08028 Barcelona Numéro de téléphone : 34 93 401 91 00 Fax : 34 93 430 84 68

#### **Madrid**

Hewlett-Packard Española, S.A. Crta N-VI km 16,500 28230 Las Rozas, Madrid Numéro de téléphone : (34/91) 6311323 Fax : (34/91) 6311469

#### **Seville**

Hewlett-Packard Española, S.A. Avda. Luis de Morales, 32 Edifico Forum, planta 3&supa;, mòdulo1 41018 Sevilla Numéro de téléphone : 34-95-455 2600 Fax : 34-95-455 2626

#### **Valence**

Hewlett-Packard Española, S.A. Plaza de América, 2 2 B Edificio Zurich 46004 Valencia Numéro de téléphone : 34-96-398 2200 Fax: 34-96-398 2230

#### **Biscaye**

Avda de Sugaazarte Hewlett-Packard Española, S.A. Avda de Zugazarte, 8 Edif El Abra, 4 48930 Las Arenas, Guecho Numéro de téléphone : 34-94-481 80 00 Fax : 34-94-481 80 40

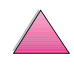

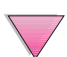

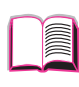

000

## **Fédération de Russie**

Hewlett-Packard Company Representative Office Kosmodamianskaya naberezhnaya 52, Bldg. 1 113054 Moscow Numéro de téléphone : +7 (095) 9169811 Fax : +7 (095) 916848 Slovakia (Slovak Republic)

## **Finlande**

Hewlett-Packard Oy Adress : Piispankalliontie 17 02200 ESPOO Finland Boîte postale : P.O. Box 68 02201 ESPOO Numéro de téléphone : 358-9-8872 2100 Fax : 358-9-8872 2923 Adresse de courrier électronique : tmodirect@finland.hp.com

### **France**

Hewlett-Packard France Test et Mesure Z.A. de Courtaboeuf 1 Avenue du Canada 91947 Les Ulis Numéro de téléphone : 01 69 29 41 14 Fax : 01 69 29 65 09

## **Grèce**

G-Systems Hewlett-Packard Distributor 76, Ymittou Street 11634 Athens Numéro de téléphone : (30/1) 7264045 Fax : (30/1) 7264020

## **Hongrie**

Hewlett-Packard Magyarorszag KFT. Erzsébet királyne útja 1/c 1146 Budapest Numéro de téléphone : (36) 1 4618110 Fax : (36) 1 4618222

### **Irlande**

Hewlett-Packard Ireland Limited Hewlett-Packard House Stradbrook Road Blackrock, Co. Dublin Ireland Numéro de téléphone : 01 615 8222 Fax : 01 284 5134

## **Italie**

#### **Napoli**

Hewlett-Packard Italiana S.p.A. Via Emanuele Gianturco, 92/G 80146 Napoli (Na) Numéro de téléphone : (39/81) 0-73-40-100 Fax : (39/81) 0-73-40-216

#### **Roma Eur**

Hewlett-Packard Italiana S.p.A. Viale del Tintoretto, 200 00142 Roma Eur Numéro de téléphone : (39/6) 54-831 Fax : (39/6) 54-01-661

#### **Torino**

Hewlett-Packard Italiana S.p.A. Via Praglia 15 10044 Pianezza (To) Numéro de téléphone : (39/11) - 9685.1 Fax : (30/11) - 968.5899 Hewlett-Packard Italiana S.p.A. Pour toute information sur des produits ou services appelez : 02 92 122 241 Hewlett-Packard Italiana S.p.A. Via G. di Vittorio 9 20063 Cernudsco s/N

## **Norvège**

Hewlett-Packard Norge AS Drammensveien 169 Postboks 60 Skøyen N-0212 OSLO Numéro de téléphone : +47 22 73 57 59 Fax : +47 22 73 56 19 Adresse de courrier électronique : test\_measurement@norway.hp.com

### **Pays-Bas**

Hewlett-Packard Nederland B.V. Postbox 667 1180 AR Amstelveen **Netherlands** Numéro de téléphone : (31/20) 547-6669 Fax : (31/20) 547-7765

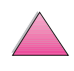

 $\infty$ 

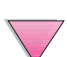

## **Pologne**

Hewlett-Packard Polska Ochota Park Office Aleje Jerozolimskie 181 02-222 Warszawa Numéro de téléphone : +48 (22) 6087700 Fax : +48 (022) 6087600

### **Portugal**

Hewlett-Packard Portugal S.A. Av. Marginal, Ed. Parque Oceano Piso 5°-G-St° Amaro de Oeiras 2780 Oeiras Numéro de téléphone : (353/1) 482 8500 Fax : (353/1) 441-7071

## **République tchèque**

Hewlett-Packard Ceskoslovenski sro Novodvorska 82 14200 Praha 414 Numéro de téléphone : +420-2-613-07310 Fax : +420-2-474 3293

## **Roumanie**

S&T Romania SRL Hewlett-Packard Distributor Centrul Sitraco-Plata Unirii Bd. Dimitries Cantemir 1 Etaj II-210 Sector 4 Numéro de téléphone : +40 1 250 6175

#### **Bucuresti**

Numéro de téléphone : (40/1) 3307320 Autres numéros de téléphone : (40/1) 3307217, (40/1) 3307218 Fax : (40/1) 3307310 Ligne de dépannage : (40/1) 3307300 Slovaquie S&T Hewlett-Packard Distributor Polianky 5 SK 844 J4 Bratislava Numéro de téléphone : (+4217) 82 20 26 or 82 20 98 Fax : (421) 7 763408

## **Royame-Uni**

Hewlett-Packard Limited (T4) Cain Road Bracknell Berkshire RG12 1HN Numéro de téléphone : 01344 366666 Fax : 01344 362852 Contactez HP Adresse de courrier électronique : uktmo\_sales@hp.com

## **Slovénie**

Hermes-Plus Hewlett-Packard Distributor Slandraa 2 1231 Liubliana-Crnuce Numéro de téléphone : (386) 61-1895 200 Fax : (386) 61 1895 201

## **Suède**

#### **Kista**

Hewlett-Packard Sverige AB Skalholtsgatan 9 164 97 Kista Numéro de téléphone : (46/8) 444 22 77 Fax : (46/8) 444 25 25 Adresse de courrier électronique : test-measurement@sweden.hp.com

#### **Köteborg**

Hewlett-Packard Sverige AB Vädursgatan 6 Box 5328 S-402 27 GÖTEBORG Sweden Numéro de téléphone : (46/31) 35 18 00 Fax : (46/31) 35 18 99

## **Suisse**

#### **Berne**

Hewlett-Packard (Schweiz) AG Elektronische Meßtechnik Meriedweg 11 3172 Niederwangen/Bern Numéro de téléphone : (01) 735 72 36 Fax : (01) 735 77 03

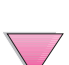

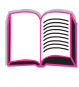

 $\frac{1}{2}$
#### **Genève**

Hewlett-Packard (Suisse) SA Elektronische Meßtechnik 39, rue de Veyrot 1217 Meyrin 1 Numéro de téléphone : (01) 735 72 36 Fax : (01) 735 77 03

#### **Zürich**

Hewlett-Packard (Schweiz) AG Elektronische Meßtechnik In der Luberzen 29 8902 Urdorf/Zürich Numéro de téléphone : (01) 735 72 36 Fax : (01) 735 77 03

## **Turquie**

#### **Ankara**

Hewlett-Packard Bilgisayar ve Ölçüm Sistemleri A.Ş. Karum İş Merkezi No:461 (B-Asansörü) İran Cad.No.21 06680, Kavaklıdere - Ankara Numéro de téléphone : (90/312) 468 87 70 Fax : (90/312) 468 87 78

#### **İstanbul**

Hewlett-Packard Bilgisayar ve Ölçüm Sistemleri A.Ş. 19 Mayıs caddesi Nova/Baran Plaza K.12 Sisli 80220 İstanbul Numéro de téléphone : (90/212) 224 59 25 (12 lignes) Fax : (90/212) 224 59 39

## **Ukraine**

S&T Ukraine Ltd. 50, Popudrenko Street 243660 Kiev Numéro de téléphone : 380-44-559 4763 Fax : 380-44-559 5033

## **Uzbékistan**

ABM Worldwide Technologies 15, Movaraunnakhr Street Tashkent 700060 Numéro de téléphone : 7-3712-1333689 Fax : 7-3712-406485

## **Yougoslavie**

IBIS Instruments Pariske Komune 22 11070 N. Beograd Numéro de téléphone : 381-11-609650 Fax : 381-11-699627

## **Amérique Latine**

#### **Argentine**

Hewlett-Packard Argentina Montañeses 2140 1428 Buenos Aires Numéro de téléphone : (54 1) 787-7115 Fax : (54 1) 787-7287

#### **Belize**

Pris en charge par El Salvador

#### **Bolivie**

Pris en charge par l'Uruguay

## **Brésil**

#### **Rio de Janeiro**

Hewlett-Packard Brasil Rua Lauro Mueller, 116 Grupo 803 Edifício Torre Rio Sul 22290-160 Botafogo Rio de Janeiro Numéro de téléphone : (55-21) 541-4404 Fax : (55-21) 295-2195

#### **São Paulo**

Hewlett-Packard Brazil Alameda Rio Negro, 750 06454-000 Alphaville, Barueri São Paulo, Brazil Numéro de téléphone : (55-11) 7296-8155/8160 Autre numéro de téléphone : HP DIRECT: 0 800 130-266 Fax : (55-11) 7296-8171

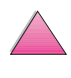

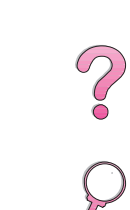

## **Chili**

ASC. S.A. (Multi-Industry) Los Alerces 2363 Santiago, Chile Numéro de téléphone : (56-2) 237-0707 Fax: (56-2) 239-7179 COASIN Chile Ltda. (Telecom) Holanda 1292 Santiago, Chile Numéro de téléphone : (562) 225-0643 Fax : (562) 274-4588

Rimpex Chile (Datacom) Avda. Pedro de Valdivia 1646 Santiago, Chile Numéro de téléphone : 562-340-7701/7702 Fax : 562-274-4107

## **Colombie**

Instrumentación Ltda. Calle 115 No. 11-A-10 Bogotá, Colombia Numéro de téléphone : (57-1) 612-1313 Fax: (57-1) 612-0805 Sycom, S.A. (Datacom) Avenida El Dorado 9010 Bogotá, Colombia Numéro de téléphone : (57-1) 410-1303 Fax : (57-1) 410-1196

## **Costa Rica**

COASIN COSTA RICA, S.A. Del Centro Cultural en San Pedro 200 Mts Norte, 25 Mts Oeste Casa # 3552 San José, Costa Rica Numéro de téléphone : (506) 283-8325 Fax : (506) 225-6349

## **El Salvador**

**SETISA** Col. Roma Pje. Carbonell, No. 28 San Salvador, El Salvador Numéro de téléphone : (503) 223-0993 Fax : (503) 279-2077

## **Equateur**

Complementos Electrónicos S.A. Av. General Enriquez 1800 San Rafael, Ecuador Numéro de téléphone : (593-2) 334257 Fax : (593-2) 331595

## **Etats-Unis**

Hewlett-Packard Company 5200 Blue Lagoon Dr., #950 Miami, FL 33126 Numéro de téléphone : 305-265-5561 Fax : 305-267-4288 Adresse de courrier électronique : britton\_bentley@hp.com

## **Guatemala**

EPTEL 12 Ave. 17-35 Zona 10 Guatemala Numéro de téléphone : (502) 363-0423 Fax : (502) 363-0443

### **Honduras**

Pris en charge par Setisa, El Salvador

#### **Mexique**

Hewlett-Packard de México SA de CV Dr. Atl No. 1, Desp. 102 Edif. Tepeyac Zona Rio 22320 Tijuana, B.C. México Numéro de téléphone : (66) 34-38-01 Fax : (66) 34-38-04

Hewlett-Packard de México, S.A. de C.V. Prolongación Reforma 700 Col. Lomas de Santa Fé 01210 Mexico, D.F. Numéro de téléphone : (52-5) 258-4389/258-4392 Fax : (52-5)258-4301 HP DIRECT : 01-800-506-4800

Hewlett-Packard de Mexico S.A. de C.V. Rio Nilo 4049-12 Cd. Juarez, Chih. 32310 Mexico Numéro de téléphone : (52-16) 11-0777 Fax : (52-16) 13-7622

# **Nicaragua**

Pris en charge par El Salvador

**Paraguay** Pris en charge par l'Uruguay

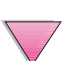

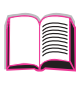

 $\frac{1}{2}$ 

## **Pérou**

COASIN Peru S.A. (Redes Privadas) Calle 1 - No. 891 CORPAC Lima 27, Peru Numéro de téléphone : (511) 224-3380 Fax : (511) 224-1509 SATEL S.A. (Gobierno y redes publicas) Enrique Palacios No. 155 Lima 18 - Peru Numéro de téléphone : (511) 446-2253/241-8085/446-0281 Fax : (511) 444-0305

## **République dominicaine**

Esacomp, S.A. Calle Seminario No. 55 Ens. Piantini Santo Domingo, República Dominicana Numéro de téléphone : (809) 563-6350 Fax : (809) 565-0332

## **Trinité-et-Tobago**

Borde Communications 1 Valsayn Road Curepe, P.O. Box 897 Port-of-Spain, Trinidad Numéro de téléphone : (809) 663-2087 Fax : (809) 645-3352

## **Uruguay**

Conatel S.A. Ejido 1690 Montevideo, Uruguay Numéro de téléphone : (598) 2-920314 Fax : (598) 2-920660

## **Venezuela**

Hewlett-Packard de Venezuela 3ra. Transversal Los Ruices Nrte Edf. Segre, Piso 1,2 y 3 Caracas, Venezula Numéro de téléphone : (58-2) 207-8357 Fax : (58-2) 207-8361

# **Asie et Pacifique**

## **Australie**

#### **Melbourne**

Hewlett-Packard Australia Ltd. 31-41 Joseph Street Blackburn, VIC 3130 Numéro de téléphone : 1 800 629 485 (Appel gratuit) Autre numéro de téléphone : (61 3) 9210 5408 Fax : (61 3) 9210-5489

#### **Perth**

Measurement Innovation (WA) Pty. Ltd. Kishorn Court Suite 3, 58 Kishorn Road Mount Pleasant, WA 6153 Numéro de téléphone : (61/9) 316-2757 Fax : (61/9) 316-1392 Mobile : 61-18-33-6434

#### **Sydney**

Hewlett-Packard Australia Ltd. 17-23 Talavera Road North Ryde, N.S.W. 2113 Numéro de téléphone : (61/2) 9950-7444 Fax : (61/2) 9888-9072

## **Bangladesh**

Jiu International Ltd 60 East Tejturi Bazar, 2nd Floor Farmgate Dhaka Bangladesh Numéro de téléphone : 880-2-913-0480 Fax : 880-2-871-034 Adresse de courrier électronique : jiu@bangla.net

## **Brunei Darussalam**

Kompouter Wisman Sdn Bhd Block A, Unit 1, Ground Floor Abdul Razak Complex Jalan Gadong 3180 Negara Brunei Darussalem Numéro de téléphone : 673-2-423918/425603 Fax : 673-2-441492 Télex : 0809-2447

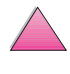

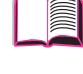

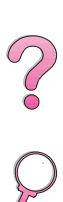

## **Chine**

#### **Beijing**

China Hewlett-Packard Co. Ltd. 5-6/F West Wing Office China World Trade Center No. 1 Jian Guo Men Wei Avenue Beijing 100004 PRC Numéro de téléphone : (86-10) 6505-3888 Fax : (86-10) 6505-1033 Télex : 085-22601 CTSHP CN Cable: 1920 Beijing

#### **Chengdu**

China Hewlett-Packard Co. Ltd. 22/F Daye Road No. 39 Daye Road Chengdu 610016 PRC Numéro de téléphone : (86/28) 666-3888 Fax : (86/28) 666-5377

#### **Guangzhou**

China Hewlett-Packard Co. Ltd. 7/F T.P.Plaza 9/109, Liu Hua Road Guangzhou 510010 PRC Numéro de téléphone : (86/20) 8669-3888 Fax : (86/20) 8669-5074 Télex : 44556 GPHGZ CN

#### **Shanghai**

China Hewlett-Packard Co., Ltd. 10-12/F Novel Building No. 887 Huai Hai Zhong Lu Shanghai, 200020 Numéro de téléphone : (86/21) 6474-3888 Fax : (86/21) 6267-8523 Télex : 086-33577 CHPSB CN

#### **Shenyang**

China Hewlett-Packard Co., Ltd. 12/F Shenyang Sankei Torch Building No. 262 Shifu Road, Shenhe District Shenyang 110013 PRC Numéro de téléphone : (86/24) 2790170, 2790171 Fax : (86/24) 2790232

#### **Filiale de ventes de Xi'an**

3/F East New Technology Trade Center A16 Yanta Lu Zhong Duan Xi'an 710054 PRC Numéro de téléphone : (86/29) 552 9379 Fax : (86/29) 552 9243

#### **Hewlett-Packard Co., Ltd.**

17-21/F Shell Tower, Times Square 1 Matheson Street Causeway Bay Hong Kong, PRC Numéro de téléphone : (852) 2599-7777 Fax : (852) 2506-9256 Hong Kong

#### **Hewlett-Packard (HK) Ltd.**

17-21/F Shell Tower, Times Square 1 Matheson Street Causeway Bay Hong Kong, PRC Numéro de téléphone : (852) 2599-7889 Fax : (852) 2506-9233

#### **Inde**

#### **Bangalore**

Hewlett-Packard India Pvt. Ltd. Embassy Point 150 Infantry Road Bangalore 560001 Numéro de téléphone : (91/80) 225-3024 or 209-1808 Fax : (91/80) 225-6186 Télex : 845-2773 HP IN

#### **Calcutta**

Hewlett-Packard India Pvt. Ltd. 708 Central Plaza 2/6 Sarat Bose Road Calcutta 700 020 Numéro de téléphone : (91/33) 745 4755 Autre numéro de téléphone : 91-33-475-4755 Fax : (91/33) 748 571

#### **Hyderabad**

Hewlett-Packard India Pvt. Ltd. 5-9-13 Taramandal Complex 9th Floor, Saifabad Hyderabad 500 004 Numéro de téléphone : (91/40) 232-679 Fax : (91/40) 220.012 or 231.756 Télex : 425-2422 HPIL IN

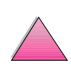

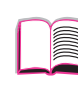

2000

#### **Mumbai**

Hewlett-Packard India Pvt. Ltd. Unit-3, B-Wing Ground Floor, Neelam Center Hind Cycle Road Worli, Mumbai 400 025 Numéro de téléphone : (91/22) 493-4722 or 493-4723 Autres numéros de téléphone : 91-22-493-9978-79 ou 91-22-493 Fax : (91/22) 493-7823 Télex : 11-76812 HPIB IN

#### **New Delhi**

Hewlett-Packard India Ltd. Chandiwalla Estate Ma Anandmai Ashram Marg, Kalkaji New Delhi 110 019 Numéro de téléphone : (91-11) 682-6000 Fax : (91-11) 682-6030

## **Indonésie**

#### **Bandung**

P.T. Berca Hardayaperkasa Jalan Tengku Angkasa No. 33 Bandung 40132 Numéro de téléphone : (62-22) 250-8100 Fax : (62-22) 250-6757

#### **Jakarta**

P.T. Berca Hardayaperkasa Jalan Abdul Muis No. 62 Jakarta 10160-Indonesia Numéro de téléphone : (62/21) 380 0902 Fax : (62/21) 381 2044

## **Japon**

#### **Aichi**

Hewlett-Packard Japan Ltd. Nagoya Kokusai Center Bldg. 1-47-1 Nakono Nakamura-ku, Nagoya-shi Aichi 450 Hewlett-Packard Japan Ltd. Nakane-Nissei Bldg. 4-25-18 Nishi-machi, Toyota-shi Aichi 471

#### **Akita**

Hewlett-Packard Japan Ltd. Nihonseimei Akita Chuodori Bldg. 4-2-7 Nakadori, Akita-shi Akita 010

#### **Chiba**

Hewlett-Packard Japan Ltd. WBG Malibu East Bldg. 19F 2-6 Nakase Mihama-ku, Chiba-shi Chiba 261-71

#### **Fukuoka**

Hewlett-Packard Japan Ltd. Daisan Hakata-Kaisei Bldg. 1-3-6 Hakataekiminami Hakata-ku, Fukuoka-shi Fukuoka 812

#### **Hiroshima**

Hewlett-Packard Japan Ltd. Nissei-Heiwakoen Bldg. 3-25 Nakajima-cho Naka-ku, Hiroshima-shi Hiroshima 730

#### **Hokkaido**

Hewlett-Packard Japan Ltd. Sumitomo-seimei Sapporo Chuo Bldg. 1-1-14 Minaminijo-higashi Chuo-ku, Sapporo-shi Hokkaido 060

#### **Hyogo**

Hewlett-Packard Japan Ltd. 1-3-2 Muroya Nishi-ku, Kobe-shi Hyogo 651-22

#### **Ibaraki**

Hewlett-Packard Japan Ltd. Mito Yomiuri-Kaikan Bldg. 2-4-2 Minami-machi, Mito-shi Ibaraki 310 Hewlett-Packard Japan Ltd. Tsukuba-Mitsui Bldg. 1-6-1 Takezono, Tsukuba-shi Ibaraki 305

#### **Ishikawa**

Hewlett-Packard Japan Ltd. Kanazawa MK Bldg. 98-8 Sainen-machi, Kanazawa-shi Ishikawa 920

#### **Kanagawa**

Hewlett-Packard Japan Ltd. 3-2-2 Sakado Takatsu-ku, Kawasaki-shi Kanagawa 213 Hewlett-Packard Japan Ltd. 9-32 Tamuracho, Atsugi-shi Kanagawa 243

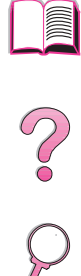

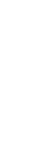

#### **Kyoto**

Hewlett-Packard Japan Ltd. Maeda SN Bldg. 518 Akinono-cho Nijyo-Kudaru Karasuma, Nakagyo-ku Kyoto 604

#### **Miyagi**

Hewlett-Packard Japan Ltd. Yamaguchi Bldg. 1-1-31 Ichibancho Aoba-ku, Sendai-shi Miyagi 980

#### **Nagano**

Hewlett-Packard Japan Ltd. Forum Honjo Bldg. 2-4-1 Honjo, Matsumoto-shi Nagano 390

#### **Osaka**

Hewlett-Packard Japan Ltd. Chuo Bldg. 5-4-20 Nishinakajima Yodogawa-ku, Osaka-shi Osaka 532

#### **Saitama**

Hewlett-Packard Japan Ltd. Mitsui-seimei Omiya Miyamachi Bldg. 2-96-1 Miyamachi, Omiya-shi Saitama 330 Hewlett-Packard Japan Ltd. Nissei-Kumagaya Bldg. 2-42 Miya-machi, Kumagaya-shi Saitama 360

#### **Shizuoka**

Hewlett-Packard Japan Ltd. Kawasei-Rinkyo Bldg. 6-6 Hosojima-cho Hamamatsu-shi Shizuoka 435

#### **Tochigi**

Hewlett-Packard Japan Ltd. Chiyodaseimei-Utsunomiya Bldg. 2-3-1 Odori, Utsunomiya-shi Tochigi 320

#### **Tokyo**

Hewlett-Packard Japan Ltd. 9-1 Takakura-cho, Hachioji-shi Tokyo 192-8510 Hewlett-Packard Japan Ltd. NAF Bldg. 3-8-20 Takaido-higashi, Suginami-ku Tokyo 168

## **Malaisie**

#### **Kuala Lumpur**

Hewlett-Packard Sales (Malaysia) Sdn Bhd Ground Floor, Wisma Cyclecarri 288 Jalan Raja Laut 50350 Kuala Lumpur Numéro de téléphone : 1-800-88-8848 (appel gratuit) Fax : (60/3) 298-9157

#### **Penang**

Hewlett-Packard Sales (Malaysia) Sdn Bhd Bayan Lepas Free Trade Zone 11900 Bayan Lepas Penang Numéro de téléphone : (60/4) 642-3502 Fax : (60/4) 642-3511

## **Nouvelle-Zélande**

Hewlett-Packard New Zealand Ltd. 186-190 Willis Street **Wellington** Numéro de téléphone : 0800-738-378 (international 64-4-802-6800) Fax : (64-4) 802-6881

## **Pakistan**

#### **Islamabad**

Mushko Electronics (Pvt) Ltd. 68-W Sama Plaza, Blue Area, G-7 Islamabad 44000 Pakistan Numéro de téléphone : 92-51-828-459/810-950 Fax : 92-51-816-190 Télex : 54001 Muski Pk

#### **Karachi**

Mushko Electronics (Pvt) Ltd. Oosman Chambers Abdullah Haroon Road Karachi 74400 Numéro de téléphone : 92-21-566-0490 Fax : 92-21-566-0801 Télex : 29094 MUSKO PK

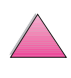

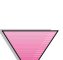

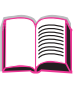

2000

## **Philippines**

Hewlett-Packard Philippines Corporation 9th Floor, Rufino Pacific Tower 6784 Ayala Avenue Makati City 1229 Numéro de téléphone : (63-2) 894-1451 Fax : (63-2) 811-1080, 811-0635 Ventes: (63-2) 893-9959

## **République de Corée**

#### **Séoul**

Hewlett-Packard Korea Ltd. HP Korea House 25-12 Yoido-dong Youngdeung po-ku Seoul 150-010 Numéro de téléphone : (82/2)-769-0114 Fax : (82/2) 784-7084

#### **Taegu**

Hewlett-Packard Korea Ltd. 18/F, Young Nam Tower B/D 111 Shin Cheon-dong, Dong-Gu **Taegu** Numéro de téléphone : (82/53) 754-2666 Fax : (82/53) 752-4696

#### **Taejeon**

Samsung Hewlett-Packard Korea Ltd. 8/F Hyundai Bldg, 1298 Doonsan-dong, Seo-gu Taejeon Numéro de téléphone : 82-42-480-2800 Fax : 82-42-480-2828

## **Singapour**

Hewlett-Packard Singapore (Sales) Pte Ltd 450 Alexandra Road Singapore 119960 Numéro de téléphone : 65 275 3888 Autres numéros de téléphone : HP Direct: 1 800 292-8100 Soutien logiciel : 65-374-4242 Ligne de soutien matériel : 65-375-8350 Fax : 65 274 7887

## **Sri Lanka**

Precision Technical Services (PVT) Ltd. No. 2, R.A. De Mel Mawatha Colombo 00500 Numéro de téléphone : (941) 597-860 Fax : (941) 597-863

## **Taïwan**

#### **Chungli**

Hewlett-Packard Taiwan Ltd. No. 20 Kao-Shuang Road Ping-Chen, 32404 Taoyuan Hsieh Numéro de téléphone : (886/3) 492-9666 Fax : (886/3) 492-9669

#### **Kaohsiung**

Hewlett-Packard Taiwan Ltd. 12th Floor, 10 Syh-Wei 4th Road Kaohsiung Numéro de téléphone : (886/7) 330-1199 Fax : (886/7) 330-8568

#### **Taichung**

Hewlett-Packard Taiwan Ltd. 10F, 540, Sec. 1 Wen-Hsin Road **Taichung** Numéro de téléphone : (886/4) 327-0153 Fax : (886/4) 326-5274

#### **Taipei**

Hewlett-Packard Taiwan Ltd. Hewlett-Packard Building 8/F No. 337, Fu-Hsing North Road Taipei 10483 Taiwan Numéro de téléphone : (886-2) 712-0404 Fax : (886-2) 718-2928 Appel gratuit HP DIRECT Basic Tools : 080-212-535

## **Thailande**

Hewlett-Packard (Thailand) Ltd. 23rd-25th floor Vibulthani Tower 2 3199 Rama IV Road Klong Toey, Bangkok 10110 Numéro de téléphone : (66-2) 661-3900-34 Fax : (66-2) 661-3946

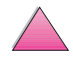

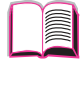

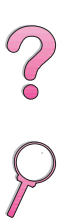

## **Vietnam**

System Interlace 39 Mai Hac De Street Hai Ba Trung District Hanoi Vietnam Numéro de téléphone : 844-229-808/9 Fax : 844-229-553

# **Moyen Orient et Afrique**

## **Afrique du Sud**

Hewlett-Packard South Africa (Pty.) Ltd. P.O. Box 120, Howard Place 7450 Cape Town Numéro de téléphone : 27 21 658-6100 Fax: 27 21 685-3785

Hewlett-Packard South Africa (Pty.) Ltd. Private Bag Wendywood 2148 Numéro de téléphone : 27-11-806 1173 Fax : 27-11-806 1213

## **Algérie**

**RTI Algeria** 26, Bis rue Mohammed Hadj-Ahmed (ex. Rue Jean Pierre Dinet) 16035 Hydra Alger Algeria Numéro de téléphone : 213-2-606450

## **Angola**

Pris en charge par HP Afrique du Sud

## **Arabie Saoudite**

Modern Electronics Establishment P.O. Box 22015 Prince Musad Ibn Abdulaziz St. Riyadh 11495 Numéro de téléphone : (966/1) 476-3030 Fax : (966/1) 476-2570 Fax supplémentaire : (966/1) 476-7649 cable ROUFKO

Modern Electronics Establishment P.O. Box 22015 al Nimer Building Riyadh 11495 Numéro de téléphone : (01) 4624266 Fax : (01) 4624404 Fax supplémentaire : (966/1) 476-7649

## **Bahreïn**

BAMTEC P.O. Box 10373 Capital centre Shop 116 Road 1405 Area 314 Manama Numéro de téléphone : 9-73-275678 Fax : 9-73-276669 Télex : 8550 WAEL BN

## **Egypte**

ORASCOM Onsi Sawiris & Co P.O. Box 1191 160, 26th July Street Aguza/Cairo Numéro de téléphone : (202) 3015287 Fax : (202) 3442615 Télex : 92768 orscm un

## **Emirats Arabes Unis**

Emitac Ltd. Block RBS Arenco Bldg. Zabel Road P.O. Box 8391 Dubai Numéro de téléphone : (971/4) 37-75-91 Fax : (971/4) 37-08-99

Emitac Ltd. P.O. Box 2711 Abu Dhabi Numéro de téléphone : (971/2) 77-04-19 Fax : (971/2) 72-30-58

## **Iran (République islamique d'Iran)**

Evertech 11 bis, rue Toepffer 1206 Geneva Numéro de téléphone : +41-22-346 92 92 Fax : +41-22-346 86 91 Télex : 421 787

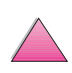

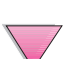

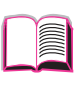

000

## **Israël**

Computation and Measurement Systems (CMS) Ltd. 11, Hashlosha Street Tel-Aviv 67060 Numéro de téléphone : 972 (03) 538-03-80 Fax : 972 (03) 537-50-55 Télex : 371234 HPCMS

## **Jordanie**

Scientific & Medical Supplies Co. P.O. Box 1387 Amman Numéro de téléphone : (962/6) 62-49-07 Fax : (962/6) 62-82-58 Télex : 21456 sabco jo

## **Koweit**

Al-Khaldiya Electronics & Electricals Equipment Co. P.O. Box 830 Safat 13009 Numéro de téléphone : (965) 48 13 049 Fax : (965) 48 12 983

## **Liban**

Computer Information Systems C.I.S. Lebanon Street Chammas Bldg. P.O. Box 11-6274 Dora-Beirut Numéro de téléphone : (961/1) 405-413 Fax : (961/1) 601.906 Tél/fax : (3579) 514-256 (Cyprus Based Line) Télex : 42309 chacis le

## **Malawi**

Pris en charge par HP Afrique du Sud

## **Maroc**

**SICOTEL** Complexe des Habous Tour C, avenue des Far Casablanca 01 Numéro de téléphone : +212 (02) 31-22-70 Fax : +212 (02) 31-65-45 Télex : 27604

## **Maurice**

Pris en charge par HP Afrique du Sud

## **Mozambique**

Pris en charge par HP Afrique du Sud

## **Namibie**

Pris en charge par HP Afrique du Sud

## **Nigéria**

Management Information Systems Co. Ltd. 3 Gerrard Road P.O. Box 53386 Ikoyi, Lagos Numéro de téléphone : 234-1-2691307 Fax : 234-1-2692755 Télex : 23582 DATEC NG

## **Oman**

IMTAC LLC P.O. Box 51196 Al Hayek Street Mina al Fahal Muscat Numéro de téléphone : (968) 707-727, (968) 707-723 Fax : (968) 796-639, (968) 797-709

#### **Qatar**

Qatar Datamations Systems Al Ahed Building, 5th floor Al Muthof Street Doha Numéro de téléphone : 974/43.99.00 Fax : 974/43.21.54 Télex : 4833

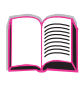

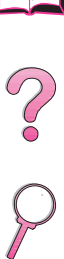

## **Tunisie**

Precision Electronique 5, rue de Chypre-Mutuelle Ville 1002 Tunis Belvedere Numéro de téléphone : (216/1) 785-037 Autre numéro de téléphone : (216/1) 890-672 Fax : (216/1) 780-241 Télex : (0409) 18238 TELEC TN

## **Zambie**

Pris en charge par HP Afrique du Sud

## **Zimbabwe**

Pris en charge par HP Afrique du Sud

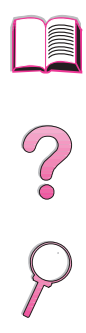

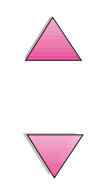

# **Spécifications**

# **Généralités**

Cette annexe s'organise comme suit :

- Spécifications du papier
- Spécifications de l'imprimante
- Spécifications des câbles

**A**

2000

# **Spécifications du papier**

Les imprimantes HP LaserJet donnent une excellente qualité d'impression. Cette imprimante accepte plusieurs supports d'impression : papier feuille à feuille (papier recyclé inclus), enveloppes, étiquettes, transparents et papier personnalisé ou de format non standard. Les propriétés telles que le grammage, la longueur des fibres et le taux d'humidité sont des facteurs importants pour les performances de l'imprimante et la qualité des sorties imprimées.

L'imprimante peut utiliser plusieurs papiers et autres supports d'impression, conformément aux instructions figurant dans ce guide. Le papier non conforme à ces critères risque de causer les problèmes suivants :

- qualité d'impression médiocre
- multiplication des bourrages papier
- usure prématurée de l'imprimante, d'où réparations
- **Remarque** Pour une performance optimale, utilisez uniquement le papier et les supports d'impression de marque HP. Hewlett-Packard Company ne peut pas recommander l'utilisation d'autres marques. Dans la mesure où il ne s'agit pas de produits HP, HP ne peut pas influer sur leur qualité ni la contrôler.

Il est également possible qu'un papier répondant aux spécifications énoncées dans ce guide ne produise pas de résultats satisfaisants. Ce phénomème est peut-être dû à une manipulation incorrecte, une température et des taux d'humidité inacceptables ou à d'autres variables sur lesquels Hewlett-Packard n'a aucun contrôle.

Avant d'acheter du papier en grandes quantités, vérifiez qu'il répond aux spécifications indiquées dans ce guide d'utilisation et dans le document HP LaserJet Printer Family Paper Specification Guide. (Pour commander ce guid[e, voir page 8.\)](#page-31-0) Faites toujours un test avec le papier avant d'en acheter de grandes quantités.

**Attention** L'utilisation de papier non conforme aux spécifications HP risque d'être une source de problèmes pour l'imprimante, exigeant des réparations. Ce type de réparation n'est pas couvert par les contrats de garantie ou de maintenance Hewlett-Packard.

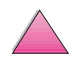

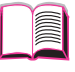

# **Formats et grammages de papier acceptés**

#### <span id="page-192-0"></span>**Formats et grammages de papier acceptés, bac 1**

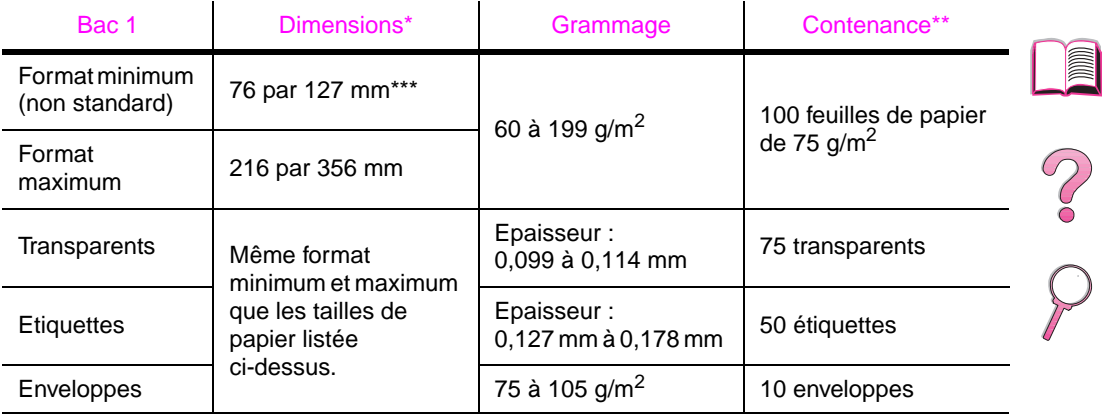

\* L'imprimante accepte une large gamme de formats de support d'impression. Vérifiez les formats gérés par

le logiciel. Pour l'impression sur format non standard[, voir page 58.](#page-81-0)

\*\* La contenance peut varier selon le grammage et l'épaisseur du papier et les conditions ambiantes.

\*\*\* Les formats plus petits que 127 mm doivent être introduits par le bord court (portrait).

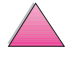

#### **Formats et grammages de papier acceptés, bac 2 (HP LaserJet 4050 T/4050 TN)**

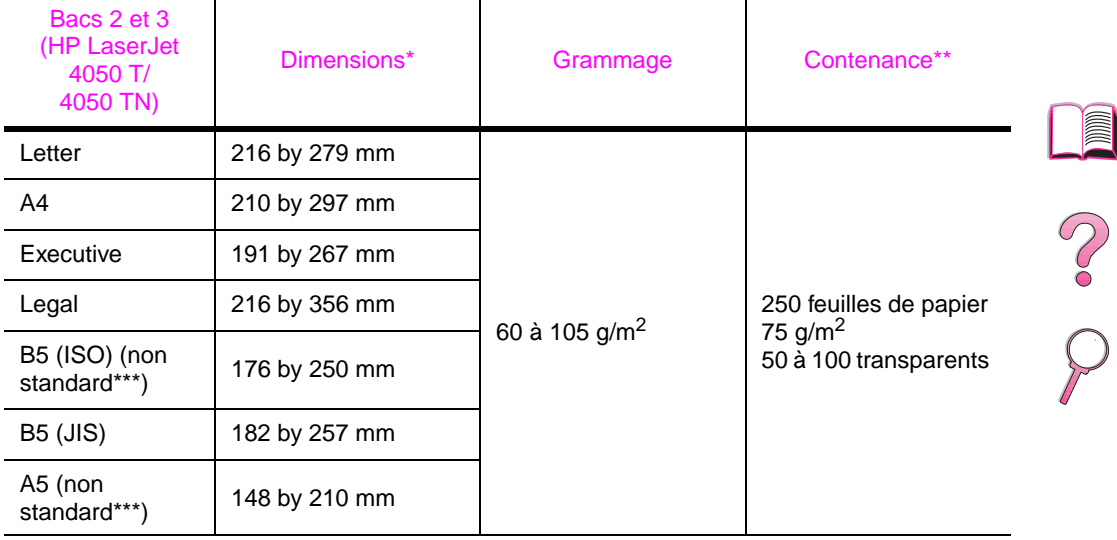

\* L'imprimante accepte une large gamme de formats de support d'impression. Vérifiez les formats gérés par le logiciel.

\*\* La contenance peut varier selon le grammage et l'épaisseur du papier et les conditions ambiantes.

\*\*\* Pour l'impression sur du papier non standard, voir page 57.

#### **Formats et grammages de papier acceptés, bac 2 (HP LaserJet 4050/4050 N)**

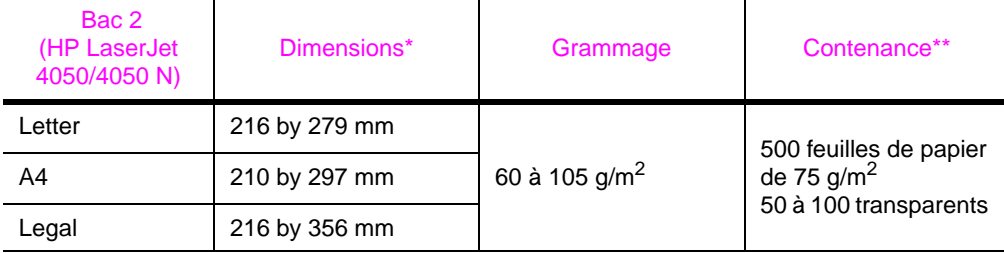

L'imprimante accepte une large gamme de formats papier. Vérifiez les formats gérés par le logiciel de l'imprimante.

\*\* La contenance peut varier selon le grammage et l'épaisseur du papier et les conditions ambiantes.

#### **Formats et grammages de papier acceptés, bac de 500 feuilles optionnel**

 $\mathbf{r}$ 

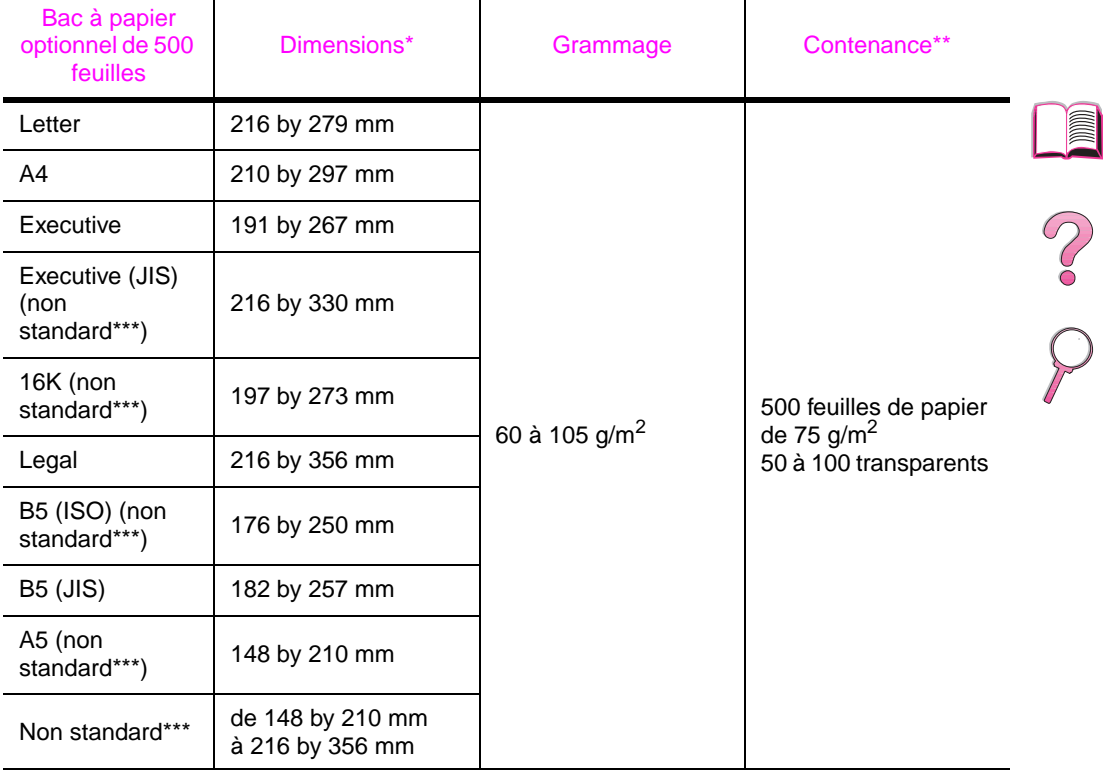

\* L'imprimante accepte une large gamme de formats papier. Vérifiez les formats gérés par le logiciel de l'imprimante.

\*\* La contenance peut varier selon le grammage et l'épaisseur du papier et les conditions ambiantes.

\*\*\* Pour l'impression sur du papier non standard[, voir page 58.](#page-81-0)

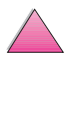

#### **Formats et grammages de papier acceptés, bac à enveloppes optionnel**

 $\mathbf{I}$ 

 $\mathbf{I}$ 

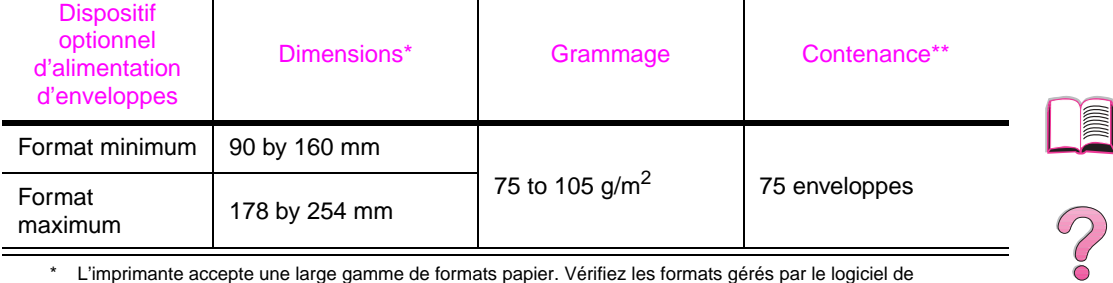

 $\mathbf{I}$ 

\* L'imprimante accepte une large gamme de formats papier. Vérifiez les formats gérés par le logiciel de l'imprimante.

\*\* La contenance peut varier selon le grammage et l'épaisseur du papier et les conditions ambiantes.

#### **Formats et grammages de papier acceptés, accessoire d'impression recto-verso optionnel**

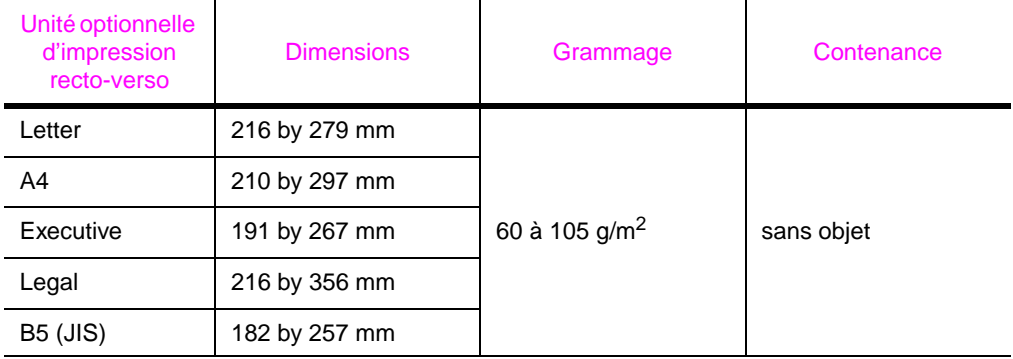

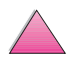

# **Types de papier acceptés**

L'imprimante accepte les types de papier suivants :

- ordinaire préimprimé
- en-tête transparent
- perforé étiquettes
- document recyclé
- couleur cartonné
- rugueux défini par l'utilisateur (5 types)

### **Instructions d'utilisation du papier**

Pour une performance optimale, utilisez du papier traditionnel de 75 g/m<sup>2</sup>. Vérifiez que le papier est de bonne qualité, sans coupures, déchirures, taches, particules, poussières, froissures, vides et bords recourbés ou cornés.

En cas de doute sur le type de papier que vous chargez (papier document ou recyclé, par exemple), reportez-vous à l'étiquette de l'emballage du papier.

Certains papiers causent des problèmes de qualité d'impression, des bourrages ou des dégâts dans l'imprimante.

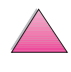

So O

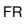

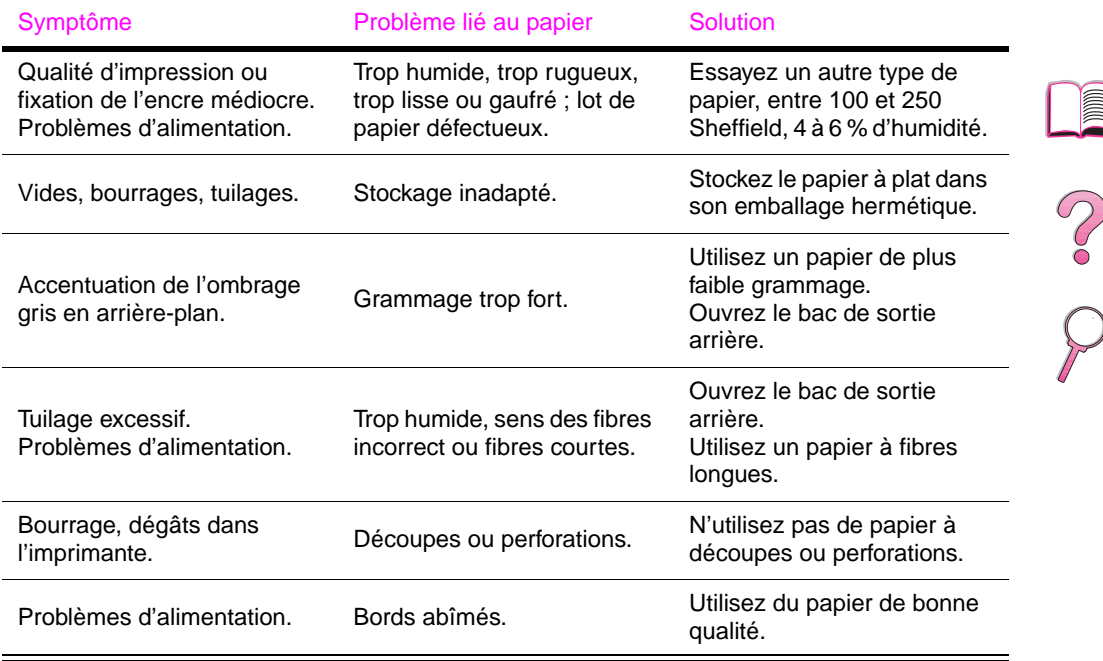

#### **Remarque** N'utilisez pas du papier à en-tête imprimé à l'aide d'encre basse température, comme les encres utilisées parfois en thermographie.

N'utilisez pas de papier à en-tête en relief.

L'imprimante fait appel à la chaleur et à la pression pour fixer l'encre sur le papier. Vérifiez que les papiers couleur ou formulaires préimprimés utilisent des encres compatibles avec la température de l'imprimante (205 °C pendant 0,1 seconde).

Ne chargez pas de papier qui a déjà été utilisé dans une imprimante ou une photocopieuse. (N'imprimez pas des deux côtés des enveloppes, des transparents ou des étiquettes.)

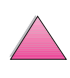

## **Tableau des équivalences de grammage**

Utilisez ce tableau pour déterminer les équivalences approximatives avec les grammages autres que U.S. Bond. Pour déterminer par exemple l'équivalent U.S. Bond 20 livres en grammage U.S. Cover, repérez le grammage correspondant à U.S. Bond (3e ligne, 2e colonne) et, sur la même ligne, allez jusqu'à la colonne du grammage U.S. Cover (4e colonne). L'équivalent est 28 livres.

Les zones ombrées signalent le grammage standard pour cette qualité de papier.

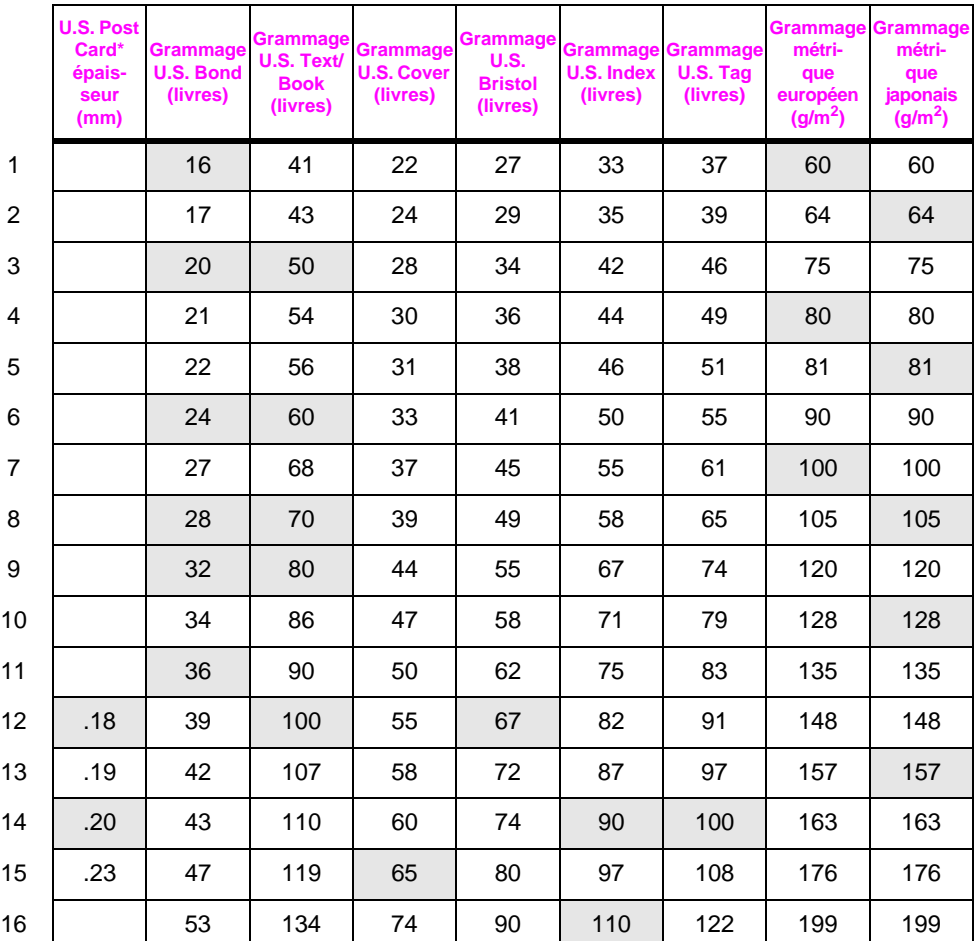

\*Les valeurs pour U.S. Post Card sont approximatives et ne sont données qu'à titre indicatif.

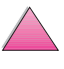

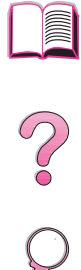

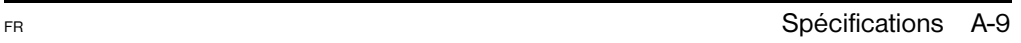

## **Etiquettes**

**Attention** Pour éviter d'endommager l'imprimante, n'utilisez que des étiquettes recommandées pour les imprimantes laser.

> Pour tout problème d'impression d'étiquettes, utilisez le bac 1 et ouvrez le bac de sortie arrière.

N'imprimez jamais plus d'une fois sur la même planche d'étiquettes.

## **Conception des étiquettes**

Lorsque vous choisissez un type d'étiquettes, tenez compte de la qualité de chacun des composants :

- **Partie adhésive :** L'adhésif doit être stable à 205 °C, la température maximale de l'imprimante.
- **Disposition des étiquettes :** Utilisez uniquement des planches ne comportant pas de zone exposée entre les étiquettes. Les étiquettes ont tendance à se décoller des planches à espaces intercalaires, ce qui cause de sérieux bourrages.
- **Tuilage des étiquettes :** Avant l'impression, les étiquettes doivent reposer à plat sans dépasser 13 mm de tuilage, quel que soit le côté.
- **Etat des étiquettes :** N'utilisez pas d'étiquettes qui présentent des froissures, des bulles ou tout autre signe de séparation.

Pour imprimer des planches d'étiquette[s, voir page 55.](#page-78-0)

## **Transparents**

Les transparents utilisés dans l'imprimante doivent pouvoir supporter la température maximale de l'imprimante, soit 205 °C. Fermez le bac de sortie arrière pour imprimer des transparents vers le bac de sortie supérieur.

**Attention** Pour éviter d'endommager l'imprimante, utilisez uniquement les transparents recommandés pour les imprimantes laser.

En cas de problèmes d'impression de transparents, utilisez le bac 1.

Pour imprimer des transparents[, voir page 57.](#page-80-0)

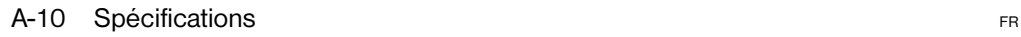

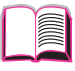

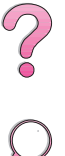

## **Enveloppes**

## **Conception des enveloppes**

La conception des enveloppes constitue un point essentiel. La pliure, par exemple, varie énormément non seulement d'un fabricant à l'autre, mais à l'intérieur d'un même paquet d'enveloppes. Or, la qualité d'impression sur les enveloppes dépend largement de leur qualité. Lorsque vous sélectionnez des enveloppes, tenez compte des facteurs suivants :

- **Grammage :** Le grammage du papier utilisé pour les enveloppes ne doit pas dépasser 105 g/m<sup>2</sup> sous peine de provoquer des bourrages.
- **Conception :** Avant l'impression, les enveloppes doivent reposer à plat sans dépasser 6 mm de tuilage et ne doivent pas contenir d'air. (Les enveloppes qui piègent l'air risquent de poser des problèmes.)
- **Etat des enveloppes :** Vérifiez que les enveloppes ne sont ni froissés, ni coupées, ni abîmées en aucune façon.
- **Formats dans le bac 1 :** de 76 x 127 mm à 216 x 356 mm.
- **Formats dans le dispositif optionnel d'alimentation d'enveloppes :** de 90 x 160 mm à 178 x 254 mm.

Si vous ne disposez pas du dispositif d'alimentation d'enveloppes proposé en option, imprimez toujours les enveloppes à partir du bac 1 [page 49](#page-72-0). Pour imprimer des enveloppes à l'aide du dispositif d'alimentation d'enveloppes, reportez-vous à la [page 51.](#page-74-0) Si les enveloppes se froissent, essayez d'ouvrir le bac de sortie arrière.

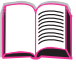

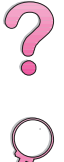

## **Enveloppes à collures latérales**

Sur ce type d'enveloppe, les collures sont placées verticalement à chaque extrémité plutôt qu'en diagonale. Ce type d'enveloppe a davantage tendance à se froisser. Vérifiez que la collure court sur le côté tout entier de l'enveloppe, jusqu'à l'angle, comme illustré ci-dessous.

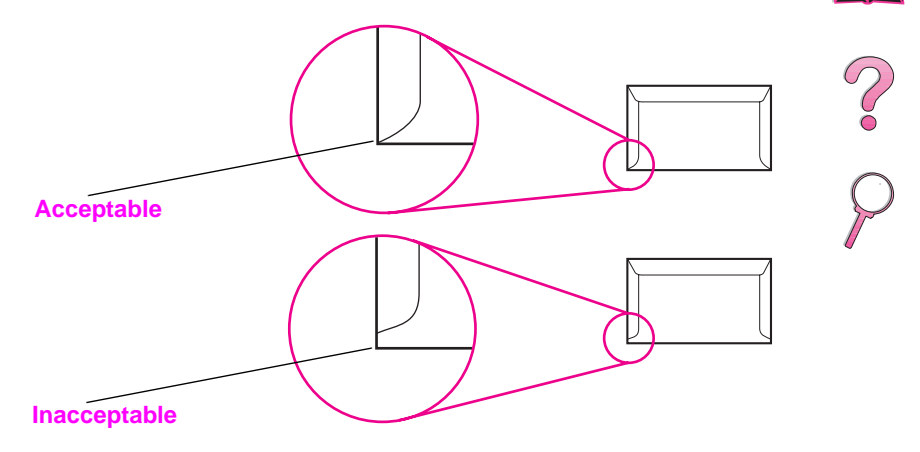

#### **Figure A-1 Enveloppes à collures latérales**

### **Enveloppes à bandes adhésives ou volets**

Les enveloppes à bande adhésive ou comportant plusieurs volets de fermeture doivent utiliser un adhésif compatible avec la chaleur et la pression appliquées au sein de l'imprimante. Les volets et bandes supplémentaires peuvent causer des froissures, des plis ou des bourrages.

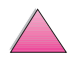

## **Marges des enveloppes**

Le tableau suivant indique les marges standard à utiliser pour les adresses sur une enveloppe Commercial n° 10 ou DL.

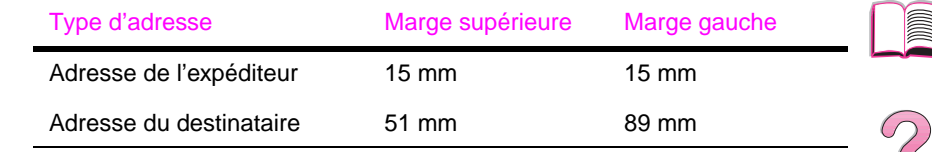

**Remarque** Pour obtenir la meilleure qualité d'impression, les marges ne doivent pas se trouver à moins de 15 mm des bords de l'enveloppe.

## **Stockage des enveloppes**

De bonnes conditions de stockage contribuent à la qualité d'impression. Les enveloppes doivent être entreposées à plat. Une enveloppe dans laquelle de l'air est emprisonné et forme une bulle risque de se froisser lors de l'impression.

## **Papier cartonné et papier de grammage élevé**

Vous pouvez imprimer un grand nombre de types de papier cartonnés depuis le bac 1, y compris des fiches Bristol et des cartes postales. Certains papier cartonnés donnent de meilleurs résultats que d'autres parce que leur conception se prête mieux à leur passage dans une imprimante laser.

Pour une performance optimale, n'utilisez pas de papier de plus de 199 g/m<sup>2</sup> dans le bac 1 ou de plus de 105 g/m<sup>2</sup> dans les autres bacs. Le papier de grammage trop fort risque de fausser l'alimentation, de créer des problèmes d'empilage, des bourrages papier, une fixation médiocre de l'encre, une mauvaise qualité d'impression ou une usure mécanique excessive.

**Remarque** L'impression sur du papier de grammage supérieur est possible si le bac n'est pas rempli au maximum et si vous utilisez du papier d'une plage de lisse de 100-180 Sheffield.

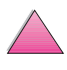

## **Conception du papier cartonné**

- **Plage de lisse :** Le papier cartonné de 135-199 g/m<sup>2</sup> doit être associé à une plage de lisse de 100-180 Sheffield. Le papier cartonné de 60-135 g/m 2 doit être associé à une plage de lisse 100-250 Sheffield.
- **Conception :** Le papier cartonné doit reposer à plat sans dépasser 5 mm de tuilage.
- **Etat du papier :** Vérifiez que le papier cartonné n'est ni froissé, ni coupé, ni abîmé en aucune façon.
- **Formats :** Utilisez uniquement du papier cartonné des formats suivants :
	- **•** minimum : 76 par 127 mm
	- **•** maximum : 216 par 356 mm

**Remarque** Avant de placer du papier cartonné dans le bac 1, assurez-vous qu'il est de forme régulière et en bon état. Vérifiez également que les fiches ne sont pas collées entre elles.

## **Recommandations pour le papier cartonné**

- Si le papier cartonné se gondole ou bourre, essayez d'imprimer depuis le bac 1 et d'ouvrir le bac de sortie arrière.
- Réglez les marges à au moins 2 mm des bords du papier.

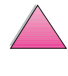

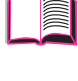

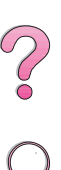

# **Spécifications de l'imprimante**

## **Dimensions** 100,76 cm 61,64 cm longueur maximale, incluant les bacs imprimante uniquement, d'alimentation et le bac de sortie arrière bac de sortie arrière fermé 000 39 cm  $\frac{1}{\frac{1}{0000}}$ **HP LaserJet 4050/4050 N** 46,99 cm avec couvercle ouvert 34,3 cm avec couvercle fermé  $\equiv$   $\equiv$   $\equiv$ **HP LaserJet 4050 T/4050 TN**  $-51,19$  cm avec couvercle ouvert 38,5 cm avec couvercle fermé

#### **Figure A-2 Dimensions de l'imprimante**

## **Poids de l'imprimante (sans la cartouche d'encre)**

- Imprimantes HP LaserJet 4050/4050 N : 17,85 kg
- Imprimantes HP LaserJet 4050 T/4050 TN : 20,71 kg

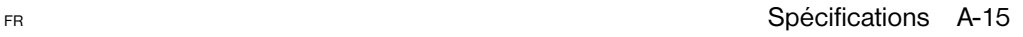

I

# **Caractéristiques liées à l'environnement**

## **Spécifications électriques**

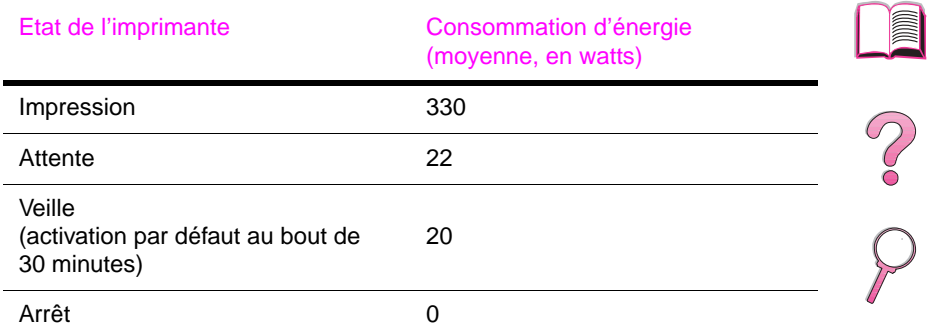

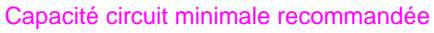

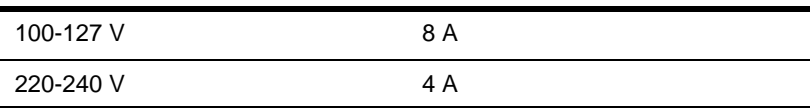

#### Exigences d'alimentation (tension de lignes acceptable)

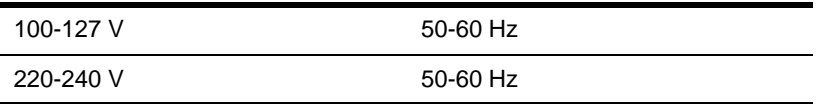

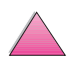

## **Emissions acoustiques (selon ISO 9296)**

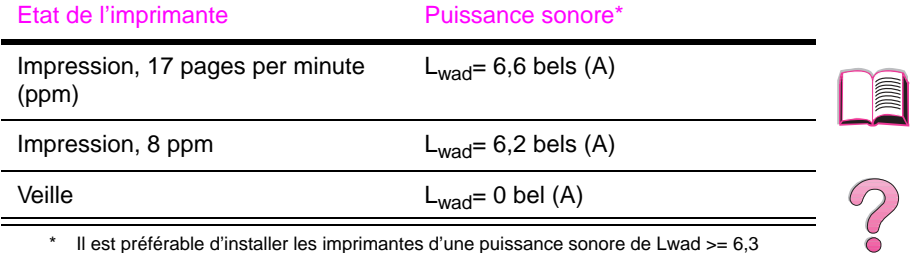

\* Il est préférable d'installer les imprimantes d'une puissance sonore de Lwad >= 6,3 bels (A) dans une autre pièce.

## **Spécifications générales**

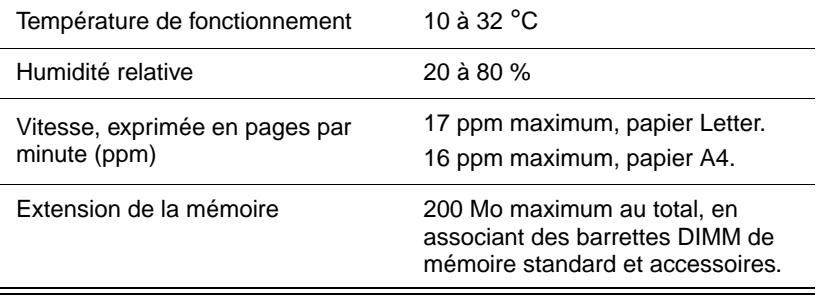

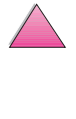

# **Spécifications des câbles série**

La communication série est ni plus ni moins la transmission de données bit par bit. De cette manière, les données peuvent être transférées à l'aide d'un circuit électrique simple comprenant seulement deux fils. Ainsi, un octet de huit bits est transmis bit par bit, puis les bits individuels sont rassemblés sous la forme de l'octet de départ côté réception. La transmission de bits se fait du bit le moins significatif au bit le plus significatif.

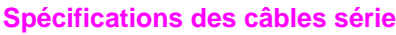

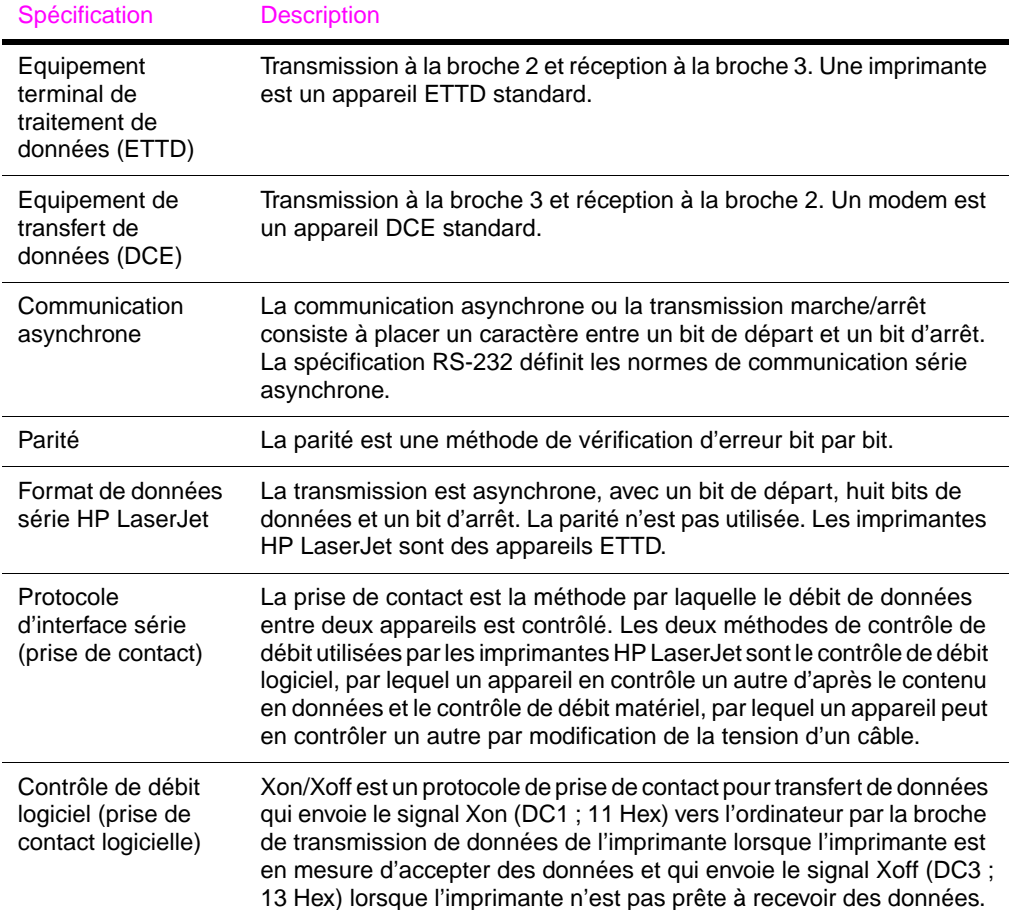

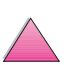

 $\frac{1}{2}$ 

#### **Spécifications des câbles série (Suite)**

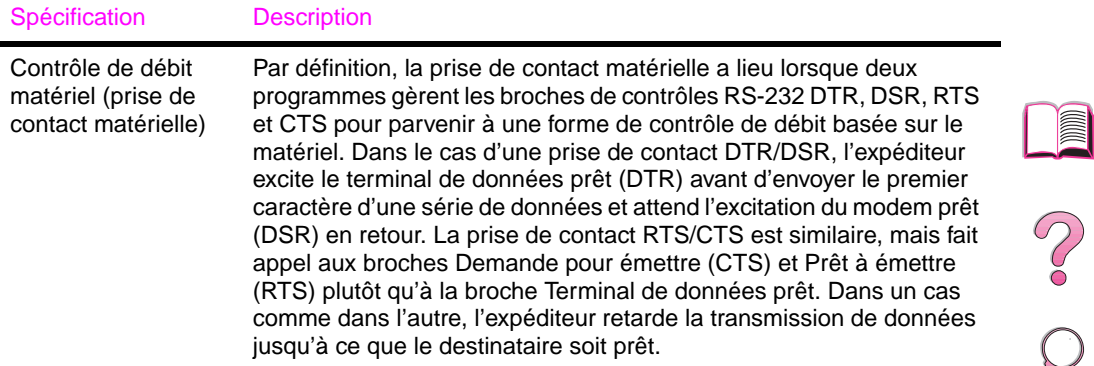

Hewlett-Packard propose les câbles série et l'adaptateur suivants à utiliser avec l'imprimante :

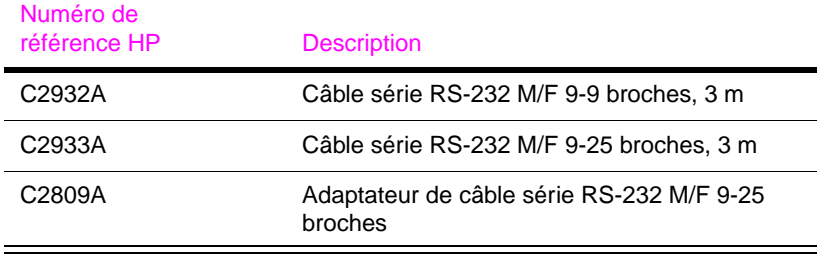

Avec l'adaptateur du câble série C2809A installé sur l'imprimante, vous pouvez brancher un connecteur de câble 25 broches sur l'imprimante. Les connexions de broches de l'adaptateur sont indiquées ci-dessous.

## **Adapteur 25 - 9 broches (C2809A)**

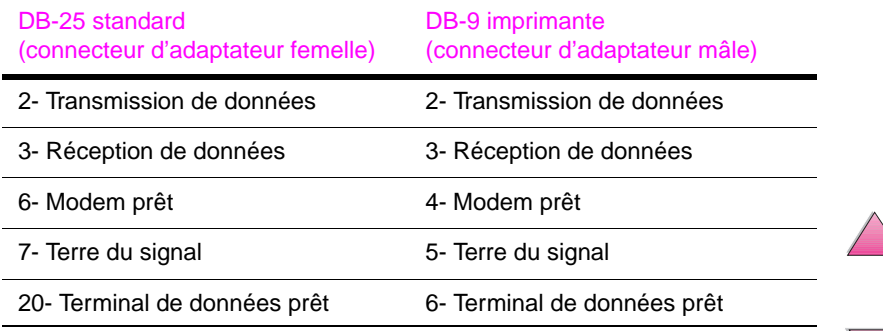

## **Disposition des broches du câble série DB-9 (C2932A)**

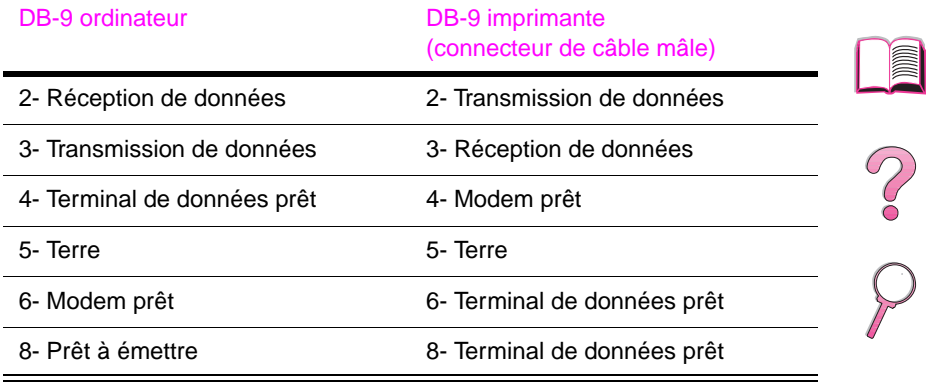

## **Disposition des broches du câble série DB-25 (C2933A)**

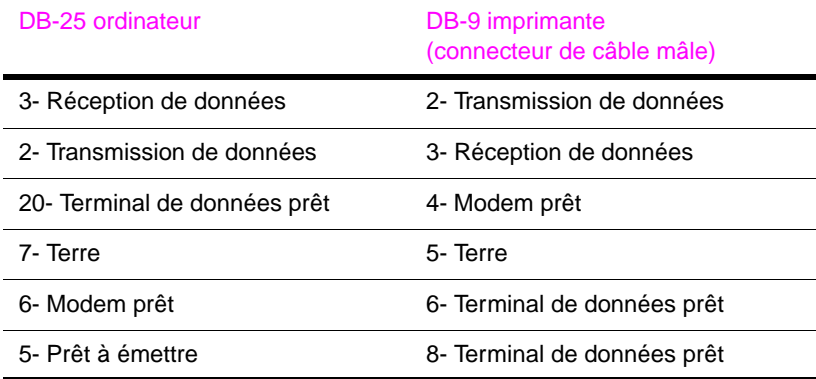

**Remarque** La disposition des broches côté ordinateur correspond à celle de broches typiques. Les numéros de broches réels de votre ordinateur peuvent être différents. Consultez la documentation de votre ordinateur pour vérifier la disposition des broches.

Les broches non mentionnées ne sont pas utilisées par l'imprimante.

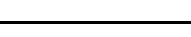

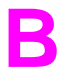

 $\gamma$ 

# **Menus du panneau de commande F**

# **Généralités**

Vous pouvez effectuer la plupart des tâches d'impression usuelles à partir de l'ordinateur par le biais du pilote d'imprimante ou de l'application. Cette méthode, qui est la plus commode pour faire fonctionner l'imprimante, a en outre la priorité sur les réglages du panneau de commande. Reportez-vous aux fichiers d'aide associés au logiciel ou, pour de plus amples informations sur l'accès au pilote d'imprimant[e, voir page 24.](#page-47-0)

Vous pouvez également contrôler l'imprimante en modifiant ses réglages au panneau de commande. Utilisez le panneau de commande pour accéder aux fonctions non prises en charge par le pilote ou l'application.

**Remarque** Les commandes du pilote d'imprimante et du logiciel ont la priorité sur les réglages du panneau de commande de l'imprimante.

> Vous pouvez imprimer à partir du panneau de commande une structure des menus indiquant la **configuration** en cours de l'imprimante [\(page 17\).](#page-40-0) Cette annexe répertorie tous les articles de menu et les valeurs **possibles** pour l'imprimante (les valeurs par défaut figurent dans la colonne « Article de menu »).

D'autres articles de menu peuvent apparaître sur le panneau de commande, selon les options installées dans l'imprimante.

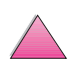

# **Menu Tâches de copie rapide**

Ce menu présente la liste des tâches de copie rapide stockées sur le disque dur de l'imprimante. L'utilisateur a la possibilité d'imprimer ou de supprimer ces tâches depuis le panneau de commande. Pour de plus amples informations sur l'utilisation de ce menu, consultez les section[s « Fonctionnalités de mise en attente de l'impression »,](#page-92-0)  [page 69](#page-92-0) et [« Mise en attente après la première copie d'une tâche »,](#page-95-0)  [page 72](#page-95-0)

**Remarque** Si aucune tâche de copie rapide n'est stockée sur le disque dur de l'imprimante, ce menu ne s'affiche pas sur le panneau de commande.

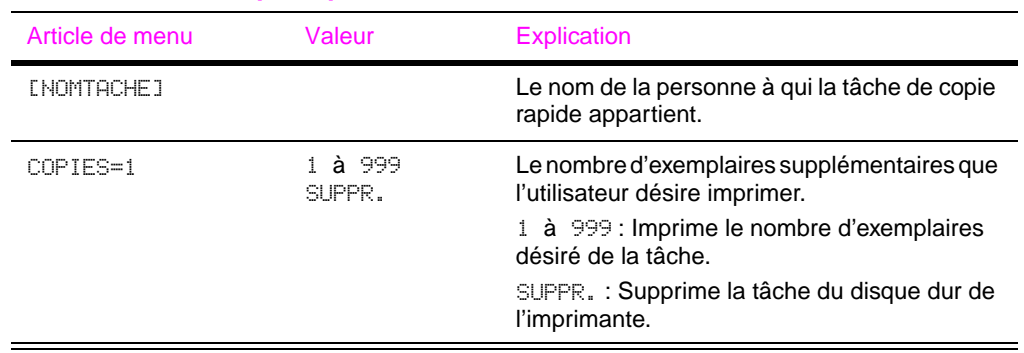

#### **Menu Tâches de copie rapide**

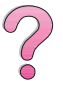

# **Menu Tâches personnelles/stockées**

Ce menu présente la liste des tâches personnelles et stockées se trouvant sur le disque dur de l'imprimante. L'utilisateur a la possibilité d'imprimer ou de supprimer ces tâches depuis le panneau de commande. Pour de plus amples informations sur l'utilisation de ce menu, consultez les sections [« Impression d'une](#page-97-0)  [tâche personnelle », page 74](#page-97-0) et [« Stockage d'une tâche](#page-99-0)  [d'impression », page 76](#page-99-0).

**Remarque** Si aucune tâche personnelle ou stockée ne se trouve sur le disque dur de l'imprimante, ce menu ne s'affiche pas sur le panneau de commande.

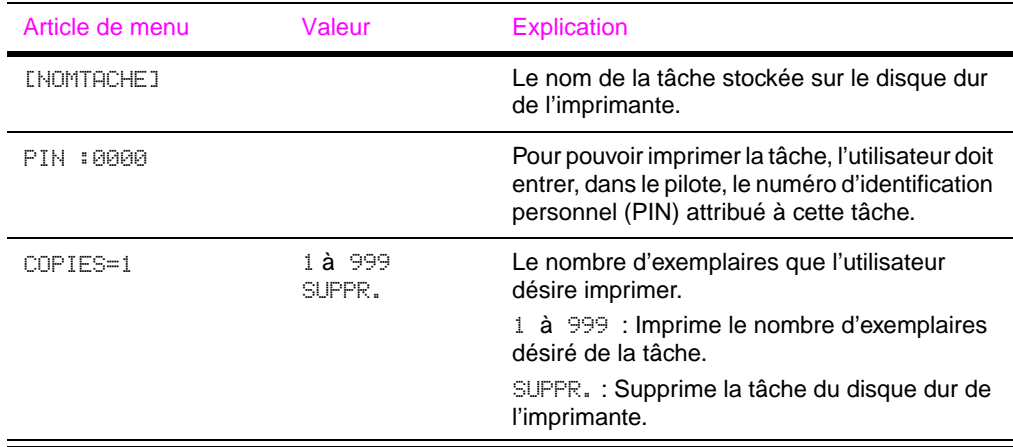

#### **Menu Tâches personnelles/stockées**

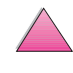

 $\sum_{\mathbf{O}}$ 

# **Menu Information**

Ce menu contient les pages d'informations de l'imprimante donnant des détails sur l'imprimante et sa configuration. Pour imprimer une page d'informations, opérez un défilement jusqu'à la page de votre choix et appuyez sur **[Sélectionner]**.

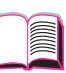

#### **Menu Information**  Article de menu Explication IMPRIMER STRUCTURE MENUS La structure des menus illustre la disposition et les réglages en cours des articles des menus du panneau de configuration. Pour de plus amples informations[, voir page 141.](#page-164-0) IMPRIMER CONFIGURATION La page de configuration illustre la configuration en cours de l'imprimante. Si une carte de serveur d'impression HP JetDirect est installée (imprimantes HP LaserJet 4050 N et 4050 TN), une page de configuration JetDirect s'imprime également. Pour de plus amples information[s, voir page 142.](#page-165-0) IMPRIMER LISTE POLICE PCL La liste des polices PCL répertorie toutes les polices PCL disponibles à l'imprimante. Pour de plus amples informations[, voir](#page-167-0)  [page 144.](#page-167-0) IMPRIMER LISTE POLICE PS La liste des polices PS répertorie toutes les polices PS disponibles à l'imprimante. Pour de plus amples information[s, voir page 144.](#page-167-0) IMPRIMER REPERT. FICHIERS Cet article de menu apparaît uniquement lorsqu'une mémoire de grande capacité (telle qu'une barrette DIMM de mémoire Flash ou un disque dur optionnel) contenant un système de fichiers reconnu est installée dans l'imprimante. Le répertoire fichiers affiche des informations pour toutes les mémoires de grande capacité installées. Pour de plus amples informations[, voir page C-1.](#page-238-0) IMPRIMER JOURNAL DES EVENEMENTS Le journal des événements répertorie les événements ou erreurs d'imprimante. AFFICHER JOURNAL DES EVENEMENTS Cet option vous permet d'afficher les événements les plus récents liés à l'imprimante à l'écran du panneau d'affichage. Appuyez sur **[- Valeur +]** pour faire défiler les entrées du journal des événements. IMPRIMER TEST CHEMIN PAPIER Le test du circuit papier peut servir à vérifier le fonctionnement correct du circuit papier ou à corriger des problèmes liés à un type de papier. Choisissez le bac d'entrée, le bac de sortie, l'unité recto-verso (le cas échéant) et le nombre de copies.

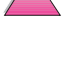

### **Menu Information (suite)**

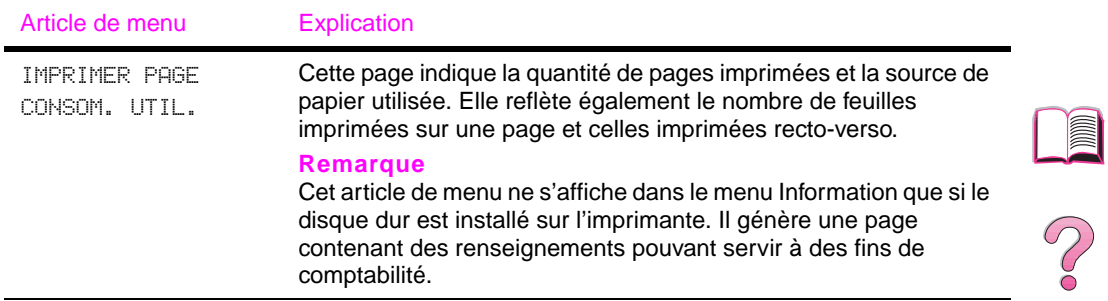

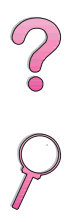

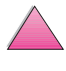

# **Menu Traitement papier**

Lorsque les paramètres de traitement du papier sont correctement configurés au niveau du panneau de commande, vous pouvez imprimer en choisissant le type et le format de papier à partir du pilote d'imprimante ou de l'application. Pour de plus amples informations[, voir page 67.](#page-90-0) 

Certains articles de ce menu (tels que l'impression recto-verso et l'alimentation manuelle) sont accessibles à partir d'une application ou du pilote d'imprimante (à condition que le pilote correct soit installé). Les réglages du pilote d'imprimante et de l'application ont la priorité sur ceux du panneau de commande. Pour de plus amples informations[, voir page 61.](#page-84-0)

#### **Menu Traitement papier**

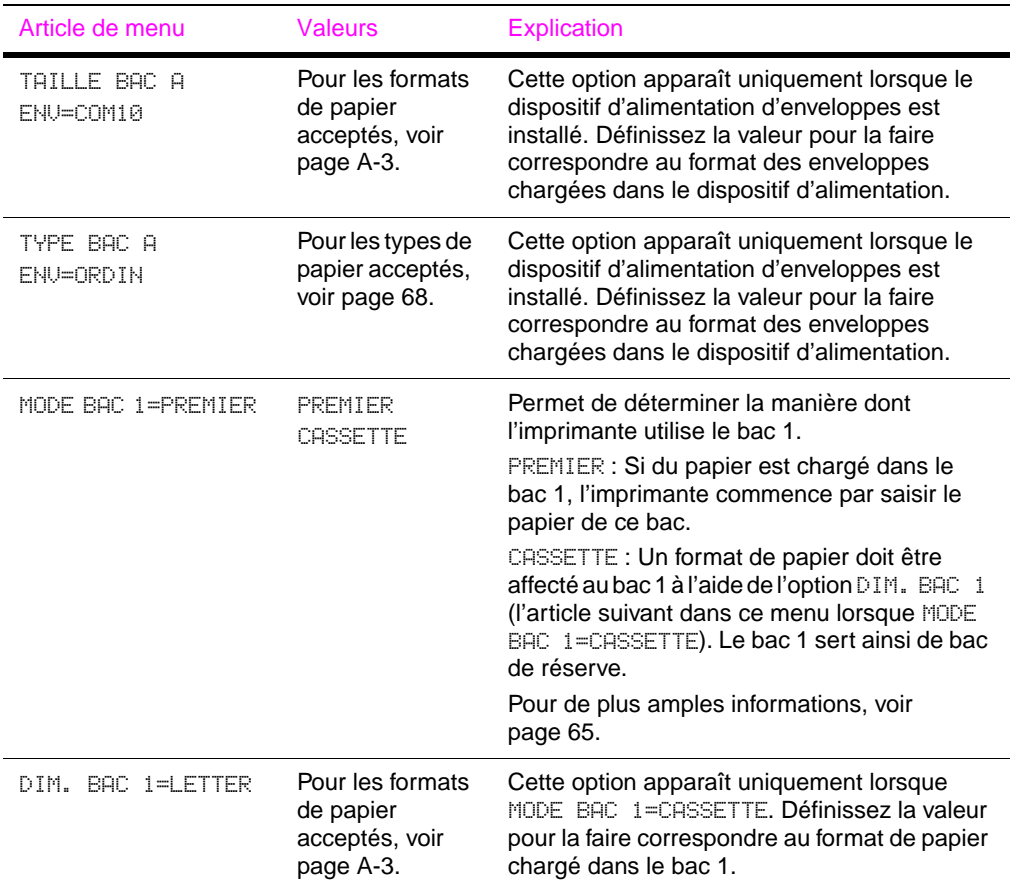

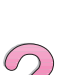
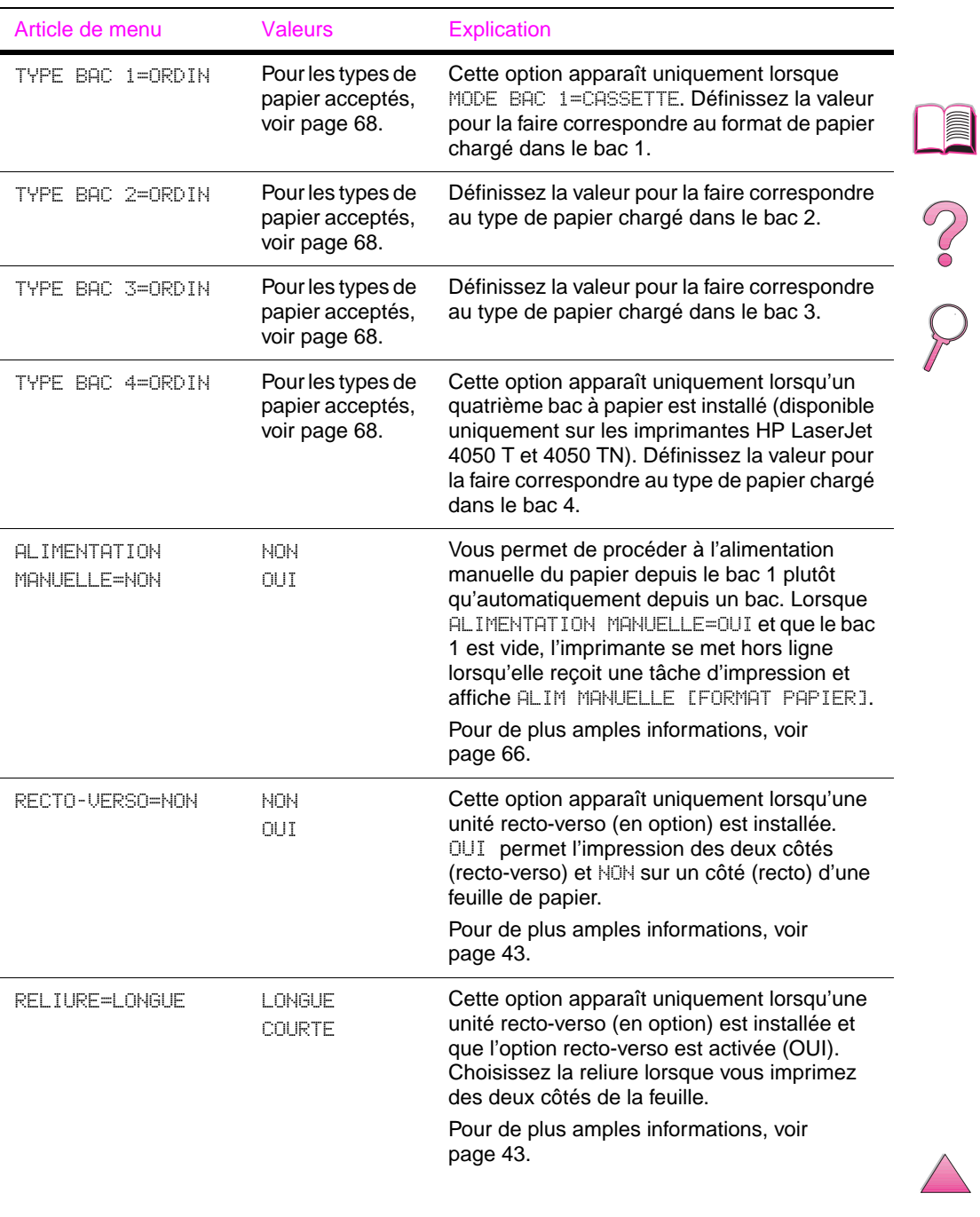

### **Menu Traitement papier (suite)**

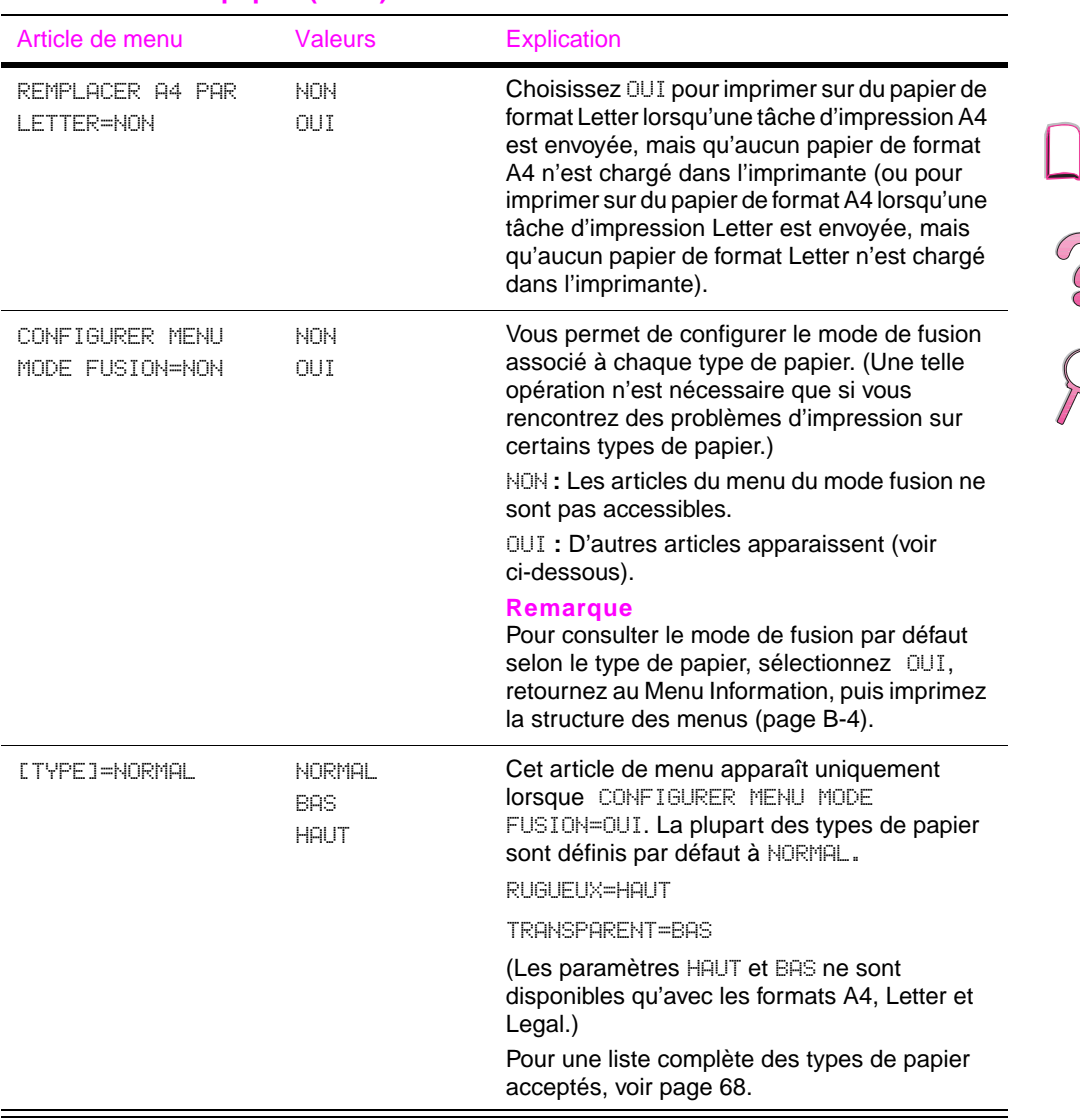

### **Menu Traitement papier (suite)**

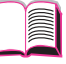

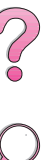

## **Menu Qualité d'impression**

Certains articles de ce menu sont accessibles à partir d'une application ou du pilote d'imprimante (à condition que le pilote correct soit installé). Les réglages du pilote d'imprimante et de l'application ont la priorité sur ceux du panneau de commande. Pour de plus amples information[s, voir page 61.](#page-84-0)

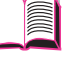

### COO Article de menu Valeurs Fxplication Sélectionnez la résolution parmi les valeurs RESOLUTION= 300 suivantes : FASTRES 1200 600 FASTRES 1200 300 : Produit une qualité d'impression brouillon à la vitesse maximale de l'imprimante PRORES 1200 (17 ppp). Le paramètre 300 ppp (point par pouce) est recommandé pour certaines polices et graphiques bitmap et à des fins de compatibilité avec la gamme d'imprimantes HP LaserJet III. 600 : Produit une haute qualité d'impression à la vitesse maximale de l'imprimante (17 ppp). FASTRES 1200 **:** Produit laqualité d'impression optimale (comparable à 1 200 ppp) à la vitesse maximum de l'imprimante (A4, 16 ppm/Letter, 17 ppm). PRORES 1200 **:** Produit la qualité d'impression optimale (1 200 ppp effectifs) à la moitié de la vitesse maximum de l'imprimante. **Remarque** Il est préférable de modifier la résolution à partir du pilote d'imprimante ou de l'application dans la mesure où les réglages du pilote et du logiciel ont la priorité sur ceux du panneau de commande.

### **Menu Qualité d'impression**

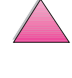

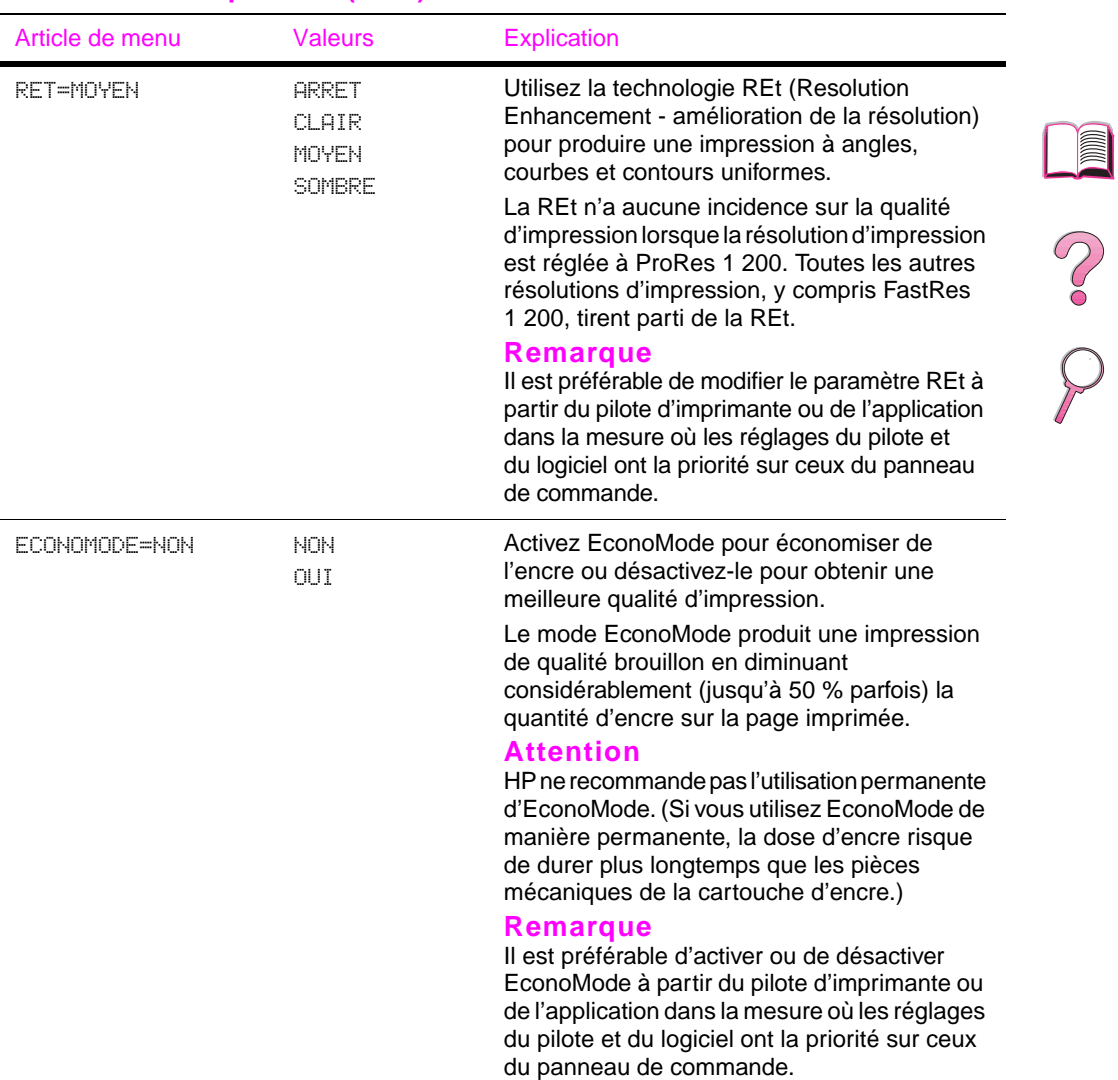

### **Menu Qualité d'impression (suite)**

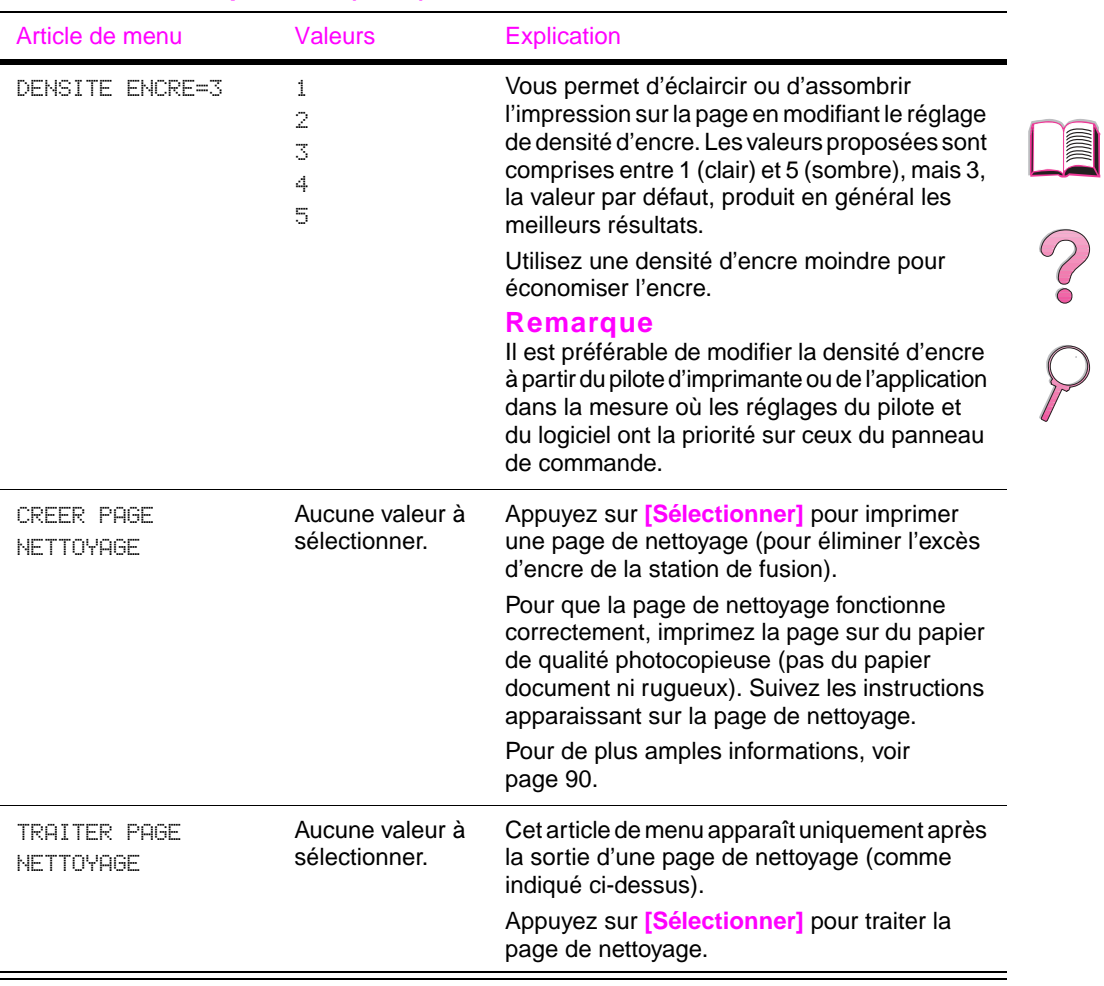

### **Menu Qualité d'impression (suite)**

## **Menu Impression**

Certains articles de ce menu sont accessibles à partir d'une application ou du pilote d'imprimante (à condition que le pilote correct soit installé). Les réglages du pilote d'imprimante et de l'application ont la priorité sur ceux du panneau de commande. Pour de plus amples information[s, voir page 61.](#page-84-0)

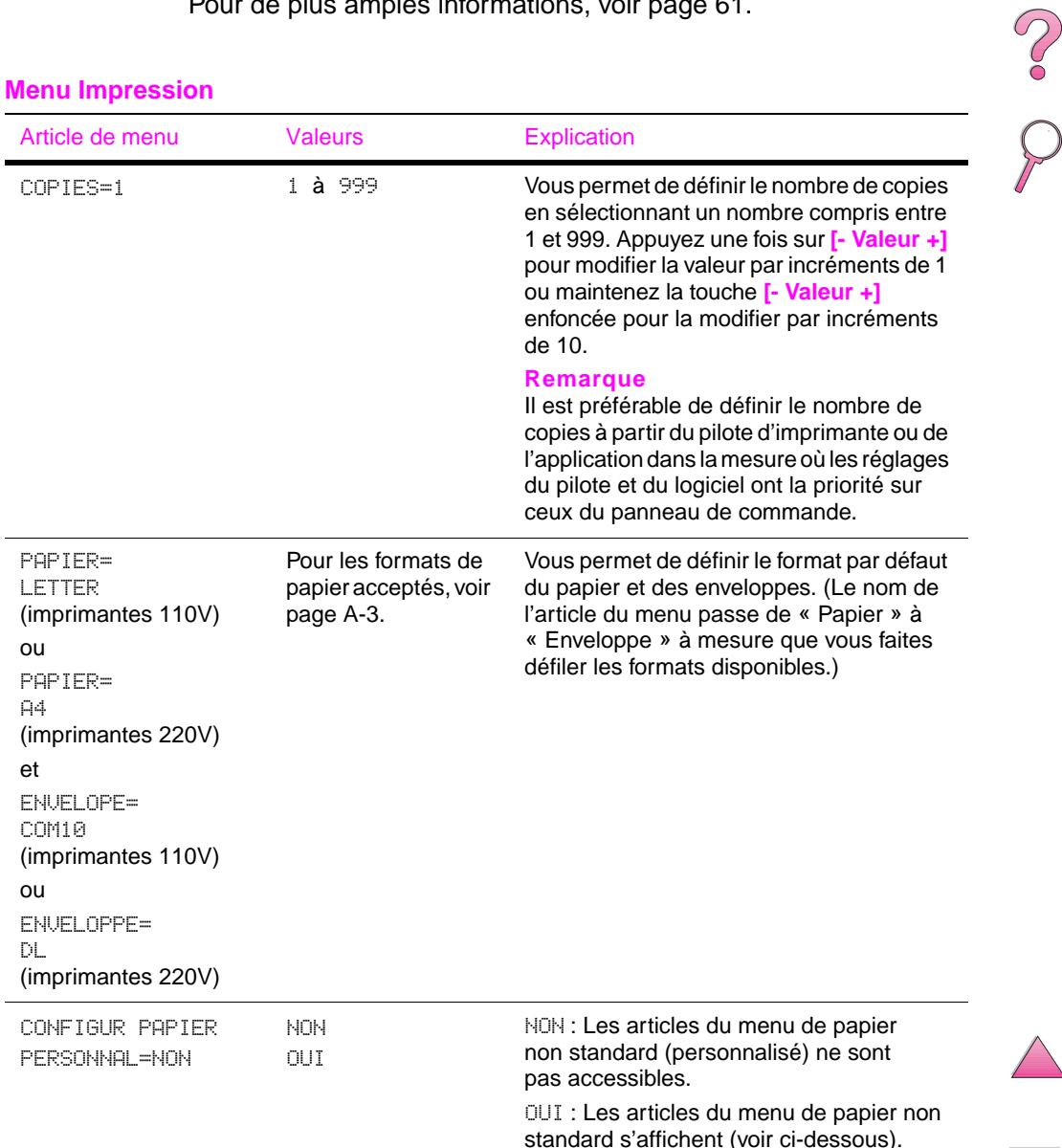

### **Menu Impression**

### **Menu Impression (suite)**

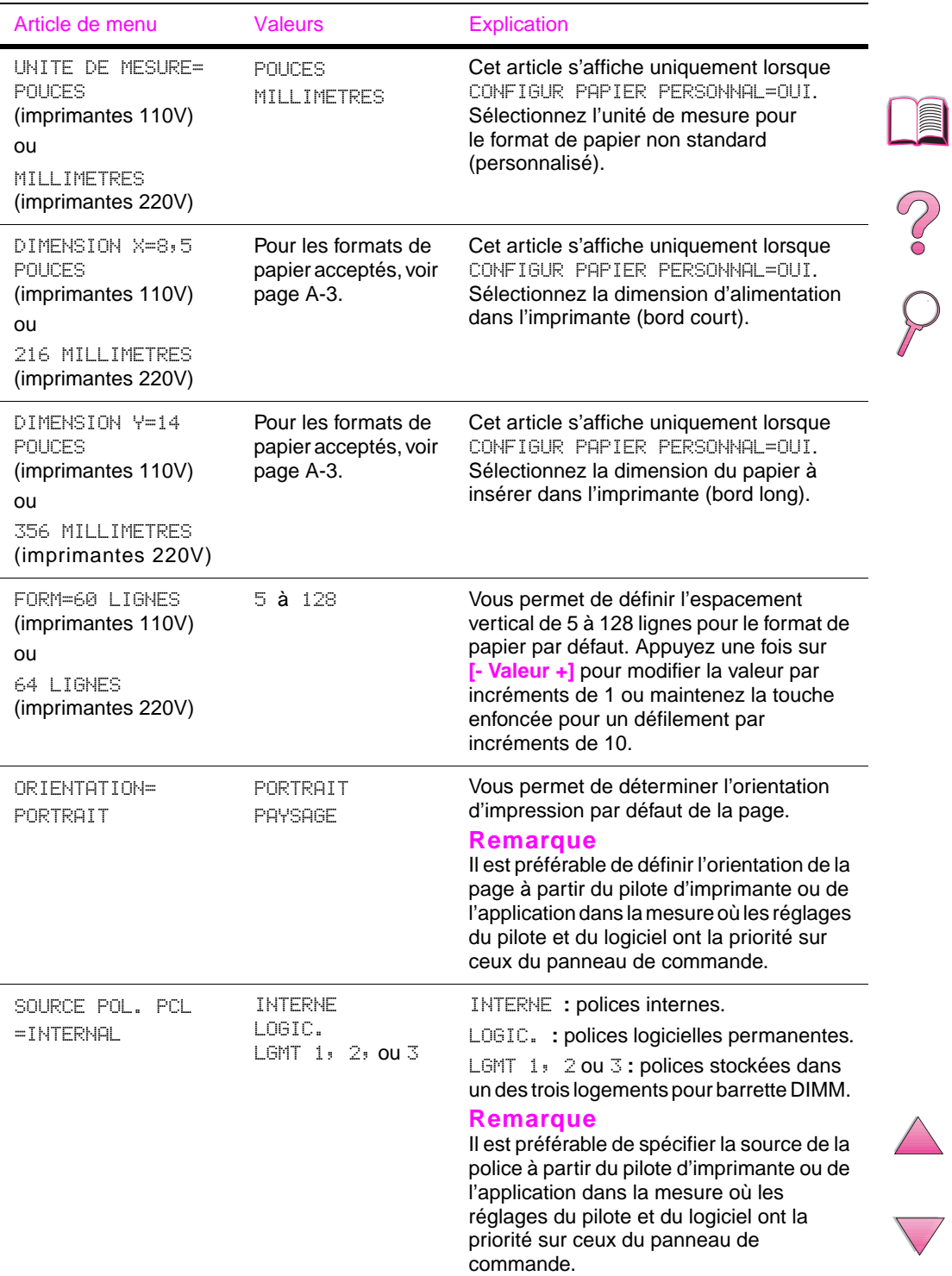

 $\overline{\phantom{a}}$ 

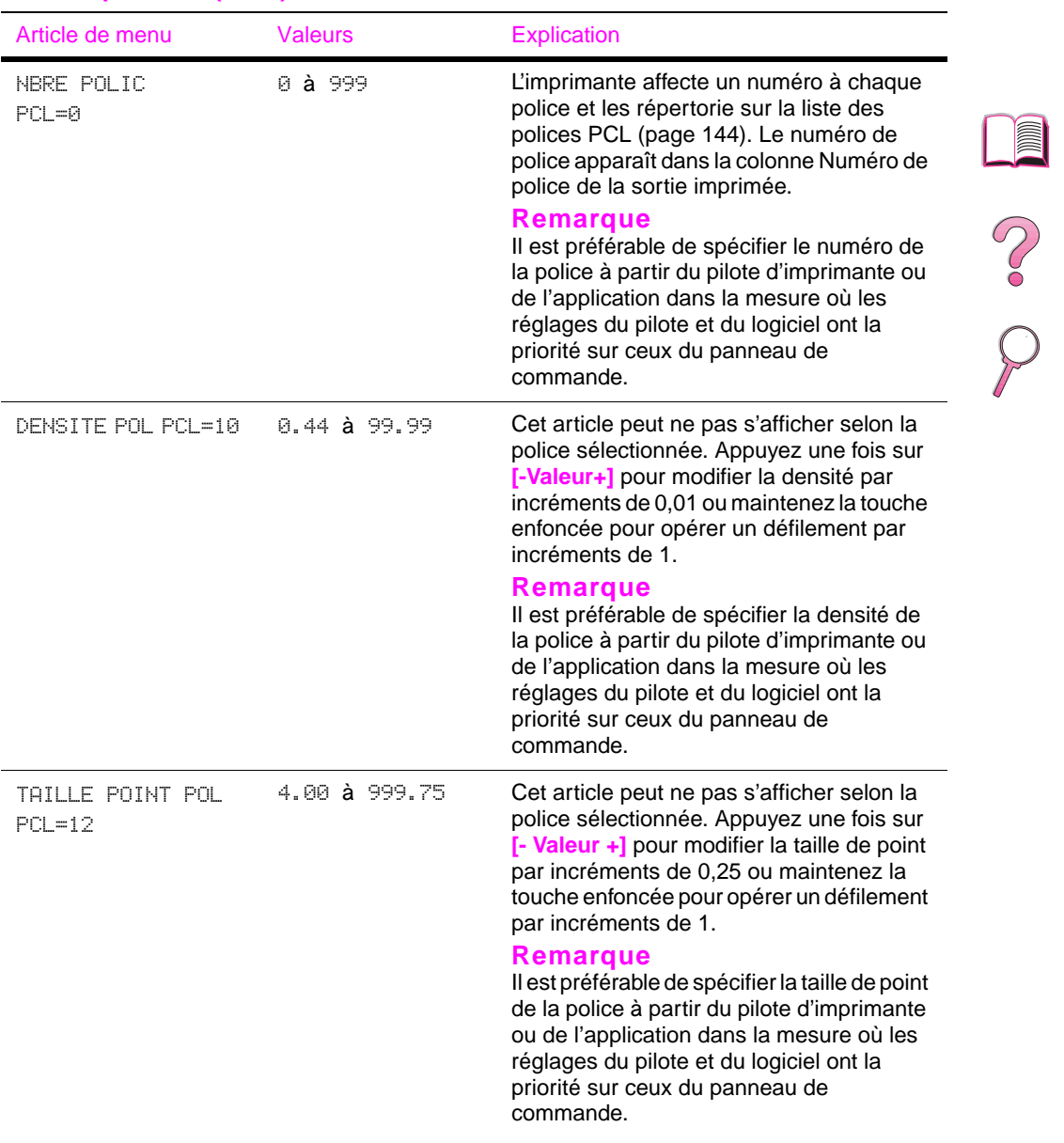

### **Menu Impression (suite)**

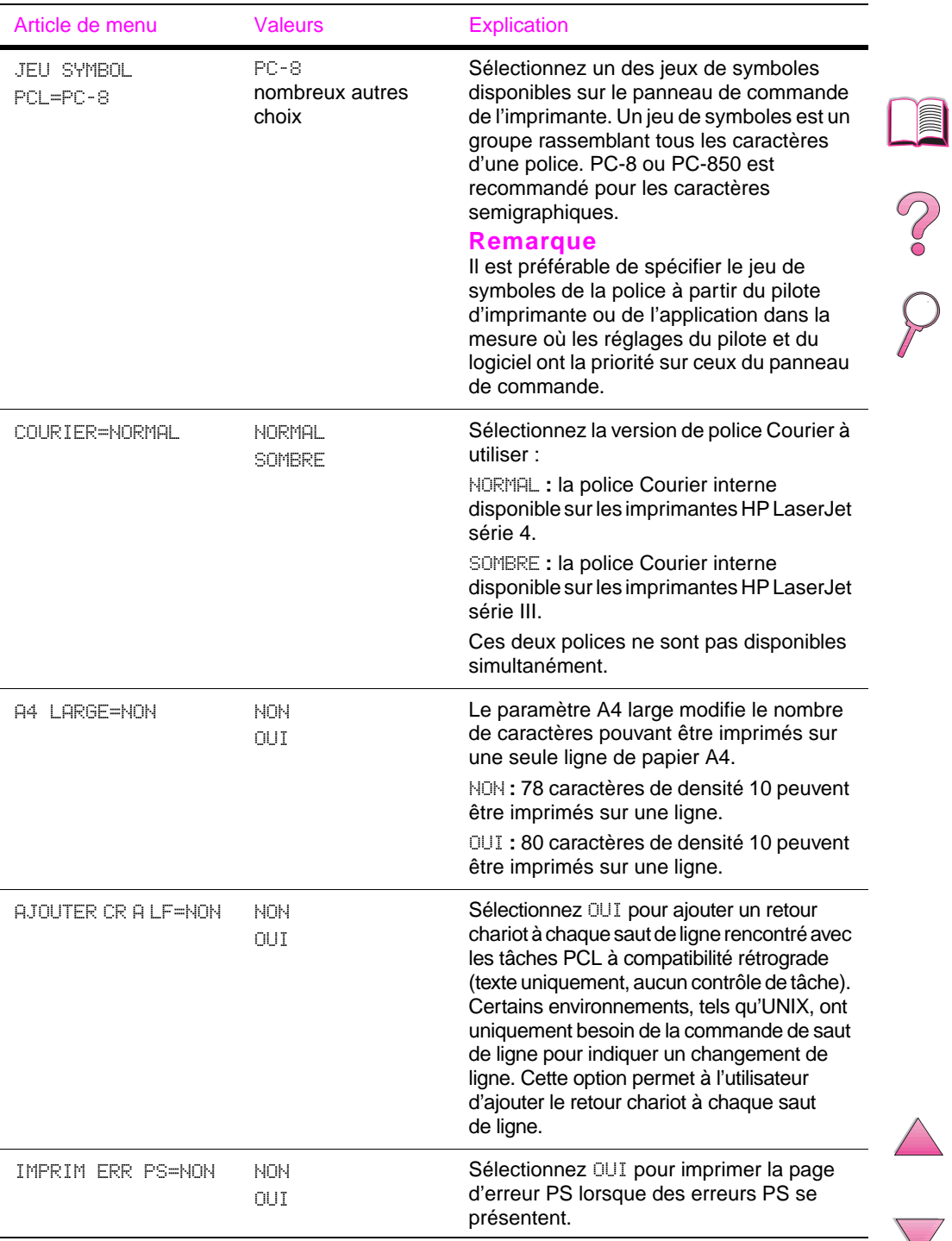

### **Menu Impression (suite)**

## **Menu Configuration**

Les articles de ce menu déterminent le comportement de l'imprimante. Configurez l'imprimante selon vos besoins en matière d'impression.

### **Menu Configuration**

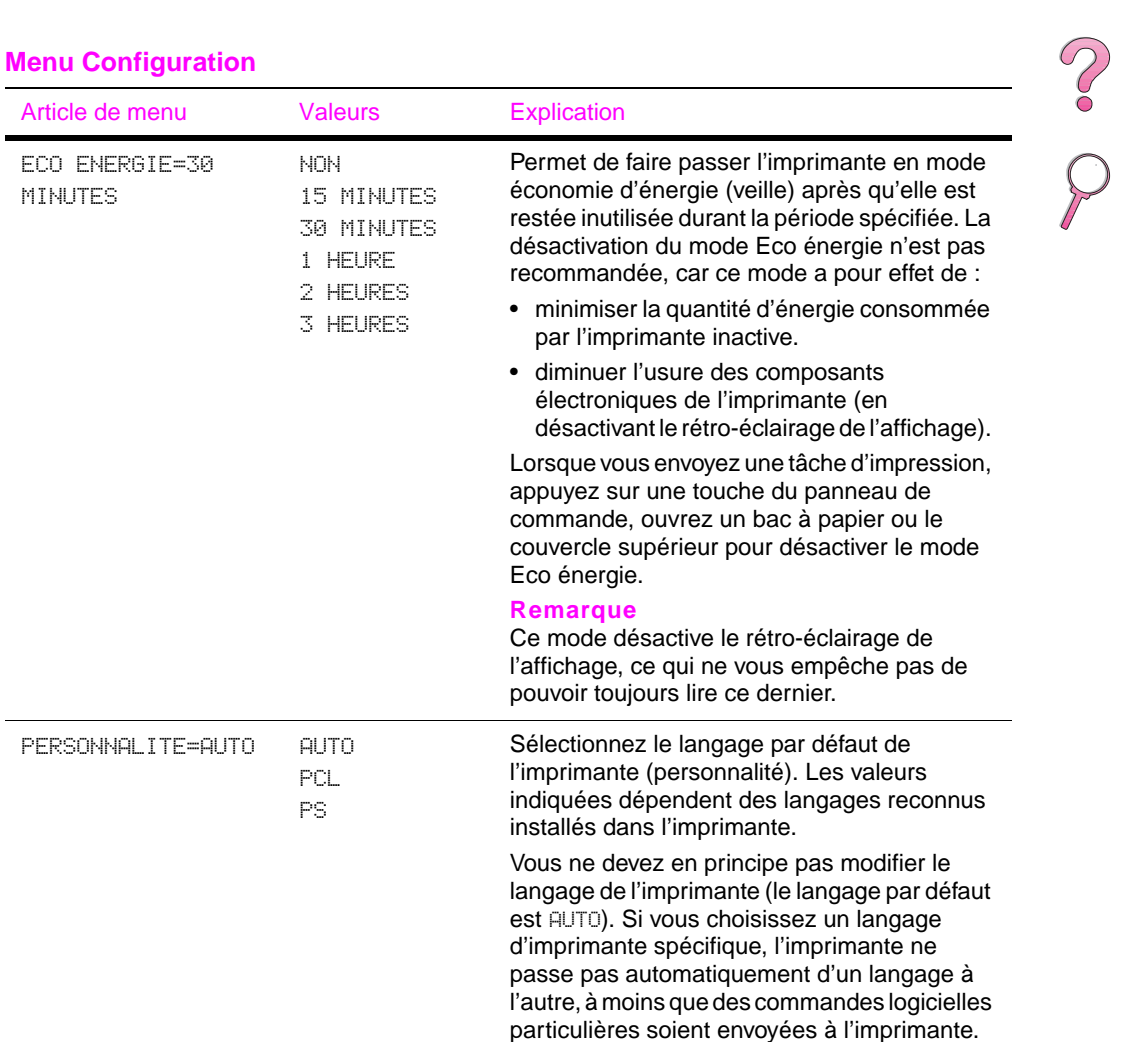

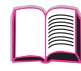

<span id="page-226-0"></span>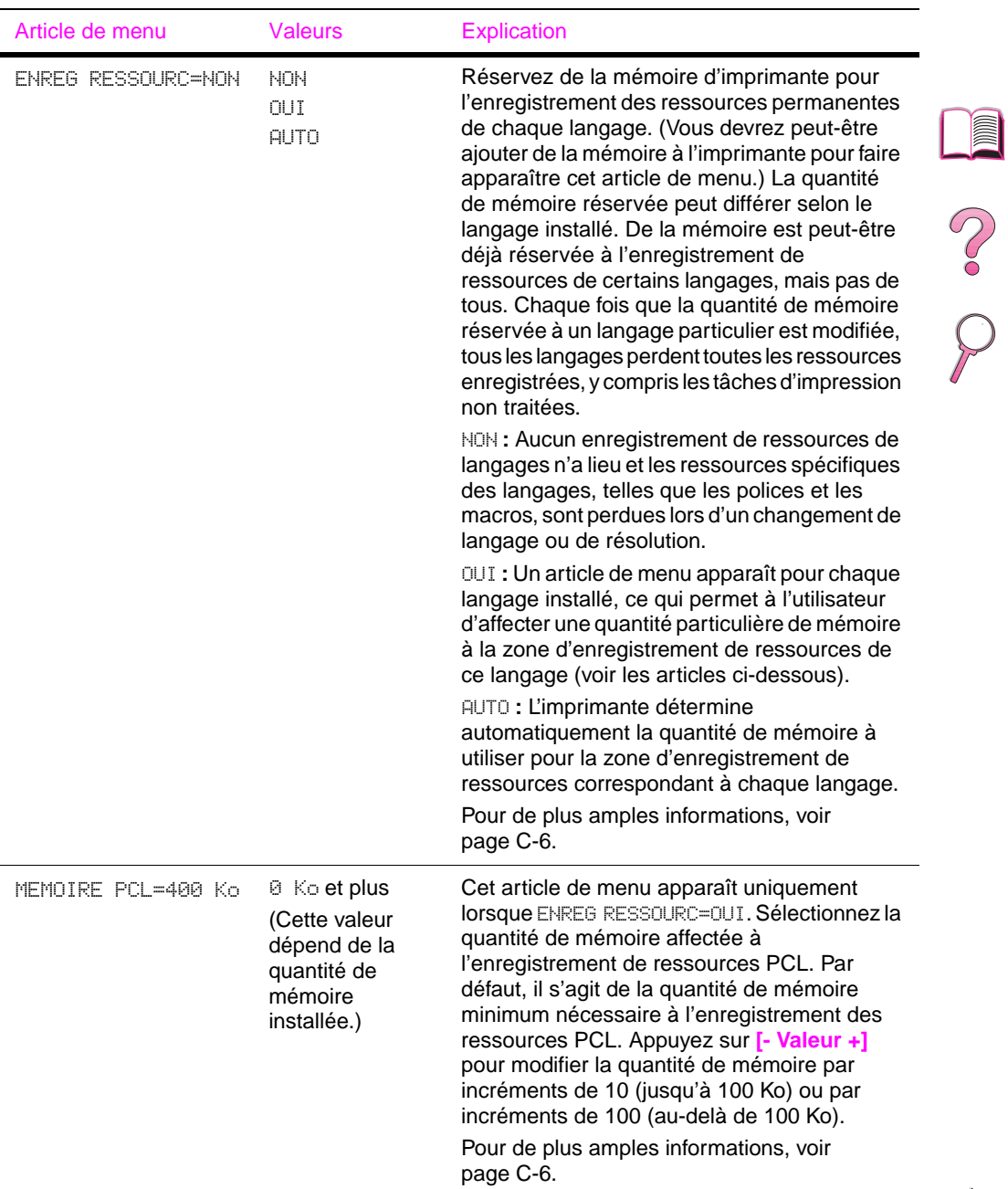

J

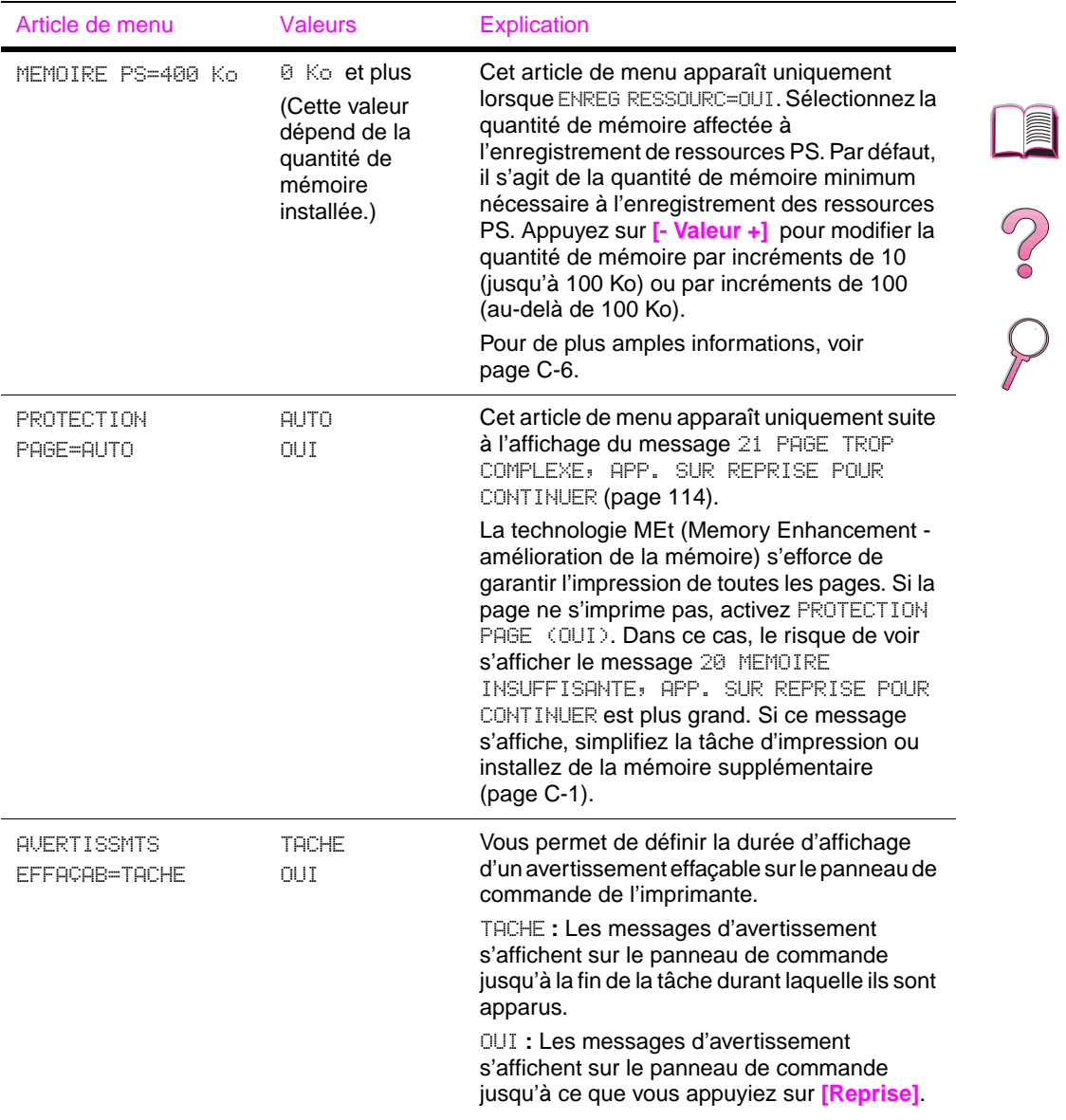

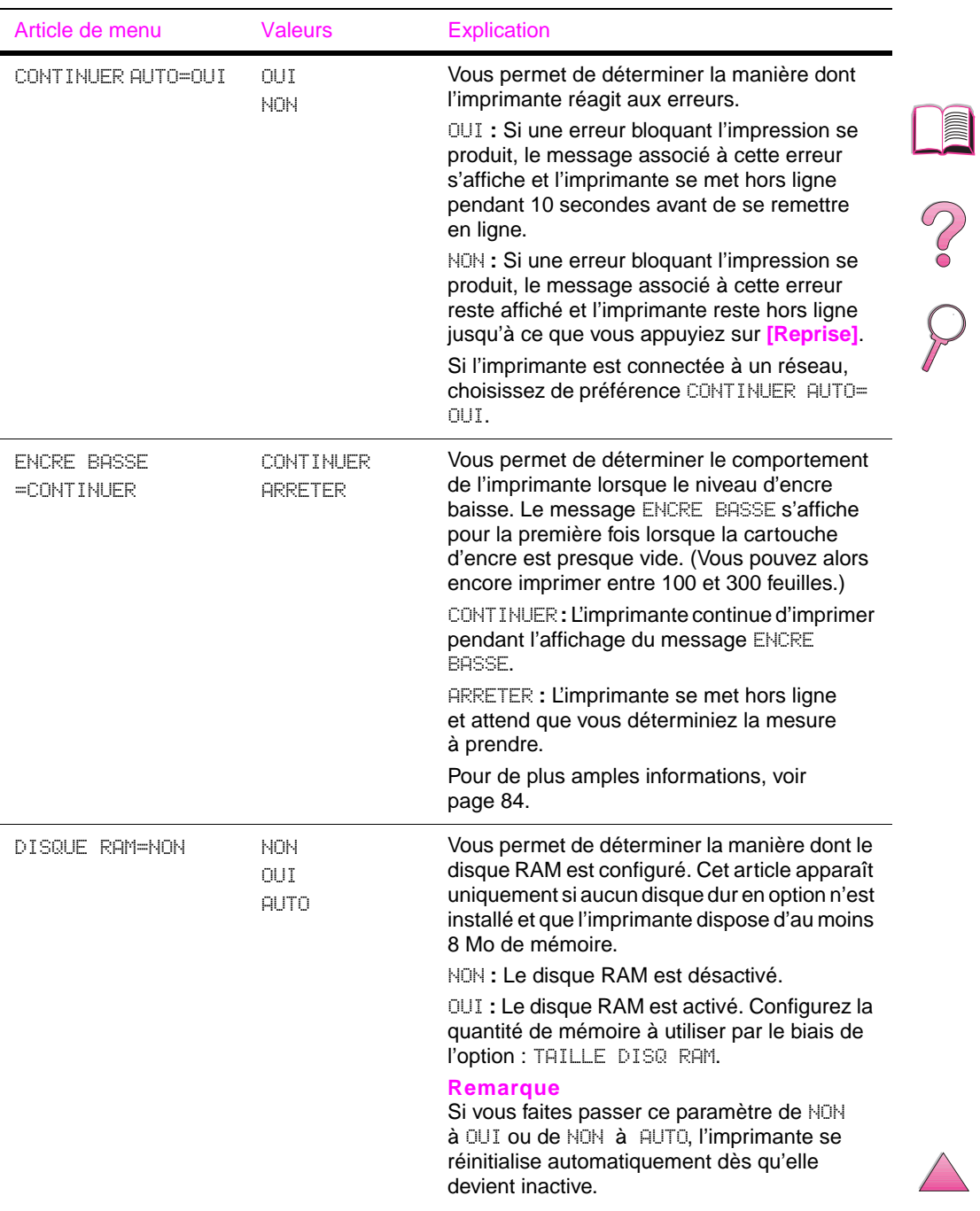

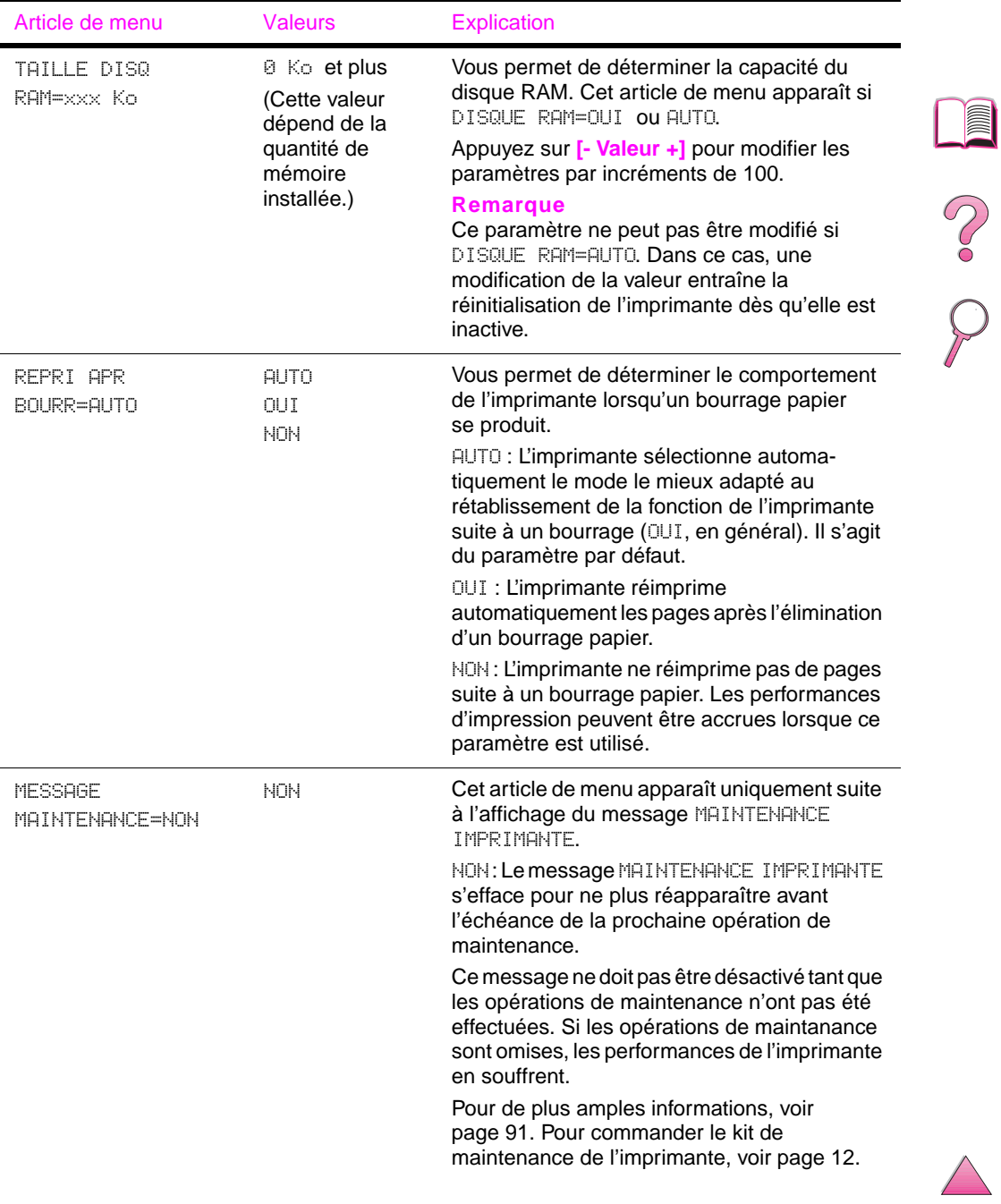

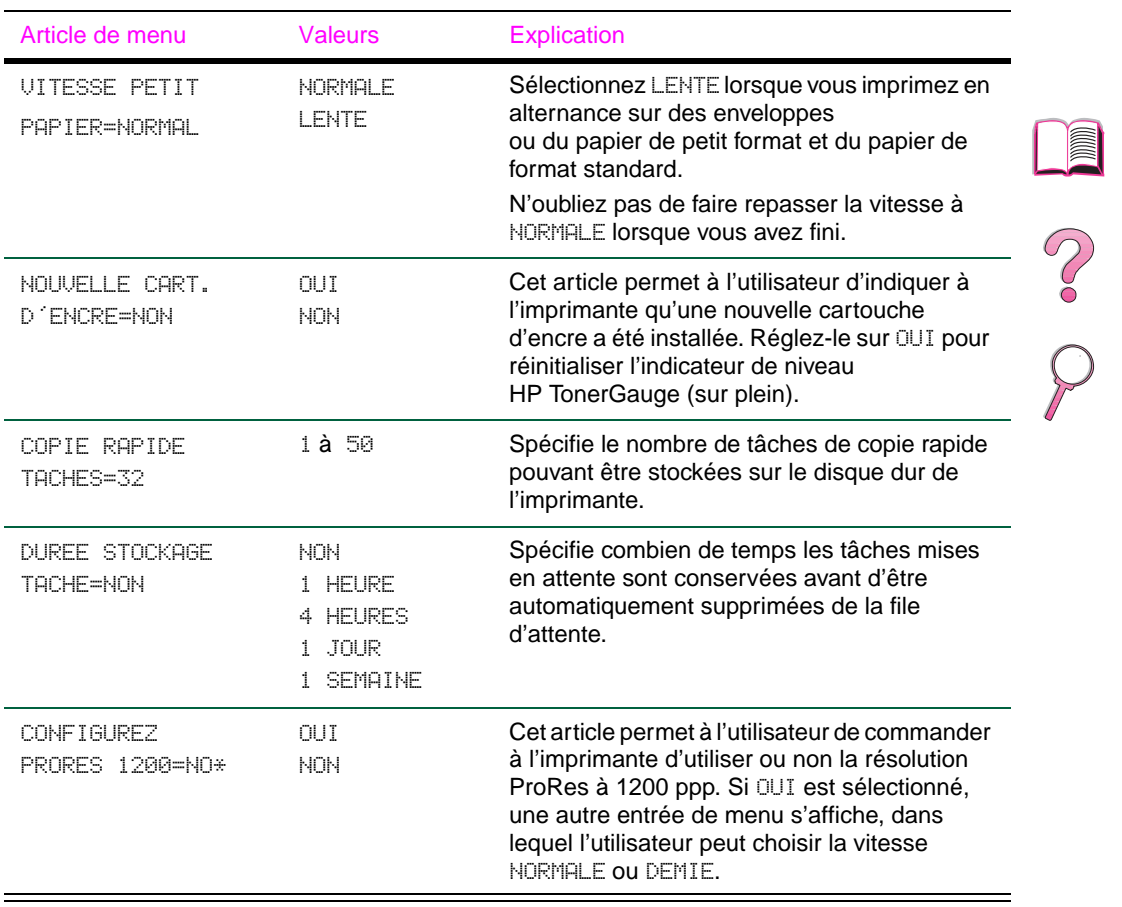

## **Menu ITF**

Les articles du menu ITF permettent de paramétrer la communication entre l'imprimante et l'ordinateur.

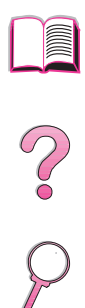

### <span id="page-231-0"></span>**Menu ITF**

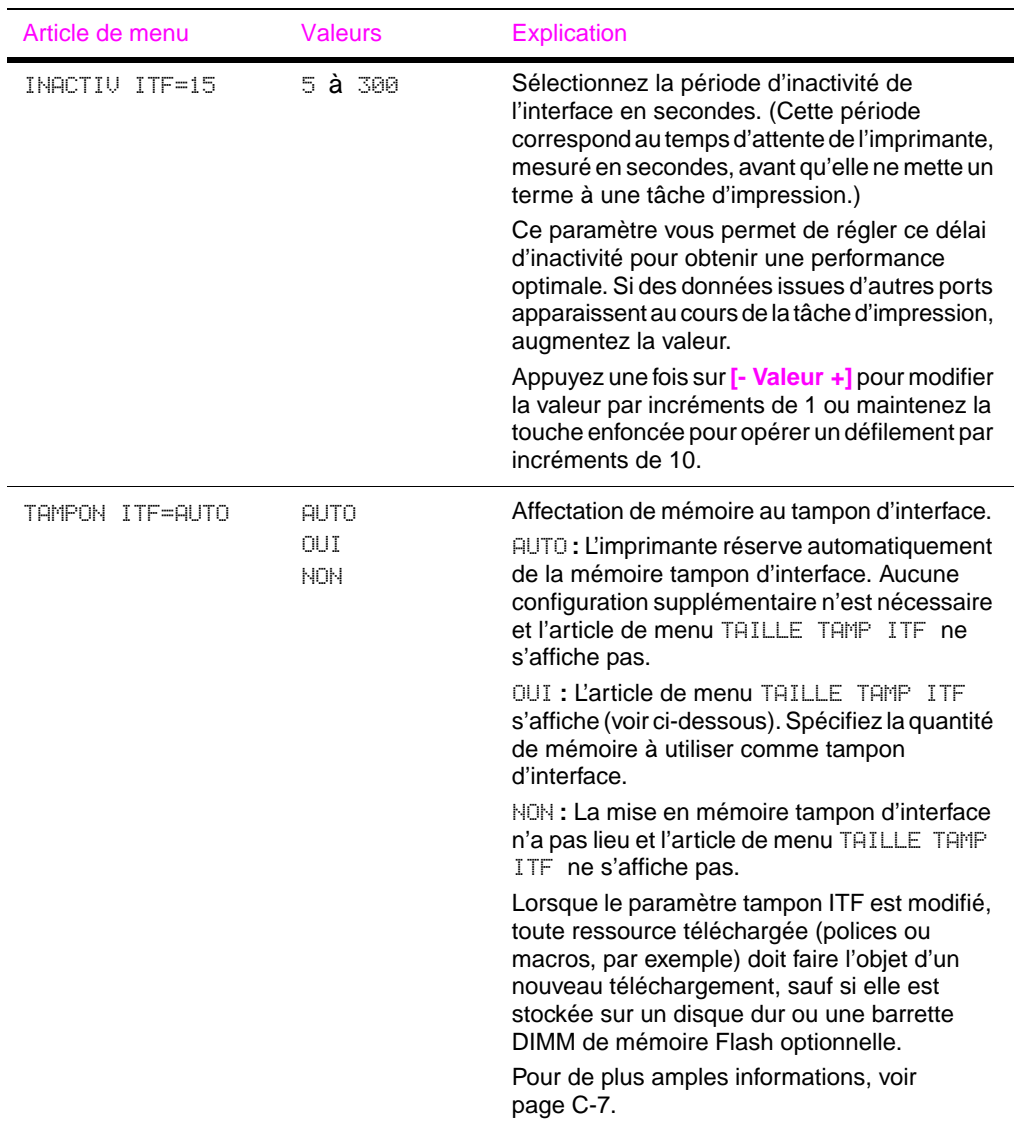

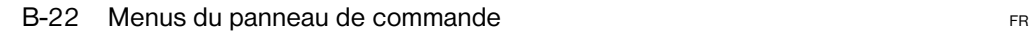

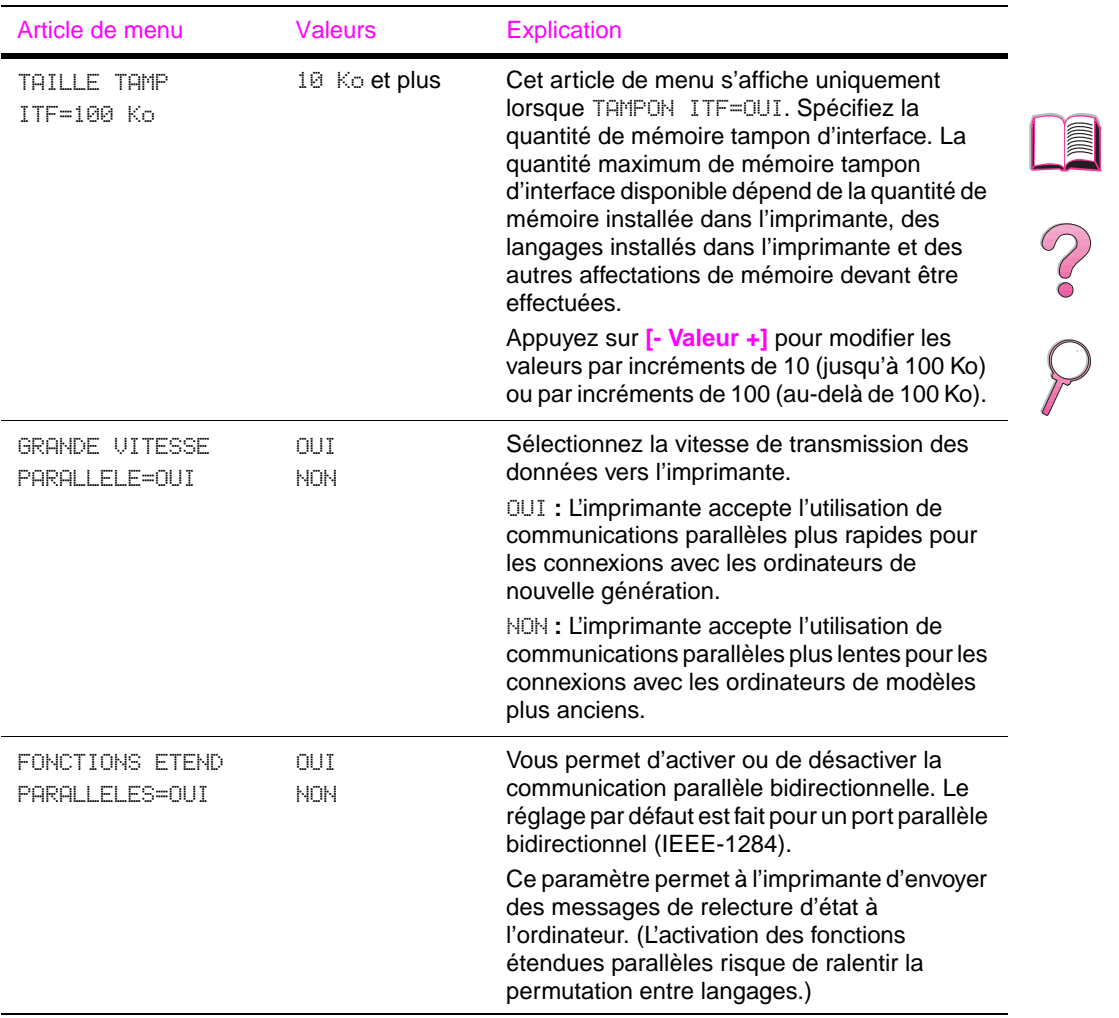

### **Menu ITF (suite)**

## **Menu EIO (4050 N/4050 TN)**

Les menus EIO (interface étendue) dépendent de l'accessoire particulier installé dans le logement EIO de l'imprimante. Si l'imprimante est dotée d'une carte IEO de serveur d'impression HP JetDirect, vous pouvez configurer des paramètres réseau de base par le biais du menu EIO. Ces paramètres ainsi que d'autres peuvent également être configurés par le biais de HP JetAdmin et HP Web JetAdmin.

### **Menu EIO**

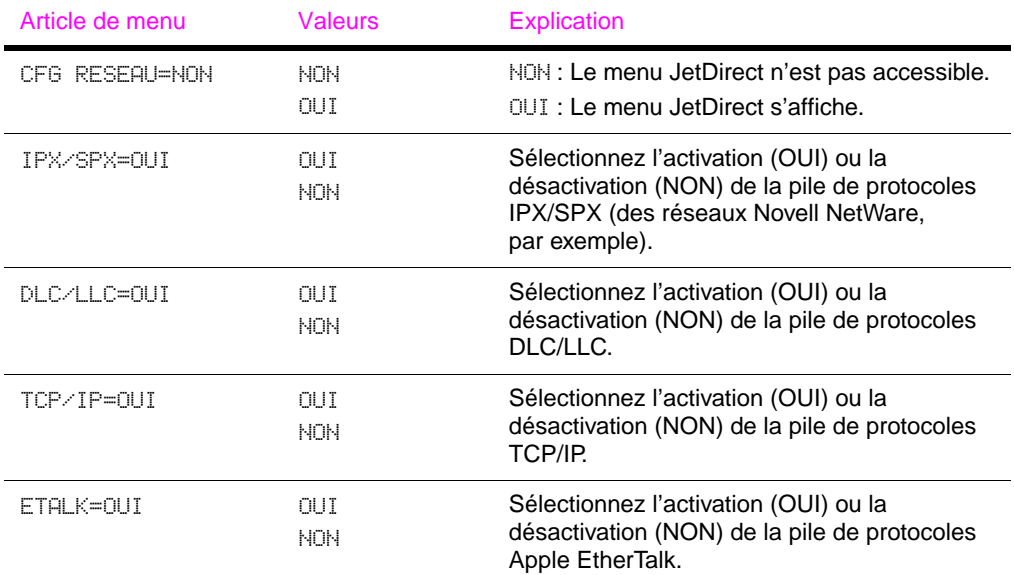

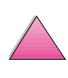

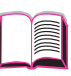

**COO** 

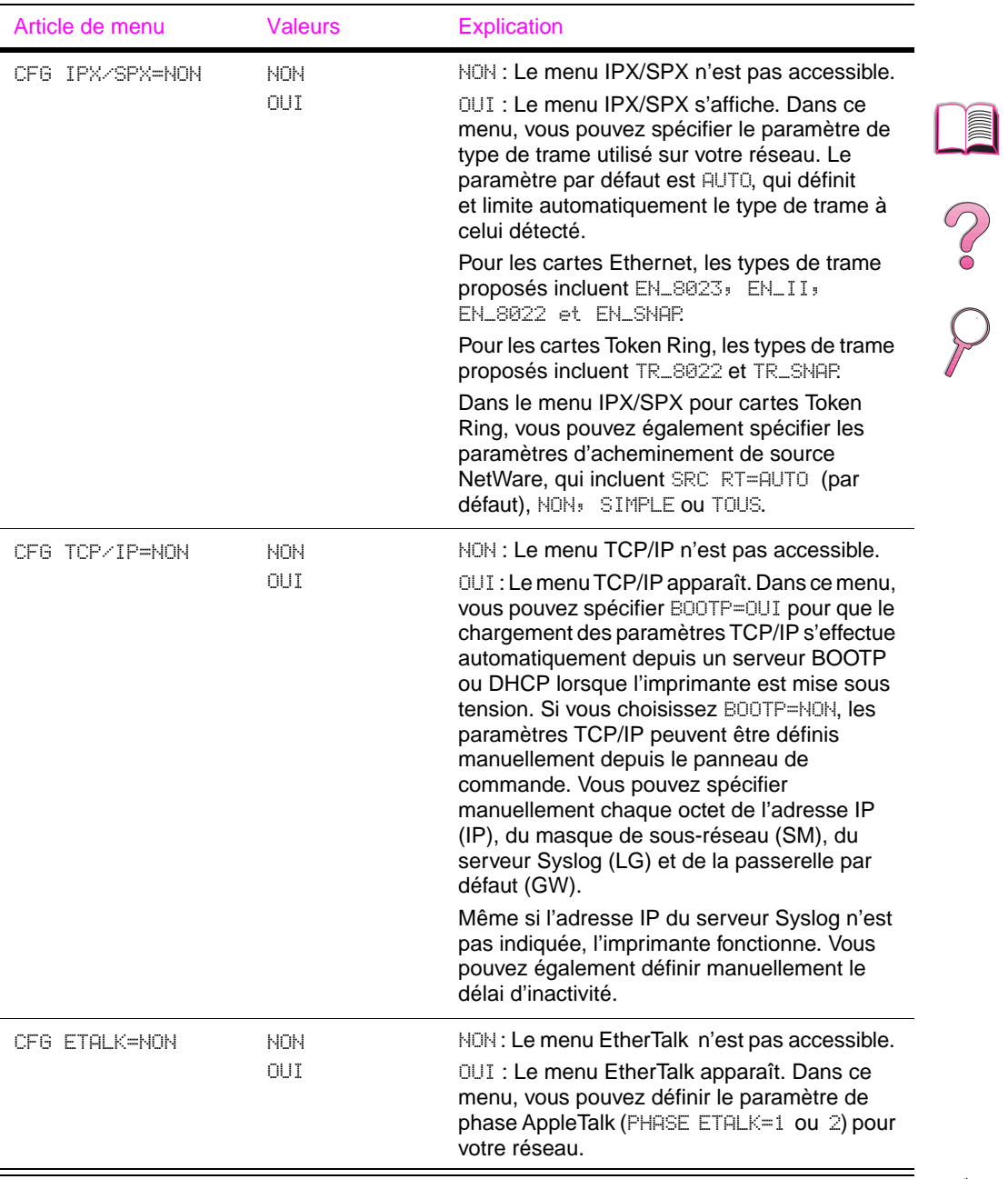

### **Menu EIO (suite)**

## **Menu Réinitialiser**

Ce menu ne doit pas être utilisé à la légère. Vous pouvez perdre des données de page en mémoire tampon ou des réglages de configuration de l'imprimante lorsque vous sélectionnez ces articles de menu. Réinitialisez uniquement l'imprimante dans les cas suivants :

- Vous voulez rétablir les réglages par défaut de l'imprimante.
- La communication entre l'imprimante et l'ordinateur a été interrompue.
- Vous utilisez à la fois les ports d'interface série et parallèle, et l'un d'entre eux a des problèmes.

Les articles du menu Réinitialiser effacent toute la mémoire de l'imprimante, alors que l'utilisation de la touche **[Annuler tâche]** efface uniquement la tâche en cours.

**Remarque** Les fonctionnalités de Mise en attente de l'impression seront supprimées si le disque dur optionnel n'est pas installé.

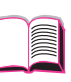

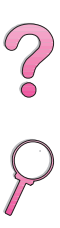

### **Menu Réinitialiser**

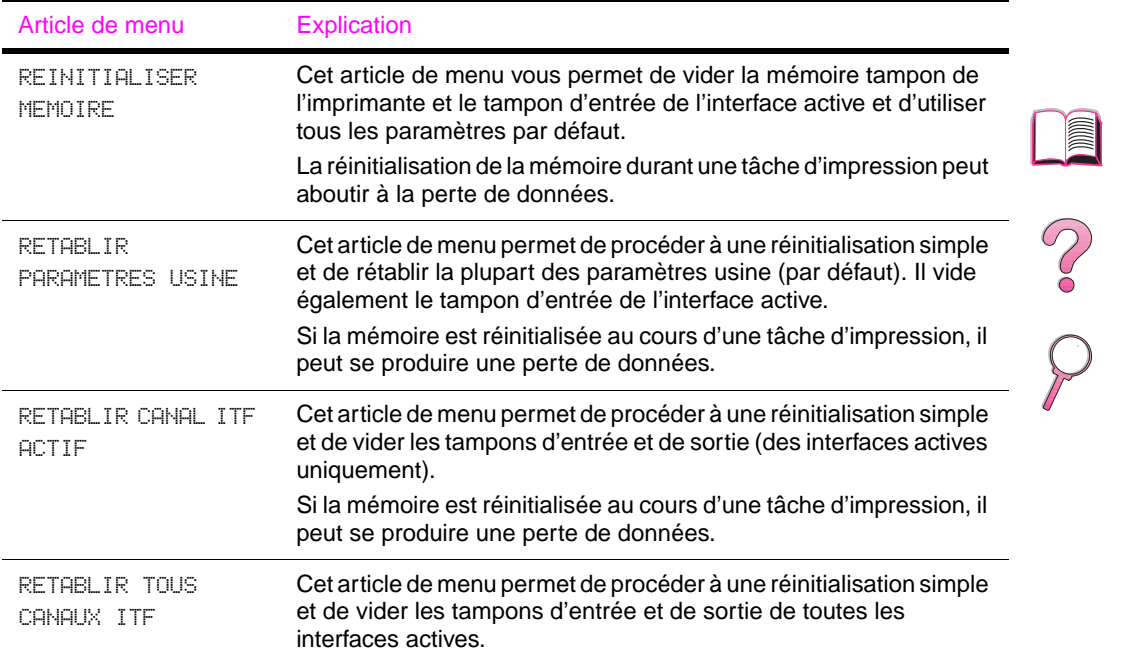

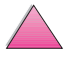

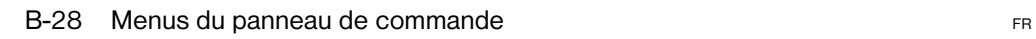

# **C**

## <span id="page-238-0"></span>**Mémoire de l'imprimante et extension**

## **Généralités**

**L'imprimante possède trois logements réservés à des modules de mémoire à deux rangées de connexions (DIMM) pour les mises à niveau suivantes :**

- Augmentation de la mémoire de l'imprimante. La capacité des barrettes DIMM disponibles est de 4, 8, 16, 32 et 64 Mo, 200 Mo étant la capacité maximale.
- Barrettes DIMM de mémoire Flash, disponibles en 2 et 4 Mo. A la différence d'une mémoire d'imprimante standard, les barrettes DIMM de mémoire Flash peuvent être utilisées de manière permanente pour le stockage de ressources téléchargées dans l'imprimante, même lorsque l'imprimante est hors tension.
- Des polices d'accessoires, macros et motifs sur barrette DIMM.
- D'autres langages et options d'imprimante sur barrette DIMM.

### **Remarque** Les modules de mémoire à une rangée de connexions (SIMM) utilisés sur les imprimantes HP LaserJet précédentes ne sont pas compatibles avec cette imprimante.

Envisagez d'ajouter davantage de mémoire à l'imprimante si vous imprimez souvent des graphiques complexes ou des documents PS, si vous imprimez avec l'unité recto-verso optionnelle, si vous utilisez de nombreuses polices téléchargées ou si vous imprimez à la résolution ProRes 1200.

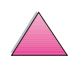

**L'imprimante dispose de deux logements d'interface étendue (EIO) pour l'extension des capacités de l'imprimante des manières suivantes :**

- Une carte réseau.
- Un dispositif de mémoire de masse, tel qu'un disque dur.

Pour passer une commande[, voir page 11.](#page-34-0)

Pour vérifier la quantité de mémoire installée dans l'imprimante ou vérifier ce qui est installé dans les logements EIO, imprimez une page de configuration [\(page 142\).](#page-165-0)

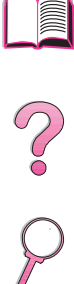

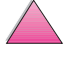

## **Installation de mémoire**

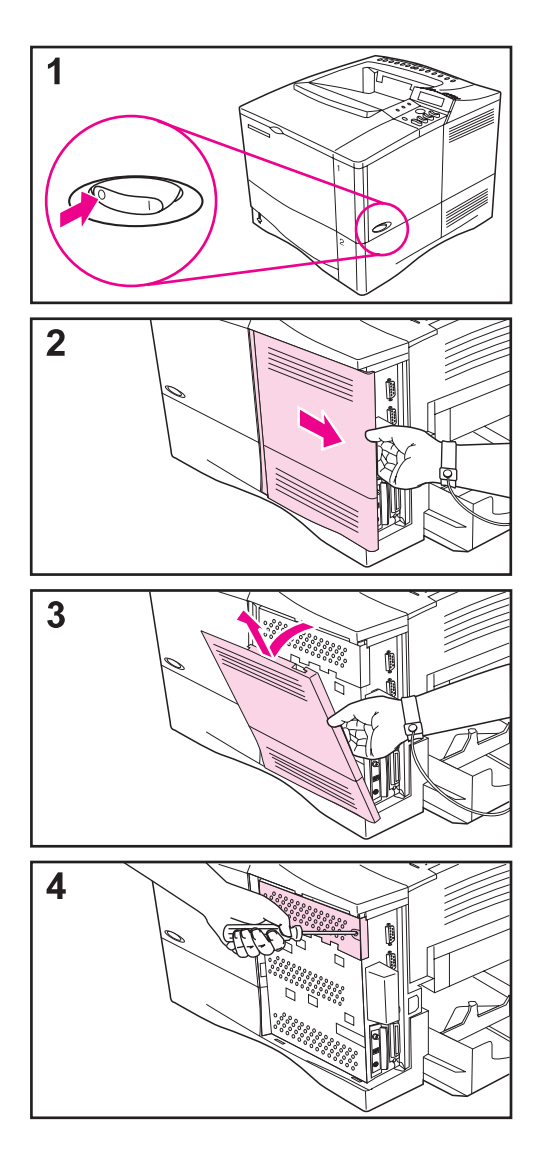

### **Attention**

L'électricité statique risque d'endommager les modules de mémoire à deux rangées de connexions (DIMM). Lorsque vous manipulez des barrettes DIMM, portez une sangle antistatique au poignet ou touchez fréquemment la surface de l'emballage antistatique de la barrette DIMM, avant de toucher une partie métallique de l'imprimante.

Si vous ne l'avez pas déjà fait, imprimez une page de configuration pour vérifier la quantité de mémoire installée dans l'imprimante avant d'en ajouter davantage [\(page 142\)](#page-165-0).

- **1** Mettez l'imprimante hors tension. Tournez-la pour pouvoir y accéder par le côté droit. Débranchez le cordon d'alimentation et déconnectez les câbles.
- **2** Saisissez le couvercle (comme illustré) et tirez-le vers l'arrière de l'imprimante, jusqu'à ce qu'il bute.
- **3** Retirez le couvercle de l'imprimante.
- **4** Desserrez la vis imperdable en maintenant la porte d'accès à la barrette DIMM en position à l'aide d'un tournevis cruciforme n° 2. Ouvrez la porte.

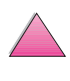

 $\mathcal{C}$ 

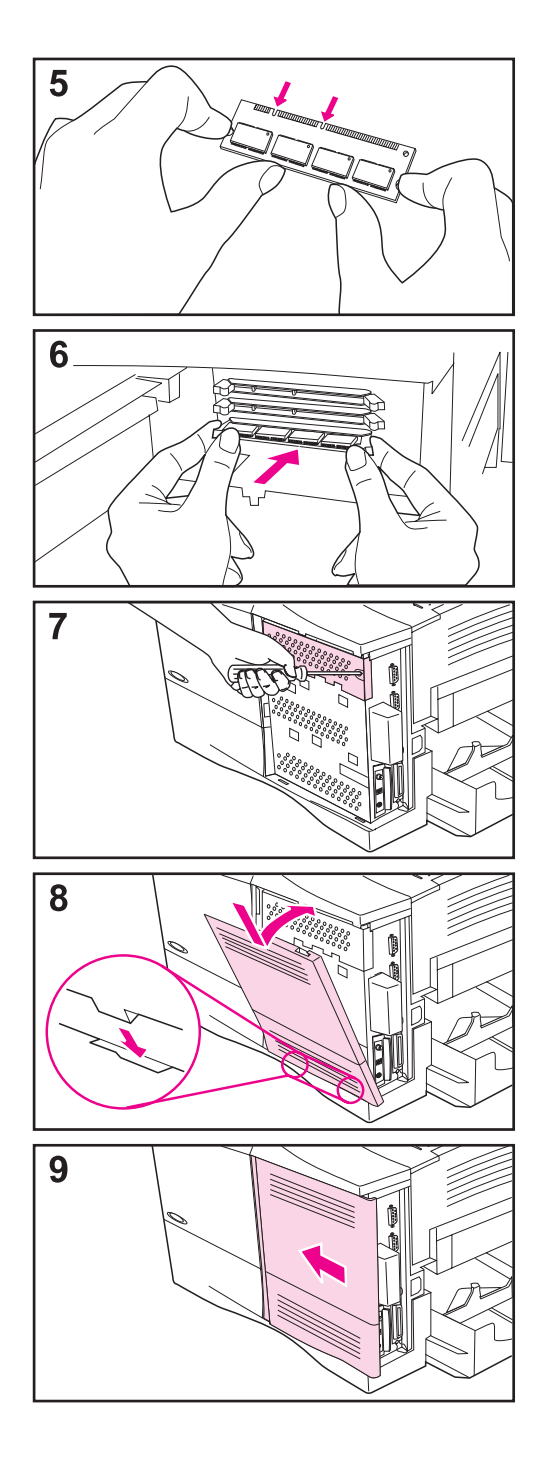

- **5** Retirez la barrette DIMM de l'emballage antistatique. Saisissez-la en plaçant les doigts aux bords et les pouces au dos. Alignez les encoches de la barrette DIMM sur le logement qui lui est réservé. (Vérifiez que les verrous de chaque côté du logement de la barrette DIMM sont ouverts, ou tournés vers l'extérieur.)
- **6** Enfoncez la barrette DIMM droit dans le logement (n'hésitez pas à appuyer). Assurez-vous que les verrous de chaque côté de la barrette DIMM s'enclenchent en position. (Pour retirer une barrette DIMM, les verrous doivent être libérés.)
- **7** Fermez la porte d'accès à la barrette DIMM et serrez la vis.
- **8** Placez la base du couvercle sur l'imprimante. Assurez-vous que les languettes de la base du couvercle correspondent aux fentes de l'imprimante. Remontez le couvercle vers l'imprimante.
- **9** Glissez le couvercle vers l'avant de l'imprimante jusqu'à ce qu'il s'enclenche en position. Raccordez les câbles d'interface et le cordon d'alimentation, puis mettez l'imprimante sous tension et vérifiez le fonctionnement de la barrette DIMM. ([Allez à la page C-5.](#page-242-0))

 $\gamma$ 

## <span id="page-242-0"></span>**Vérification de l'installation de la mémoire**

Procédez comme suit pour vérifier que les barrettes DIMM sont correctement installées :

- **1** Vérifiez que le panneau de commande affiche PRETE à la mise sous tension de l'imprimante. Si un message d'erreur s'affiche, une barrette DIMM a peut-être été mal installée. Vérifiez les messages de l'imprimante [\(page 107\).](#page-130-0)
- **2** Imprimez une nouvelle page de configuration [\(page 142\).](#page-165-0)
- **3** Reportez-vous à la section mémoire de la page de configuration et comparez-la à la page de configuration imprimée avant l'installation de la barrette DIMM. Si la quantité de mémoire n'affiche aucune augmentation, la barrette DIMM n'est peut-être pas installée correctement (répétez la procédure d'installation) ou elle est peut-être défectueuse (essayez d'en installer une autre).

### **Remarque** Si vous avez installé un langage d'imprimante (on parle de mode d'impression ou, parfois, de « personnalité »), vérifiez la section Mode d'impression et options installées de la page de configuration. Cette zone doit indiquer le nouveau langage d'imprimante.

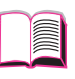

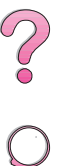

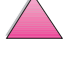

## <span id="page-243-0"></span>**Réglage des paramètres de mémoire**

### **Enregistrement des ressources**

L'enregistrement des ressources permet à l'imprimante de conserver des ressources téléchargées (polices, macros ou motifs permanents) en mémoire lorsque vous modifiez le langage ou la résolution de l'imprimante.

Si vous ne disposez pas d'un disque dur (en option) ni d'une barrette DIMM de mémoire Flash pour le stockage de ressources téléchargées, envisagez de modifier la quantité de mémoire affectée à chaque langage lorsque vous téléchargez un nombre inhabituel de polices ou si l'imprimante évolue dans un environnement partagé.

La quantité minimum de mémoire pouvant être affectée à l'enregistrement des ressources est égale à 400 Ko par langage (PCL et PS).

### **Pour déterminer la quantité de mémoire à affecter à un langage :**

- **1** Dans le menu Configuration, sélectionnez ENREG RESSOURC=OUI [\(page B-17\).](#page-226-0) Vous devrez peut-être ajouter de la mémoire à l'imprimante pour que cette option s'affiche dans le panneau de commande de l'imprimante.
- **2** Toujours dans le menu Configuration, choisissez MEMOIRE PCL ou MEMOIRE PS et faites correspondre le paramètre à la valeur maximale affichée. Cette valeur varie selon la quantité de mémoire installée dans l'imprimante.
- **3** Depuis une application, téléchargez toutes les polices du langage sélectionné que vous désirez utiliser.
- **4** Imprimez une page de configuration [\(page 142\).](#page-165-0) La quantité de mémoire utilisée par les polices est indiquée à côté du langage. Arrondissez cette valeur aux 100 Ko supérieurs (exemple : si 475 Ko est la valeur indiquée, 500 Ko de mémoire doivent être réservés).
- **5** Dans le menu Configuration, réglez MEMOIRE PCL ou MEMOIRE PS à la valeur déterminée à l'étape 4.
- **6** Répétez l'étape 3. (Vous devez télécharger une nouvelle fois toutes les polices. Reportez-vous à la remarque ci-dessous.)
- **Remarque** Lorsque vous modifiez le paramètre d'enregistrement des ressources, toutes les ressources téléchargées (polices ou macros, par exemple) doivent faire l'objet d'un nouveau téléchargement, sauf si elles ont été stockées sur un disque dur ou une barrette DIMM de mémoire Flash en option.

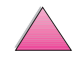

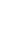

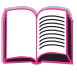

**COO** 

### <span id="page-244-0"></span>**Mise en mémoire tampon d'interface**

Pour vous permettre de reprendre l'utilisation de l'ordinateur sans attendre que l'imprimante ait terminé toutes ses tâches d'impression en attente, l'imprimante fait appel à une partie de sa mémoire (un tampon d'interface) pour stocker les tâches en cours. (Si la mise en mémoire tampon d'interface est désactivée, aucune mémoire n'est réservée pour cette fonction.)

Dans la plupart des cas, il est préférable de confier à l'imprimante la réservation automatique de mémoire pour la mise en tampon d'interface. (Pour chaque méga-octet de mémoire ajouté à l'imprimante, 100 Ko sont réservés.)

Pour accélérer l'impression sur réseau, envisagez d'augmenter la quantité de mémoire réservée à la mise en tampon d'interface.

### **Pour modifier la quantité de mémoire tampon d'interface :**

- **1** Dans le menu ITF, réglez TAMPON ITF=OUI [\(page B-22\).](#page-231-0)
- **2** Dans ce même menu, réglez TAILLE TAMP ITF à la valeur de votre choix.
- **Remarque** Lorsque vous modifiez le paramètre Tampon ITF, toutes les ressources téléchargées (telles que les polices ou les macros, par exemple) doivent faire l'objet d'un nouveau téléchargement, sauf si elles ont été stockées sur un disque dur ou une barrette DIMM de mémoire Flash en option.

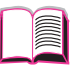

 $\mathcal{C}$ 

## **Installation de cartes EIO/mémoire de grande capacité**

Mettez l'imprimante hors tension avant d'installer la carte EIO ou la mémoire de grande capacité.

Reportez-vous à la Figure C-1 pour l'orientation et l'emplacement de la carte EIO ou de la mémoire de grande capacité en option (un disque dur, par exemple).

Utilisez le Gestionnaire de ressources HP pour gérer les polices d'une mémoire de grande capacité [\(page 26\)](#page-49-0). Pour de plus amples informations, consultez l'aide du logiciel de l'imprimante.

HP lance continuellement de nouveaux outils logiciels destinés à votre imprimante et ses accessoires. Vous pouvez vous les procurer gratuitement sur Internet. Voir [page viii](#page-9-0) pour de plus amples informations sur le site Web de HP.

Une fois le nouveau périphérique installé, imprimez une page de configuration.

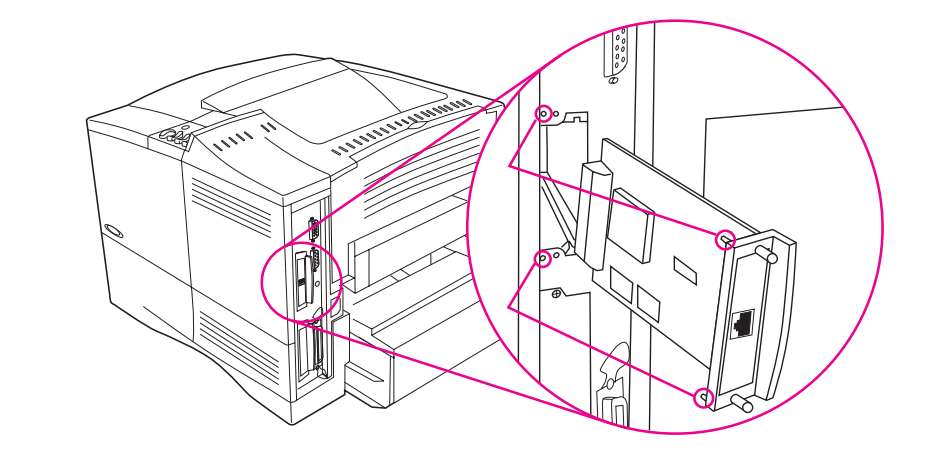

**Figure C-1 Installation de cartes EIO ou de mémoires de grande capacité**

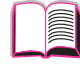

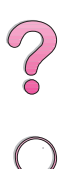

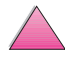

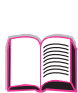

**D**

## **Commandes d'imprimante**

## **Généralités**

La plupart des applications exigent que vous entriez des commandes d'imprimante. Consultez la documentation de votre ordinateur et de votre logiciel pour y trouver la méthode d'entrée de commandes d'imprimante, si nécessaire.

- PCL 5e Les commandes d'imprimante PCL 5e indiquent à l'imprimante les tâches à exécuter ou les polices à utiliser. Cette annexe est un guide de référence destiné aux utilisateurs qui connaissent déjà bien la structure des commandes PCL 5e.
- HP-GL/2 L'imprimante peut imprimer des graphiques vectoriels à l'aide du langage graphique HP-GL/2. L'impression avec HP-GL/2 implique que l'imprimante quitte le langage PCL 5e et entre en mode HP-GL/2, ce que vous pouvez faire en envoyant le code PCL5e de l'imprimante. Certaines applications passent d'un langage à l'autre par le biais de leur pilote.
- PJL Le langage PJL (Printer Job Language) de HP permet de contrôler le langage PCL 5e et les autres langages de l'imprimante. Ses quatre fonctions principales sont les suivantes : permutation des langages d'imprimante, séparation des tâches, configuration de l'imprimante et relecture d'état de l'imprimante. Les commandes PJL peuvent servir à modifier les paramètres par défaut de l'imprimante.

**Remarque** Le tableau figurant à la fin de cette annexe répertorie les commandes PCL 5e les plus courantes [\(page D-6\)](#page-251-0). Pour voir la liste complète et l'explication de l'utilisation des commandes PCL 5e, HP-GL/2 et PJL, téléchargez la documention PCL 5e/PJL Technical Reference Documentation Package [\(page 12\)](#page-35-0).

> Pour recevoir, par télécopieur, de plus amples informations sur les commandes de l'imprimante, appelez HP FIRST (Fax Information Retrieval Service Technology) et demandez un index des imprimantes HP LaserJet. (Voir les pages sur le [Soutien technique](#page-9-0)  [et assistance clientèle HP](#page-9-0) au début de ce guide de l'utilisateur.)

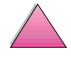

## <span id="page-247-0"></span>**Syntaxe des commandes d'imprimante PCL 5e**

Avant d'utiliser les commandes d'imprimante, comparez les caractères suivants :

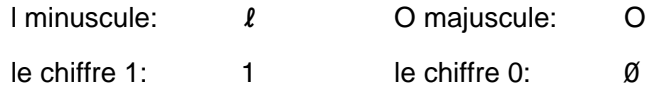

De nombreuses commandes d'imprimante font appel à la lettre l minuscule  $(l)$  et le chiffre un  $(1)$ , ou la lettre majuscule O  $(0)$  et le chiffre zéro (0). L'aspect de ces caractères peut être légèrement différent de l'illustration ci-dessous. Utilisez exactement les caractères spécifiés dans la casse indiquée pour les commandes d'imprimante PCL 5e.

Vous trouverez en Figure D-1 l'illustration des éléments constituant une commande d'imprimante typique (ici, une commande d'orientation de page).

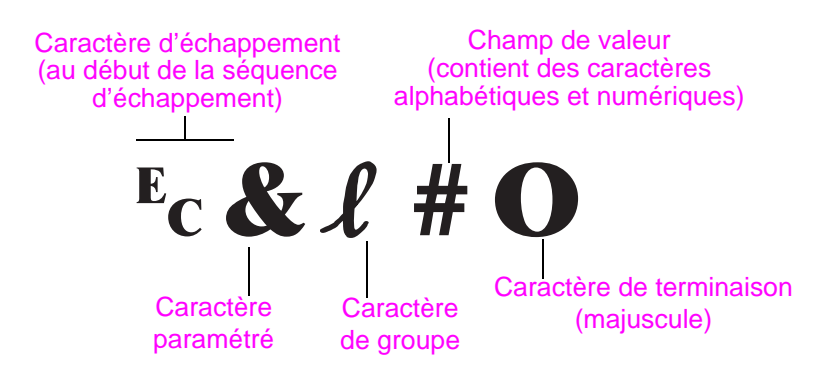

### **Figure D-1 Eléments des commandes d'imprimante**

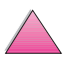

 $\widehat{\mathcal{C}}$ 

## **Association de séquences d'échappement**

Vous pouvez associer des séquences d'échappement en une seule séquence. Pour ce faire, vous devez impérativement suivre les trois règles suivantes :

- **1** Les deux premiers caractères suivant <sup>E</sup>c (à savoir les caractères de paramétrage et de groupe, voir [Figure D-1](#page-247-0)) doivent systématiquement être les mêmes dans toutes les commandes à associer.
- **2** Lorsque vous associez des séquences d'échappement, mettez en minuscule la majuscule de fin de chaque séquence d'échappement.
- **3** Le caractère de fin de la séquence d'échappement fusionnée doit être une majuscule.

La séquence d'échappement suivante simule l'envoi à l'imprimante d'une instruction sélectionnant du papier Legal, une orientation paysage et 8 lignes par pouce :

?&l3A?&l1O?&l8D

La séquence d'échappement suivante envoie les mêmes commandes d'imprimante en les associant en une séquence plus courte :

 $E<sub>C</sub>$ & $\ell$ 3a1o8D

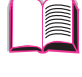

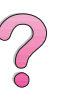

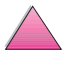

## **Entrée de caractères d'échappement**

Les commandes d'imprimante commencent toujours par le  $c$ aractère d'échappement ( $\varepsilon$ c).

Le tableau suivant répertorie la méthode d'entrée de caractères d'échappement à partir de diverses applications sous DOS.

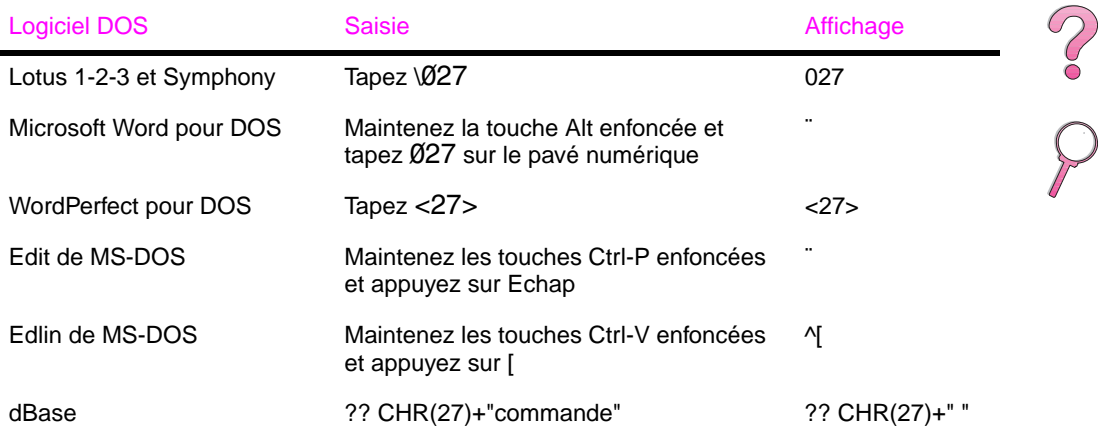

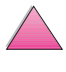

## **Sélection de polices PCL 5e**

Les commandes d'imprimante PCL 5e permettant de sélectionner les polices sont réunies dans la liste des polices PCL 5e [\(page 144\)](#page-167-0). Dans l'exemple ci-dessous, notez les deux cases de variables pour le jeu de symboles et la taille de point.

Univers Medium Scale <esc>(Cassical cesc>(s1p V0s0b4148T)  $\vert$  01

> Ces variables doivent être définies si vous ne souhaitez pas utiliser les valeurs par défaut. Par exemple, si vous voulez un jeu de symboles contenant des caractères semigraphiques, sélectionnez le jeu 10U (PC-8) ou 12U (PC-850). D'autres jeux de symboles courants sont indiqués dans le tableau [de la page D-8.](#page-253-0)

**Remarque** L'espacement des polices est « fixe » ou « proportionnel ». L'imprimante contient à la fois des polices fixes (Courier, Letter Gothic et Lineprinter) et des polices proportionnelles (CG Times, Arial®, Times New Roman®, et d'autres).

> Les polices à espacement fixe sont généralement utilisées pour les applications telles que les tableurs et les bases de données, où il est important d'aligner les colonnes verticalement. Les polices à espacement proportionnel sont généralement utilisées pour les applications textuelles.

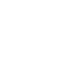

 $\mathcal{C}$ 

## **Commandes d'imprimante PCL 5e courantes**

### <span id="page-251-0"></span>**Commandes d'imprimante PCL 5e courantes**

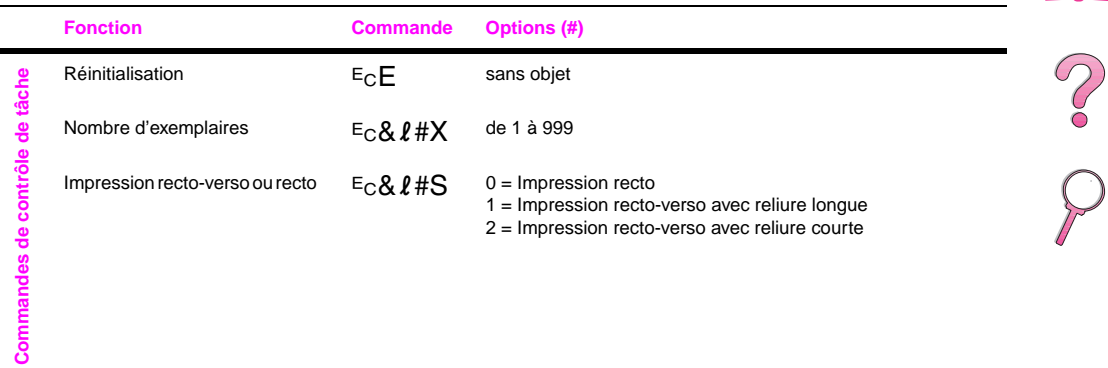

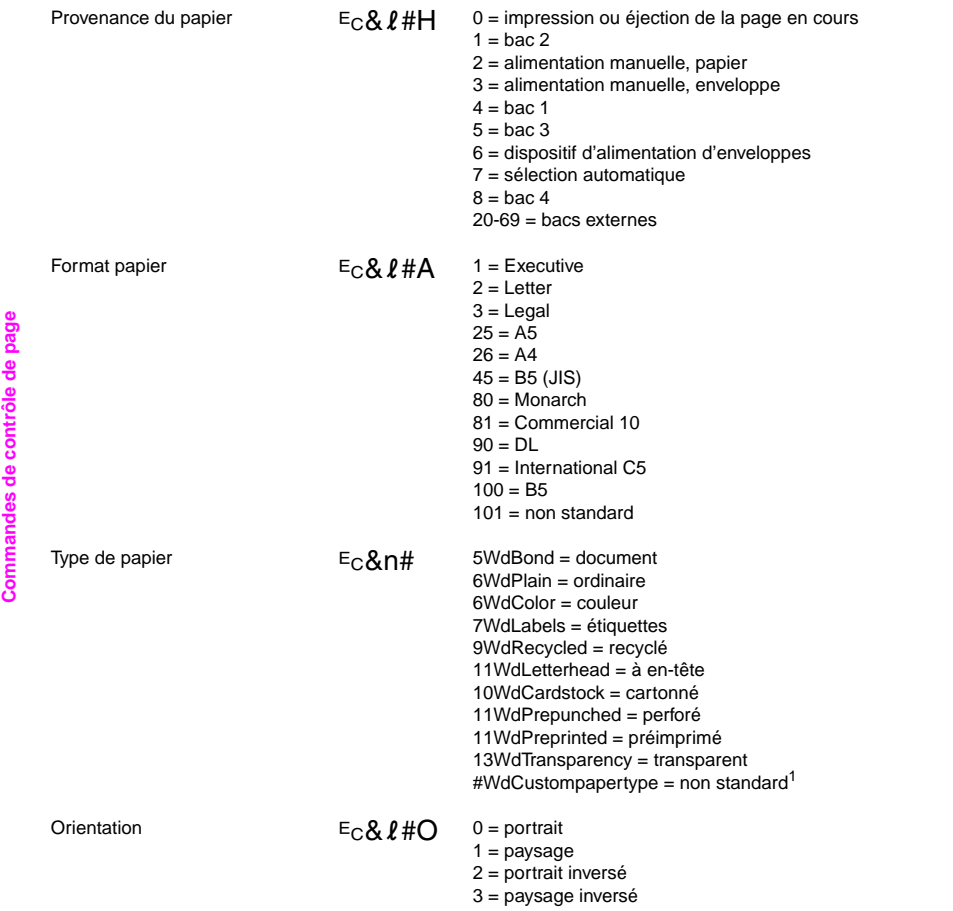

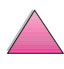
### **Commandes d'imprimante PCL 5e courantes (suite)**

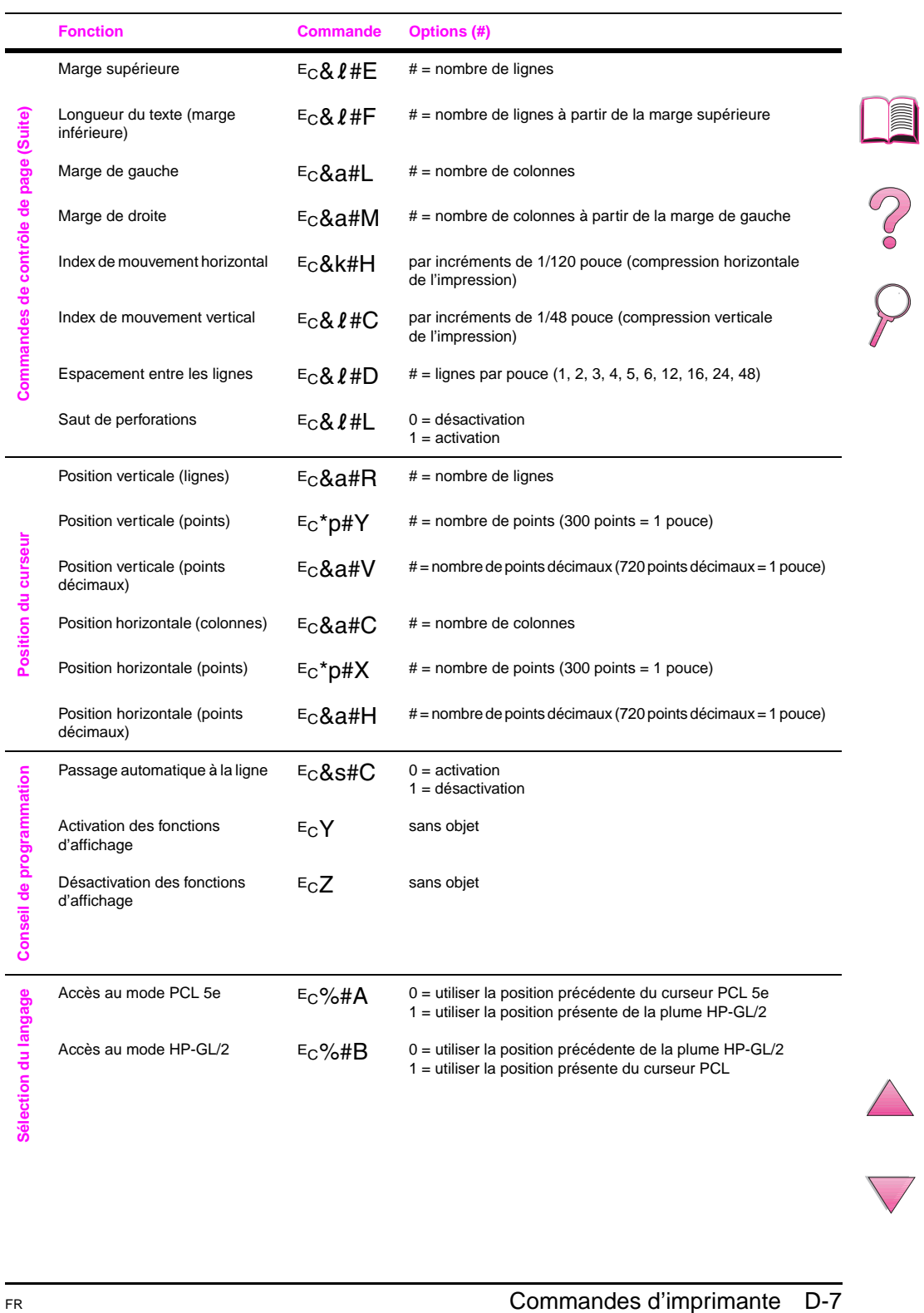

#### <span id="page-253-0"></span>**Commandes d'imprimante PCL 5e courantes (suite)**

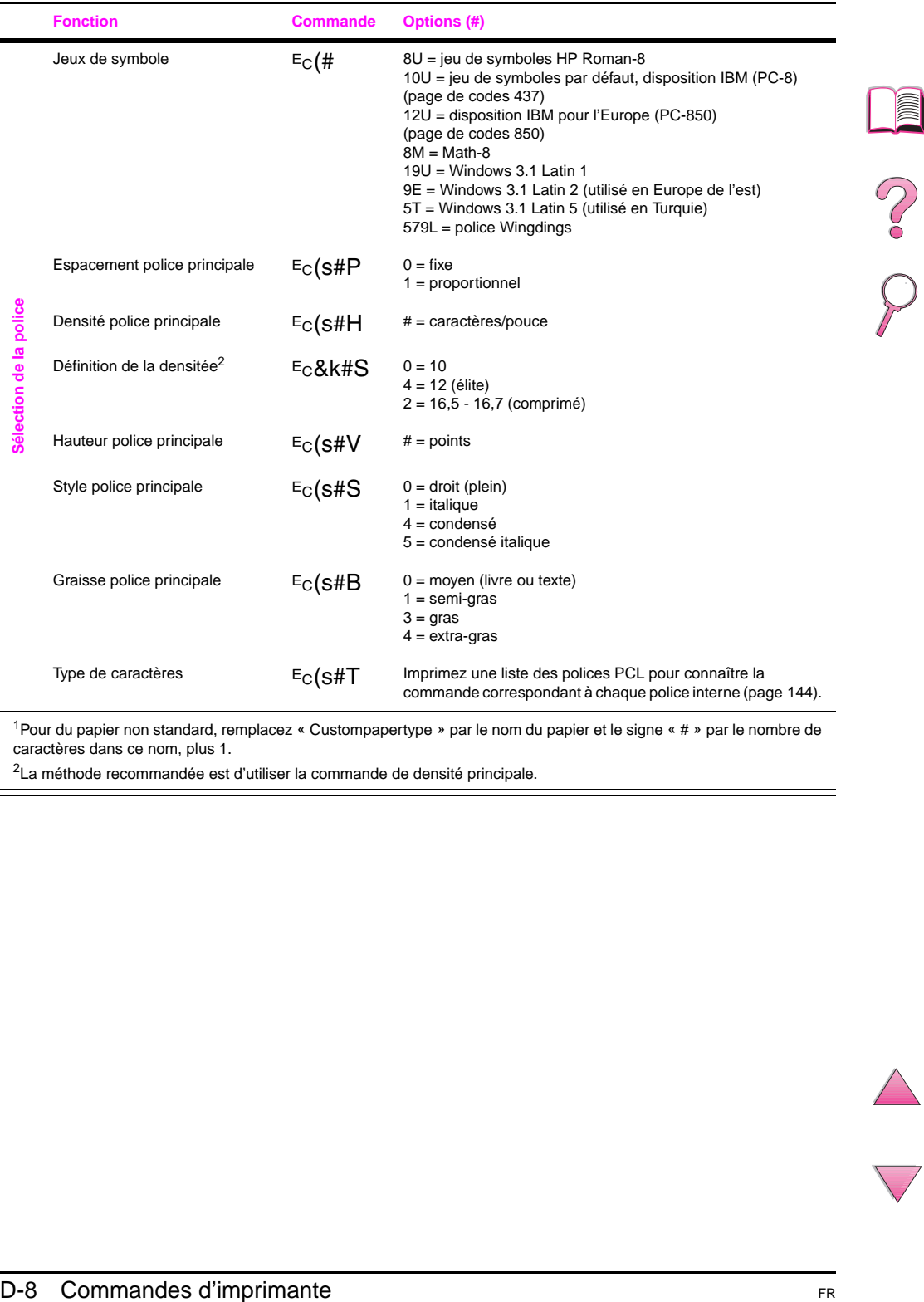

1Pour du papier non standard, remplacez « Custompapertype » par le nom du papier et le signe « # » par le nombre de caractères dans ce nom, plus 1.

<sup>2</sup>La méthode recommandée est d'utiliser la commande de densité principale.

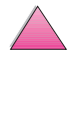

# <span id="page-254-0"></span>**Dispositions réglementaires**

## **Ligne de conduite appliquée aux produits en matière d'environnement**

## **Protection de l'environnement**

Hewlett-Packard Company s'engage à fournir des produits de qualité ne posant aucun danger pour l'environnement. L'imprimante HP LaserJet a été conçue pour minimiser les impacts sur l'environnement.

Cette imprimante HP LaserJet élimine :

• Production d'ozone

L'imprimante utilise des rouleaux chargeurs pour le processus électrophotographique et ne dégage, en conséquence, qu'une quantité négligeable d'ozone  $(0<sub>3</sub>)$ .

De par sa conception, cette imprimante HP LaserJet réduit :

La consommation d'énergie

La consommation d'énergie chute de manière significative lorsque l'imprimante est en mode de veille (EconoMode). Cela représente non seulement une économie en ressources naturelles, mais également une économie monétaire sans pour autant nuire à la haute performance de cette imprimante. Ce produit satisfait aux normes d'ENERGY STAR, programme à adhésion volontaire établi pour stimuler le développement de produits de bureau à faible consommation d'énergie.

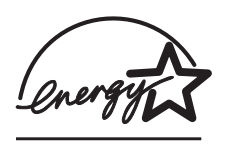

ENERGY STAR est une marque de service déposée aux Etats-Unis par l'EPA (agence pour la protection de l'environnement). En tant que partenaire d'ENERGY STAR, Hewlett-Packard Company déclare que ce produit satisfait aux recommandations ENERGY STAR en matière d'économie d'énergie.

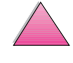

**E**

 $\mathcal{C}$ 

<span id="page-255-0"></span>La consommation d'encre

Le mode EconoMode réduit considérablement la consommation d'encre, ce qui se traduit par une plus longue durée de vie de la cartouche d'encre.

La consommation de papier

En fonction du type de programme utilisé, vous pouvez imprimer un certain nombre de pages d'un document sur une seule feuille de papier. Ce type d'impression sur n (pages par feuille) et la fonctionnalité d'impression recto-verso automatique de l'imprimante permet de réduire la consommation de papier, ce qui se traduit par une sollicitation moindre des ressources naturelles.

De par sa conception, cette imprimante HP LaserJet facilite le recyclage des :

**Plastiques** 

Les composants du boîtier et du châssis en plastique portent des inscriptions conformément aux normes internationales, conçues pour identifier plus facilement les plastiques aux fins de recyclage au terme de la vie utile de l'imprimante.

• Fournitures d'impression HP LaserJet

Dans de nombreux pays, les fournitures d'impression de ce produit (p.e., cartouche d'encre, tambour, station de fusion) peuvent être renvoyées à HP par le biais du programme HP Planet Partners Printing Supplies Environmental Program. Un programme de reprise des produits gratuit et simple est à votre disposition dans plus de 20 pays. Des informations sur le programme et des instructions sont fournies en plusieurs langues et sont incluses dans l'emballage de chaque nouvelle cartouche d'encre HP LaserJet et article consommable.

**•** Informations sur le programme HP Planet Partners Printing Supplies Environmental Program

Depuis 1990, le programme de recyclage des cartouches d'encre HP LaserJet a permis de recueillir plus de 25 millions de cartouches qui auraient sinon pris le chemin des décharges publiques et autres dépôts d'ordures. Les cartouches d'encre et articles consommables HP LaserJet sont rassemblés et renvoyés en lots à nos partenaires de recyclage des ressources. Là, les cartouches sont démontées. A la suite d'une inspection rigoureuse de la qualité, les petites pièces non directement liées au processus d'impression, telles que les écrous, les vis et les pinces sont récupérées et utilisées dans la production de cartouches neuves. Les autres composants sont triés et convertis en matériaux bruts pour d'autres industries spécialisées dans la fabrication de divers produits utiles.

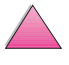

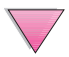

#### <span id="page-256-0"></span>Renvoi aux Etats-Unis

Pour des raisons écologiques, HP encourage les envois en lots des cartouches et articles consommables usés. Emballez au moins deux cartouches ensemble et collez sur votre paquet l'étiquette de UPS affranchie et pré-adressée fournie dans le carton de l'imprimante. Pour de plus amples informations, aux Etats-Unis, composez le 1-800-340-2445 ou visitez le site Web HP LaserJet Supplies à http:\\www.ljsupplies.com/planetpartners.

En dehors des Etats-Unis, pour savoir si le programme HP Planet Partners LaserJet Toner Cartridge and Consumables Recycling Program vous est disponible, appelez votre bureau de vente et de service HP local ou visitez les sites Web suivants.

Asie/Région du Pacifique http://www.asiapacific.hp.com/planp1

#### Europe

http://www.hp.com/pays/eur\_supplies/english/ planetpartners

**Papier** 

Cette imprimante accepte le papier recyclé à condition que celui-ci soit conforme aux spécifications telles que stipulées dans la documentation intitulée HP LaserJet Printer Family Pper Specification Guide. Voir les modalités de commande de cette documentation à la [page 12](#page-35-0). Cette imprimante accepte le papier recyclé conforme à la norme DIN 19309.

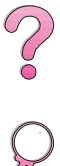

<span id="page-257-0"></span>Pour assurer la longévité vie de votre imprimante HP LaserJet, HP vous offre les avantages suivants :

• Garantie étendue

HP SupportPack couvre le matériel HP et tous les composants internes fournis par HP. L'équipement matériel est couvert pendant trois ans à compter de la date d'achat du produit HP. Le client doit se procurer HP SupportPack dans les 90 jours suivant la date d'achat du produit HP. Vous pouvez obtenir des informations sur ce programme HP SupportPack par télécopie en appelant HP FIRST (service de fax sur demande). Demandez le document numéro 9036. Pour connaître les numéros de téléphone du service HP FIRST et en savoir plus à ce sujet, consultez les pages sur le [Soutien](#page-9-0)  [technique et assistance clientèle HP](#page-9-0) au début de ce guide.

• Disponibilité des consommables et pièces de rechange

Les consommables et les pièces de rechange pour ce produit seront disponibles pendant au moins cinq ans après l'arrêt de la construction du produit.

## **Fiche technique de sécurité des produits**

Pour obtenir la fiche technique de la cartouche d'encre et du tambour, contactez le site Web HP LaserJet à : http://www.ljsupplies.com/planetpartners/datasheets.html.

Si vous n'avez pas acccès à Internet, appelez le service de fax sur demande HP FIRST aux Etats-Unis au (800) 231-9300. Choisissez l'index numéro 7 pour obtenir la liste des fiches techniques de sécurité des produits et substances de la cartouche d'encre et du tambour. En dehors des Etats-Unis, consultez les premières pages de ce guide pour connaître le numéro de téléphone HP FIRST à appeler pour obtenir de plus amples informations.

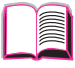

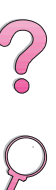

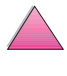

<span id="page-258-0"></span>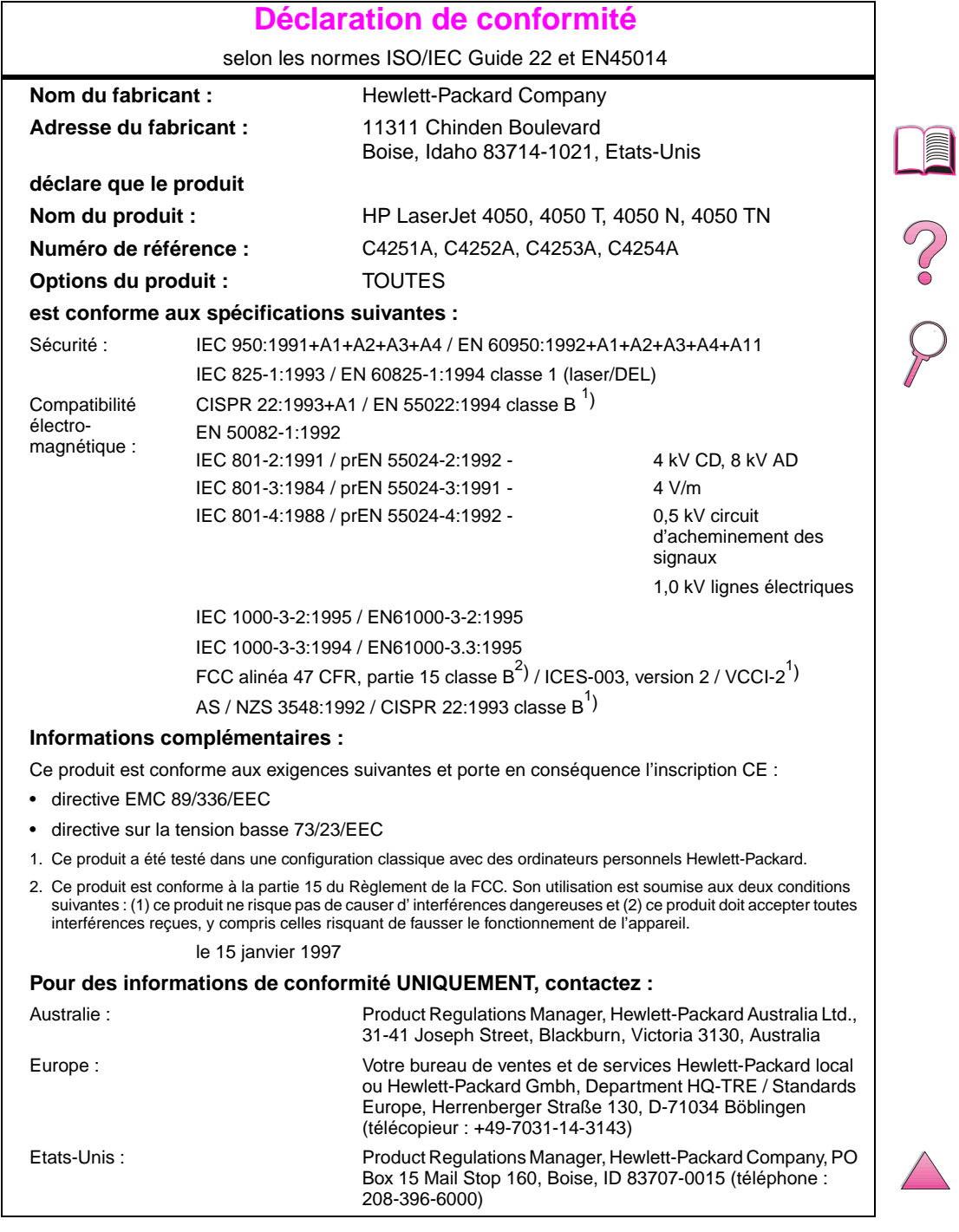

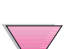

## **Déclarations relatives à la sécurité**

<span id="page-259-0"></span>**IMPORTANT!** L'utilisation de commandes, la réalisation d'ajustements ou l'exécution de procédures différentes de celles spécifiées dans ce guide de l'utilisateur peut se solder par une exposition à des radiations dangereuses.

## **Canadian DOC Regulations**

Complies with Canadian EMC Class B requirements.

« Conforme á la classe B des normes canadiennes de compatibilité électromagnétiques. « CEM ». »

## **VCCI Statement (Japan)**

この装置は、情報処理装置等電波障害自主規制協議会(VCCI)の基準 に基づく第二種情報技術装置です。この装置は、家庭環境で使用することを 目的としていますが、この装置がラジオやテレビジョン受信機に近接して使 用されると、受信障害を引き起こすことがあります。 取り扱い説明書に従って正しい取り扱いをして下さい。

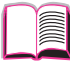

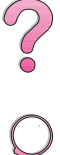

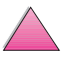

## <span id="page-260-0"></span>**Laser Statement for Finland**

## **Luokan 1 laserlaite**

## **Klass 1 Laser Apparat**

HP LaserJet 4050, 4050 T, 4050 N, 4050 TN laserkirjoitin on käyttäjän kannalta turvallinen luokan 1 laserlaite. Normaalissa käytössä kirjoittimen suojakotelointi estää lasersäteen pääsyn laitteen ulkopuolelle. Laitteen turvallisuusluokka on määritetty standardin EN 60825-1 (1994) mukaisesti.

## **Varoitus!**

Laitteen käyttäminen muulla kuin käyttöohjeessa mainitulla tavalla saattaa altistaa käyttäjän turvallisuusluokan 1 ylittävälle näkymättömälle lasersäteilylle.

## **Varning!**

Om apparaten används på annat sätt än i bruksanvisning specificerats, kan användaren utsättas för osynlig laserstrålning, som överskrider gränsen för laserklass 1.

#### HUOLTO

HP LaserJet 4050, 4050 T, 4050 N, 4050 TN -kirjoittimen sisällä ei ole käyttäjän huollettavissa olevia kohteita. Laitteen saa avata ja huoltaa ainoastaan sen huoltamiseen koulutettu henkilö. Tällaiseksi huoltotoimenpiteeksi ei katsota väriainekasetin vaihtamista, paperiradan puhdistusta tai muita käyttäjän käsikirjassa lueteltuja, käyttäjän tehtäväksi tarkoitettuja ylläpitotoimia, jotka voidaan suorittaa ilman erikoistyökaluja.

## **Varo!**

Mikäli kirjoittimen suojakotelo avataan, olet alttiina näkymättömälle lasersäteilylle laitteen ollessa toiminnassa. Älä katso säteeseen.

## **Varning!**

Om laserprinterns skyddshölje öppnas då apparaten är i funktion, utsättas användaren för osynlig laserstrålning. Betrakta ej strålen.

Tiedot laitteessa käytettävän laserdiodin säteilyominaisuuksista:

Aallonpituus 775-795 nm Teho 5 mW Luokan 3B laser

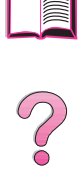

No. 0

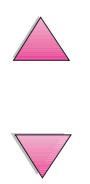

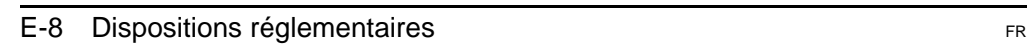

## **Glossaire**

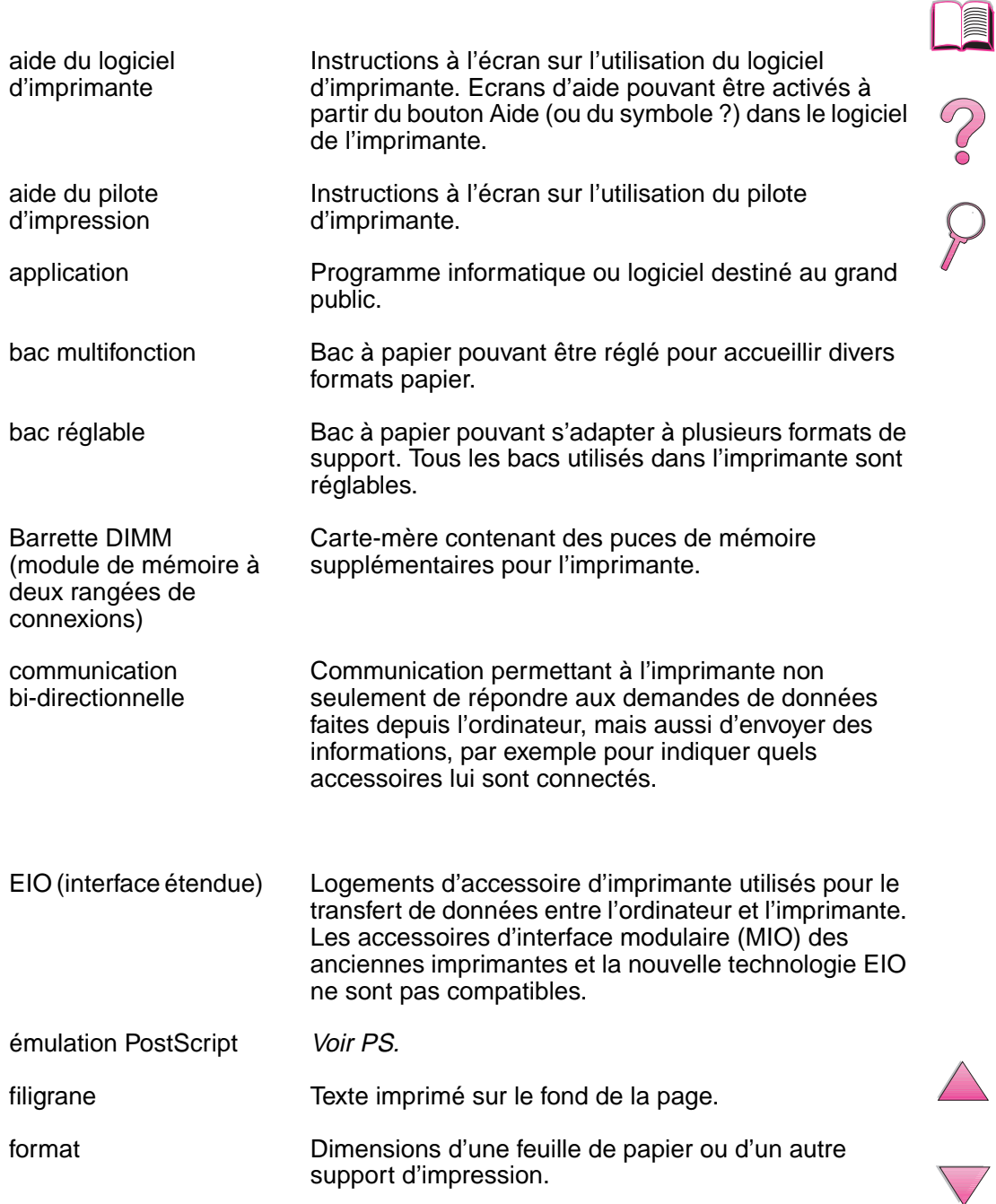

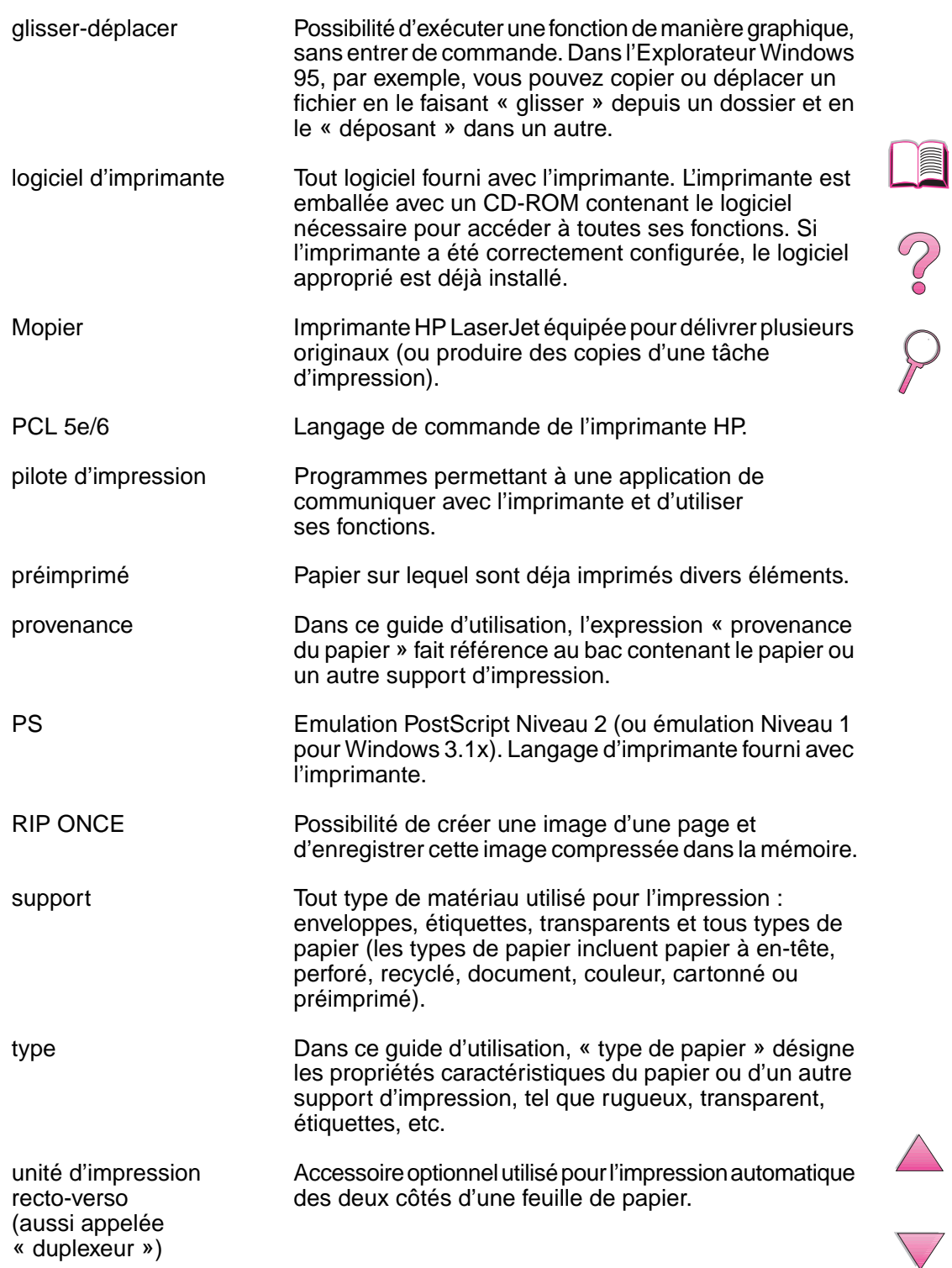

## **Index**

#### **Nombres**

[1200 ppp B-9](#page-218-0) [300 ppp B-9](#page-218-0) [600 ppp B-9](#page-218-0)

#### **A**

[acceptation des produits](#page-173-0)  [renvoyés,](#page-173-0) voir renvoi des produits [ACCES REFUSE MENUS](#page-131-0)  VERR., message 108 accessoire d'impression recto-verso [commande 8](#page-31-0) [dépannage 106,](#page-129-0) [130](#page-153-0) [directives 44](#page-67-0) [élimination des bourrages](#page-118-0)  [papier 95,](#page-118-0) [104–](#page-127-0)[106](#page-129-0) [impression 43,](#page-66-0) [46](#page-69-0) [options de mise en page 46](#page-69-0) [orientation du papier 45](#page-68-0) [pare-poussière 43](#page-66-0) [spécifications du papier A-6](#page-195-0) [accessoire d'impression](#page-66-0)  [recto-verso optionnel,](#page-66-0) voir accessoire d'impression recto-verso accessoires [commande 8,](#page-31-0) [12](#page-35-0) [garantie 145](#page-168-0) [types 6](#page-29-0) [vérification de l'installation](#page-165-0)  [142–](#page-165-0)[143](#page-166-0) accessoires d'interface [commande 11](#page-34-0) [dépannage 127](#page-150-0) accessoires optionnels [commande 6,](#page-29-0) [12](#page-35-0) [dépannage 130](#page-153-0) [garantie 145](#page-168-0) [vérification de l'installation](#page-165-0)  [142–](#page-165-0)[143](#page-166-0) [accords d'assistance 145](#page-168-0) [accords de service 145](#page-168-0) [adaptateur série, commande](#page-34-0)  11 adaptateurs [commande 11](#page-34-0) [disposition des broches](#page-208-0)  A-19 [adresses IP, actuelles 143](#page-166-0)

adresses sur le World Wide Web, voir [début de manuel](#page-9-0)  [viii](#page-9-0) [affichage du journal](#page-213-0)  d'événements B-4 [affichage vide, dépannage](#page-147-0)  124 [affichage,](#page-36-0) voir panneau de commande [aide en ligne 25](#page-48-0) [ALIM MANUELLE, message](#page-131-0)  108 [alimentation du papier,](#page-152-0)  problèmes 129 [alimentation manuelle du](#page-89-0)  papier 66 [Annuler tâche, touche 14](#page-37-0) [arrière-plan gris, dépannage](#page-145-0)  [122–](#page-145-0)[123](#page-146-0) [Article, touche 14](#page-37-0) [articles consommables,](#page-29-0) voir fournitures Assistance clientèle HP, voi[r](#page-9-0) [début de manuel viii–](#page-9-0)[xi](#page-12-0) [association des séquences](#page-248-0)  d'échappement D-3 [attribution de la mémoire au](#page-243-0)  langage d'imprimante langage C-6 attribution de mémoire au [langage d'imprimante B-17,](#page-226-0)   $C - 6$ [avantages, imprimante 2](#page-25-0)

#### **B**

bac 1 [bourrages papier,](#page-119-0)  élimination 96 [désélection 130](#page-153-0) [emplacement 4](#page-27-0) [impression du papier 36](#page-59-0) [impression sur enveloppes](#page-72-0)  [49,](#page-72-0) [50](#page-73-0) [impression sur papier](#page-70-0)  [spécial 47,](#page-70-0) [50,](#page-73-0) [55–](#page-78-0)[56](#page-79-0) [orientation du papier 48](#page-71-0) [paramètres de mode 65–](#page-88-0)[66](#page-89-0) [personnalisation 65–](#page-88-0)[66](#page-89-0) [spécifications des](#page-200-0)  [enveloppes A-11–](#page-200-0)[A-13](#page-202-0) [spécifications du papier A-3](#page-192-0) bac 2 (4050/4050 N) [bourrages papier,](#page-119-0)  élimination 96 [chargement 37](#page-60-0) [orientation du papier 48](#page-71-0) [spécifications du papier A-4](#page-193-0) [BAC A ENVELOPPES](#page-131-0)  INCORR INSTALLE, message 108 bac à enveloppes [bourrages papier,](#page-121-0)  élimination 98 [commande 8](#page-31-0) [impression 51,](#page-74-0) [53](#page-76-0) [insertion et retrait 52](#page-75-0) [spécifications des](#page-72-0)  [enveloppes 49,](#page-72-0) [51,](#page-74-0) [A-11–](#page-200-0) [A-13](#page-202-0) bac à enveloppes optionnel, voir [bac à enveloppes 51](#page-74-0) bac de 250 feuilles [chargement 39](#page-62-0) [commande 8](#page-31-0) [orientation du papier 48](#page-71-0) [spécifications du papier A-4](#page-193-0) bac de 500 feuilles (4050/4050 N) [chargement 37](#page-60-0) [commande 8](#page-31-0) [orientation du papier 48](#page-71-0) [spécifications du papier A-4](#page-193-0) bac de 500 feuilles (optionnel) chargement 41-[42](#page-65-0) [commande 8](#page-31-0) [orientation du papier 48](#page-71-0) [spécifications du papier A-5](#page-194-0) [bac de sortie 34–](#page-57-0)[35](#page-58-0) bac de sortie arrière [emplacement 4](#page-27-0) [élimination des bourrages](#page-126-0)  papier 103 [utilisation 35](#page-58-0) [bac de sortie recto 35](#page-58-0) bac de sortie supérieur [emplacement 4](#page-27-0) [élimination des bourrages](#page-126-0)  papier 103 [utilisation 34](#page-57-0) [bac de sortie verso 34](#page-57-0) [bac incorrect, dépannage 130](#page-153-0) [bac multifonction,](#page-59-0) voir bac 1 [BAC x VIDE, message 108](#page-131-0)

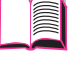

2000

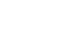

bacs 2 et 3 (4050 T/4050 TN) [bourrages papier,](#page-119-0)  élimination 96 [chargement 39](#page-62-0) [commande 8](#page-31-0) [orientation du papier 48](#page-71-0) bacs à papier [chargement 36–](#page-59-0)[42](#page-65-0) [commande 8](#page-31-0) [dépannage 130](#page-153-0) [extension 36](#page-59-0) [élimination des bourrages](#page-117-0)  [papier 94–](#page-117-0)[106](#page-129-0) [élimination des bourrages](#page-129-0)  répétés 106 [multifonction 36](#page-59-0) [paramètres en cours du](#page-166-0)  format 143 [personnalisation du bac 1](#page-88-0)  [65–](#page-88-0)[66](#page-89-0) [verrouillage 67](#page-90-0) [bandes adhésives sur les](#page-201-0)  enveloppes, impression A-12 [BOURR PAP, message 113](#page-136-0) [bourrages papier 94–](#page-117-0)[106](#page-129-0) [bac 1 96](#page-119-0) [bac à enveloppes 98](#page-121-0) [bourrages répétés 106](#page-129-0) [emplacement 95](#page-118-0) [unité recto-verso 104–](#page-127-0)[105](#page-128-0) [zone du couvercle supérieur](#page-123-0)  100 [zones de sortie 103](#page-126-0) [zones des bacs d'entrée](#page-119-0)  [96–](#page-119-0)[98](#page-121-0) [bourrages papier fréquents,](#page-129-0)  élimination 106 [bourrages papier répétés,](#page-129-0)  élimination 106 [bouton Aide, dans le pilote](#page-48-0)  d'imprimante 25 [bureaux de ventes et de](#page-176-0)  [services 153–](#page-176-0)[166](#page-189-0)

#### **C**

[cadran du format de papier 42](#page-65-0) [cadran, format de papier 42](#page-65-0) [capacité, bac à papier A-3](#page-192-0) caractères [déformés 122–](#page-145-0)[123](#page-146-0) [échappement D-3](#page-248-0) échappement [d'échappement D-3](#page-248-0) caractères d'échappement [entrée sous DOS D-3](#page-248-0) [exemples D-2](#page-247-0) [caractères déformés,](#page-145-0)  [dépannage 122–](#page-145-0)[123](#page-146-0)

carte de serveur d'impression HP JetDirect configuration des [paramètres de réseau B-24](#page-233-0) carte de serveur d'impression HP JetDirect [commande 11](#page-34-0) [installation C-8](#page-245-0) cartes d'interface [commande 11](#page-34-0) [installation C-8](#page-245-0) cartes EIO [commande 11](#page-34-0) [installation C-8](#page-245-0) [cartes postales A-13,](#page-202-0) [A-14](#page-203-0) [voir aussi](#page-81-0) papier de format non standard cartouche [voir](#page-105-0) cartouche d'encre cartouche d'encre [nouvelle 82,](#page-105-0) [123,](#page-146-0) [126,](#page-149-0) [B-21](#page-230-0) [réinitialisation de HP](#page-106-0)  TonerGauge 83 [vérification du niveau](#page-106-0)  d'encre 83 cartouche d'encre HP LaserJet [programme de recyclage](#page-255-0)  E-2 [cartouches d'encre 82](#page-105-0) [commande 8](#page-31-0) [durée de vie prévue 82](#page-105-0) [garantie limitée 149](#page-172-0) [recyclage 82,](#page-105-0) [E-2](#page-255-0) [câbles parallèles, commande](#page-34-0)  11 câbles, série [commande 11](#page-34-0) [dépannage 127,](#page-150-0) [130](#page-153-0) [disposition des broches](#page-209-0)  A-20 [spécifications A-18–](#page-207-0)[A-20](#page-209-0) [types A-19](#page-208-0) chargement [bac à enveloppes 53](#page-76-0) [bacs à papier 36–](#page-59-0)[42](#page-65-0) [enveloppes dans le bac 1](#page-73-0)  50 [type et format de papier 68](#page-91-0) CHARGEMENT [PROGRAMME, message](#page-131-0)  108 [CHARGER BAC ENV,](#page-131-0)  message 108 CHEMIN PAP OUV LE [FERMER, message 113](#page-136-0) [chemin papier, nettoyage 90](#page-113-0) [consommation de CFC E-1](#page-254-0) [choix du pilote 25](#page-48-0) bac de 500 feuilles (optionnel) [spécifications du papier A-5](#page-194-0) [circuit papier direct 35](#page-58-0)

[classement \(mopy\) 61](#page-84-0) [classement par l'imprimante](#page-84-0)  (mopy) 61 [commandes HP-GL/2 D-1](#page-246-0) [commandes PJL D-1](#page-246-0) [commandes, imprimante D-1–](#page-246-0) [D-8](#page-253-0) [PCL D-6–](#page-251-0)[D-8](#page-253-0) [sélection des polices PCL](#page-250-0)  D-5 [syntaxe D-2,](#page-247-0) [D-3](#page-248-0) [commutation des langages](#page-48-0)  [d'imprimante 25,](#page-48-0) [B-16](#page-225-0) [composants, emplacement 4](#page-27-0) [configuration de ProRes 1200](#page-230-0)  B-21 configurations [en cours de l'imprimante](#page-210-0)  B-1 [imprimante 3](#page-26-0) [vérification de la](#page-164-0)  [configuration de](#page-164-0)  [l'imprimante 141,](#page-164-0) [144](#page-167-0) configurations des [imprimantes série HP](#page-26-0)  LaserJet 4050 3 [consommation d'énergie A-16](#page-205-0) [contrat de maintenance HP](#page-168-0)  145 contrats d'assistance voir aussi [début de manuel](#page-12-0)  [xi](#page-12-0) contrats de services voir aussi [début de manuel](#page-12-0)  [xi](#page-12-0) copie rapide [copies supplémentaires 69](#page-92-0) [impression 69](#page-92-0) [menu de configuration B-21](#page-230-0) [stockage 69](#page-92-0) [suppression 71](#page-94-0) copies [impression de copies](#page-92-0)  supplémentaires 69 [couvercle supérieur,](#page-27-0)  emplacement 4

#### **D**

[DEBRDMNT TAMPON ITF](#page-137-0)  PARL, message 114 [derniers pilotes, obtention 18](#page-41-0) [deux côtés, impression avec](#page-66-0)  l'accessoire d'impression [recto-verso,](#page-66-0) voir accessoire d'impression recto-verso [Déclaration de conformité E-5](#page-258-0) déclaration relative à la [sécurité des produits laser](#page-259-0)  E-6 [déclaration sur les produits](#page-260-0)  laser de la Finlande E-7

[déclaration VCCI, Japon E-6](#page-259-0)

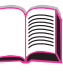

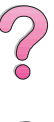

[déclarations relatives à la](#page-259-0)  [sécurité E-6,](#page-259-0) [E-7](#page-260-0) [défauts à répétition,](#page-145-0)  [dépannage 122–](#page-145-0)[123](#page-146-0) [dépannage 93,](#page-116-0) [144](#page-167-0) [bourrages papier 94–](#page-117-0)[106](#page-129-0) [bourrages papier répétés](#page-129-0)  106 [Macintosh 133](#page-156-0) [messages de l'imprimante](#page-130-0)  [107,](#page-130-0) [119](#page-142-0) [organigramme 124,](#page-147-0) [132](#page-155-0) [problèmes de qualité](#page-145-0)  [d'impression 122–](#page-145-0)[123](#page-146-0) [utilisation des pages](#page-164-0)  [d'informations 141,](#page-164-0) [144](#page-167-0) [désinstallation de polices 26](#page-49-0) [diagnostics, imprimante 30](#page-53-0) [diapositives,](#page-80-0) voir transparents [dimensions physiques,](#page-204-0)  imprimante A-15 [dimensions, imprimante A-15](#page-204-0) [dimensions, papier A-3](#page-192-0) DIMM [accessoires 6](#page-29-0) [commande 10](#page-33-0) [impression de la liste des](#page-167-0)  polices 144 [installation C-5](#page-242-0) [DIMM EDO, commande 10](#page-33-0) [voir aussi](#page-33-0) DIMM [DIMM flash, commande 10](#page-33-0) [DIMM SDRAM, commande 10](#page-33-0) directives [enveloppes 49,](#page-72-0) [A-11–](#page-200-0)[A-13](#page-202-0) [étiquettes 55–](#page-78-0)[56](#page-79-0) [impression recto-verso 44](#page-67-0) [papier cartonné 58,](#page-81-0) [A-13,](#page-202-0)  [A-14](#page-203-0) [papier de format non](#page-81-0)  [standard 58–](#page-81-0)[59](#page-82-0) [remballage de l'imprimante](#page-169-0)  146 [transparents 57,](#page-80-0) [A-10](#page-199-0) [disposition des broches A-19](#page-208-0) [câbles série A-20](#page-209-0) [dispositions réglementaires](#page-260-0)  E-7 [DISQ RAM ECHEC, message](#page-132-0)  109 [disque compact 18](#page-41-0) disque dur [commande 10](#page-33-0) [impression de la liste des](#page-167-0)  polices 144 [installation C-8](#page-245-0) [DISQUE ECHEC, message](#page-132-0)  109 [DISQUE EST PROTEGE EN](#page-132-0)  ECRIT, message 109 [documentation, commande 12](#page-35-0) [données, vitesse de](#page-232-0)  transmission B-23 [DOS, entrée des caractères](#page-248-0)  d'échappement D-3

#### **E**

[ECHEC UNITE ENTREE,](#page-140-0)  message 117 effacement [messages persistants 107](#page-130-0) [EIO x DEBRDMNT TAMPON,](#page-137-0)  message 114 EIO x MAUV. [TRANSMISSION, message](#page-137-0)  114 [emplacement des bourrages](#page-118-0)  papier 95 encre [consommation E-1](#page-254-0) [densité B-11](#page-220-0) [dépannage 122–](#page-145-0)[123](#page-146-0) [niveau bas, reprise de](#page-107-0)  l'impression 84 [renversement 100](#page-123-0) [encre détachée, dépannage](#page-145-0)  [122–](#page-145-0)[123](#page-146-0) [Energy Star E-1](#page-254-0) enregistrement [configuration de](#page-85-0)  l'imprimante 62 entreposage [cartouches d'encre 82](#page-105-0) enveloppes [à collures latérales A-12](#page-201-0) [bandes adhésives ou volets](#page-201-0)  A-12 [directives 49](#page-72-0) [élimination des bourrages](#page-129-0)  répétés 106 [froissées 49,](#page-72-0) [A-11](#page-200-0) [impression 35,](#page-58-0) [49,](#page-72-0) [53](#page-76-0) [impression avec le bac à](#page-74-0)  [enveloppes 51,](#page-74-0) [53](#page-76-0) [impression depuis le bac 1](#page-73-0)  50 [marges 49,](#page-72-0) [A-13](#page-202-0) [spécifications 49,](#page-72-0) [51,](#page-74-0) [A-11–](#page-200-0) [A-13](#page-202-0) [stockage A-13](#page-202-0) enveloppes à collures [latérales, impression A-12](#page-201-0) [ERREUR FUSION, message](#page-138-0)  115 [ERREUR IMPRIM, messages](#page-138-0)  [115,](#page-138-0) [116](#page-139-0) [ERREUR NVRAM VERIFIER](#page-141-0)  PARAM., message 118 [erreur, messages 118](#page-141-0) [expédition de l'imprimante 146](#page-169-0) [extension de bac 36](#page-59-0) [extension de mémoire C-8](#page-245-0)

#### **É**

échantillons [page de configuration 143](#page-166-0) [problèmes de qualité](#page-145-0)  d'impression 122 économie [encre B-10,](#page-219-0) [E-1](#page-254-0) [énergie B-16,](#page-225-0) [E-1](#page-254-0) [papier E-1](#page-254-0) [écrans d'aide 25](#page-48-0) élimination [bourrages papier 94–](#page-117-0)[106](#page-129-0) [émissions acoustiques A-17](#page-206-0) [émissions de bruit,](#page-206-0) voir émissions acoustiques [émissions, acoustiques A-17](#page-206-0) [émulation PostScript,](#page-167-0) voir PS [état,](#page-116-0) voir messages d'imprimante étiquettes [élimination des bourrages](#page-129-0)  répétés 106 [impression 35,](#page-58-0) [55–](#page-78-0)[56](#page-79-0) **F** [FastRes 1200 B-9](#page-218-0) [fiches Bristol A-13,](#page-202-0) [A-14](#page-203-0) [voir aussi](#page-81-0) papier de format non standard [FICHIER DISQ RAM ECHEC](#page-132-0)  OPERATION, message 109 FICHIER DISQ RAM [SYSTEME SATURE,](#page-133-0)  message 110 FICHIER DISQUE ECHEC [OPERATION, message 110](#page-133-0) [FICHIER DISQUE SYSTEME](#page-133-0)  SATURE, message 110 FICHIER FLASH ECHEC

- [OPERATION, message 110](#page-133-0) [fichiers de description des](#page-52-0)  imprimantes PostScript [\(PPD\),](#page-52-0) voir PPD [filigrane, impression 62](#page-85-0) flash DIMMs, ordering [see also](#page-33-0) DIMMs [FLASH EST PROTEGE EN](#page-133-0)  ECRIT, message 110
- [fonctionnalité de copie rapide](#page-92-0)  69
- [fonctionnalité Mise en attente](#page-95-0)  après la première copie 72 [fonctionnalités, imprimante 2](#page-25-0) [FontSmart,](#page-49-0) voir HP FontSmart [format de papier maximum 58,](#page-81-0)  [A-3](#page-192-0)

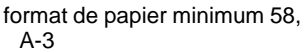

[FORMAT NON STDRD DANS](#page-133-0)  BAC, message 110 [format, papier A-3](#page-192-0)

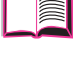

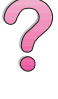

[formulaire, Informations sur](#page-173-0)  les services 150 fournitures [commande 12](#page-35-0) [disponibilité 6,](#page-29-0) [12](#page-35-0)

#### **G**

garantie [cartouche d'encre, limitée](#page-172-0)  149 [standard 145](#page-168-0) [garantie du matériel 145](#page-168-0) [gestion d'impression 69](#page-92-0) gestion des produits [acceptation des produits](#page-173-0)  [renvoyés,](#page-173-0) voir renvoi des produits articles consommables, voi[r](#page-29-0) [fournitures 6](#page-29-0) [cartouche d'encre 82,](#page-105-0) [149,](#page-172-0)  [E-3](#page-256-0) [consommation d'énergie](#page-205-0)  A-16 [consommation d'énergie,](#page-205-0)  voir consommation d'énergie [consommation d'énergie](#page-254-0)  E-1 [extension de mémoire C-8](#page-245-0) [émissions acoustiques A-17](#page-206-0) [émissions de bruit,](#page-206-0) voir émissions acoustiques fournitures [disponibilité 6,](#page-29-0) [12](#page-35-0) garantie [standard 145](#page-168-0) [obtention des pièces 12](#page-35-0) papier [spécifications A-14](#page-203-0) [renvoi 145,](#page-168-0) [146,](#page-169-0) [150](#page-173-0) [renvoi des produits 146,](#page-169-0) [150](#page-173-0) [gestion écologique des](#page-257-0)  produits E-4 [Gestionnaire de ressources](#page-49-0)  [HP 26,](#page-49-0) [110](#page-133-0) [grammage, papier A-3](#page-192-0) [graphiques, vectoriels D-1](#page-246-0) [guide de l'utilisateur,](#page-35-0)  commande 12

#### **H**

[HORS LIGNE, message 110](#page-133-0) HP Fast InfraRed Receiver [à propos 78](#page-101-0) HP FIRST, voir [début de](#page-13-0)  [manuel xii](#page-13-0) [HP FontSmart 26,](#page-49-0) [C-8](#page-245-0) [HP JetAdmin 18,](#page-41-0) [30,](#page-53-0) [68](#page-91-0) [installation 30](#page-53-0) [HP JetSend 27](#page-50-0) [HP SupportPack 145](#page-168-0) [HP TonerGauge 83,](#page-106-0) [143](#page-166-0)

[HP-UX 30](#page-53-0) [humidité relative A-17](#page-206-0)

#### **I**

[impression 33,](#page-56-0) [68](#page-91-0) [alimentation manuelle du](#page-89-0)  papier 66 [avec un niveau d'encre bas](#page-107-0)  84 [bacs de sortie 34–](#page-57-0)[35](#page-58-0) [enveloppes 49,](#page-72-0) [53,](#page-76-0) [A-11–](#page-200-0) [A-13](#page-202-0) [avec le bac à enveloppes](#page-74-0)  [51,](#page-74-0) [53](#page-76-0) [depuis le bac 1 50,](#page-73-0) [A-11](#page-200-0) [étiquettes 55–](#page-78-0)[56](#page-79-0) [filigrane 62](#page-85-0) [impression recto-verso 43](#page-66-0) [liste des polices 144](#page-167-0) [page de configuration 142–](#page-165-0) [143](#page-166-0) [papier de format non](#page-81-0)  standard 58 [papier fort 58](#page-81-0) [papier spécial 47](#page-70-0) [plusieurs pages par feuille](#page-87-0)  64 [première page sur un papier](#page-87-0)  différent 64 [recto-verso 46](#page-69-0) [structure de menus 17](#page-40-0) [structure des menus 141](#page-164-0) [tâche stockée 76](#page-99-0) [tâches avancées 62,](#page-85-0) [68](#page-91-0) [tâches de base 33,](#page-56-0) [60](#page-83-0) [transparents 57](#page-80-0) [vitesse A-17,](#page-206-0) [B-9](#page-218-0) [Impression d'arrière-plan](#page-155-0)  (Macintosh) 132 [impression estompée,](#page-145-0)  [dépannage 122–](#page-145-0)[123](#page-146-0) impression foncée, [spécification de la densité de](#page-220-0)  l'encre B-11 impression légère [dépannage 122–](#page-145-0)[123](#page-146-0) [spécification de la densité](#page-220-0)  de l'encre B-11 [impression recto-verso,](#page-66-0) voir accessoire d'impression recto-verso [impression sur 2 pages par](#page-87-0)  feuille 64 [impression sur n 64](#page-87-0) [imprimante 118](#page-141-0) [adaptateurs A-19](#page-208-0) [agencement du panneau de](#page-36-0)  commande 13 [bacs de sortie 34–](#page-57-0)[35](#page-58-0) [commande de fournitures](#page-35-0)  12 [commandes D-1–](#page-246-0)[D-8](#page-253-0)

[commandes PCL D-1–](#page-246-0)[D-8](#page-253-0) composants et [emplacement 4](#page-27-0) [configuration 141,](#page-164-0) [144](#page-167-0) [diagnostics 30](#page-53-0) [dimensions A-15](#page-204-0) [dimensions physiques A-15](#page-204-0) [emplacement des](#page-27-0)  composants 4 [enregistrement de la](#page-85-0)  configuration 62 [erreurs, dépannage 93,](#page-116-0) [144](#page-167-0) [expédition 146](#page-169-0) état, accès [voir aussi](#page-116-0) messages [fonctionnalités 2](#page-25-0) [gestion via un réseau 30](#page-53-0) [humidity relative A-17](#page-206-0) [logiciel d'aide 25](#page-48-0) [logiciels 18–](#page-41-0)[31](#page-54-0) [maintenance 81–](#page-104-0)[91](#page-114-0) [kit 12,](#page-35-0) [91](#page-114-0) [messages 93,](#page-116-0) [107,](#page-130-0) [118,](#page-141-0) [119](#page-142-0) [mémoire C-8](#page-245-0) modification des [paramètres du panneau de](#page-46-0)  commande 23 [nettoyage 87–](#page-110-0)[90](#page-113-0) [pages d'informations 141,](#page-164-0)  [144](#page-167-0) [panneau de commande 16](#page-39-0) [paramètres, en cours 141,](#page-164-0)  [144](#page-167-0) [pilotes 18–](#page-41-0)[25](#page-48-0) [pilotes, Macintosh 29](#page-52-0) [remballage 146](#page-169-0) [remplacement du nom 133](#page-156-0) [spécifications A-15–](#page-204-0)[A-17](#page-206-0) [structure de menus 17](#page-40-0) température de [fonctionnement A-17](#page-206-0) [imprimante sélectionnée](#page-155-0)  incorrecte, dépannage (Macintosh) 132 [imprimé illisible, dépannage](#page-151-0)  [128,](#page-151-0) [129](#page-152-0) [indicateur du niveau de papier,](#page-27-0)  emplacement 4 [Information, menu B-4](#page-213-0) informations sur [l'espacement/point 144](#page-167-0) informations sur les services, voir [début de manuel viii](#page-9-0) infrarouge [impression 78](#page-101-0) [insertion du bac à enveloppes](#page-75-0)  52 installation [cartes EIO C-8](#page-245-0) [cartouches d'encre 82](#page-105-0) [HP FontSmart 26](#page-49-0) [HP JetAdmin 19,](#page-42-0) [30](#page-53-0)

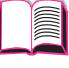

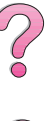

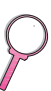

[HP JetSend 27](#page-50-0) [logiciels 18](#page-41-0) [mémoire C-3,](#page-240-0) [C-5](#page-242-0) [pilotes 21](#page-44-0) [polices 26](#page-49-0) [unités de stockage de](#page-245-0)  masse C-8 [interrupteur d'alimentation,](#page-27-0)  emplacement 4 [interrupteur, emplacement 4](#page-27-0)

#### **J**

[JetAdmin,](#page-53-0) voir HP JetAdmin [JetSend,](#page-50-0) voir HP JetSend [journal d'erreurs,](#page-166-0) voir journal d'événements [journal d'événements 143,](#page-166-0) [B-4](#page-213-0)

#### **K**

[kit de maintenance 12,](#page-35-0) [91](#page-114-0)

#### **L**

langages d'imprimante (mode d'impression) [pilotes 25](#page-48-0) langages d'imprimante (modes d'impression) [sélection des valeurs par](#page-225-0)  défaut B-16 langages d'imprimante (mode d'impression) [attribution de mémoire B-17](#page-226-0) langages d'imprimante (modes d'impression) [attribution de la mémoire](#page-243-0)   $C-6$ langages, imprimante (mode d'impression) [pilotes 25](#page-48-0) [sélection de la valeur par](#page-225-0)  défaut B-16 langages, imprimante (mode d'impression) [attribution de mémoire B-17](#page-226-0) LANGUE CHOISIE NON [DISPONIBLE, message 111](#page-134-0) [langue, sur le panneau de](#page-147-0)  commande 124 langues, imprimante (mode d'impression) [attribution de la mémoire](#page-243-0)   $C - 6$ laser [déclaration sur la sécurité](#page-260-0)  de la Finlande E-7 [licence d'utilisation du logiciel](#page-174-0)  151 [lignes, dépannage 122–](#page-145-0)[123](#page-146-0) logiciel [HP JetAdmin 30](#page-53-0) [HP JetSend 27](#page-50-0) [licence d'utilisation 151](#page-174-0)

logiciels [aide relative aux pilotes 25](#page-48-0) [dépannage des problèmes](#page-150-0)  d'impression 127 [fournis avec l'imprimante 18](#page-41-0) [HP FontSmart 26](#page-49-0) [HP JetAdmin 18](#page-41-0) [Macintosh 29](#page-52-0) [pilote Apple LaserWriter 8](#page-52-0)  29 [pilotes 18–](#page-41-0)[25,](#page-48-0) [29](#page-52-0) [réseaux 18,](#page-41-0) [30](#page-53-0) [utilitaire HP LaserJet pour](#page-52-0)  Macintosh 29 [Windows 18–](#page-41-0)[27,](#page-50-0) [30–](#page-53-0)[31](#page-54-0)

#### **M**

Macintosh [câble série, commande 11](#page-34-0) [kit de câbles réseau,](#page-34-0)  commande 11 [logiciels pour 29](#page-52-0) [organigramme de](#page-155-0)  dépannage 132 [pilotes d'imprimante 21](#page-44-0) [pilotes d'imprimante 29](#page-52-0) [PPD 21,](#page-44-0) [29,](#page-52-0) [133](#page-156-0) [sélection d'autres PPD 133](#page-156-0) [maintenance de l'imprimante](#page-104-0)  [81–](#page-104-0)[91](#page-114-0) [manuels, commande 12](#page-35-0) marges [enveloppes 49,](#page-72-0) [A-13](#page-202-0) [papier de format non](#page-82-0)  standard 59 [MAUVAISE CONNEX UNITE](#page-134-0)  R-V, message 111 [MEMOIRE INSUFF FIN IMPR.](#page-134-0)  TACHE, message 111 MEMOIRE INSUFF PAGE [SIMPLIFIEE, message 112](#page-135-0) [MEMOIRE INSUFFISANTE,](#page-136-0)  message 113 MEMOIRE SATUREE [DONNEES PERDUES,](#page-135-0)  message 112 [menu Configuration 107,](#page-130-0)  [B-16–](#page-225-0)[B-20](#page-229-0) [Menu EIO B-24–](#page-233-0)[B-25](#page-234-0) [menu Impression B-12–](#page-221-0)[B-15](#page-224-0) [Menu Information B-4](#page-213-0) [menu ITF B-22,](#page-231-0) [B-23](#page-232-0) [menu Qualité d'impression](#page-218-0)  [B-9–](#page-218-0)[B-11](#page-220-0) [menu Réinitialiser B-26](#page-235-0) [menu tâches de copie rapide](#page-211-0)  B-2 [menu tâches personnelles/](#page-212-0) stockées B-3 [menu Traitement papier B-6–](#page-215-0) [B-8](#page-217-0) [Menu, touche 14](#page-37-0)

menus du panneau de commande [menu tâches de copie](#page-211-0)  rapide B-2 [menu tâches personnelles/](#page-212-0) stockées B-3 [menus, panneau de](#page-210-0)  [commande B-1–](#page-210-0)[B-26](#page-235-0) [message Accès refusé Menus](#page-39-0)  verrouillés 16 [message de maintenance 91](#page-114-0) [message Niveau d'encre bas](#page-107-0)  84 [messages d'erreur 107](#page-130-0) [effacement des messages](#page-130-0)  répétés 107 [messages d'erreur messages](#page-142-0)  119 [messages de l'imprimante 118](#page-141-0) [messages, imprimante 107,](#page-130-0)  [119](#page-142-0) [MEt B-18](#page-227-0) mémoire [attribuée aux langages](#page-226-0)  [d'imprimante B-17,](#page-226-0) [C-6](#page-243-0) [commande 10](#page-33-0) [emplacement d'installation](#page-27-0)  4 [extension C-8](#page-245-0) [informations sur la page de](#page-166-0)  configuration 143 [installation d'une unité de](#page-245-0)  stockage de masse C-8 [installation des DIMM C-3,](#page-240-0)   $C-5$ [modification de la](#page-243-0)  sauvegarde des ressources C-6 [modification de la taille du](#page-244-0)  tampon d'interface C-7 [vérification de l'installation](#page-242-0)  C-5 [mise en attente d'une tâche 72](#page-95-0) [mise en attente de](#page-92-0)  l'impression 69 [mise en attente des tâches](#page-95-0)  [72–](#page-95-0)[75](#page-98-0) [Mode bac 1=Cassette 65](#page-88-0) [Mode bac 1=Premier 65](#page-88-0) [mode d'impression,](#page-225-0) voir langages, imprimante (mode d'impression) [mode PowerSave E-1](#page-254-0) [modes d'impression et options](#page-166-0)  installés, listés sur la page de configuration 143 [modification des paramètres](#page-46-0)  de l'imprimante 23 mopy Voir aussi [classement par](#page-84-0)  [l'imprimante 61](#page-84-0)

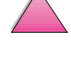

MS Windows 3.1, 9x ou NT [aide 25](#page-48-0) [logiciels 18–](#page-41-0)[27,](#page-50-0) [30–](#page-53-0)[31](#page-54-0) [logiciels de réseau 30](#page-53-0) [pilotes d'imprimante 21](#page-44-0)

#### **N**

nettoyage [chemin papier 90](#page-113-0) [imprimante 87–](#page-110-0)[88](#page-111-0) [nouvelle cartouche d'encre 82,](#page-105-0)  [123,](#page-146-0) [126,](#page-149-0) [B-21](#page-230-0) [Novell NetWare 30](#page-53-0) [numéro de modèle,](#page-28-0)  emplacement 5 [numéro de série,](#page-28-0)  [emplacement 5,](#page-28-0) [143](#page-166-0) [NVRAM SATUREE VERIFIER](#page-141-0)  PARAM., message 118

#### **O**

[option Installation complète](#page-45-0)  [22,](#page-45-0) [23](#page-46-0) [option Installation minimale 22](#page-45-0) [option Installation](#page-45-0)  [personnalisée 22,](#page-45-0) [23](#page-46-0) options de mise en page [impression de plusieurs](#page-87-0)  pages sur une feuille 64 [impression recto-verso 46](#page-69-0) organigramme, dépannage [erreurs d'imprimante 124,](#page-147-0)  [132](#page-155-0) [pour Macintosh 132](#page-155-0) orientation [impression sur les deux](#page-68-0)  côtés du papier 45 [papier 47,](#page-70-0) [48](#page-71-0) [portrait ou paysage B-13](#page-222-0)

#### **P**

[page Classement par](#page-143-0)  l'imprimante 120 [page d'erreurs de disque](#page-143-0)  stockage des tâches 120 page de configuration [dépannage 126](#page-149-0) [échantillon 143](#page-166-0) [impression 142–](#page-165-0)[143,](#page-166-0) [B-4](#page-213-0) page de configuration [blanche, dépannage 126](#page-149-0) page de nettoyage [paramètre B-11](#page-220-0) [utilisation 90](#page-113-0) [page inclinée, dépannage](#page-145-0)  [122–](#page-145-0)[123](#page-146-0) [page sur les consommables](#page-214-0)  utilisés B-5 [PAGE TROP COMPLEXE,](#page-137-0)  message 114 [pages d'informations,](#page-164-0)  dépannage 141

[pages d'informations, pour le](#page-167-0)  dépannage 144 panneau de commande [agencement 13](#page-36-0) [dépannage 124](#page-147-0) [emplacement 4](#page-27-0) [impression de la structure](#page-40-0)  [des menus 17,](#page-40-0) [141](#page-164-0) [langue 124](#page-147-0) [menus B-1–](#page-210-0)[B-26](#page-235-0) [messages 107,](#page-130-0) [118,](#page-141-0) [119](#page-142-0) [modification des](#page-40-0)  paramètres 17 [touches 14](#page-37-0) [verrouillage 29](#page-52-0) [voyants 13,](#page-36-0) [B-16](#page-225-0) [panneau lumineux,](#page-225-0)  désactivation B-16 papier [alimentation manuelle 66](#page-89-0) [bourrages, élimination 94–](#page-117-0) [106](#page-129-0) [cartonné A-13,](#page-202-0) [A-14](#page-203-0) [changement de type et de](#page-91-0)  format 68 [commande 8](#page-31-0) [élimination des bourrages](#page-117-0)  [94–](#page-117-0)[106](#page-129-0) [format non standard 35,](#page-58-0) [58,](#page-81-0)  [60](#page-83-0) [formats pris en charge A-3](#page-192-0) [fort A-13,](#page-202-0) [A-14](#page-203-0) [impression par type et](#page-90-0)  [format 67,](#page-90-0) [68](#page-91-0) [marque HP 8](#page-31-0) [modification du type et du](#page-90-0)  [format 67,](#page-90-0) [68](#page-91-0) [orientation 47,](#page-70-0) [48](#page-71-0) [plis, dépannage 122–](#page-145-0)[123](#page-146-0) [première page différente 63](#page-86-0) [problèmes 122–](#page-145-0)[123](#page-146-0) [spécifications A-14](#page-203-0) [spécifications de grammage](#page-192-0)  A-3 [tuilage, dépannage 122–](#page-145-0) [123](#page-146-0) [types pris en charge 68,](#page-91-0) [A-7](#page-196-0) [types spéciaux 47](#page-70-0) papier à en-tête [impression recto-verso 45](#page-68-0) [orientation 47,](#page-70-0) [48](#page-71-0) [papier cartonné A-13,](#page-202-0) [A-14](#page-203-0) voir aussi [papier de format](#page-202-0)  [non standard A-13](#page-202-0) [papier chiffonné, dépannage](#page-145-0)  [122–](#page-145-0)[123](#page-146-0) papier de format non standard [directives pour l'impression](#page-82-0)  59 [impression 35,](#page-58-0) [58](#page-81-0) [marges 59](#page-82-0) [orientation 48](#page-71-0)

[paramètre de format du](#page-83-0)  papier 60 [spécifications A-3,](#page-192-0) [A-5](#page-194-0) papier fort [impression 35,](#page-58-0) [58](#page-81-0) [spécifications A-14](#page-203-0) [papier froissé, dépannage](#page-202-0)  A-13 [papier gondolé, dépannage](#page-145-0)  [122–](#page-145-0)[123](#page-146-0) [papier LaserJet,](#page-31-0) voir papier HP LaserJet papier lourd [spécifications A-13](#page-202-0) [papier multifonction,](#page-31-0)  commande 8 papier perforé à trois trous [impression recto-verso 45](#page-68-0) [orientation 47,](#page-70-0) [48](#page-71-0) [papier pour HP LaserJet,](#page-31-0)  commande 8 papier préimprimé/perforé [impression recto-verso 45](#page-68-0) [orientation 47,](#page-70-0) [48](#page-71-0) papier spécial [alimentation manuelle 66](#page-89-0) [impression 47](#page-70-0) [papier tuilé, dépannage 122–](#page-145-0) [123](#page-146-0) [PARAMETRES MEMOIRE](#page-135-0)  MODIFIES, message 112 paramètre [formats de papier non](#page-83-0)  standard 60 [type et format de papier 68](#page-91-0) [type et format du papier 67](#page-90-0) [paramètre A4 large B-15](#page-224-0) [paramètre Ajouter RC à CL](#page-224-0)  B-15 [paramètre Alimentation](#page-216-0)  manuelle B-7 [paramètre CFG EtherTalk](#page-234-0)  B-25 [paramètre CFG Novell B-25](#page-234-0) [paramètre CFG réseau B-24](#page-233-0) [paramètre CFG TCP/IP B-25](#page-234-0) [paramètre Configurer menu](#page-217-0)  mode fusion B-8 [paramètre Configurer papier](#page-221-0)  personnalisé B-12 [paramètre Copies B-12](#page-221-0) [paramètre Courier B-15](#page-224-0) [paramètre Créer page de](#page-220-0)  nettoyage B-11 [paramètre de communication](#page-232-0)  parallèle bidirectionnelle B-23 [paramètre Densité d'encre](#page-220-0)  B-11 [paramètre Délai E/S B-22](#page-231-0) [paramètre Dim. bac 1 B-6](#page-215-0) [paramètre Disque RAM B-19](#page-228-0)

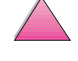

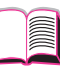

2

[paramètre DLC/LLC B-24](#page-233-0) [paramètre EconoMode B-10](#page-219-0) [paramètre Enregistement des](#page-226-0)  ressources B-17 [paramètre EtherTalk B-24](#page-233-0) [paramètre Fonction avancée](#page-232-0)  parallèle B-23 [paramètre Format du bac à](#page-215-0)  enveloppes B-6 [paramètre Imprimer erreurs](#page-150-0)  [PS 127,](#page-150-0) [B-15](#page-224-0) [paramètre Jeu de symboles](#page-224-0)  PCL B-15 [paramètre Message de](#page-229-0)  maintenance B-20 paramètre Messages [d'avertissement effaçables](#page-130-0)  [107,](#page-130-0) [B-18](#page-227-0) [paramètre Mémoire PCL B-17](#page-226-0) [paramètre Mémoire PS B-18](#page-227-0) [paramètre Mode bac 1 B-6](#page-215-0) [paramètre Mode d'impression](#page-225-0)  B-16 [paramètre Niveau d'encre bas](#page-228-0)  B-19 [paramètre Novell B-24](#page-233-0) [paramètre Numéro de police](#page-223-0)  PCL B-14 [paramètre Orientation B-13](#page-222-0) [paramètre Papier B-12](#page-221-0) [paramètre par défaut B-1](#page-210-0) [paramètre Parallèle haute](#page-232-0)  vitesse B-23 [paramètre PowerSave B-16](#page-225-0) [paramètre Protection page](#page-227-0)  B-18 [paramètre Recto-verso 44,](#page-67-0)  [B-7](#page-216-0) [paramètre Reliure 46,](#page-69-0) [B-7](#page-216-0) [paramètre Remplacer A4 par](#page-217-0)  Letter B-8 [paramètre Reprise](#page-130-0)  [automatique 107,](#page-130-0) [B-19](#page-228-0) paramètre Resolution [Enhancement technology](#page-219-0)  (REt) B-10 [paramètre Ret B-10](#page-219-0) [paramètre Récupération](#page-229-0)  après bourrage B-20 [paramètre Réinitialiser](#page-236-0)  mémoire B-27 [paramètre Résolution B-9](#page-218-0) [paramètre Rétablir tous les](#page-236-0)  canaux d'interface B-27 [paramètre Source des polices](#page-222-0)  PCL B-13 [paramètre Taille du disque](#page-229-0)  RAM B-20 [paramètre Taille en points des](#page-223-0)  polices PCL B-14 [paramètre Tampon d'interface](#page-231-0)  B-22

[paramètre TCP/IP B-24](#page-233-0) [paramètre Traiter page de](#page-220-0)  nettoyage B-11 [paramètre Type bac 1 B-7](#page-216-0) [paramètre Type du bac 2 B-7](#page-216-0) [paramètre Type du bac 3 B-7](#page-216-0) [paramètre Type du bac 4 B-7](#page-216-0) [paramètre Unité de mesure](#page-222-0)  B-13 paramètres [affectation des messages](#page-130-0)  d'imprimante 107 [panneau de commande 17,](#page-40-0)  [B-1–](#page-210-0)[B-26](#page-235-0) [vérification des paramètres](#page-164-0)  [en cours 141,](#page-164-0) [144](#page-167-0) [paramètres de format 37–](#page-60-0)[42,](#page-65-0)  [53,](#page-76-0) [58,](#page-81-0) [67,](#page-90-0) [68](#page-91-0) [paramètres de type 67,](#page-90-0) [68,](#page-91-0)  [B-6–](#page-215-0)[B-7](#page-216-0) [paramètres des formats 60](#page-83-0) [paramètres en cours de](#page-40-0)  [l'imprimante 17,](#page-40-0) [141,](#page-164-0) [144](#page-167-0) paramètres par défaut [rétablissement B-26](#page-235-0) pare-poussière [accessoire d'impression](#page-66-0)  recto-verso 43 [pas d'impresson de tâches,](#page-150-0)  dépannage 127 [paysage, orientation B-13](#page-222-0) PCL [attribution de mémoire C-6](#page-243-0) [commandes D-1–](#page-246-0)[D-8](#page-253-0) [impression de la liste des](#page-167-0)  [polices 144,](#page-167-0) [B-4](#page-213-0) [sélection des polices D-5](#page-250-0) [syntaxe D-2,](#page-247-0) [D-3](#page-248-0) [PCL Font Pitch setting B-14](#page-223-0) [personnalisation du bac 1 65–](#page-88-0) [66](#page-89-0) [petit papier, impression 35](#page-58-0) [voir aussi](#page-58-0) papier de format non standard pilote d'imprimante [première page différente 63](#page-86-0) [RIP ONCE 62](#page-85-0) pilote d'imprimante [première page différente 63](#page-86-0) [pilote d'imprimante](#page-52-0)  LaserWriter 29 [pilote d'imprimante OS/2 22](#page-45-0) [pilote d'imprimante PCL 5e/6](#page-45-0)  sous Windows NT 3.51 22 pilote Macintosh [LaserWriter 8 29](#page-52-0) [pilotes d'imprimante 18–](#page-41-0)[25](#page-48-0) [dépannage 127](#page-150-0) [fournis avec l'imprimante 21](#page-44-0) [logiciel d'aide 25](#page-48-0) [Macintosh 29](#page-52-0) [sélection 25](#page-48-0)

[supplémentaires 22](#page-45-0) [Windows 23](#page-46-0) [pilotes PCL 5e 21](#page-44-0) [fonction 25](#page-48-0) [pilotes PCL 6 21](#page-44-0) [fonction 25](#page-48-0) [pilotes supplémentaires,](#page-41-0)  obtention 18 [pilotes, imprimante 18–](#page-41-0)[25](#page-48-0) [dépannage 127](#page-150-0) [Macintosh 131](#page-154-0) [fournis avec l'imprimante 21](#page-44-0) [logiciel d'aide 25](#page-48-0) [Macintosh 29](#page-52-0) [sélection 25](#page-48-0) [supplémentaires 22](#page-45-0) [Windows 23](#page-46-0) [plis, dépannage 122–](#page-145-0)[123](#page-146-0) [poids de l'imprimante A-15](#page-204-0) polices [à espacement fixe D-5](#page-250-0) [à espacement proportionnel](#page-250-0)  D-5 [commande de barrettes](#page-33-0)  DIMM 10 [dépannage \(Macintosh\) 132](#page-155-0) [impression de la liste 144](#page-167-0) [informations 144](#page-167-0) [installation et suppression](#page-49-0)  26 [internes 144](#page-167-0) [logicielles 144](#page-167-0) [paramètres du panneau de](#page-222-0)  [commande B-13–](#page-222-0)[B-15](#page-224-0) [sélection des polices PCL](#page-250-0)  D-5 [polices à espacement fixe D-5](#page-250-0) [polices à espacement](#page-250-0)  proportionnel D-5 [polices incorrectes 128,](#page-151-0) [129,](#page-152-0)  [132](#page-155-0) [polices internes 144,](#page-167-0) [B-14](#page-223-0) [polices logicielles 144,](#page-167-0) [B-14](#page-223-0) [polices permanentes 144,](#page-167-0)  [B-14](#page-223-0) [polices TrueType 26](#page-49-0) [port d'interface série,](#page-28-0)  emplacement 5 [portrait, orientation B-13](#page-222-0) ports [dépannage 127](#page-150-0) [Pour 68](#page-91-0) PPD [Macintosh 29](#page-52-0) [sélection d'autres PPD 133](#page-156-0) [problèmes de format,](#page-151-0)  [dépannage 128–](#page-151-0)[129](#page-152-0) [problèmes de qualité](#page-145-0)  [d'impression 122–](#page-145-0)[123](#page-146-0) [production d'ozone E-1](#page-254-0) [ProRes 1200 B-9](#page-218-0) [configuration B-21](#page-230-0)

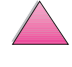

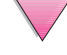

[protocole TCP/IP, paramètre](#page-234-0)  B-25

PS

[attribution de mémoire C-6](#page-243-0) [impression de la liste des](#page-167-0)  [polices 144,](#page-167-0) [B-4](#page-213-0) [page de dépannage des](#page-150-0)  erreurs 127 pilotes [fonction 25](#page-48-0) [fournis avec l'imprimante](#page-44-0)  21

#### **Q**

[qualité d'impression brouillon](#page-219-0)  B-10 qualité, impression [avec un niveau d'encre bas](#page-107-0)  84 [problèmes 93,](#page-116-0) [122–](#page-145-0)[123](#page-146-0) [quantité de pages, imprimante](#page-166-0)  143

#### **R**

[recyclage des cartouches](#page-105-0)  [d'encre usées 82,](#page-105-0) [E-2](#page-255-0) [remballage de l'imprimante](#page-169-0)  146 [remplacer le nom de](#page-156-0)  l'imprimante 133 [renvoi 146,](#page-169-0) [150](#page-173-0) [renvoi des produits 146,](#page-169-0) [150](#page-173-0) [reprise de l'impression avec](#page-107-0)  un niveau d'encre bas 84 [Reprise, touche 14](#page-37-0) RETABLIR CANAL ITF [ACTIF, article de menu B-27](#page-236-0) [retrait du bac à enveloppes 52](#page-75-0) revendeurs agréés, coordonnées, voir [début de](#page-9-0)  [manuel viii](#page-9-0) revendeurs, coordonnées des revendeurs agréés HP, voi[r](#page-9-0) [début de manuel viii](#page-9-0) [Réglages rapides 62](#page-85-0) [réglementation du Ministère](#page-259-0)  canadien des communications E-6 [répartition de l'encre 84](#page-107-0) [répertoire de fichier B-4](#page-213-0) [réseau mondial des bureaux](#page-176-0)  de ventes et de services HP [153–](#page-176-0)[166](#page-189-0) réseaux [commande de cartes](#page-34-0)  d'interface 11 [dépannage 127,](#page-150-0) [132](#page-155-0) [HP JetAdmin 18,](#page-41-0) [30](#page-53-0) [logiciels 18,](#page-41-0) [30](#page-53-0) [résolution d'impression B-9](#page-218-0) [résolution des problèmes,](#page-167-0)  erreurs d'imprimante 144

résolution des [problèmes,erreurs](#page-116-0)  d'imprimante 93 rétablissement des [paramètres par défaut B-26](#page-235-0) Rétablissement des [paramètres usine B-27](#page-236-0) RIP ONCE [à propos 62](#page-85-0)

#### **S**

[sauvegarde des ressources,](#page-243-0)  attribution de mémoire C-6 SDRAM DIMMs, ordering [see also](#page-33-0) DIMMs services en ligne, voir début [de manuel viii](#page-9-0) sécurité [déclaration sur les produits](#page-260-0)  laser de la Finlande E-7 [sécurité, informations 143](#page-166-0) [Sélectionner, touche 14](#page-37-0) [séquences d'échappement](#page-167-0)  [144,](#page-167-0) [D-3](#page-248-0) [Solaris 30](#page-53-0) [spécification des paramètres](#page-243-0)  de mémoire C-6 spécifications [bac à enveloppes A-11](#page-200-0) [cartonné A-13,](#page-202-0) [A-14](#page-203-0) [câble série A-18–](#page-207-0)[A-20](#page-209-0) [enveloppes A-11–](#page-200-0)[A-13](#page-202-0) [électriques A-16](#page-205-0) [émissions acoustiques A-17](#page-206-0) [générales A-17](#page-206-0) [imprimante A-15–](#page-204-0)[A-17](#page-206-0) [papier A-14](#page-203-0) [papier fort A-14](#page-203-0) [papier lourd A-13](#page-202-0) [transparents A-10](#page-199-0) [spécifications d'humidité A-17](#page-206-0) spécifications [environnementales A-16–](#page-205-0) [A-17](#page-206-0) [spécifications électriques A-16](#page-205-0) stockage [enveloppes A-13](#page-202-0) [tâche d'impression 76](#page-99-0) [structure des menus B-4](#page-213-0) [impression 17,](#page-40-0) [141](#page-164-0) [Sun OS 30](#page-53-0) [supports,](#page-70-0) voir papier [suppression de polices 26](#page-49-0) [syntaxe des commandes](#page-247-0)  d'imprimante D-2 [syntaxe pour les commandes](#page-248-0)  d'imprimante D-3

#### **T**

tampon d'interface, [modification de la taille C-7](#page-244-0) [tampon, modification de la](#page-244-0)  taille C-7 tâche d'impression [stockage 76](#page-99-0) tâche mise en attente [impression 72](#page-95-0) [suppression 73](#page-96-0) tâche personnelle [impression 74](#page-97-0) [libération 74](#page-97-0) [spécification 74](#page-97-0) [suppression 75](#page-98-0) [tâche stockée 76](#page-99-0) [impression 76](#page-99-0) [suppression 77](#page-100-0) [tâches d'impression avancées](#page-56-0)  [33,](#page-56-0) [62,](#page-85-0) [68](#page-91-0) [tâches d'impression de base](#page-56-0)  [33,](#page-56-0) [60](#page-83-0) température de [fonctionnement A-17](#page-206-0) termes de la licence [d'utilisation du logiciel HP](#page-174-0)  151 [test du chemin papier B-4](#page-213-0) [TonerGauge, HP 143](#page-166-0) [touche Annuler tâche 14,](#page-37-0) [B-26](#page-235-0) [touche Article 14](#page-37-0) [touche Menu 14](#page-37-0) [touche Reprise 14](#page-37-0) [touche Sélectionner 14](#page-37-0) [touche Valeur 14](#page-37-0) [touches, panneau de](#page-37-0)  commande 14 [transmission de bits A-18](#page-207-0) [transmission des données,](#page-232-0)  vitesse B-23 transparents [élimination des bourrages](#page-129-0)  répétés 106 [impression 34,](#page-57-0) [57](#page-80-0) [spécifications A-10](#page-199-0) papier perforé à trois trous [impression recto-verso 45](#page-68-0) [orientation 47,](#page-70-0) [48](#page-71-0)

#### **U**

[UNITE ENTREE ERREUR,](#page-135-0)  message 112 [unité recto-verso,](#page-31-0) voir accessoire d'impression recto-verso unités de stockage de masse [commande 11](#page-34-0) [installation C-8](#page-245-0) [UNIX,](#page-53-0) voir HP-UX [UTILIS x x A LA PLC?,](#page-135-0)  message 112 [Utilitaire HP LaserJet 29](#page-52-0)

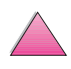

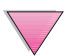

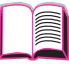

V<br>
Vietnam kovina<br>
Vietnam kovina<br>
Vietnam kovina<br>
Vietnam kovina<br>
Veroninge du sanska pigner<br>
Veroninger du san<br>
Veroninger du san<br>
Veroninger du san<br>
Veroninger du san<br>
Veroninger du san<br>
Veroninger B-27<br>
Veroninger B-27 [Valeur, touche 14](#page-37-0) [VERIFIER ENTREE UNITE,](#page-136-0)  message 113 [verrouillage des bacs à papier](#page-90-0)  67 [verrouillage du panneau de](#page-52-0)  commande 29 [vérification d'une tâche 72](#page-95-0) [vides, dépannage 122–](#page-145-0)[123](#page-146-0) vitesse [impression A-17,](#page-206-0) [B-9](#page-218-0) [transmission des données](#page-232-0)  B-23 [vitesse d'impression A-17](#page-206-0) [vitesse d'impression sur petit](#page-230-0)  papier B-21 [vitesse d'impression B-9](#page-218-0) [volets sur les enveloppes,](#page-201-0)  impression A-12 [voyant Attention 13](#page-36-0) [voyant Données 13](#page-36-0) [voyant Prête 13](#page-36-0) voyants [désactivation \(PowerSave\)](#page-225-0)  B-16 [panneau de commande 13](#page-36-0)

#### **W**

Windows [aide 25](#page-48-0) [logiciels 18–](#page-41-0)[27,](#page-50-0) [30–](#page-53-0)[31](#page-54-0) [logiciels de réseau 18,](#page-41-0) [30](#page-53-0) [pilotes d'imprimante 21](#page-44-0)

#### **Z**

[zone du couvercle supérieur,](#page-123-0)  élimination des bourrages papier 100 zones de bacs d'entrée [dépannage 130](#page-153-0) zones de sortie [dépannage 130](#page-153-0) [élimination des bourrages](#page-126-0)  papier 103 zones des bacs d'entrée [bourrages dans le bac à](#page-121-0)  enveloppes 98 [bourrages papier 96–](#page-119-0)[98](#page-121-0)

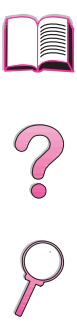

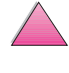

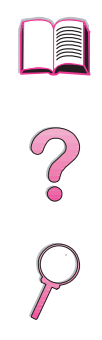

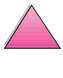

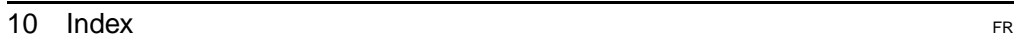

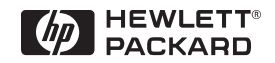

Copyright© 1999 Hewlett-Packard Co.